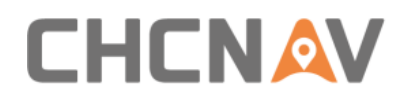

# **CHCNAV CoPre SW**

## User Manual

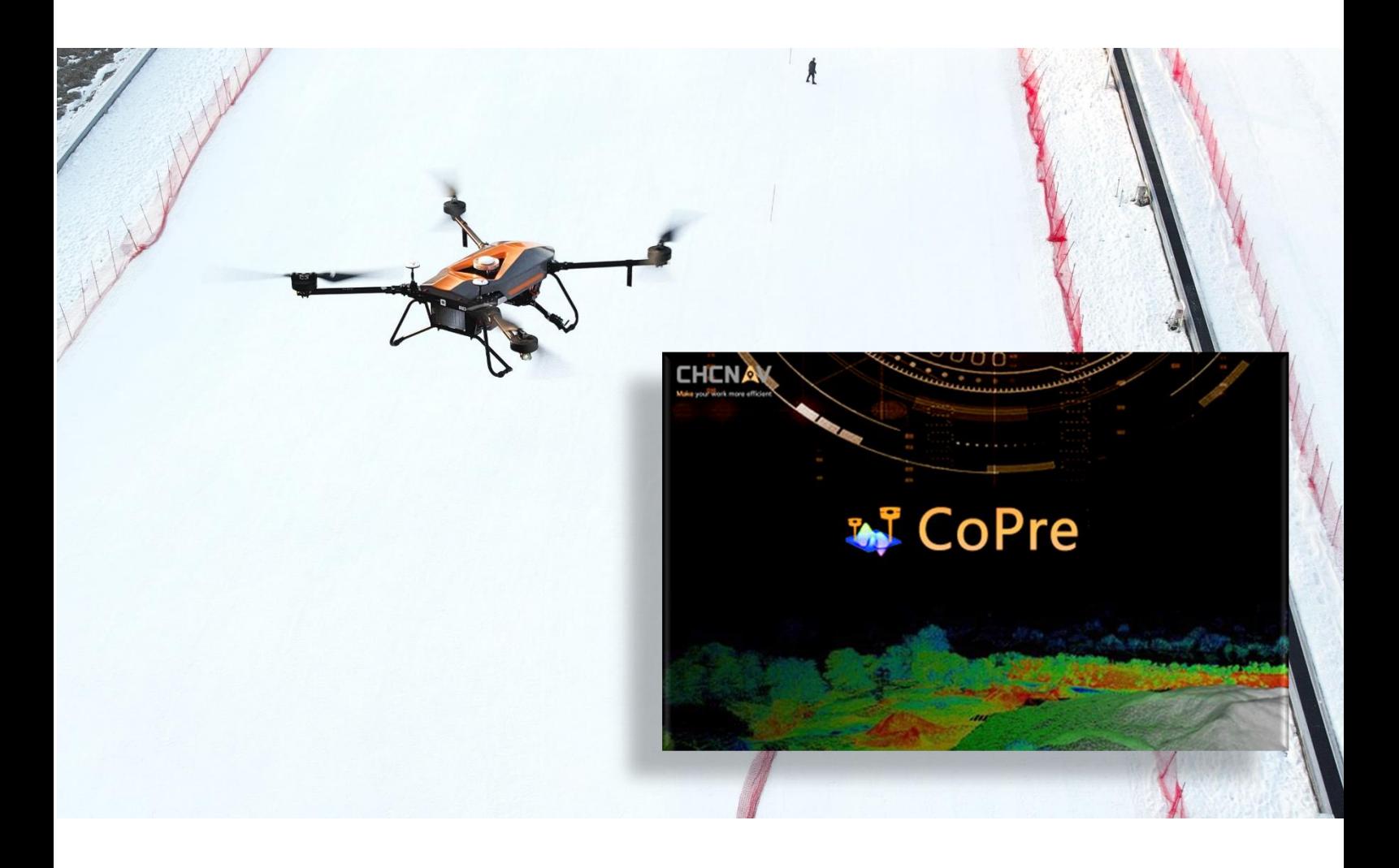

## Mobile Mapping | November 2023

Make your work more efficient

<span id="page-1-0"></span>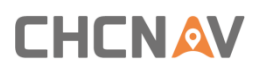

## **Table of Content**

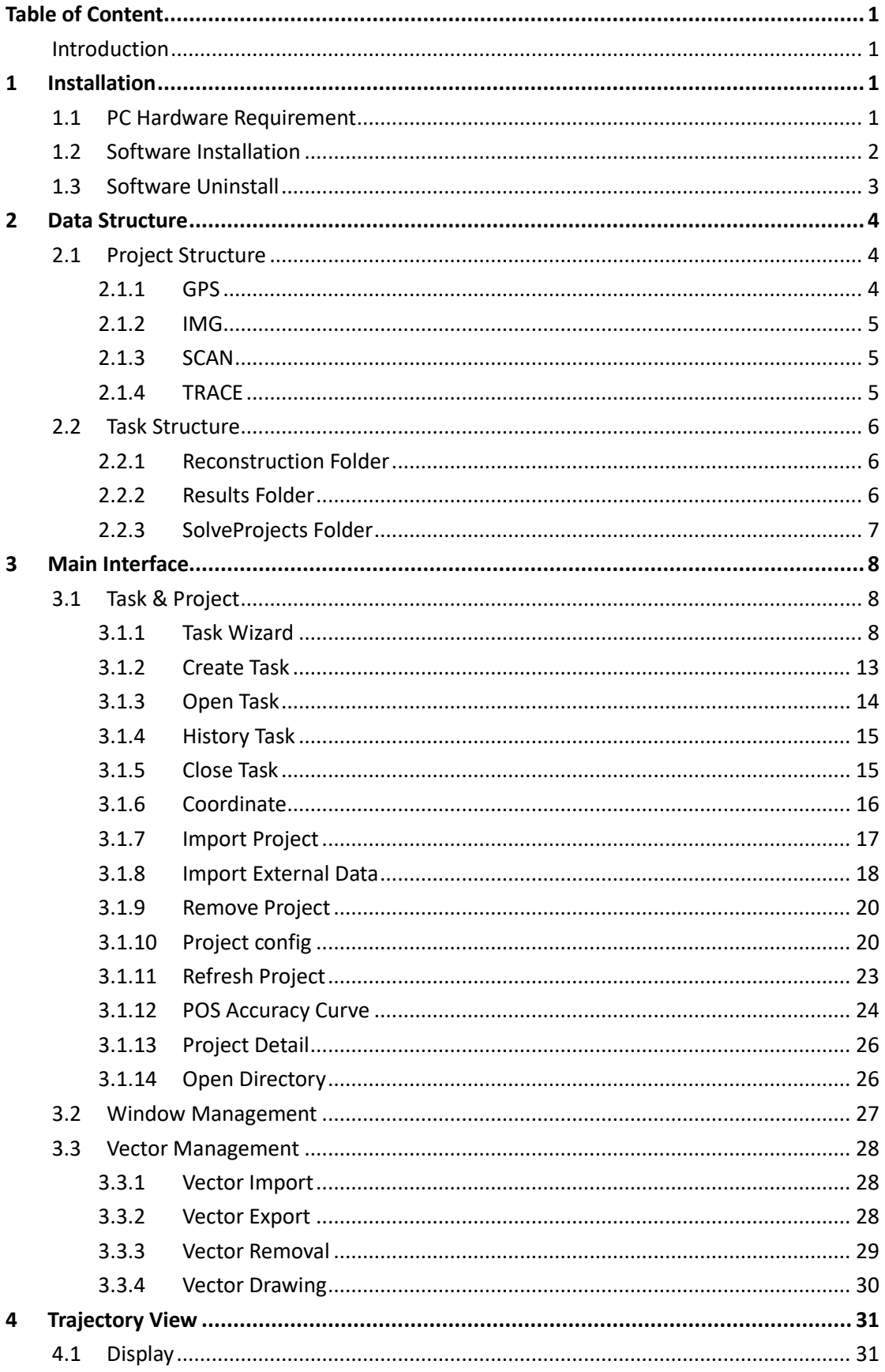

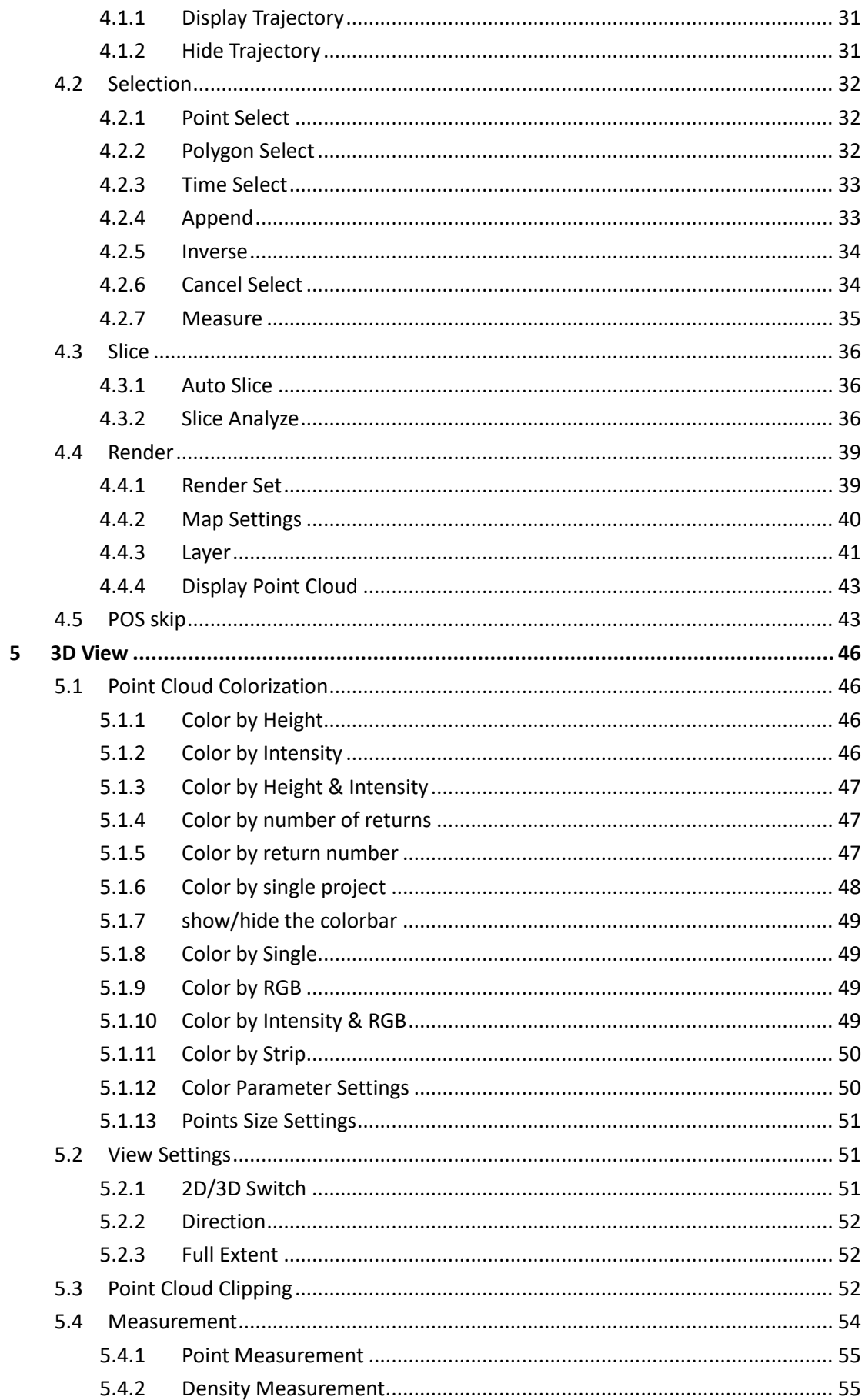

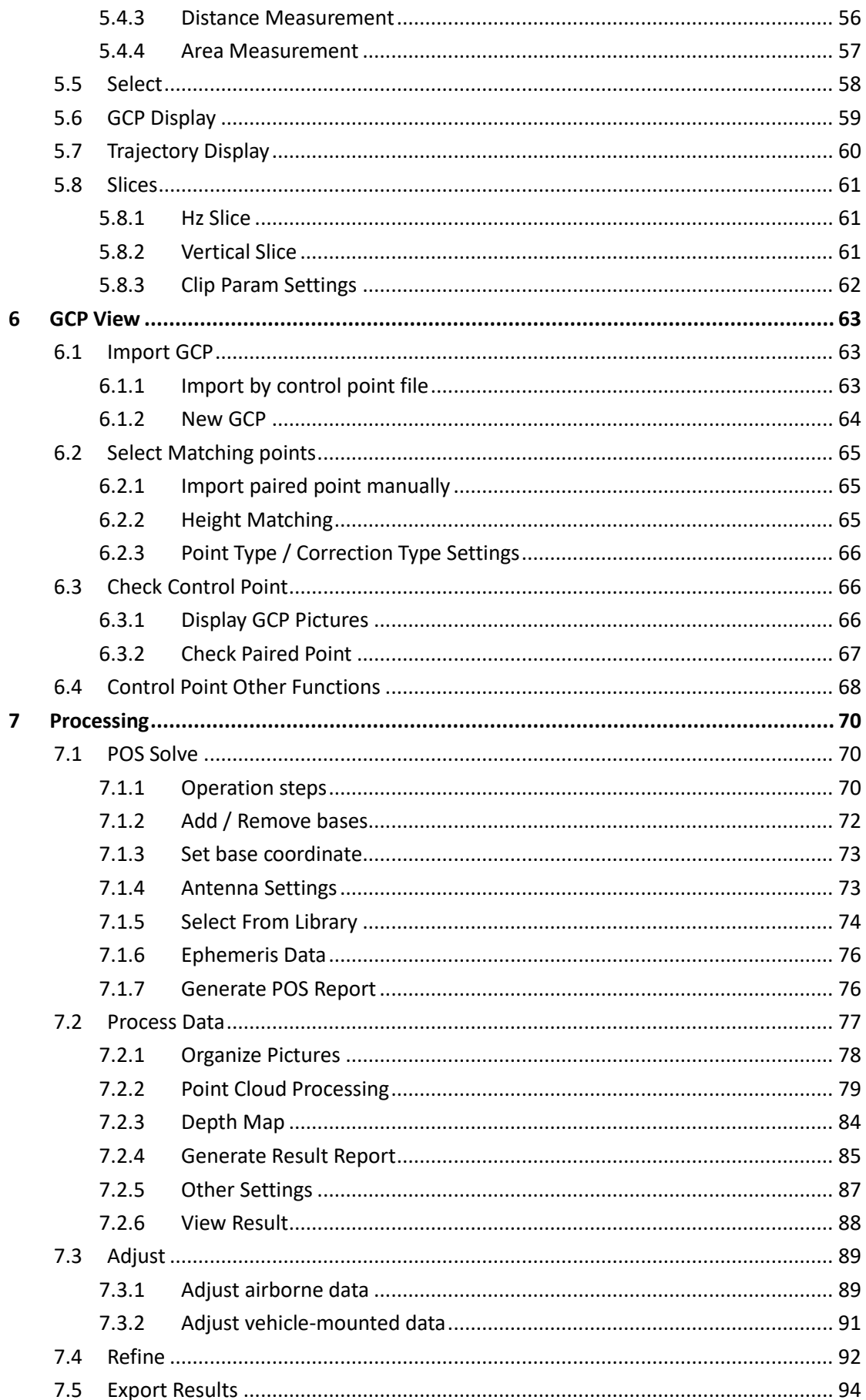

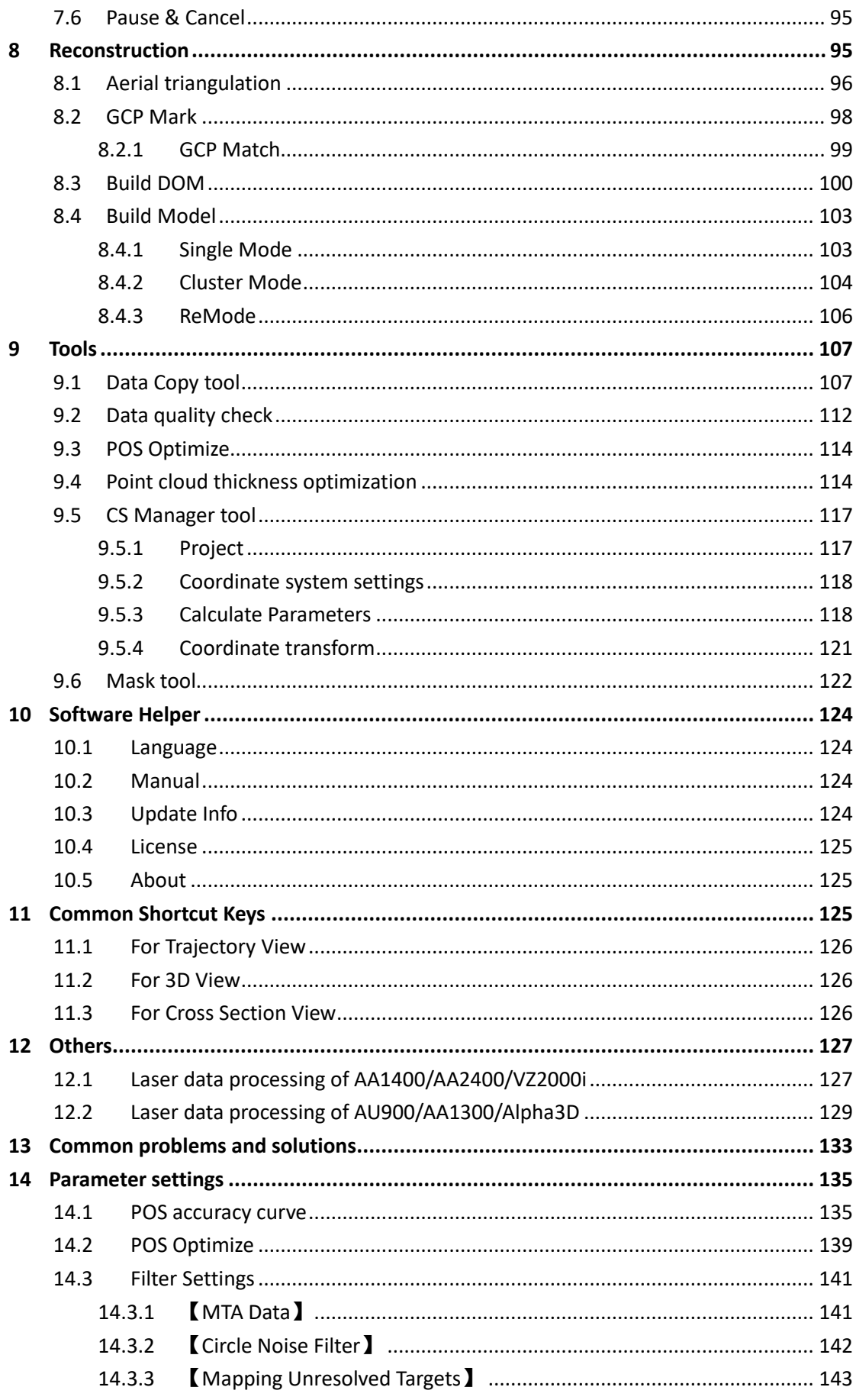

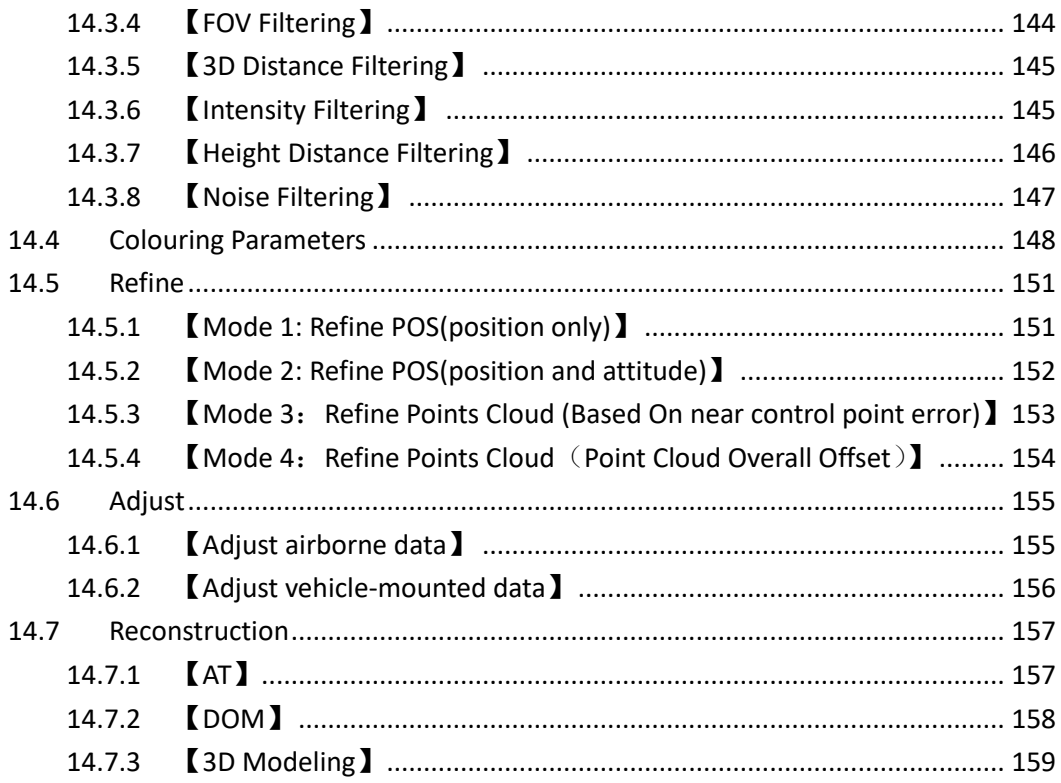

## <span id="page-6-0"></span>**Introduction**

CoPre 2 is a CHCNAV self-designed LiDAR raw data pre-processing software. It supports multiple useful functions: POS process by self-designed algorithm; One-button processing, simple and efficient; Point cloud process, picture collate, depth map, data colorize all available; Adjust & refine functions which can improve post-processing accuracy; Mass point cloud data viewing etc.

Main functions of CoPre 2 software:

- POS processing: Supports POS file processing. Both points select, box select, polygon select, and time select are available.
- **E** Auto-processing: One-button process point cloud data, picture collation, point cloud colorize, depth map and results output.
- **•** Adjust: Solve the layering problem of multiple point clouds, improve data accuracy.
- Refine: Based on control point characteristics, supports elevation, horizontal, 3D refines, and time/distance refine functions, improve data accuracy.
- **EXECUTE:** Result export: Output adjusted/ refined result data, include point cloud, pictures, colorized point cloud and depth map.
- **•** Point cloud view: Support mass of data viewing, rendering, slice, and control point select option.

## <span id="page-6-1"></span>**1 Installation**

This chapter describes the requirements on the operating system, hardware devices, installation, and uninstallation of CoPre software, and precautions.

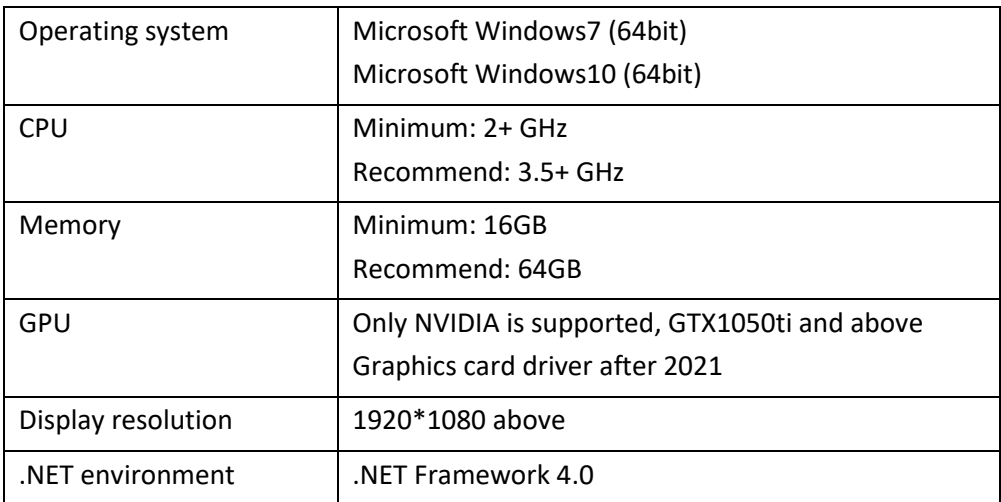

## <span id="page-6-2"></span>**1.1 PC Hardware Requirement**

## <span id="page-7-0"></span>**1.2 Software Installation**

#### **Notes**

Turn off 3<sup>rd</sup> party antivirus software in case the install process being interrupted. And the install path needs complete English letters.

■ Open software package then confirm "I agree" on license terms and continue installation:

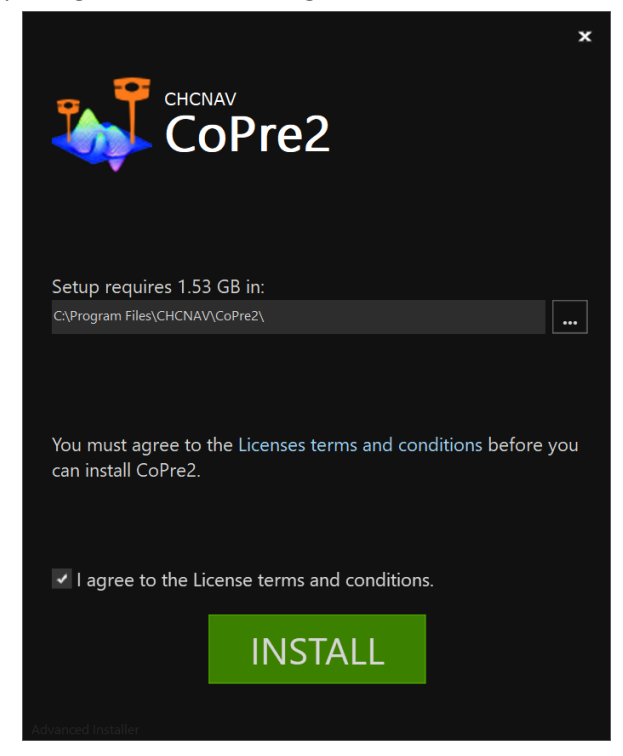

**■** Waiting software install completely:

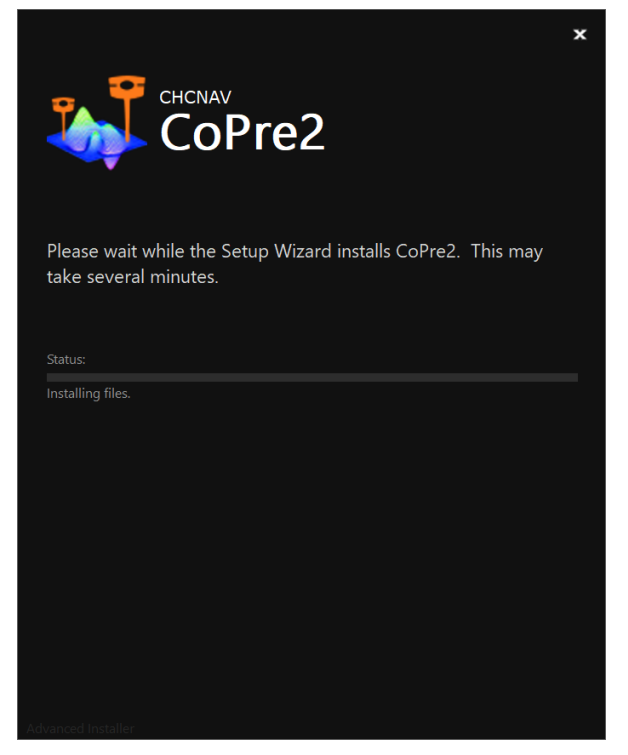

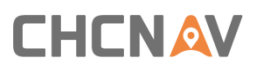

▪ When software installed successfully, click finish to close current interface.

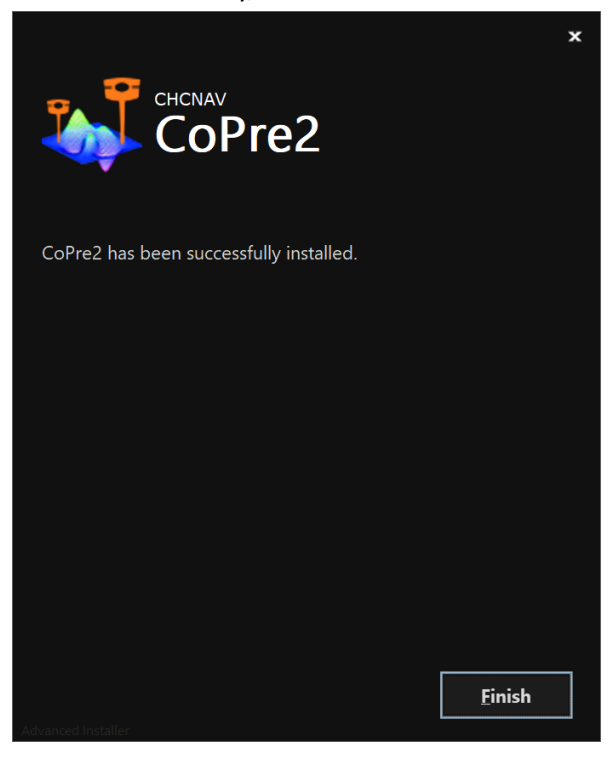

## <span id="page-8-0"></span>**1.3 Software Uninstall**

First way, click "Start" to open windows start menu. Find CoPre 2 folder then click "Uninstall CoPre2" and click yes to start uninstalling.

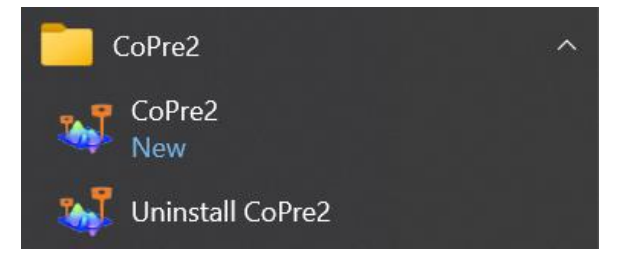

Second way, go to "Settings – Apps", and find CoPre 2 then right click to uninstall.

## <span id="page-9-0"></span>**2 Data Structure**

This chapter introduces the engineering structure and data storage method used in CoPre software solution.

## <span id="page-9-1"></span>**2.1 Project Structure**

A complete CoPre 2 project structure contains 4 folders: GPS, IMG, SCAN and TRACE.

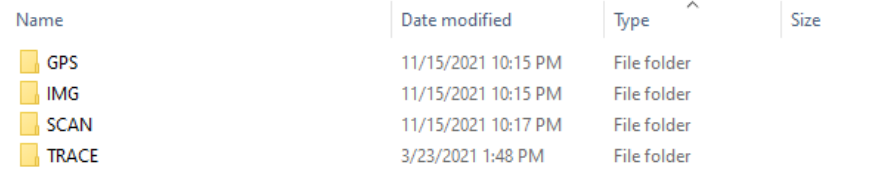

## <span id="page-9-2"></span>**2.1.1 GPS**

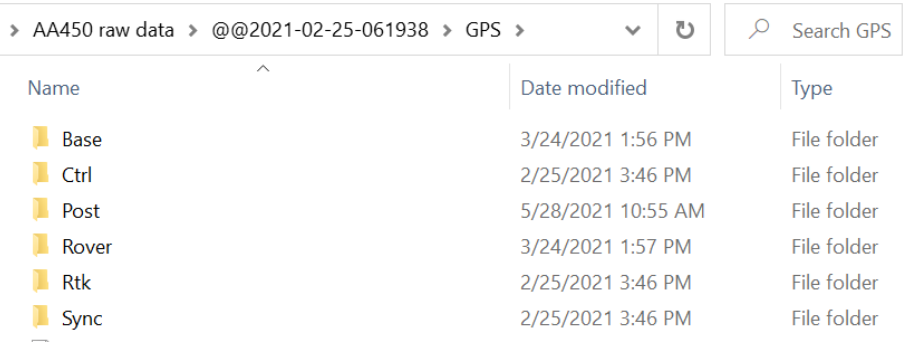

- **Base**: Need copy receiver static data inside. Support HCN and RINEX 3.02 formats.
- **EXECT:** Storage control point file. Empty by default.
- **Post:** Storage POST file. Empty by default, and after POS process finished, user can find .post file inside.
- **Rover:** Storage LiDAR GNSS data and IMU data.
- **RTK:** Storage RTK data under none-base mode. Empty by default.
- **EXECT:** Sync: Storage camera trigger data. Empty by default.

### <span id="page-10-0"></span>**2.1.2 IMG**

This folder stores AA450 picture data. And CP is the configuration files of this set of camera data.

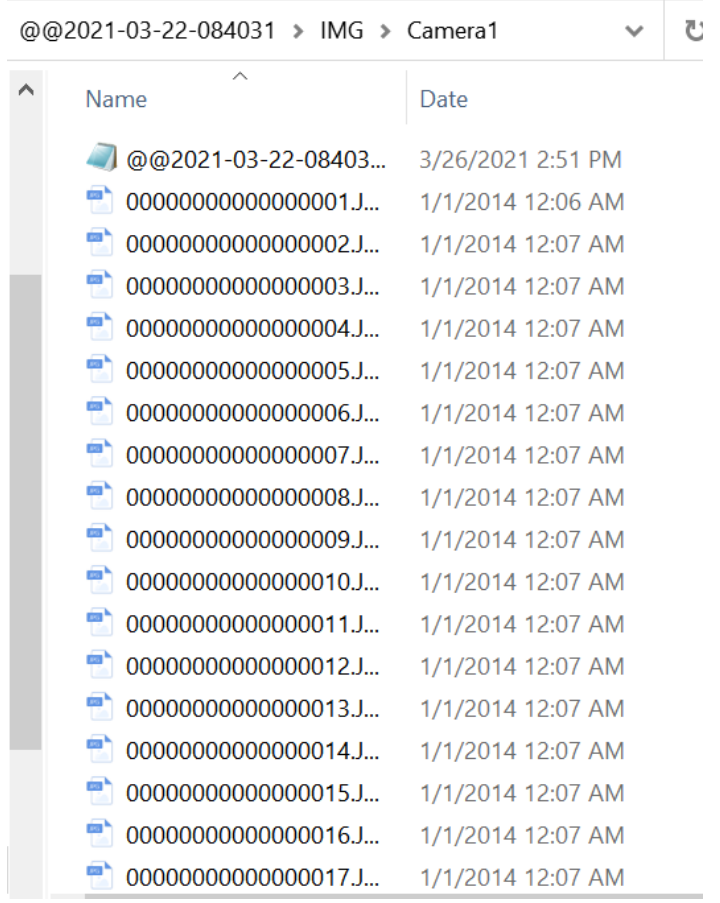

### <span id="page-10-1"></span>**2.1.3 SCAN**

This folder stores raw laser data of LiDAR. And EP is the configuration files of this set of laser data, which contains the lever arm information of antenna. Different drone will use different. EP file as the antenna location is different.

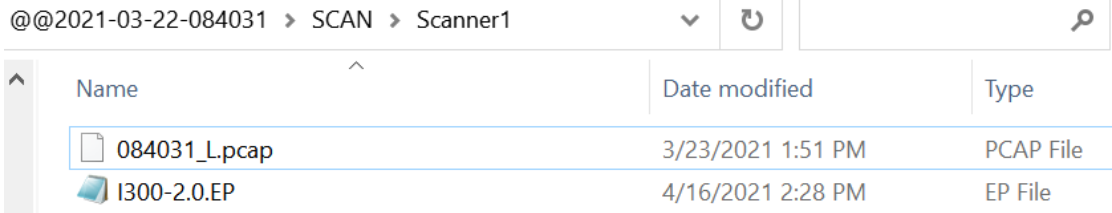

## <span id="page-10-2"></span>**2.1.4 TRACE**

Storage test log data and normally is empty.

## <span id="page-11-0"></span>**2.2 Task Structure**

A complete CoPre 2 task contains Reconstruction folder, Results folder, SolveProjects folder, coc file, cpr file, crd file and db file.

- **EXECONSTANCHION FILE IS THE TEMPORARY DETAILS ARE:** Reconstruction.
- Results file is the final output result folder, including point cloud, orthophoto, model and other result files.
- .coc file contains the project coordinate system information.
- cpr file is the task project file.
- .db file contains the GCP information of ground control points.
- crd file is the coordinate system file that produces the result.

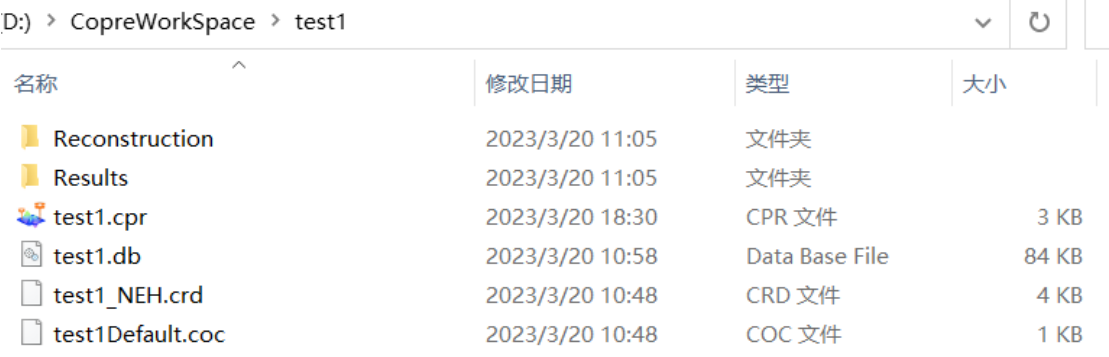

## <span id="page-11-1"></span>**2.2.1 Reconstruction Folder**

Reconstruction folder is the temporary data folder, contains AT\_Temp, DOM\_Temp and Model Temp.

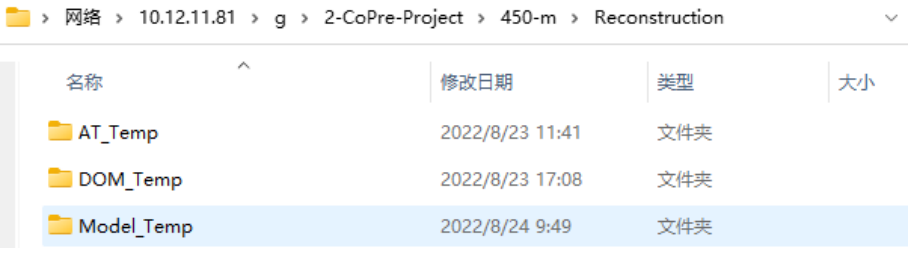

### <span id="page-11-2"></span>**2.2.2 Results Folder**

Results folder contains final output information after generate result in CoPre 2. Depends on different processing modes, it might have 4 type folders: auto-solve result, adjust result, refine adjust and adjust & refine together result.

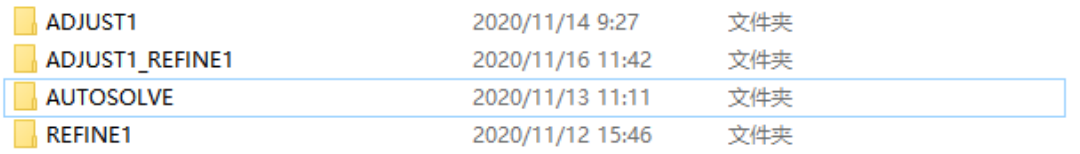

AUTOSOLVE: For a complete auto-solve workflow, it should contain camera and scanner folders with auto processed result files (picture, depth map, point cloud data).

AA450 raw data > Screen > Results > @@2021-03-22-084031 > AUTOSOLVE ↓ ひ Search AU... ♪

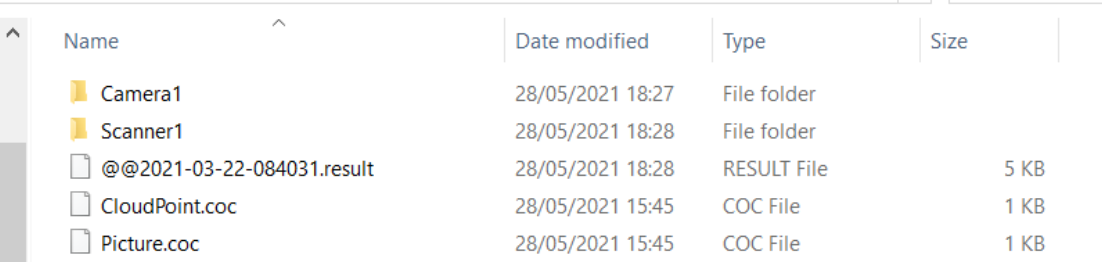

- **EXTED ADJUST:** For a complete adjust workflow, it should contain camera and scanner folders with adjusted result files (picture, depth map, point cloud data).
- **REFINE:** For a complete refine workflow, it should contain camera and scanner folders with refined result files (picture, depth map, point cloud data).
- **ADJUST\_REFINE:** For a complete adjust & refine workflow, it should contain camera and scanner folders with adjust & refined result files (picture, depth map, point cloud data).

### <span id="page-12-0"></span>**2.2.3 SolveProjects Folder**

SolvedProjects folder contains intermediate output information after preprocess in CoPre 2. Depends on different processing modes, it might have 4 type folders: GPS, REFINE, ADJUST, SOLVED.

- **GPS:** For a complete preprocess workflow, it should contain base and rover folder with relative GNSS & IMU files.
- **EXECT SOLVED:** For a complete preprocess workflow, it should contain preprocess files with .codata format.
- **ADJUST:** For an adjust preprocess workflow, it should contain new adjust POST file with .codata format.
- **REFINE:** For a refine preprocess workflow, it should contain new refine POST file with .codata format.

## <span id="page-13-0"></span>**3 Main Interface**

This part includes task management, project management and window, as shown in the following figure.

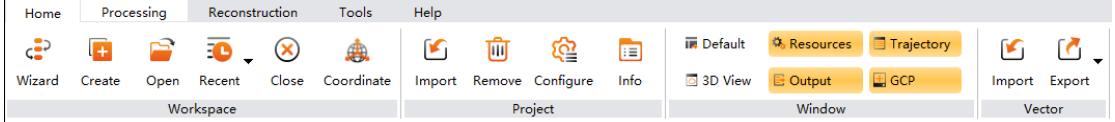

## <span id="page-13-1"></span>**3.1 Task & Project**

Task & Project mainly include Task Wizard, Create Task, Open Task, History Task, Close Task, Coordinate, and related Settings of the calculation project.

## <span id="page-13-2"></span>**3.1.1 Task Wizard**

### **Description**

Create a new CoPre 2 task wizard to guide client process data.

### **Steps**

■ Click "Main – Task – Wizard" to start data import.

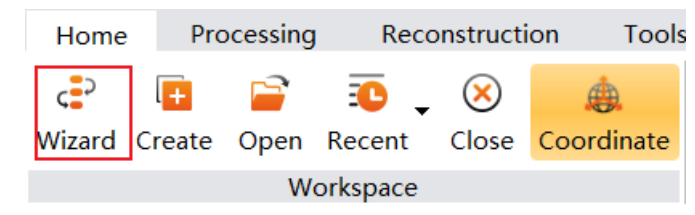

**•** On step 1, configure the task name, project data path, output data path, units, and task description (option). Then, click next.

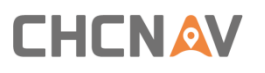

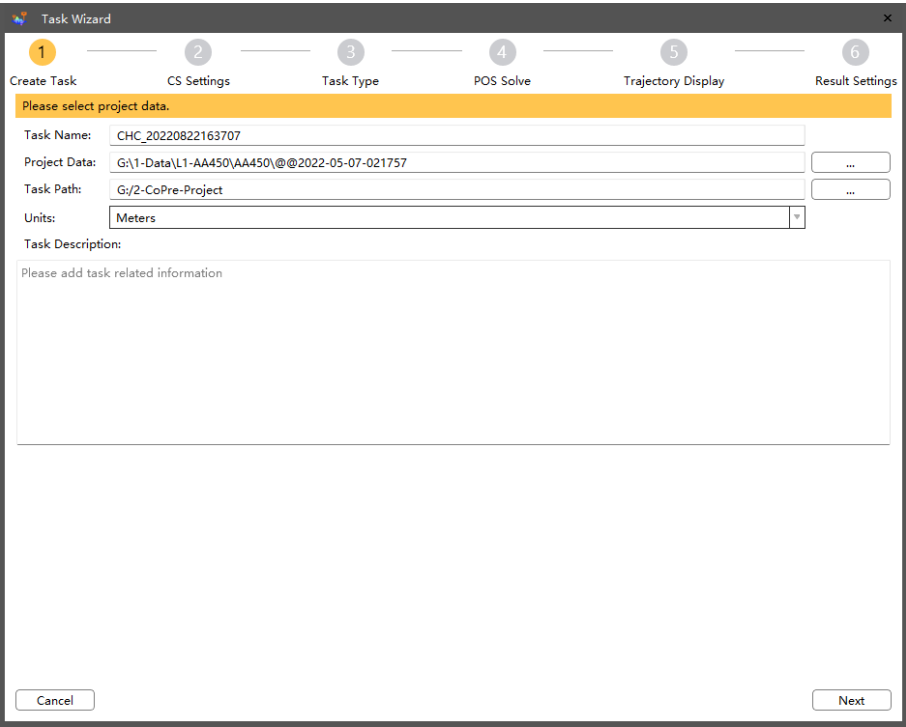

**•** On step 2, Coordinate system setting, the user clicks the button on the right side of the coordinate system to set the coordinate system parameters.

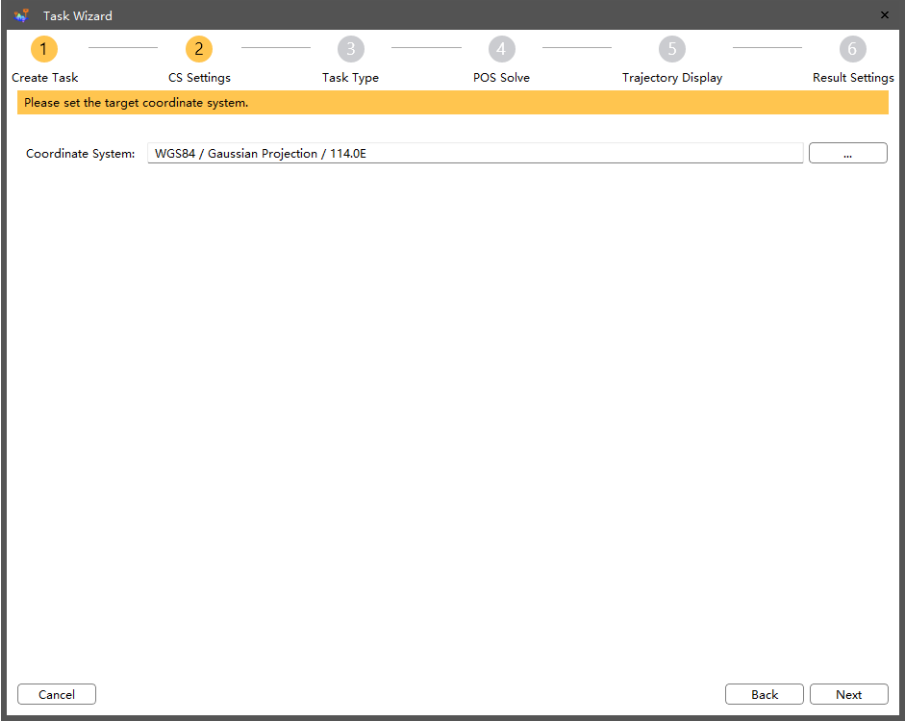

**•** On step 3, select the data source and result type, the data source can choose laser and image, and the output can choose laser point cloud, orthophoto image and 3D model.

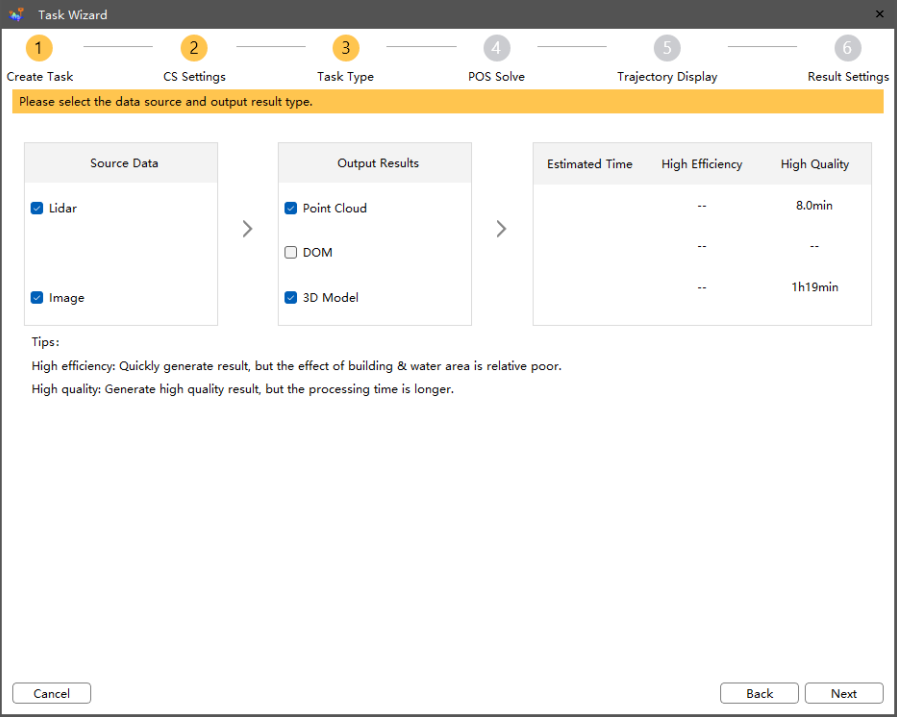

 $\overline{\phantom{a}}$ 

■ On step 4, configure the base settings to process POST file. Click "Next" to start process, and the POST file will be loaded automatically when finish.

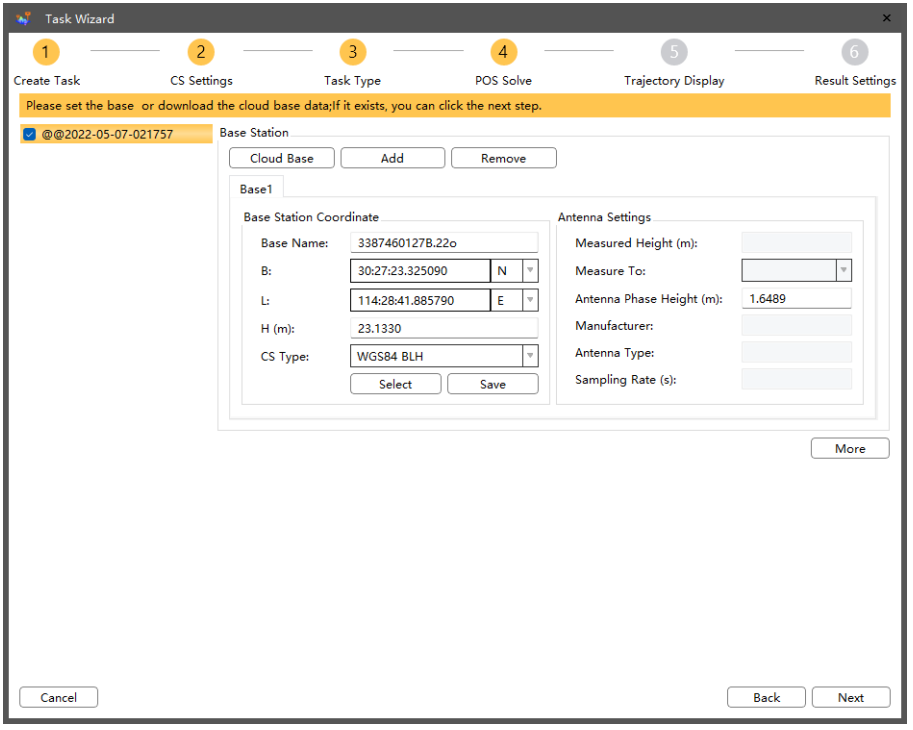

■ On step 5, select target trajectories to process point cloud & picture data. Click "Next" to start process.

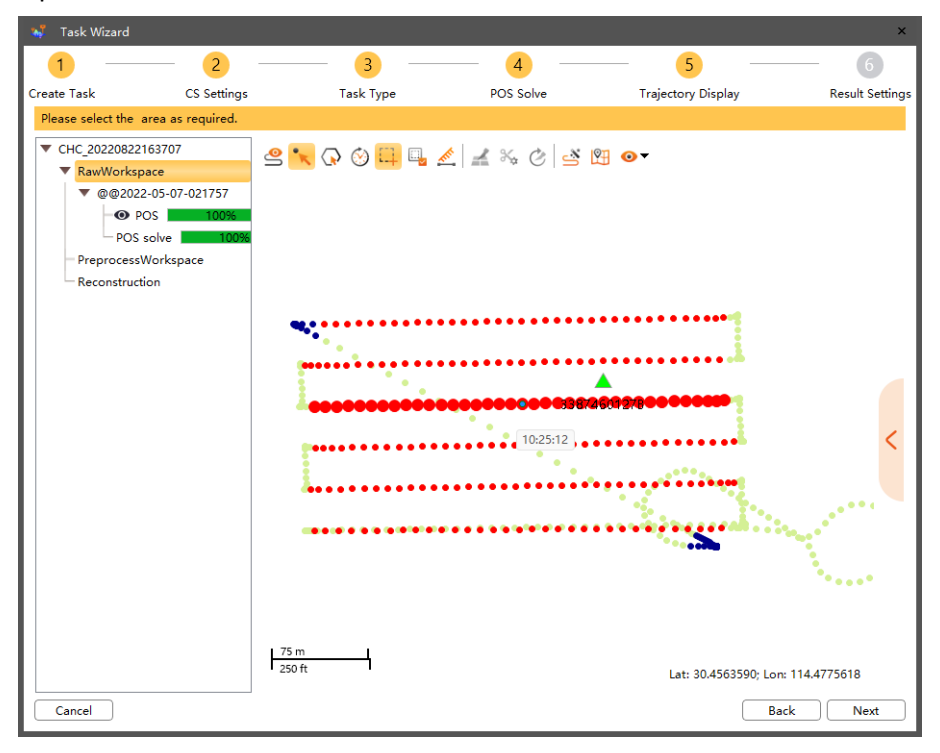

■ On step 6, set the parameters related to the results, and then click "Finished".

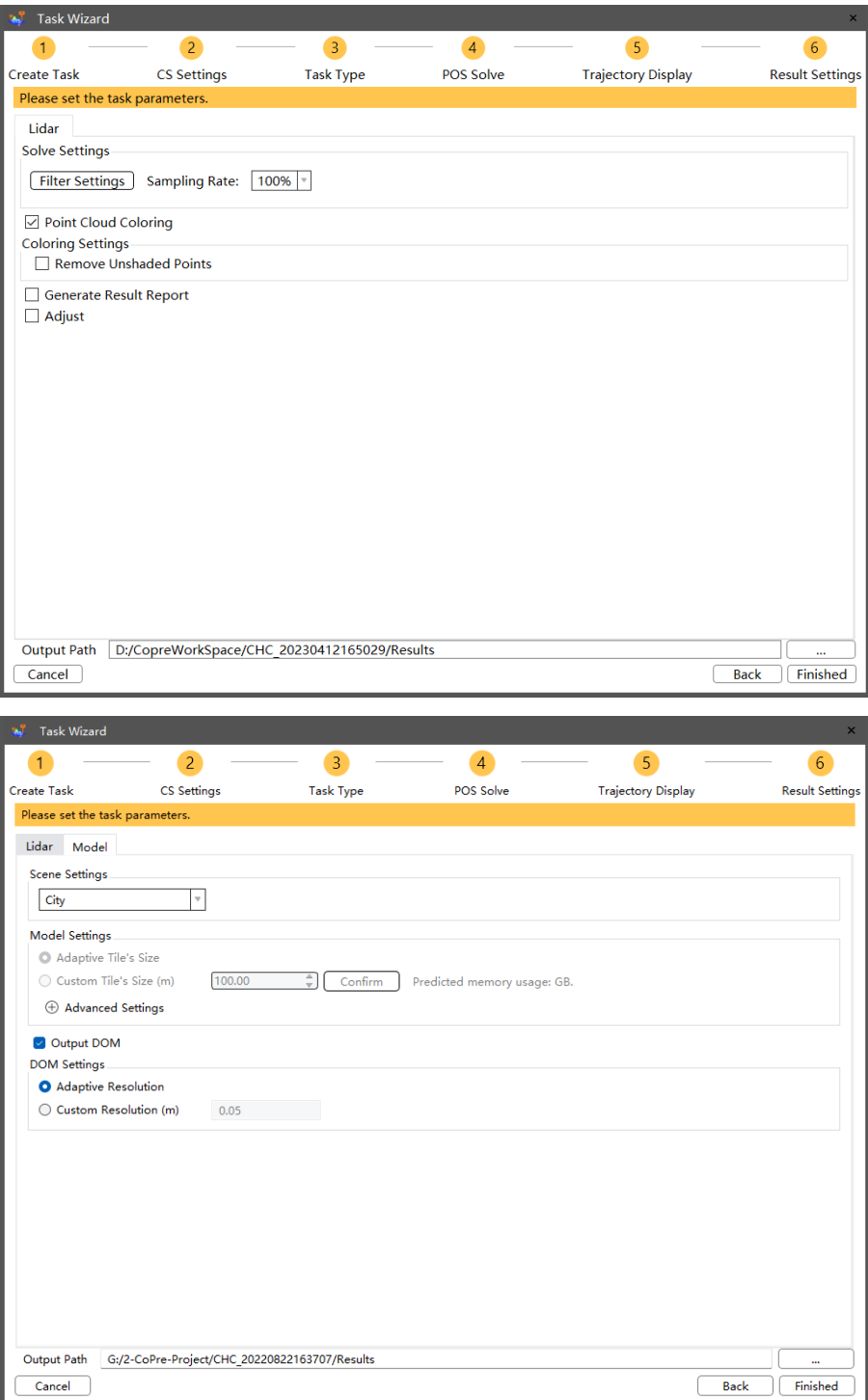

CoPre 2 will load result automatically when finished. User can view data on software interface.

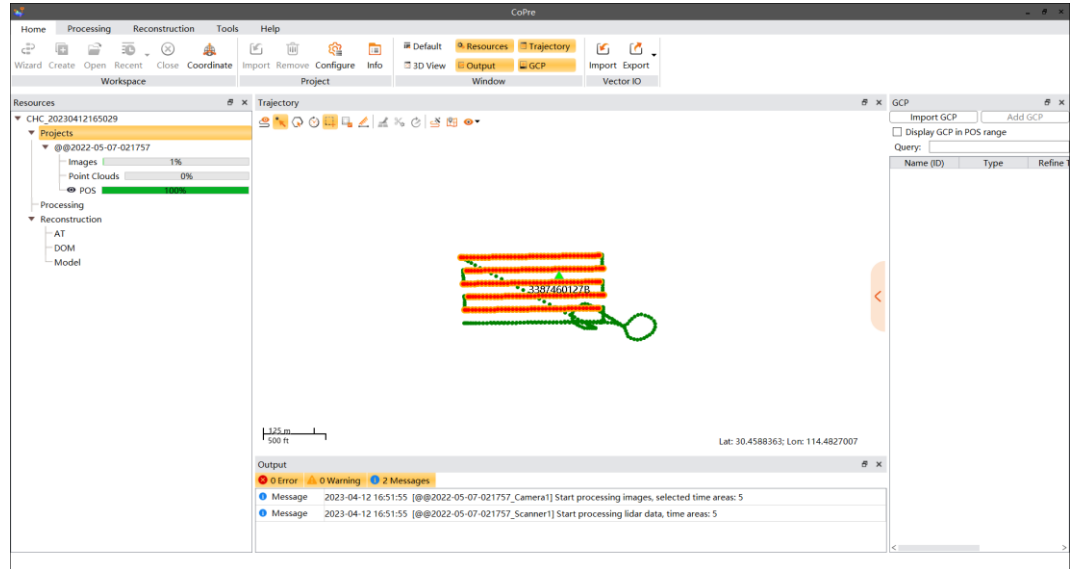

### <span id="page-18-0"></span>**3.1.2 Create Task**

#### **Description**

Create a CoPre 2 task. Each task can contain multiple projects.

#### **Steps**

■ Open "Main – Task – Create" to start data import.

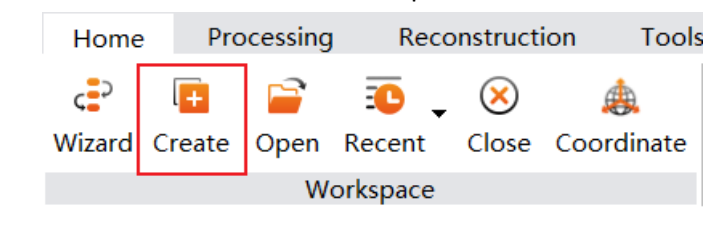

#### **Notes**

- Both project data path and output data path not support non-English letters and space. Save the data under English path.
- **EXECT** There are two types of time base: GPS-1970 means time is start from 00:00:00 of January 1st, 1970; GPS-1980 means time is start from 00:00:00 of January 6th, 1980.
- **E** Configure task name, project data path, output data path, units, and task description (option). Finally, click "Create".

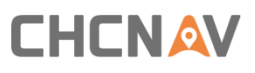

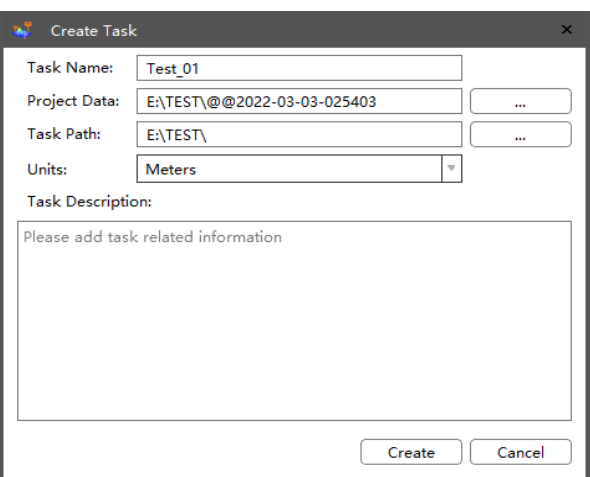

**The CS settings window will display on interface, click "more" to set the CS settings.** 

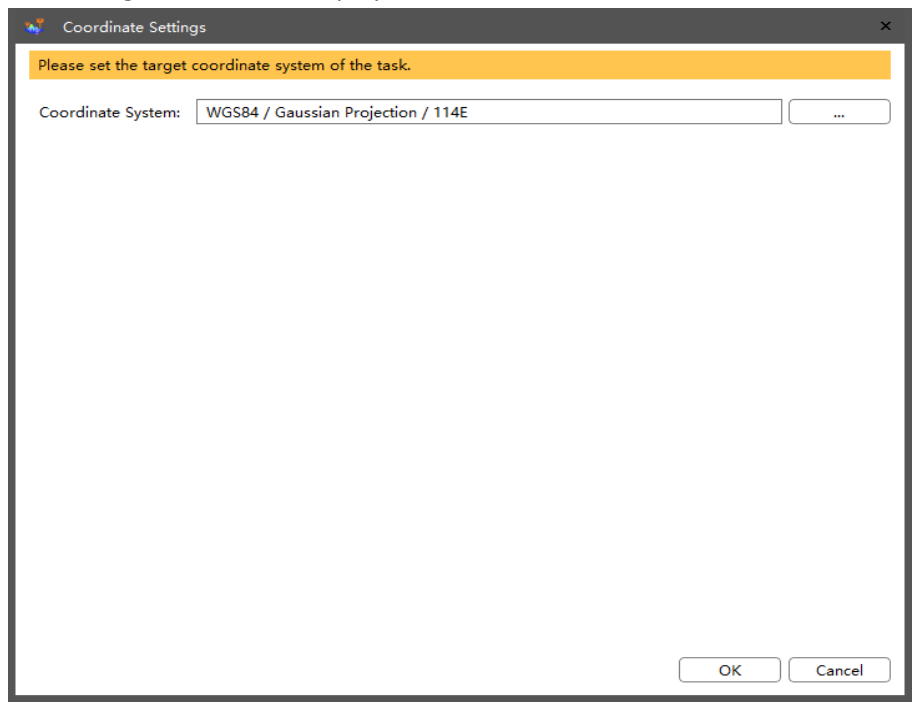

## <span id="page-19-0"></span>**3.1.3 Open Task**

### **Description**

User can click "Main – Task – Open" or double click .cpr file to import an exist task.

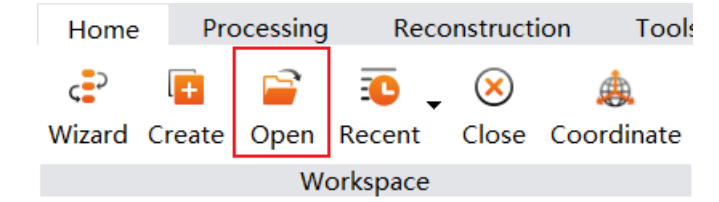

#### **Steps**

- Click "Main Task Open" on toolbox and choose .cpr file to open an exist task.
- **■** User can also double click .cpr file in folder to open task.

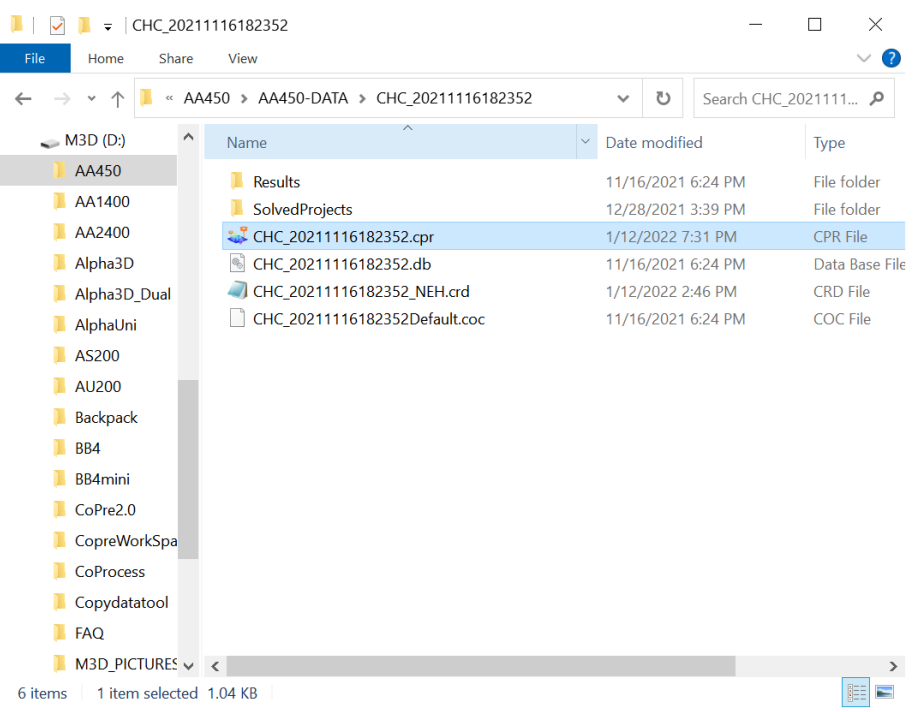

## <span id="page-20-0"></span>**3.1.4 History Task**

#### **Description**

List all history tasks and switch between different tasks.

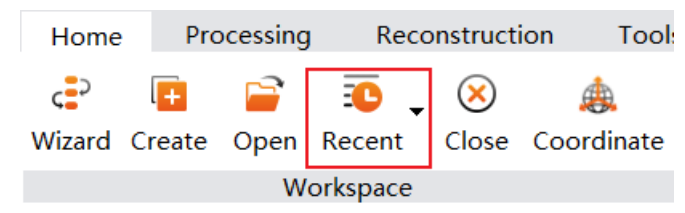

#### **Steps**

■ Click "Main – Task – Recent toolbox.

### <span id="page-20-1"></span>**3.1.5 Close Task**

#### **Description**

User can close already opened task.

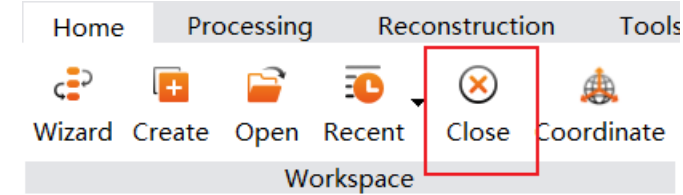

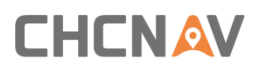

#### **Steps**

- Select target task node.
- Click "Main Task Close" or right click selected node to close.

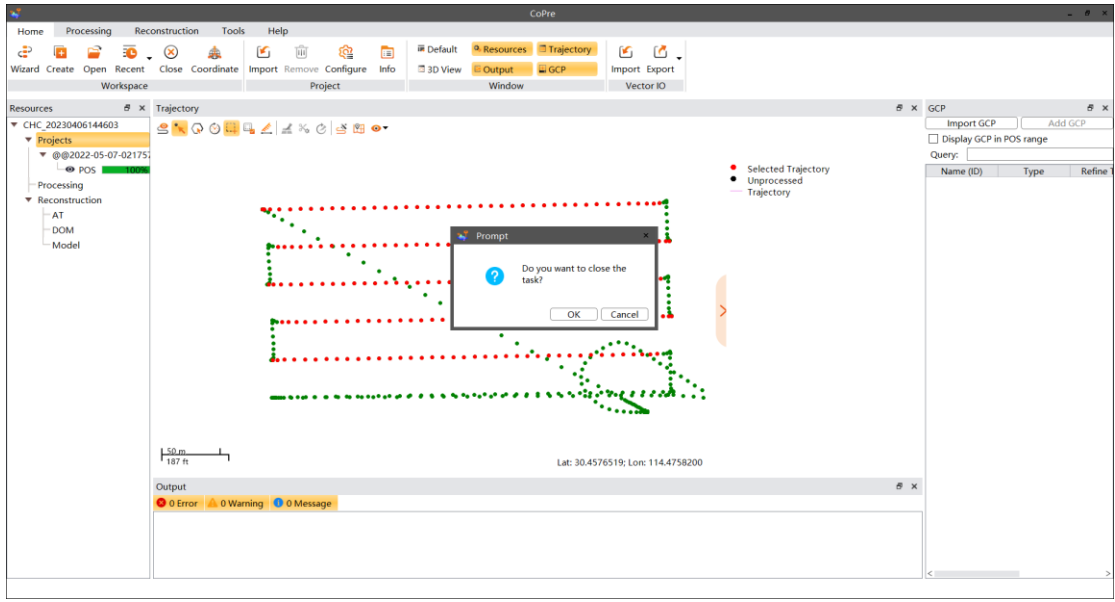

### <span id="page-21-0"></span>**3.1.6 Coordinate**

#### **Description**

Set the coordinate system for the current task.

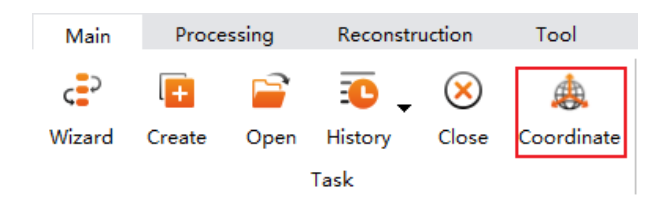

#### **Steps**

■ Click "Main – Task – coordinate" on toolbox.

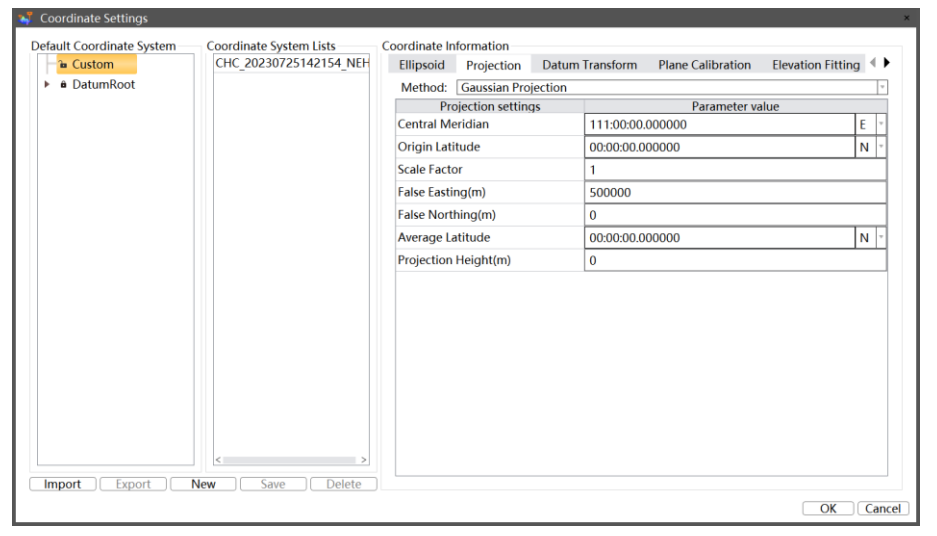

**Ellipsoid**: Include Name, a, 1/f and positive direction.

- Projection: Include common Gaussian, UTM, Mercator projection etc.
- **Datum Transform**: Include 3-parameters, 7-parameters, grid etc.
- Plane calibration: Include 4-parameters and best practice parameters.
- **Elevation fitting**: Include fixed difference, surface fitting, curve surface fitting and best practice. Fixed difference requires at least one starting point. Surface fitting refers to the elevation anomaly corresponding to multiple leveling points to generate an optimal surface. When the surface is parallel to the horizontal surface, the surface fitting is equivalent to fixed difference correction. This fitting method requires at least three starting points. Curve surface fitting refers to the elevation anomaly corresponding to multiple leveling points to generate an optimal paraboloid. The curve surface fitting has a relatively high requirement on the starting data. If the fitting result is too bad, it may cause the divergence of elevation correction number in the work area. This fitting method requires at least six starting points. Best practice can input the corresponding parameters according to the real situation.
- **Geoid model:** Users can choose a geoid file and interpolation method according to the real situation. The software supports several kinds of geoid files, including none, CGD file, GGF file, GRD file, BYN file, GSF file, BIN file, BYN file, GDF file, JASC file and OSGB file.
- Plane grid: Supports plane horizontal east grid and plane horizontal north grid (CGD, GRD, PXY, OSGB, DAT formats).
- **Note: The central longitude of the current coordinate system must be within a 24° range of the actual data's central longitude when setting projection parameters.**

## <span id="page-22-0"></span>**3.1.7 Import Project**

### **Description**

Import raw project folder. There are two ways to import task, both support multiple tasks import at same time.

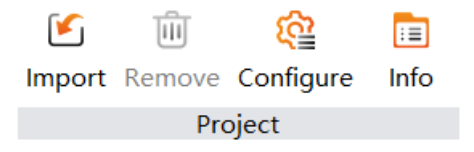

#### **Steps**

After creating a new task, click "Main – Project – Import" or right click RawWorkspace and choose import project to load. First way is importing project from LiDAR device directly; Second way is to import project from PC local disk.

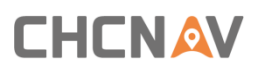

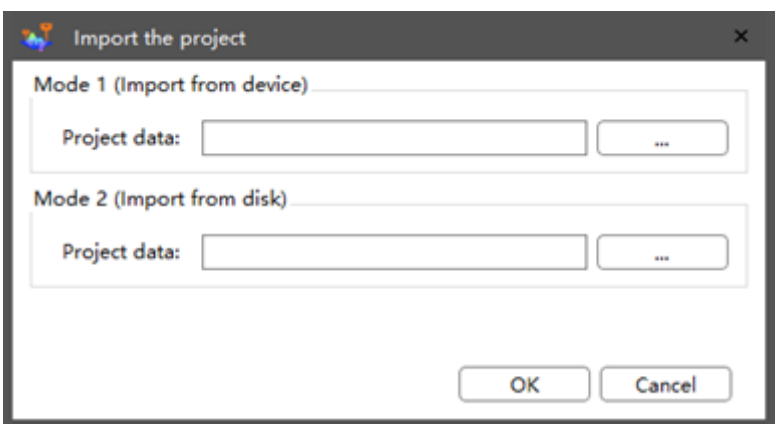

## <span id="page-23-0"></span>**3.1.8 Import External Data**

### **Description**

User can import other camera data.

#### **Steps**

**■** Right click Task and choose to import external data to load.

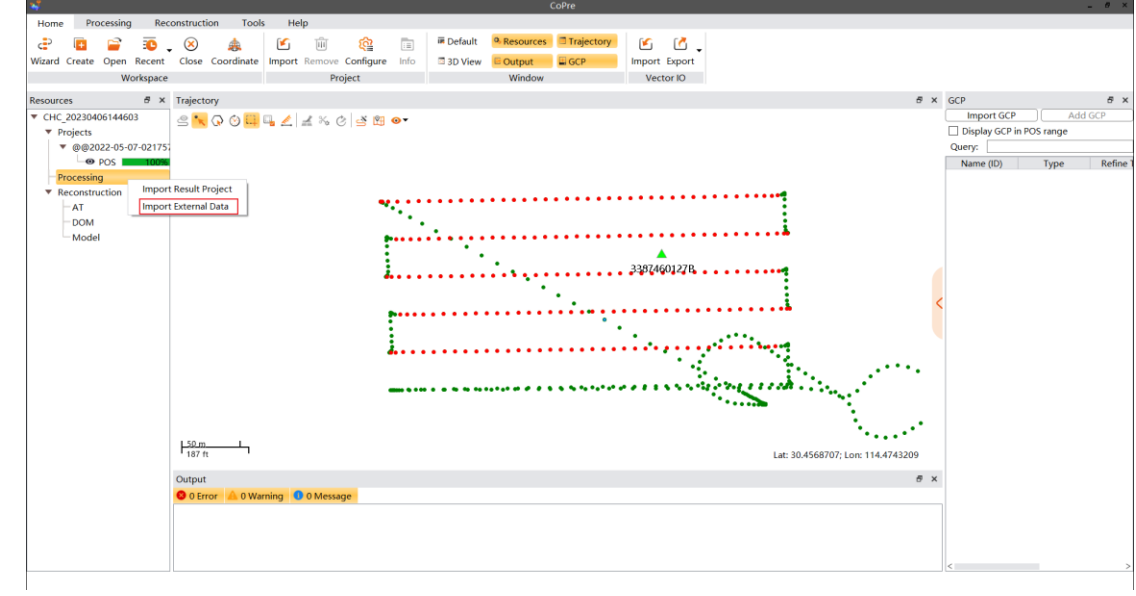

■ Choose image folder to load.

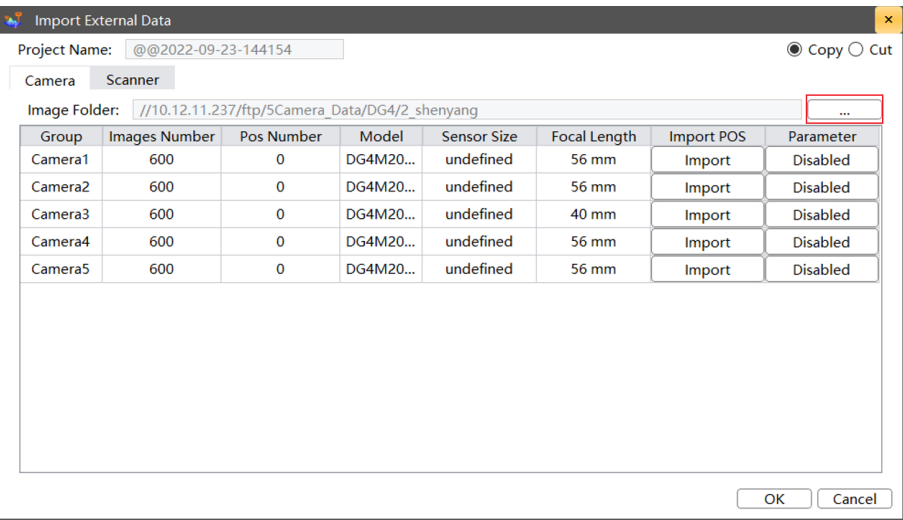

■ Click Import to import camera POS.

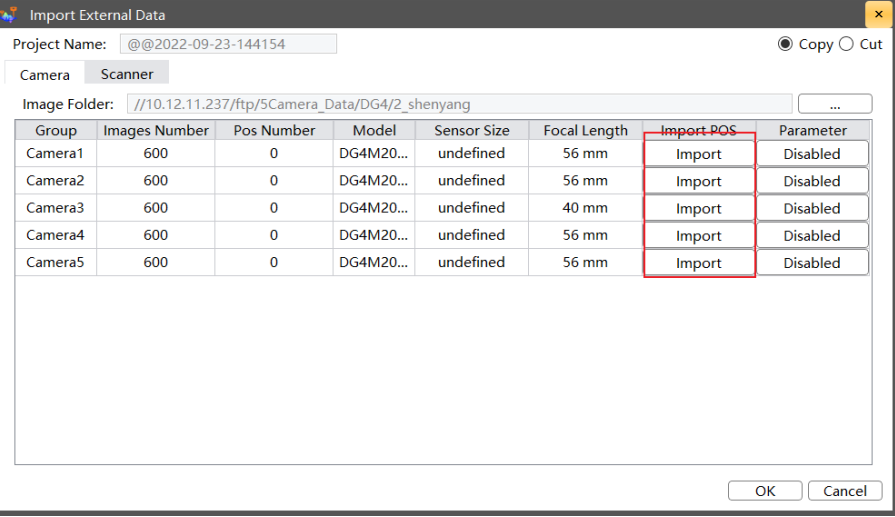

**E** After import, use "Separator" to divide contents. Make sure the column number is corresponded to their contents (Name, E, N, H etc.).

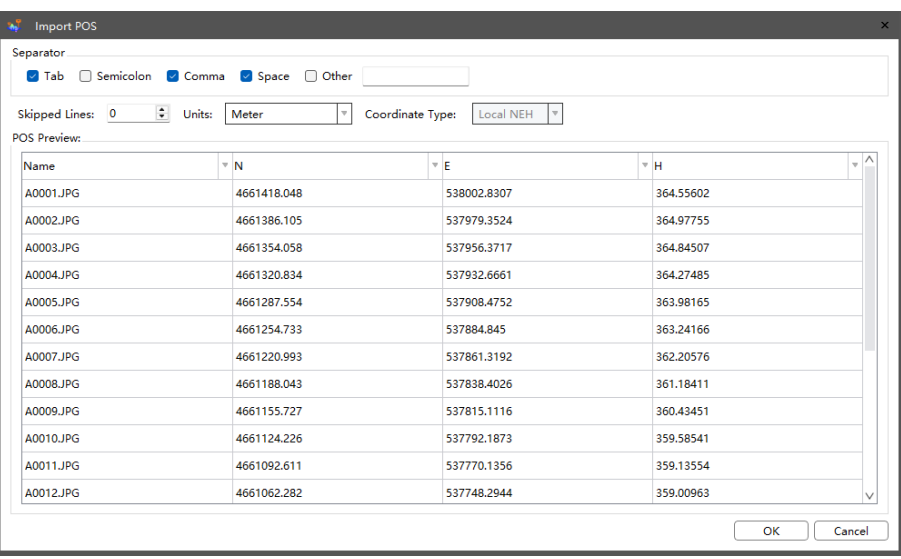

Click "OK" to import. After import successfully, choose import camera parameter to load.

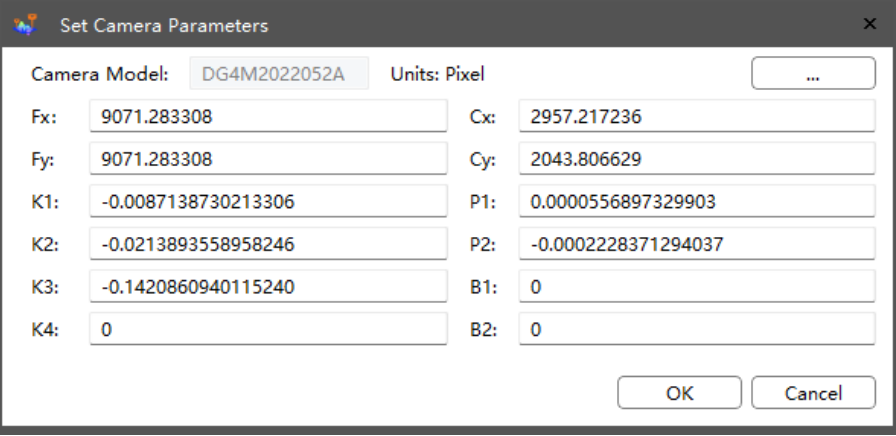

- Click "OK" to import.
- Configure the settings of sensor size and focal length, and finally click OK.
- **E** During process, the process bar can be displayed under raw project.

### <span id="page-25-0"></span>**3.1.9 Remove Project**

#### **Description**

User can remove project data which include raw data, result data, preprocess data, adjust data and refined data. If choose "Delete data" during remove, then the relative data folder will be deleted.

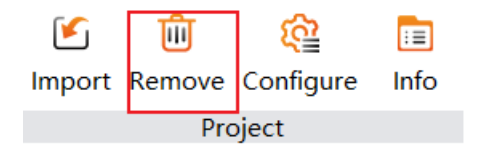

#### **Steps**

- **EXECUTE:** Select node part under raw project list.
- Click "Main Project Remove" or right click to remove current data.

#### **Notes**

For raw project, the delete option cannot be chosen by default. For processed data, user can choose whether to delete during remove.

### <span id="page-25-1"></span>**3.1.10 Project config**

#### **Description**

Used for data processing for P330Pro with 3rd party camera.

#### **Steps**

■ Click "Project Management→Config Project" in the main view, the Config Project window will automatically pop up;

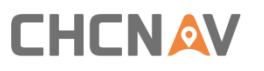

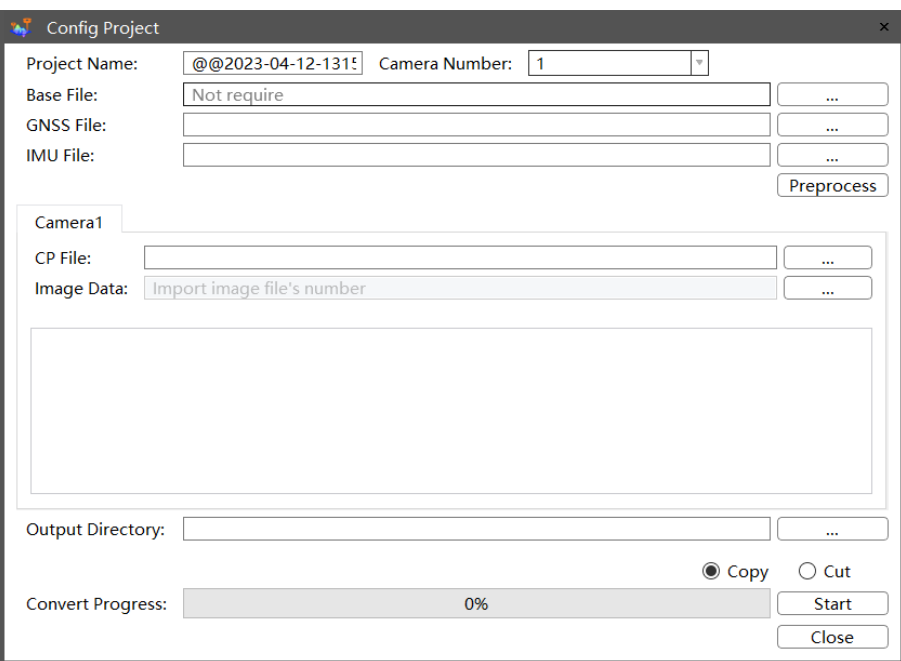

**·** Import base file, GNSS file, IMU file, click "Preprocess" to check whether the number of photos and trigger are the same.

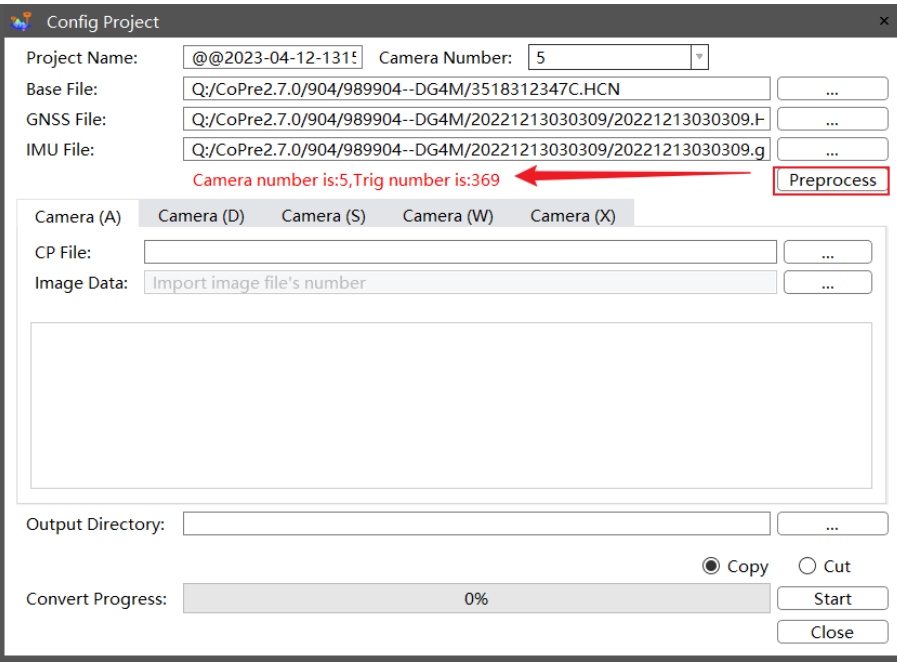

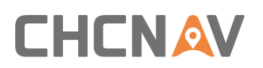

**■** Import CP file and image data.

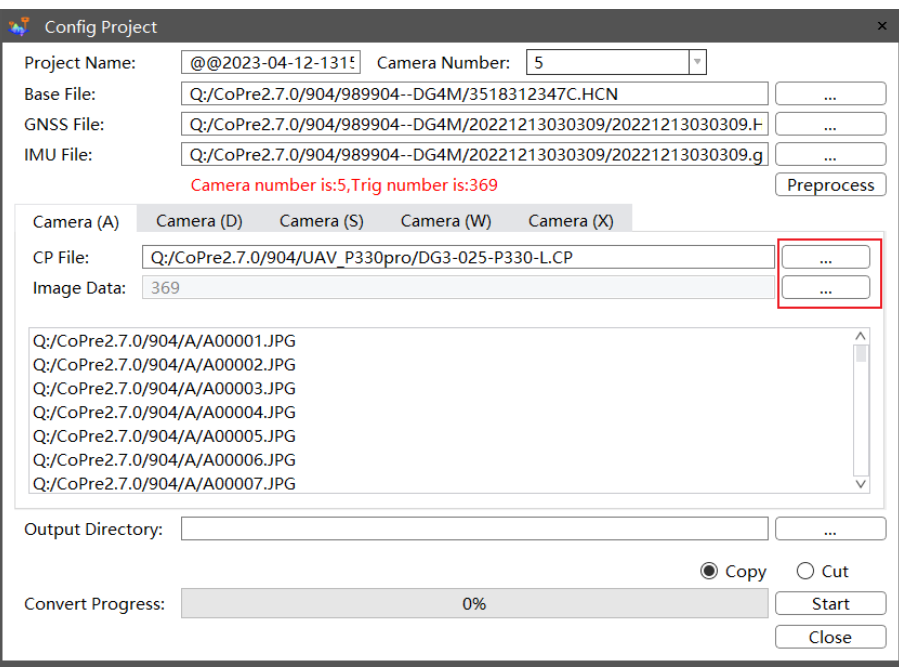

■ Select the output directory, click "Start" to convert data, wait until the progress bar to reach 100%.

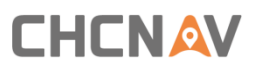

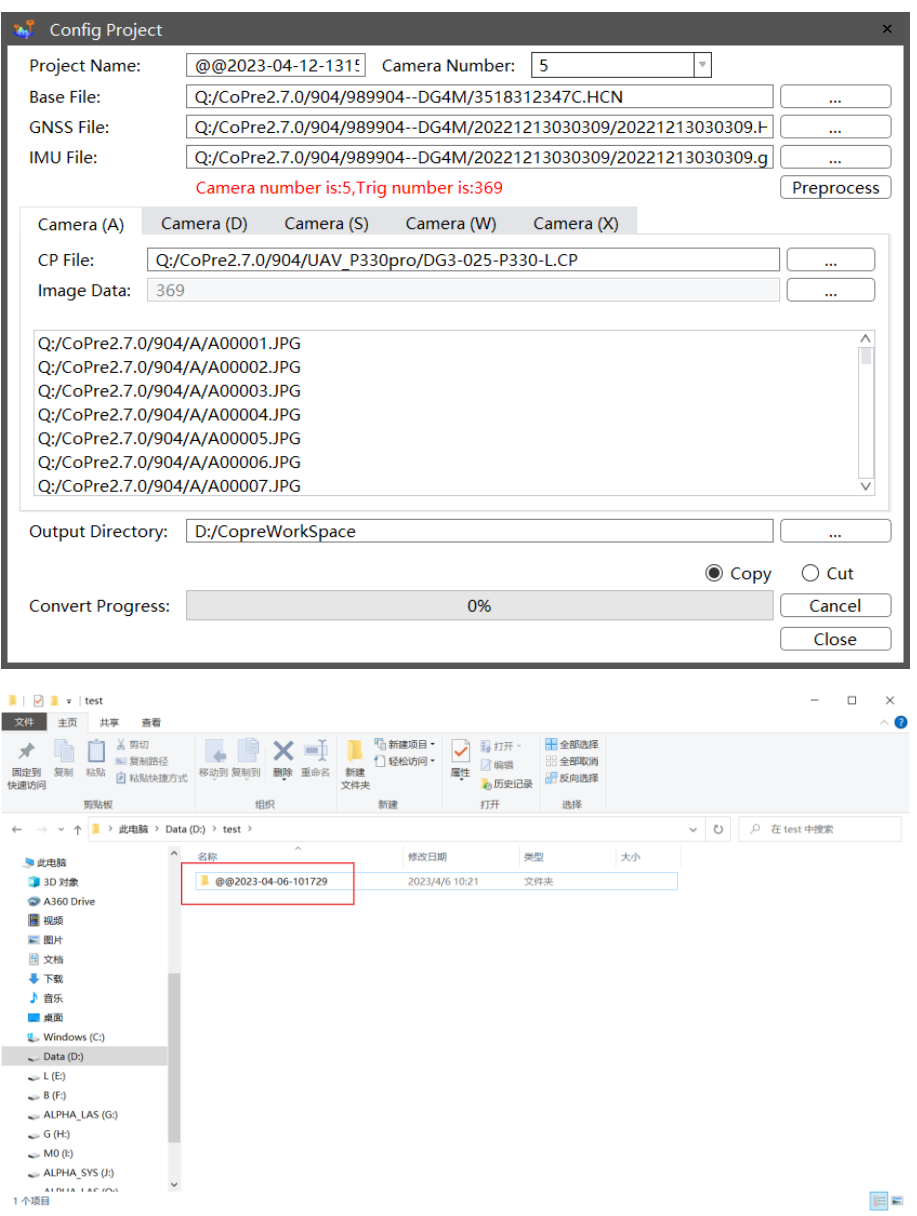

## <span id="page-28-0"></span>**3.1.11 Refresh Project**

### **Description**

User can refresh project if the raw project data changes.

#### **Steps**

■ Select project folder in list, then right click and choose "Refresh Project".

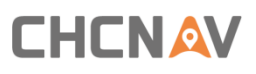

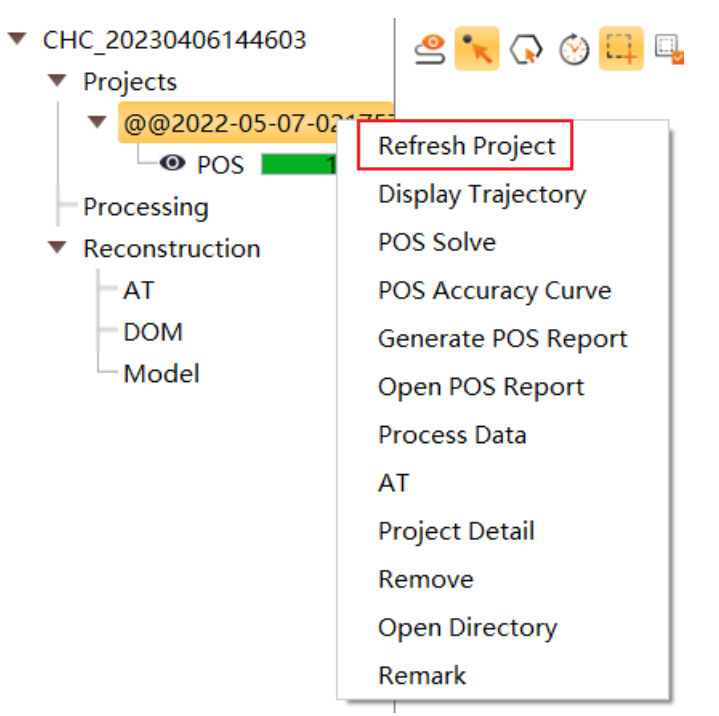

#### **Notes**

User can select RawWorkspace and right click, then choose "Refresh Project". All projects will be refresh together.

### <span id="page-29-0"></span>**3.1.12 POS Accuracy Curve**

#### **Description**

Check the accuracy metrics of pos.

#### **Steps**

Right click raw project to load pos accuracy curve.

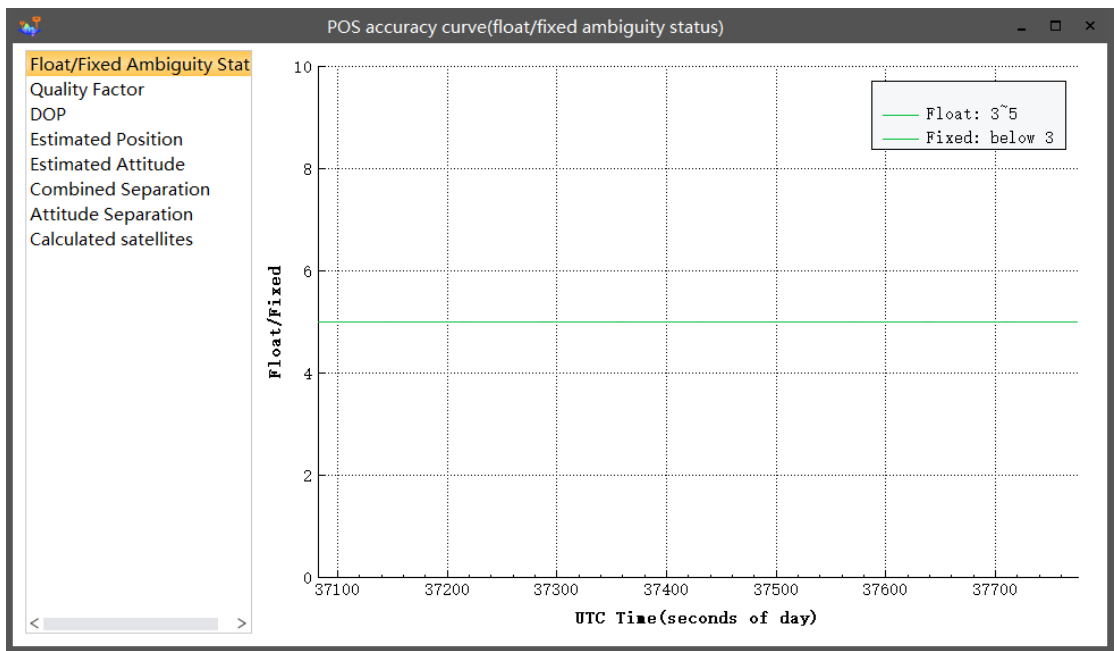

- **FIoat/Fixed Ambiguity Status:** Accuracy of Fixed Status is higher than Float Status.
- **Fixed Ambiguity Status:** Between 3 and 5.
- **Float Ambiguity Status:** Below 3.
- **Quality Factor:** According to the fixed ambiguity and estimation accuracy, range of values from 1-7, the smaller the better.
- **PDOP:** Position Dilution of Precision, which can reflect the distribution of satellites, range of values from 0.5-99, the smaller the better.
- **Estimated Position:** Represents the error of North/East/Height.
- **Estimated Attitude:** Represents the error of Roll/Pich/Heading.
- **EXECOMBINED Separation:** Position difference values of forward and reverse solutions.
- **EXECTE 2018 12 THE Attitude Separation:** Attitude difference values of forward and reverse solutions.

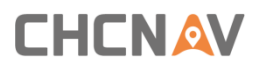

### <span id="page-31-0"></span>**3.1.13 Project Detail**

#### **Description**

User can look over detailed information of project: laser data, camera data and GPS data.

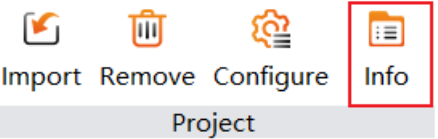

#### **Steps**

▪ Click "Main – Project – Info" or right click to view details.

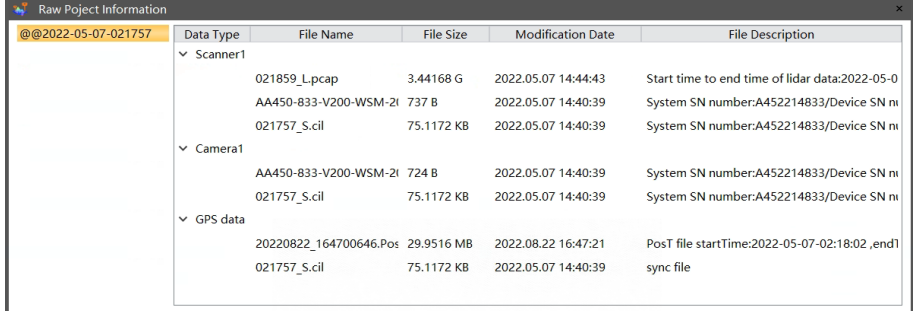

## <span id="page-31-1"></span>**3.1.14 Open Directory**

Right click any nodes under task manager to open directory folder path.

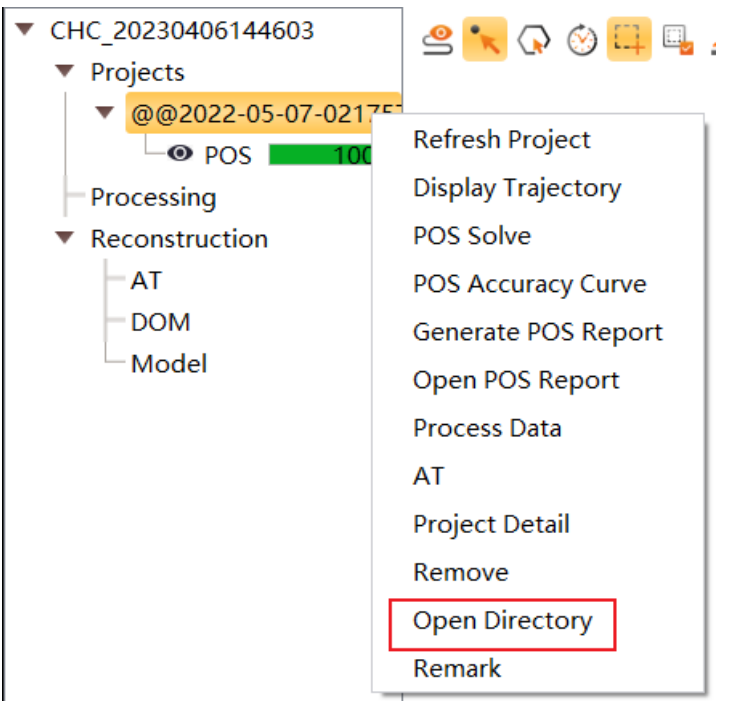

## <span id="page-32-0"></span>**3.2 Window Management**

User can manage how to display all windows in CoPre.

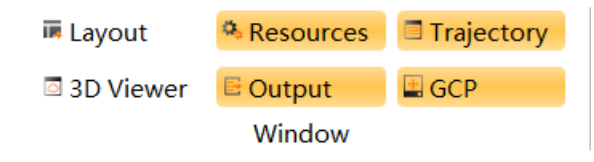

- **EXECT:** Layout: Click "Main Window Layout", the software interface is displayed in the default layout.
- **Resources:** Click "Main Window Resources", show or hide the resources window.
- **Trajectory:** Click "Main Window Trajectory", show or hide the trajectory window.
- **3D Viewer:** Click "Main Window 3D Viewer", show or hide the 3D viewer window.
- **Output:** Click "Main Window Output", show or hide the output window.
- **GCP:** Click "Main Window GCP", show or hide the GCP window.

## <span id="page-33-0"></span>**3.3 Vector Management**

#### **Description**

The Vector Management Function includes importing, exporting, removing, and drawing capabilities. The import feature supports importing KML, SHP, or DXF files to assist in selecting tracks and modeling areas of interest. The export feature allows for exporting files in SHP or DXF formats based on the selected trajectories.

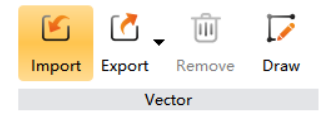

### <span id="page-33-1"></span>**3.3.1 Vector Import**

#### **Description**

The import feature supports importing KML, SHP, or DXF files to assist in selecting tracks and modeling areas of interest.

#### **Steps**

- Click on "Home -> Vector -> Import".
- **EXECT** After selecting a KML, SHP, or DXF file, click "OK," and the chosen file will be loaded into the track view and 3D view.

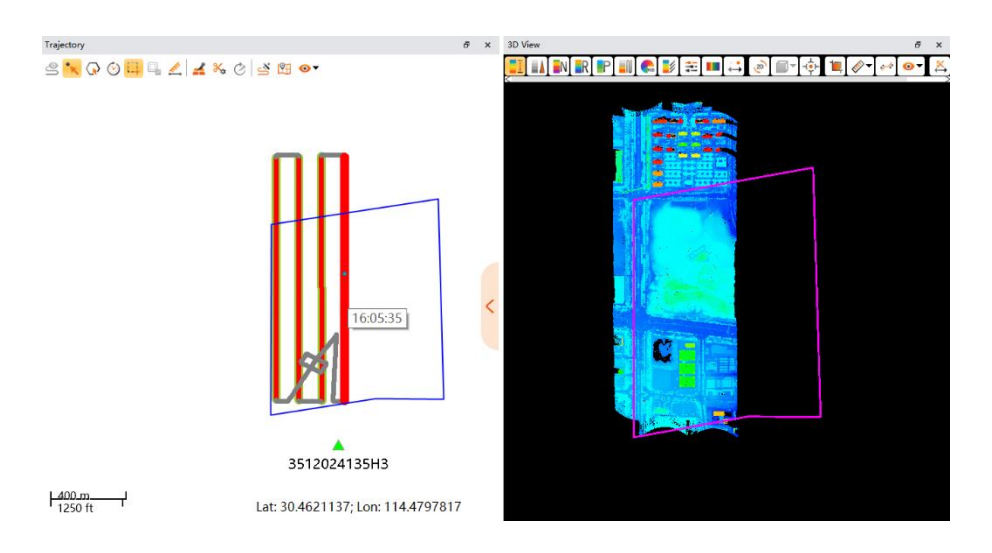

### <span id="page-33-2"></span>**3.3.2 Vector Export**

#### **Description**

The export feature allows for exporting files in KML, SHP or DXF formats based on the selected trajectories.

### **Steps**

There are two ways to export vectors: exporting from loaded trajectories and exporting from selected vector nodes.

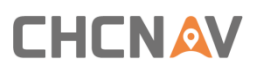

#### **Method 1**

Exporting from Loaded Trajectories: Choose the original project trajectories for export.

- **EXEDENT EXECTS IS DESPTANT IN THE UPS IS NOT A THE VIET OF SHIP** Display the original projectories you want to export, and click on "Home -> Vector -> Export."
- **EXECT** Click on "Export by trajectory", choose the file format (SHP or KML), and then select the output directory to initiate the export.

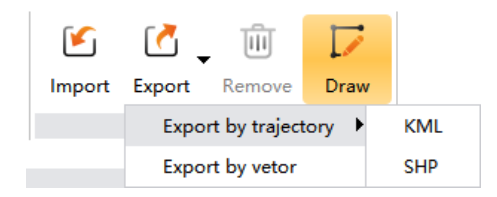

#### **Method 2**

Exporting from Selected Vector Nodes: Select a vector node for export.

- In task management, select the vect++or, then click "Home -> Vector -> Export".
- Click on "Export by vector", choose the file format (SHP or DXF), and then select the output directory to initiate the export.

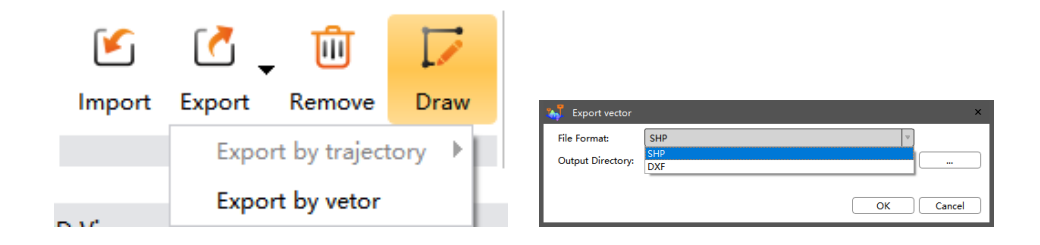

### <span id="page-34-0"></span>**3.3.3 Vector Removal**

#### **Description**

This function is used to remove selected vectors.

#### **Steps**

- In task management, select one or more vectors, then click "Home -> Vector -> Remove".
- **•** Confirm in the popup dialog to remove the selected vectors. You can check the option "Delete Data" to delete the vector.

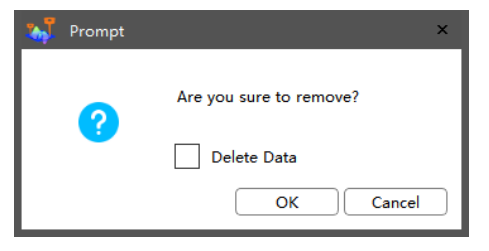

### <span id="page-35-0"></span>**3.3.4 Vector Drawing**

### **Description**

This function is used to draw SHP format vectors in the 3D view.

#### **Steps**

- Step 1: Click on "Home-> Vector -> Draw".
- Step 2: In the 3D view, use the left mouse button to click and draw. Right-click to access a menu for cancel and redrawing. Click "End" to conclude the drawing.

 $End(CtrI+E)$ Cancel(Ctrl+Z) Redraw(Ctrl+Y) Exit(ESC)

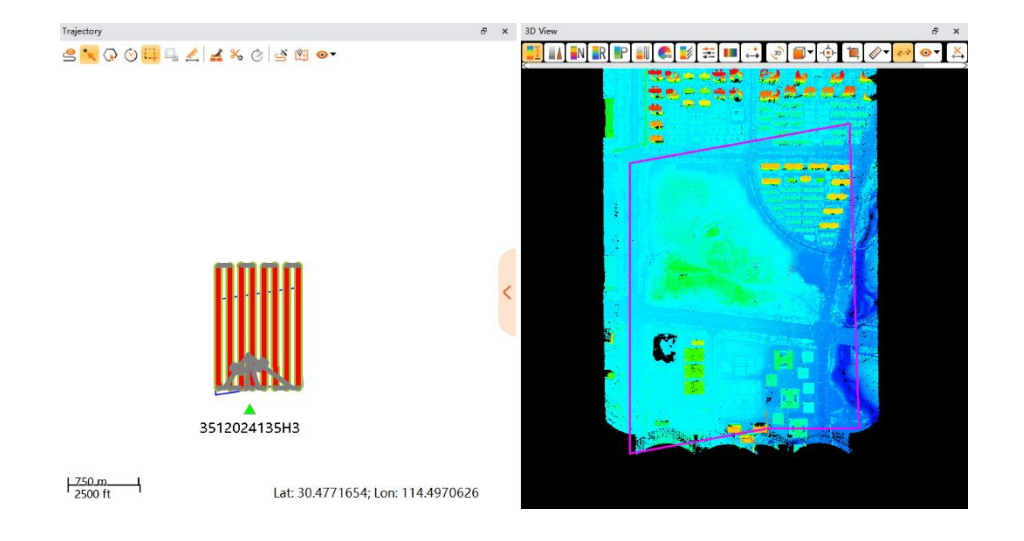

#### **Menu Description**

End (Ctrl+E): The vector's starting point and endpoint automatically connect to form a closed vector, completing the vector drawing.

Cancel (Ctrl+Z): Go back to the previous drawing step.

Redraw Ctrl+Y): Proceed to the next drawing step.

Exit (ESC): Exit vector drawing.
# **4 Trajectory View**

Trajectory view interface can display POS trajectory and control points. User can select part of trajectory by point, box, polygon or timeline modes. Meanwhile, it also supports measure, meridian line display and base map display etc.

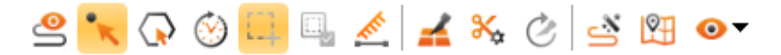

## **4.1 Display**

### **Description**

Display project or result trajectory. If project contains control points, it will also display with trajectory on interface. This function can be used under both raw project, preprocess project, adjust, refine, and result nodes.

## **4.1.1 Display Trajectory**

Select a project on left bar, then click "Trajectory –  $\mathcal{Q}$ " or right click project to display POS trajectory.

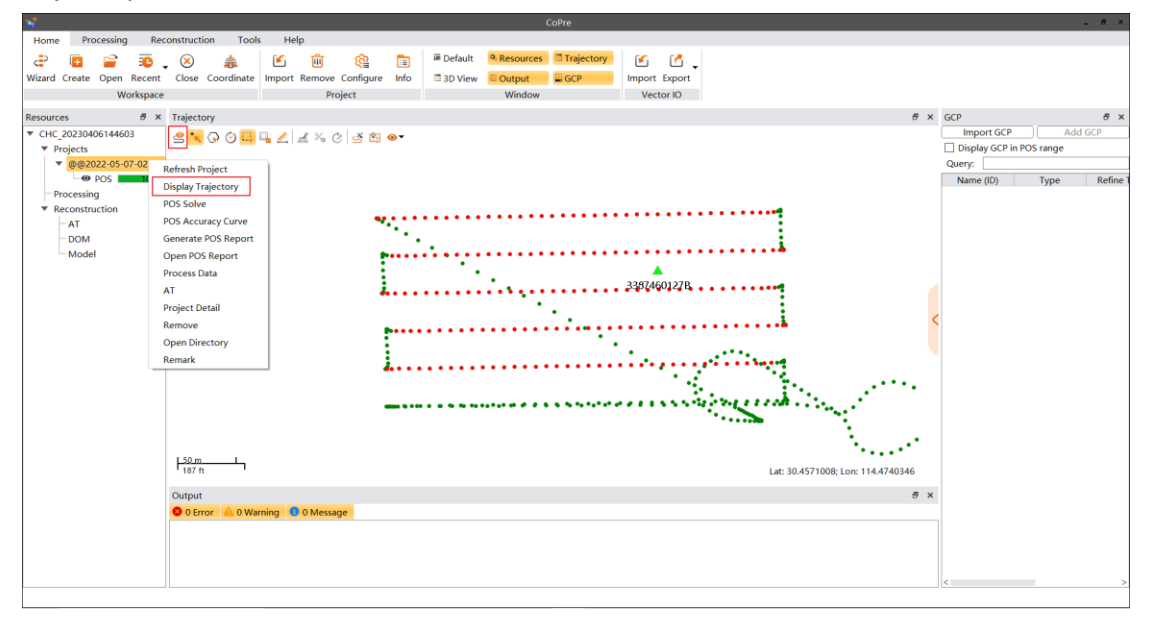

## **4.1.2 Hide Trajectory**

User can uncheck the box of Pos to hide this trajectory.

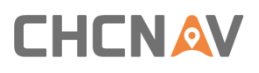

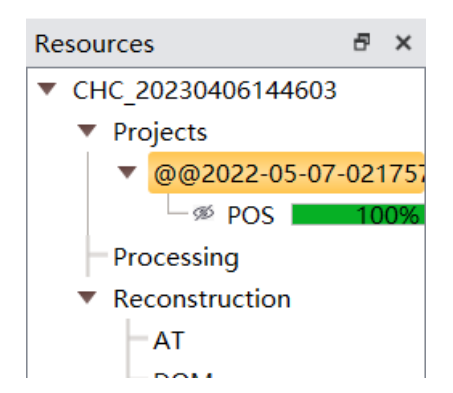

## **4.2 Selection**

User can select trajectory by point, box, polygon, or timeline modes. The selected trajectory will display red color. If select under RawWorkspace, only red part trajectory will be processed; If select under preprocess workspace, only red part trajectory will load processed point cloud data.

## **4.2.1 Point Select**

### **Description**

User can select trajectory via points or box.

### **Steps**

**E** Choose "Trajectory –  $\sqrt[n]{a}$ ". For point select mode, user can short click two points to select the middle trajectory; For box select mode, user can long press left mouse to draw a box and select relative trajectories.

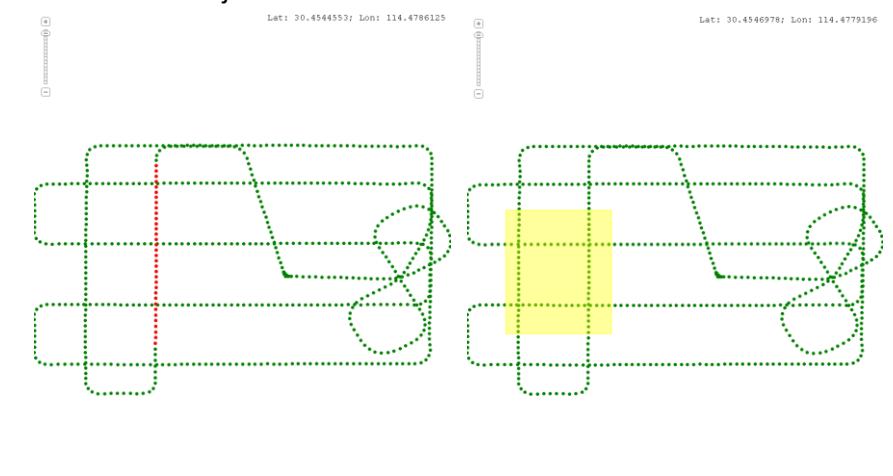

 $\frac{50 \text{ m}}{200 \text{ m}}$ 

## **4.2.2 Polygon Select**

 $\frac{50 \text{ m}}{200 \text{ m}}$ 

### **Description**

User can draw a polygon to select trajectory. **Steps**

- Choose "Trajectory " and use mouse to draw a polygon to select trajectory.
- **E** Left mouse: Draw a point of a polygon.
- Double click: End the final point of a polygon.
- **Example 1** Esc button: Withdraw to previous point.

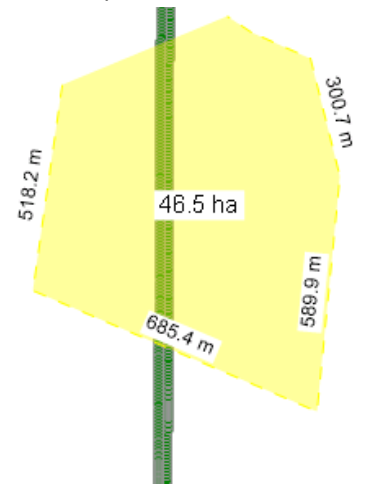

## **4.2.3 Time Select**

### **Description**

User can select trajectory based on start time and end time.

#### **Steps**

**•** Choose "Trajectory  $-\otimes$ ". Set a start time and finish time then click ok.

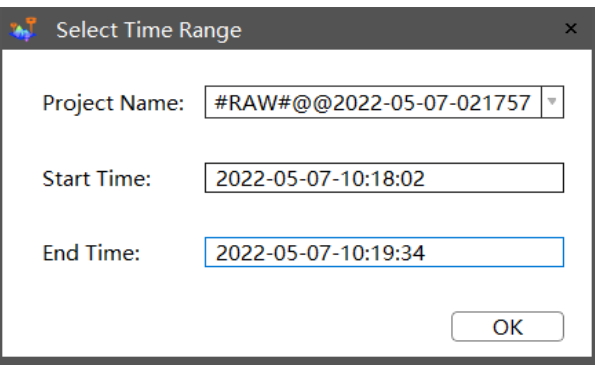

## **4.2.4 Append**

User can select multiple trajectories if check this option. Choose "Trajectory –  $\Box$ ".

## **4.2.5 Inverse**

### **Description**

Default is unchecking this option, which means process selected trajectory. User can also switch to inverse mode, which means process unchecked trajectory.

### **Steps**

**EXECT** Check "Trajectory –  $\Box$ " option then select trajectory. The selected trajectory will be displayed as black color.

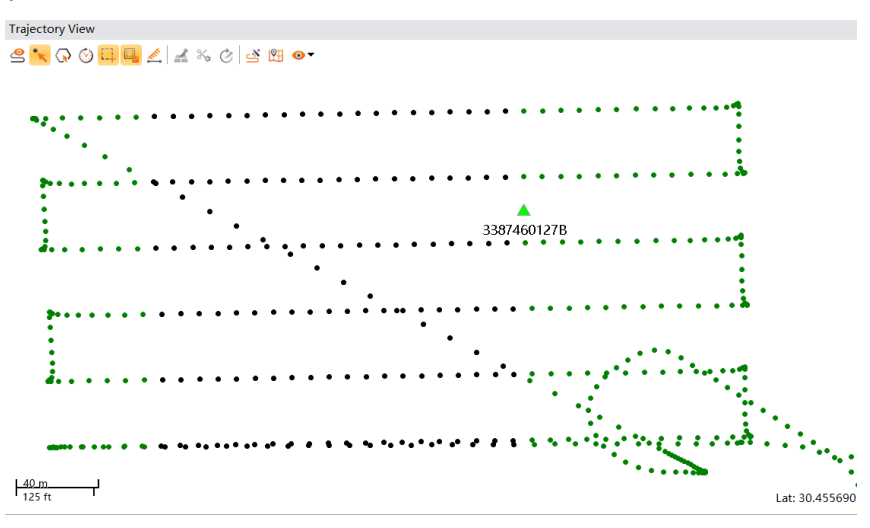

## **4.2.6 Cancel Select**

#### **Description**

User can cancel selected trajectory.

### **Steps**

There are three different ways to cancel selection.

■ Remove the last selection

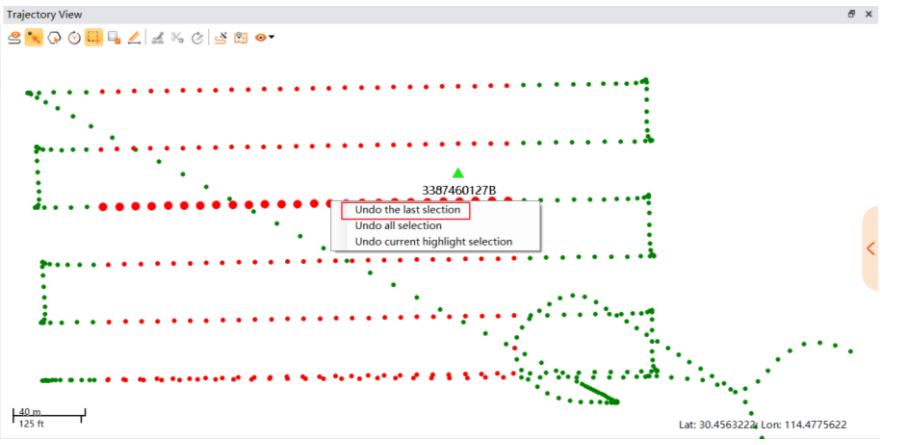

Remove all selection

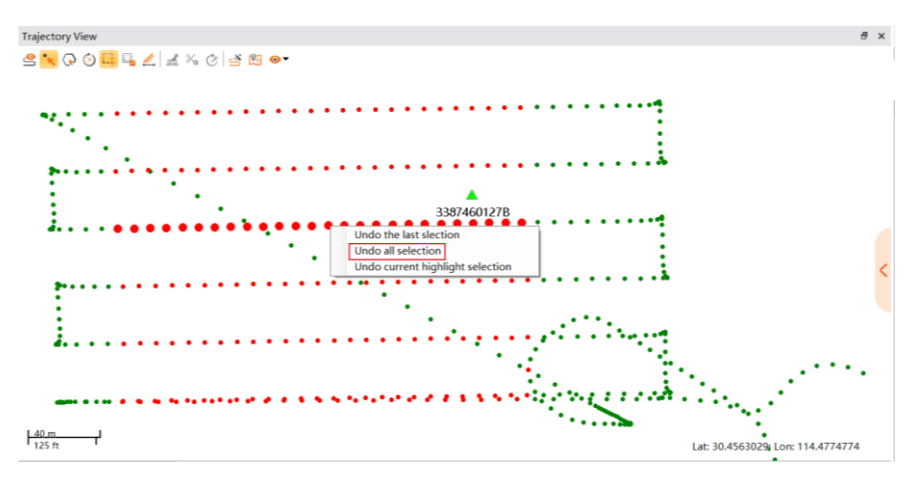

Remove current highlight selection

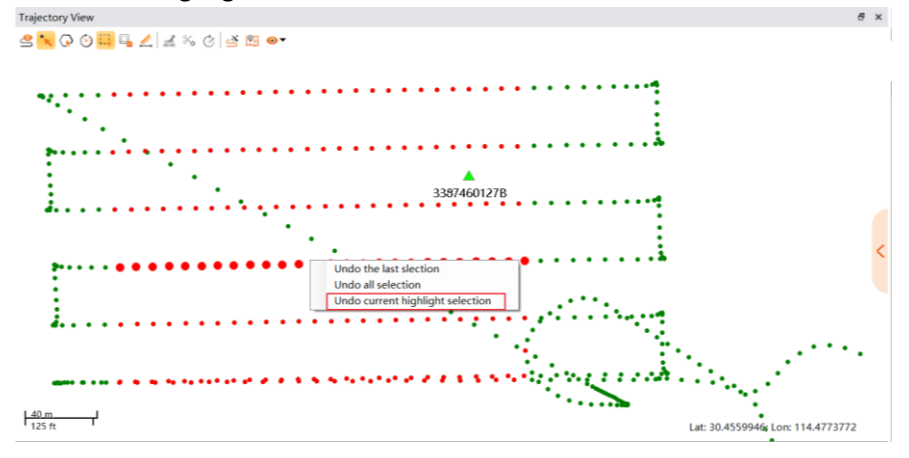

## **4.2.7 Measure**

### **Description**

User can measure trajectory length or multiple lines measurement.

### **Steps**

■ Choose "Trajectory –  $\triangle$  " and left click to select points on interface, and double click left button to stop measure. Click "Measure" again can quit measurement mode.

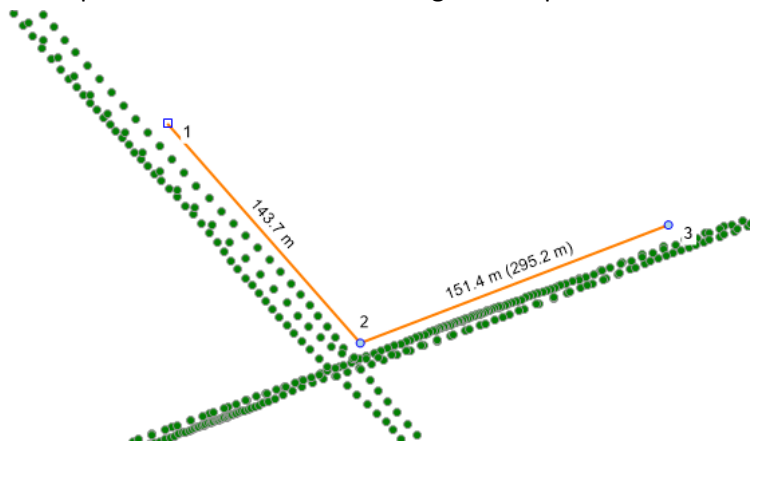

# **4.3 Slice**

The slicing function of the track view supports the automatic display of slicing on the track and the generation of slicing reports.

## **4.3.1 Auto Slice**

### **Description**

This function can be used on preprocess or result to show cut lines on trajectories to determine point cloud overlap status.

### **Steps**

**EXECUTE Select target project node which contain point cloud data, then click "Trajectory -**  $\blacksquare$ **".** The overlap status will be displayed with different colors. User can configure the cut line parameters in settings. Finally, user can click "Trajectory  $-\bullet$ " to output screenshots & reports.

## **4.3.2 Slice Analyze**

### **Description**

User can click each cut line to open a slice window to check overlap status.

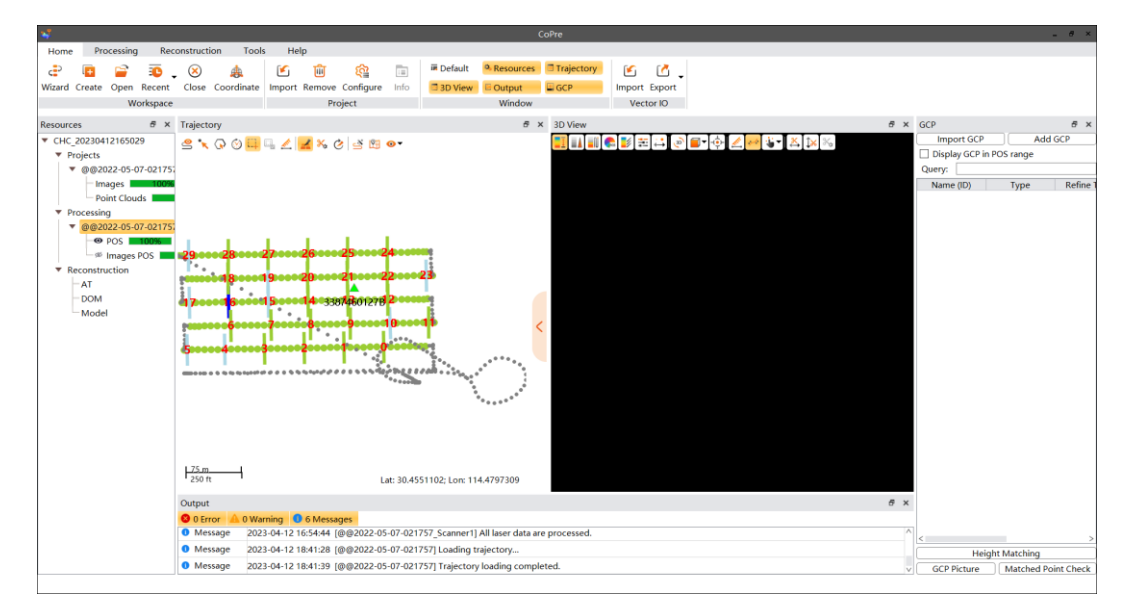

#### **Steps**

- **E** Display POS trajectory which contains point cloud data.
- **E** Check "Trajectory  $\leq$ ", then choose any cut line to open a slice analyze window.

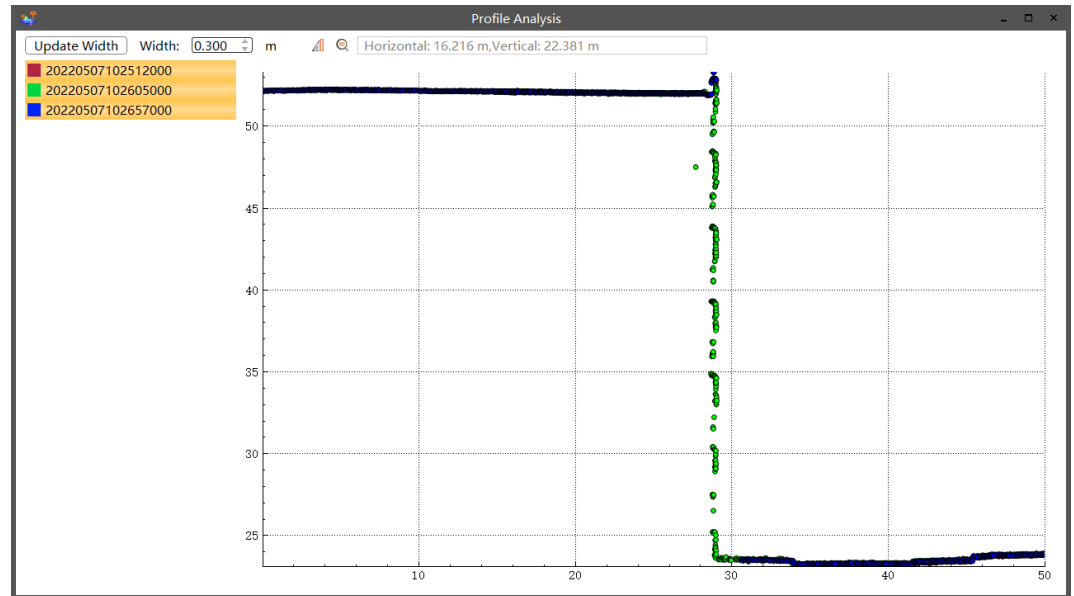

**■** User can configure the slice width to update a new slice.

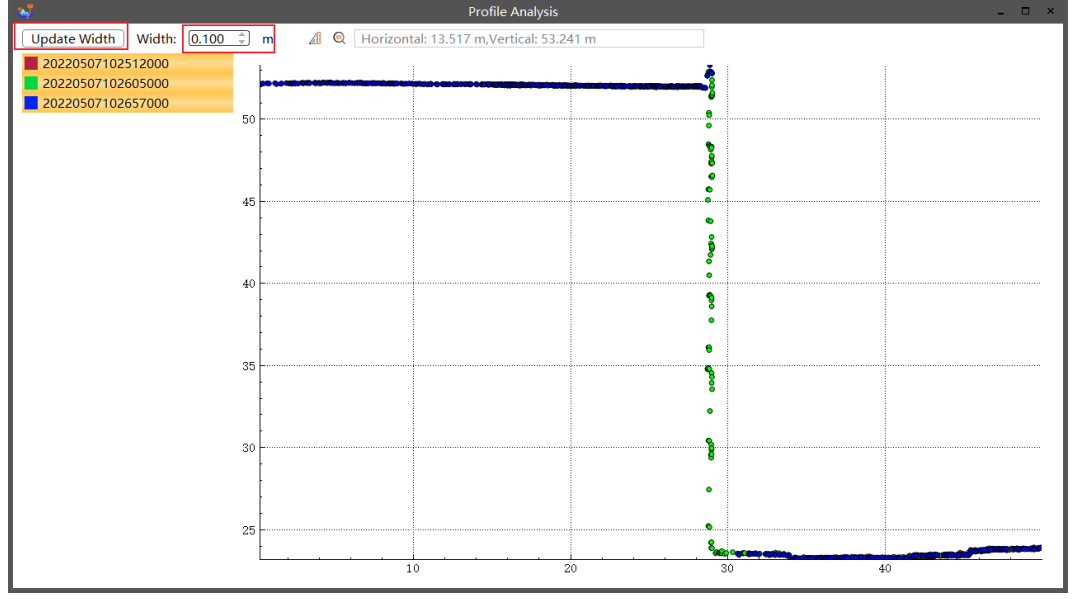

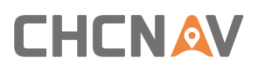

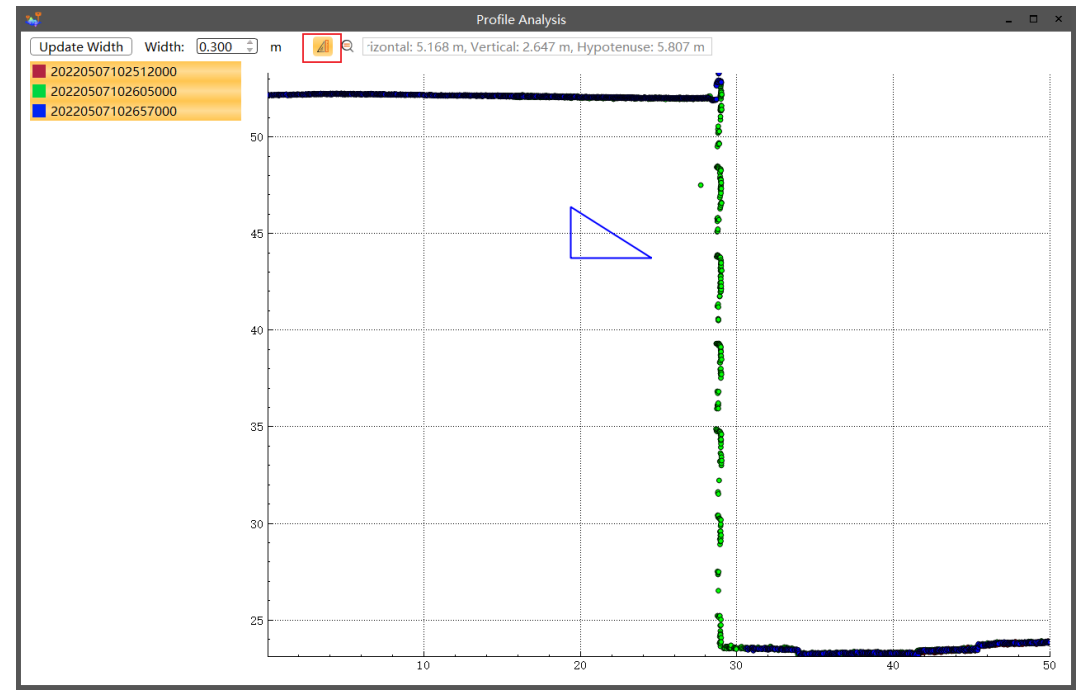

**■** User can click measure icon and hold left mouse to measure.

**■** User can change the view to real ratio by click magnifying glass icon.

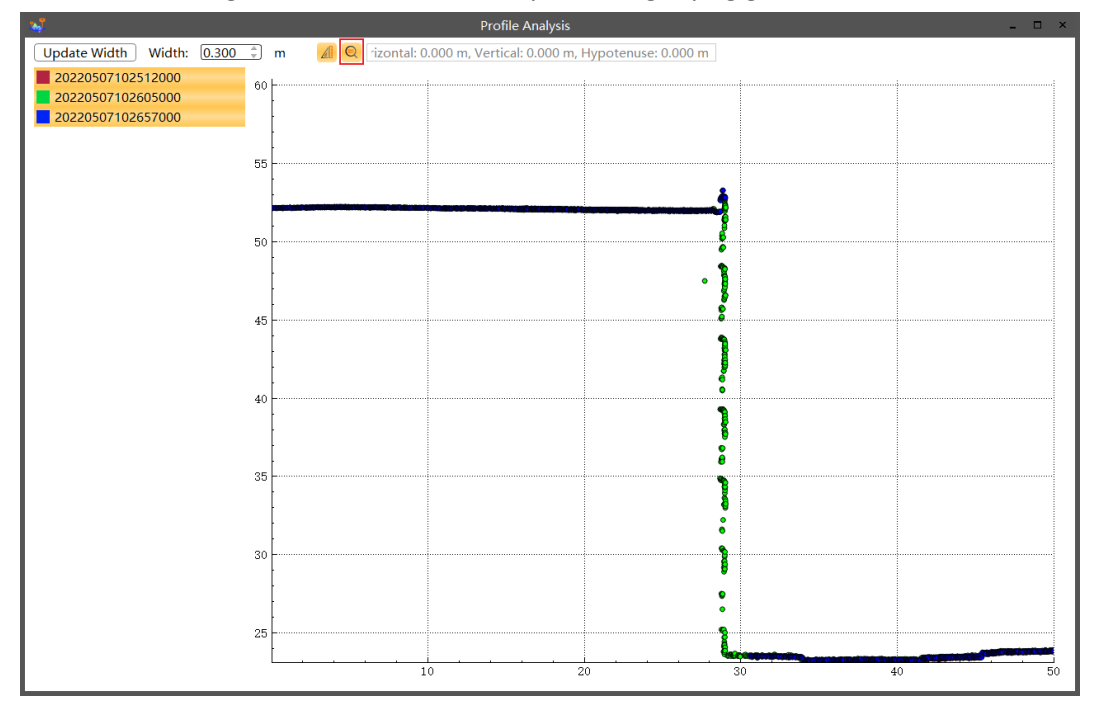

# **4.4 Render**

Set the display and rendering modes of POS track and point cloud on Track View and point Cloud view.

## **4.4.1 Render Set**

This section describes how to adjust the trajectory view rendering, including adjusting the trajectory rendering type and time rendering format.

### **4.4.1.1 Render Types**

### **Description**

CoPre 2 can display trajectory accuracy based on different attributes of POS: Quality factor, calculated satellites, fix/float, PDOP, 3D accuracy, 2D accuracy and height accuracy.

### **Steps**

■ Click "Trajectory - ■ " to select different attributes.

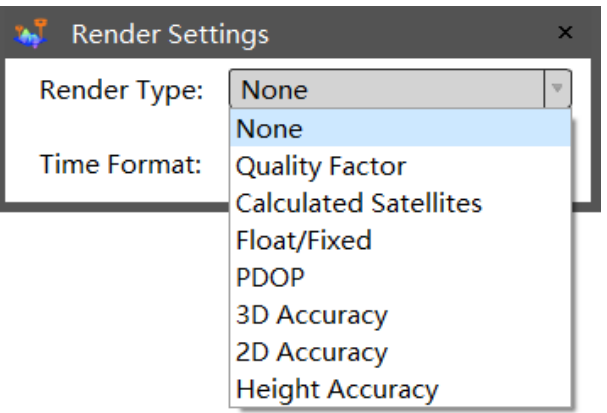

### **4.4.1.2 Time Format**

### **Description**

User can configure whether display UTC standard or absolute time.

### **Steps**

■ Click "Trajectory - <a> ", user can choose whether UTC standard or absolute time.

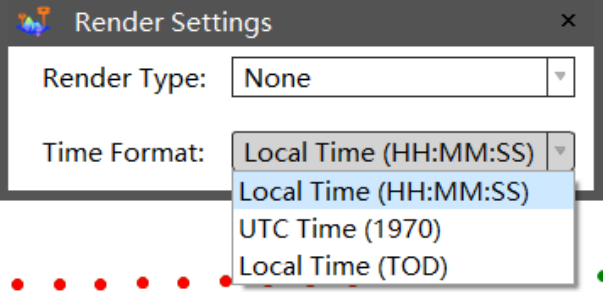

## **4.4.2 Map Settings**

Adjust the Settings related to the offline map, including the display of the current track longitude and the import of the offline base map.

### **4.4.2.1 Show longitude**

### **Description**

CoPre 2 can show current trajectory longitude with 3-degree or 6-degree.

### **Steps**

Click "Trajectory -  $\mathbb{R}$ ", user can see longitude on interface, and default is 3-degree.

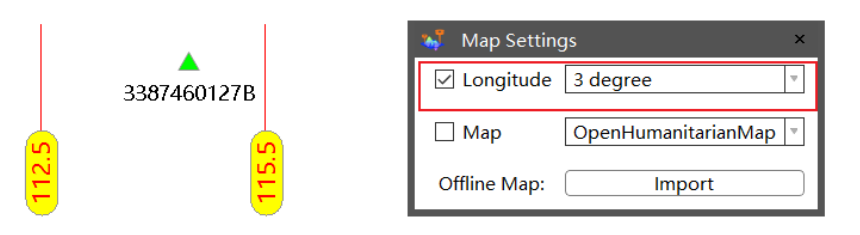

### **4.4.2.2 Show map**

### **Description**

Show trajectory on map. Online map need network connected; Off-line map need built a server by enter address to download.

### **Steps**

**EXECT** For online map, click "Trajectory -  $\mathbb{R}$ ", the downloaded map will automatically be saved in below path (.db3). Click "Trajectory -  $\sqrt{q}$ ", the interface will show current location on map. For off-line map, it supports two options to load: First, load offline map by import .db3 file; Second, load offline map by server address.

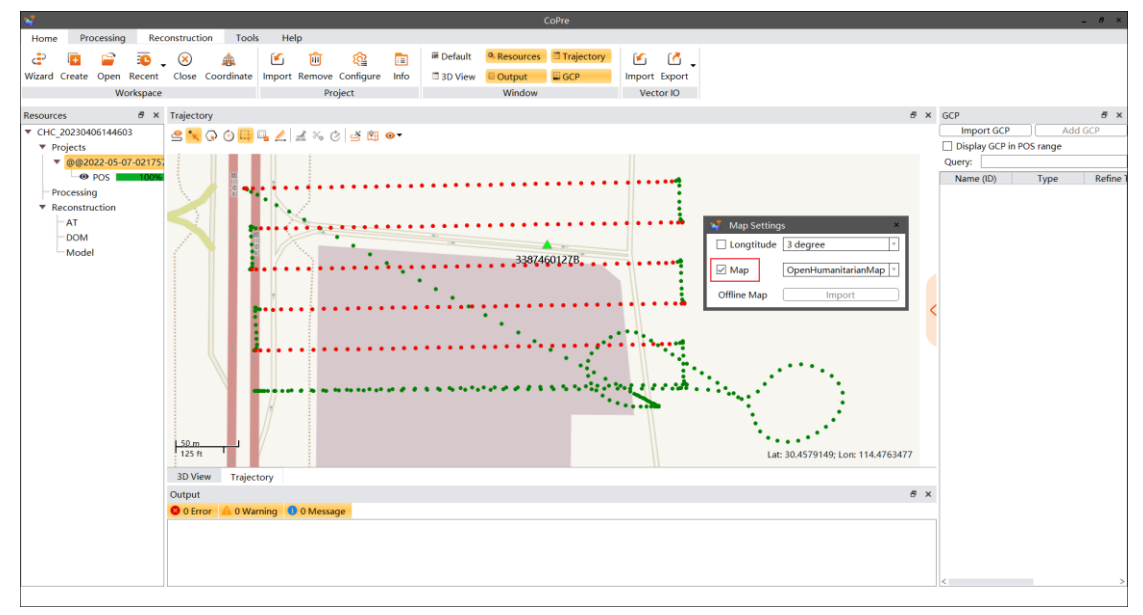

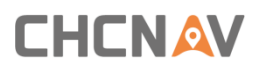

Layer

User can choose which layer need to be displayed on interface.

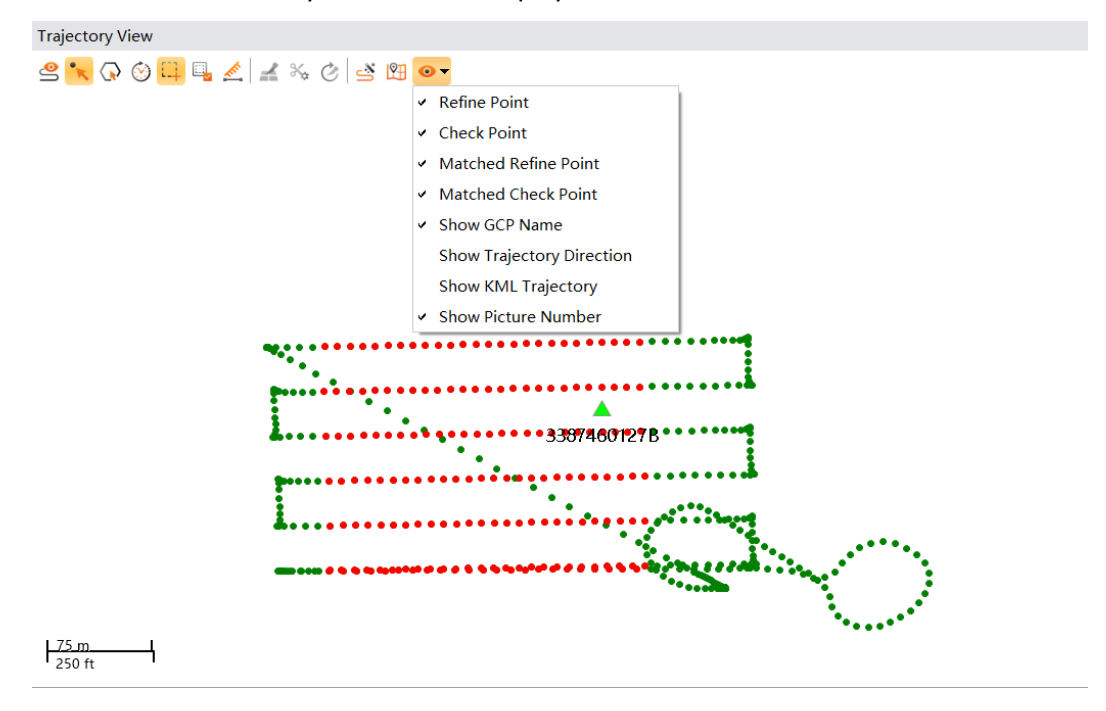

### **4.4.2.3 Show/hide GCP**

#### **Description**

User can show/hide different types of GCP: Check points, paired points or GCP name.

**Steps**

**EXECT** After display trajectory, the trajectory view interface will show control points also. Click "Trajectory – Layer – Refine points" to hide this layer on interface. User can click again to activate display.

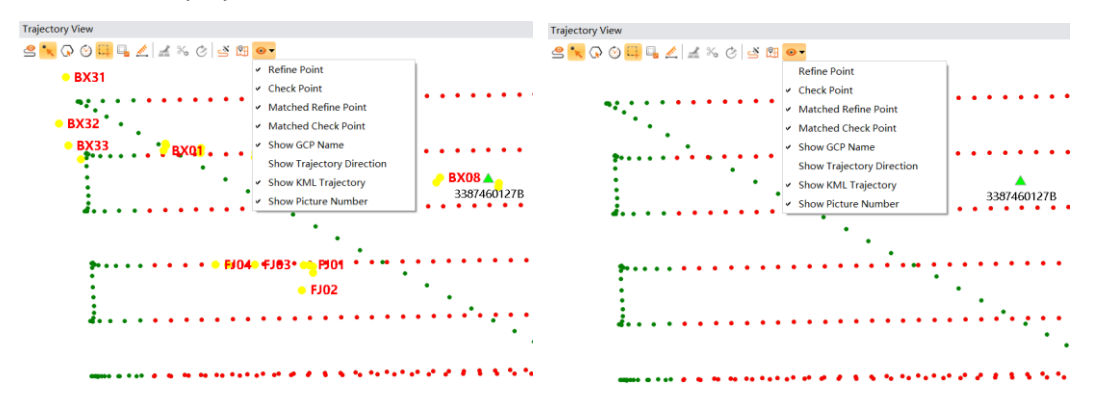

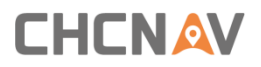

### **4.4.2.4 Show/hide direction**

#### **Description**

CoPre 2 can show or hide trajectory direction.

#### **Steps**

**EXECT** After display trajectory, user can choose to show or hide direction arrow on trajectory.

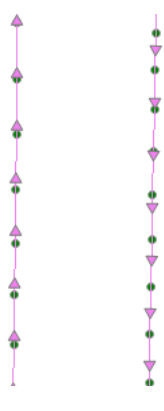

#### **4.4.2.5 Show picture number**

#### **Description**

CoPre 2 can show or hide picture number.

#### **Steps**

**EXECUTE After display trajectory, user can choose to show or hide picture number.**<br>Trajectory view

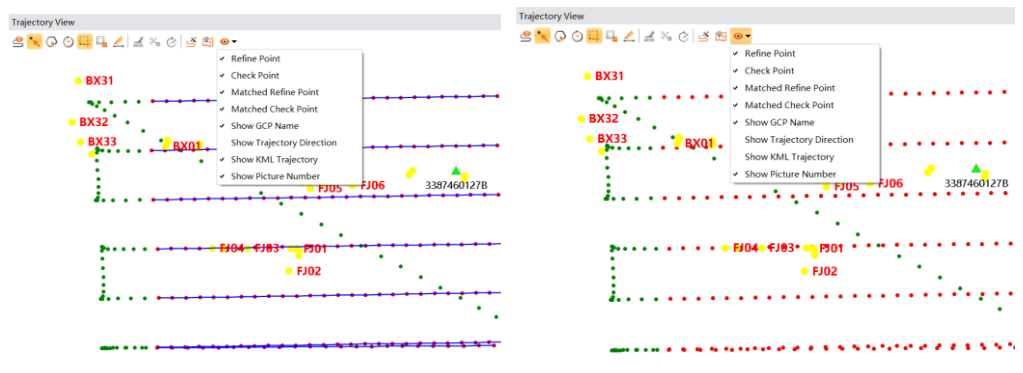

### **4.4.2.6 Show base station**

#### **Description**

CoPre 2 can show or hide base station.

#### **Steps**

**EXECT** After display trajectory, user can choose to show or hide base station.

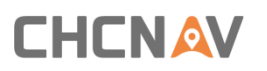

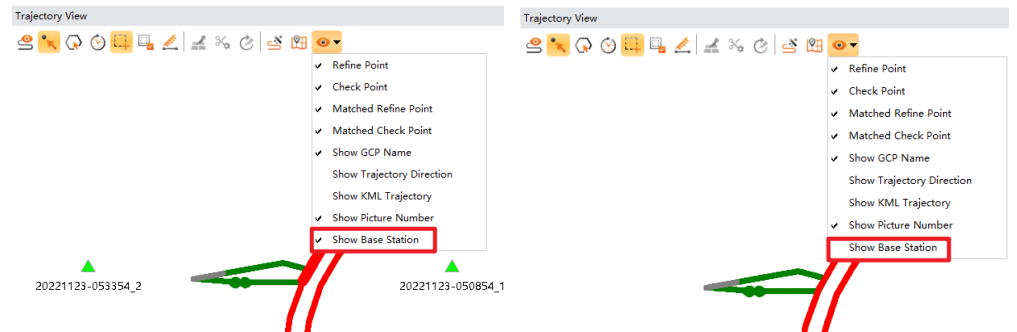

## **4.4.3 Display Point Cloud**

#### **Description**

User can select trajectory to display point cloud. This function is activated by default.

#### **Steps**

■ After display trajectory, click "Trajectory - ". ". User can select processed trajectory to display point cloud.

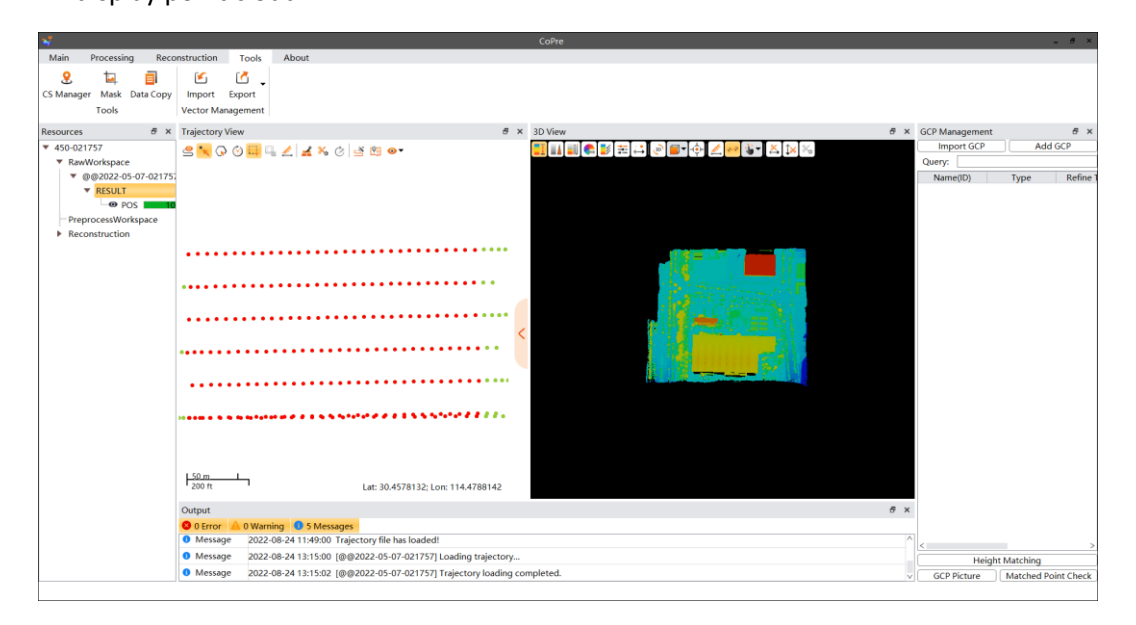

## **4.5 POS skip**

### **Description**

In the position where the vehicle data is parked for a long time (such as equal traffic lights), the POS track may jump, resulting in the distortion of the laser data there. The POS jump repair function can smooth the skip area to solve the problem of point cloud distortion.

#### **Steps**

When displaying the trajectory of the original project, pre-processing project, correction project or adjustment project, the software will automatically detect the skip of the POS data. If there is a skip, there will be a corresponding prompt in the output, and the jump area on the track will be displayed in different colours.

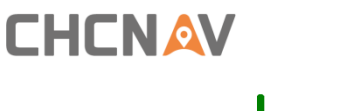

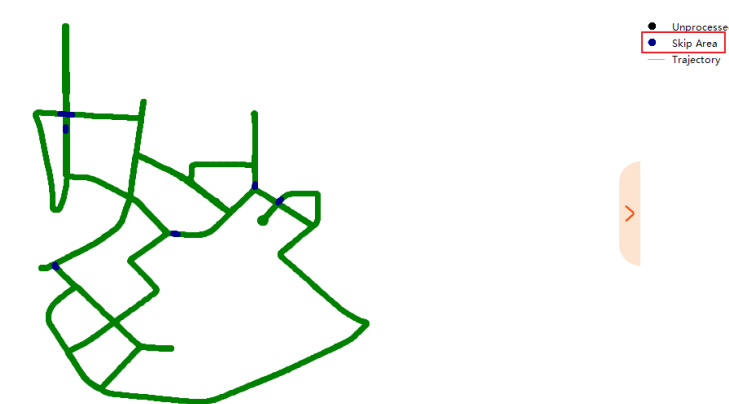

■ Right-click on the POS displayed in the task management bar, and you can choose to repair POS.

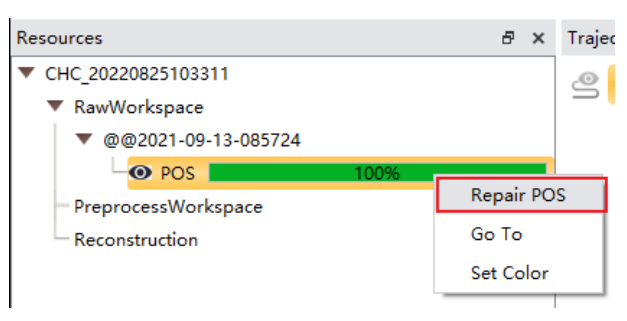

**EXECT** Set the relevant parameters in the pop-up repair POS dialog box, and click the confirm button to start repairing POS.

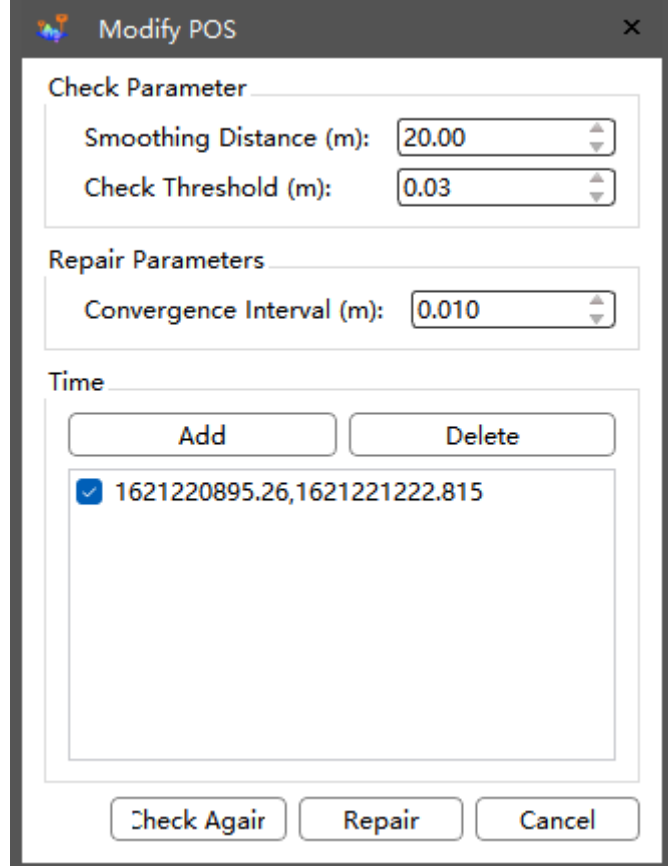

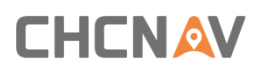

### **Notes**

- **EXTERNOOTH Distance:** Extend the threshold before and after the jump point for smoothing.
- **Detect Threshold:** The actual size of the detected jump.
- **E Convergence interval:** Indicates the accuracy of POS repair.
- **Time:** POS skip repair area, which can be manually deleted or added.

# **5 3D View**

Point clouds interface contains multiple functions: Point cloud render type, view, 2D/3D switch etc. User can also make a slice or measurement based on point cloud data.

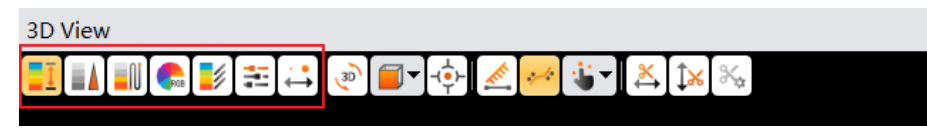

# **5.1 Point Cloud Colorization**

CoPre 2 supports multiple colorization functions: Height, intensity, single, RGB and strip. User can also configure the settings range and point size.

## **5.1.1 Color by Height**

Click "3D View -  $\frac{1}{2}$ ", point clouds will be colored by height under this mode.

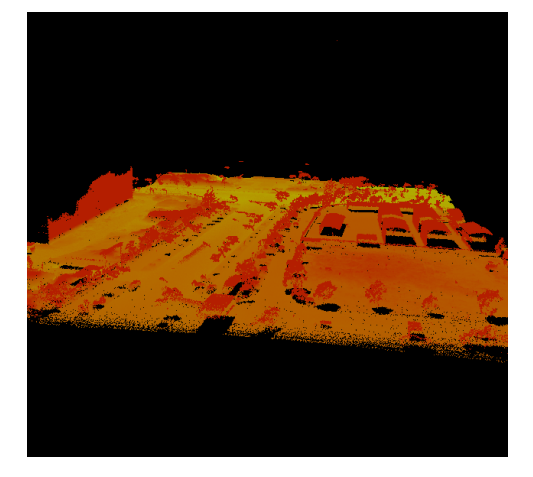

## **5.1.2 Color by Intensity**

Click "3D View -  $\blacksquare$ ", point clouds will be colored by height under this mode.

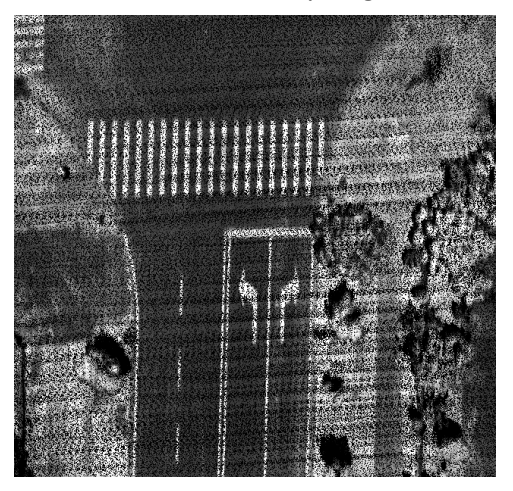

## **5.1.3 Color by Height & Intensity**

Point clouds will be colored by intensity & height together under this mode.

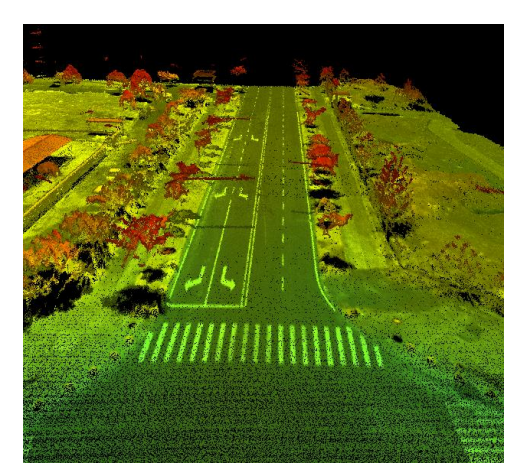

## **5.1.4 Color by number of returns**

 $R_{X}$ 3D View<br><mark>[1] [4] [N] R[ P] [1] [축</mark> [5] 논 <mark>[11</mark> (즉 *중* [ 8 ] [추 <mark>[11</mark> ⊘ ] <mark>⊙ [ 조</mark> [x [ %]

Click "3D View  $\rightarrow$   $\blacksquare$ <sup>N</sup>," and the point cloud will be colored by number of returns.

## **5.1.5 Color by return number**

Click "3D View ->  $\overline{\mathbb{R}}$ ," and the point cloud will be colored by return number.

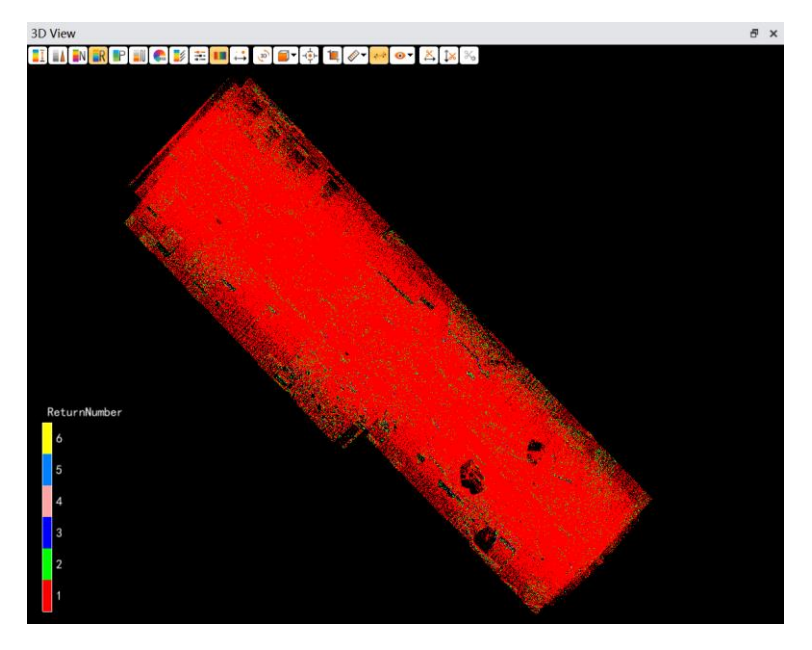

# **5.1.6 Color by single project**

Click "3D View ->  $\mathbb{P}$ ," and the point cloud will be colored by project, different projects will be displayed in different colors.

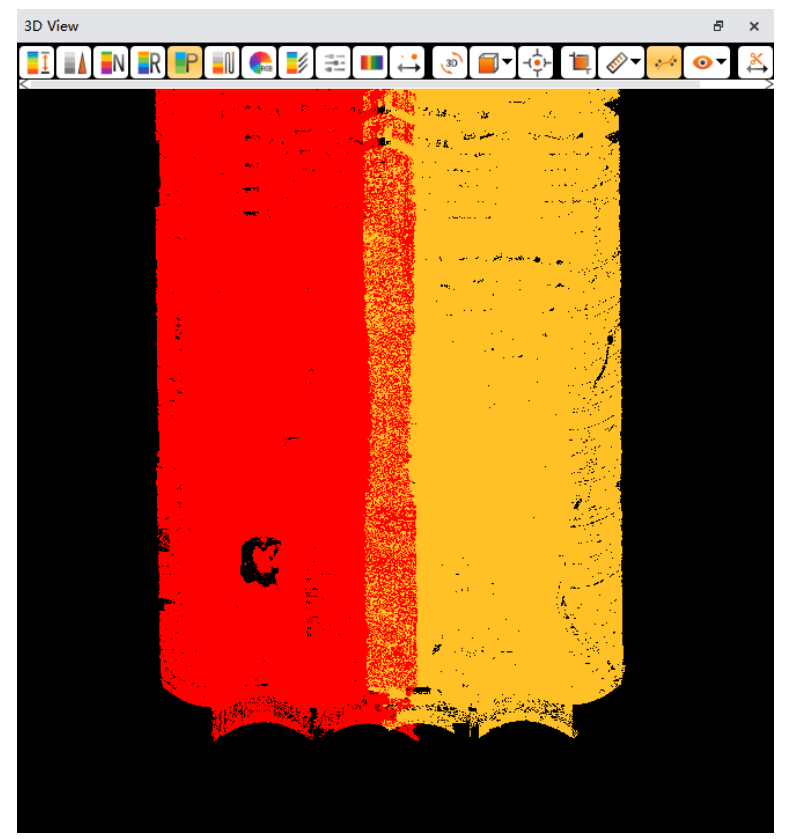

## **5.1.7 show/hide the colorbar**

Click "3D View -> " to show/hide the color bar.

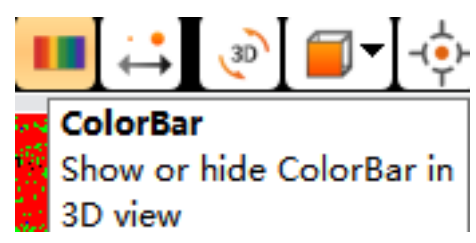

## **5.1.8 Color by Single**

Click "3D View -  $\|\cdot\|$ ", point clouds will be colored by different colors based on different files under this mode.

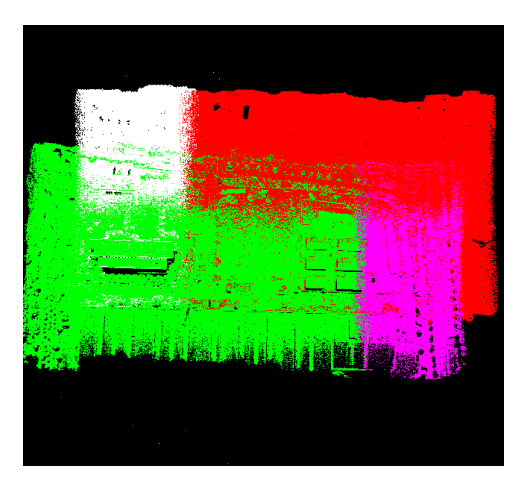

## **5.1.9 Color by RGB**

Click "3D View -  $\mathbb{C}$ <sup>a</sup>", point clouds will be colored by real RGB color under this mode.

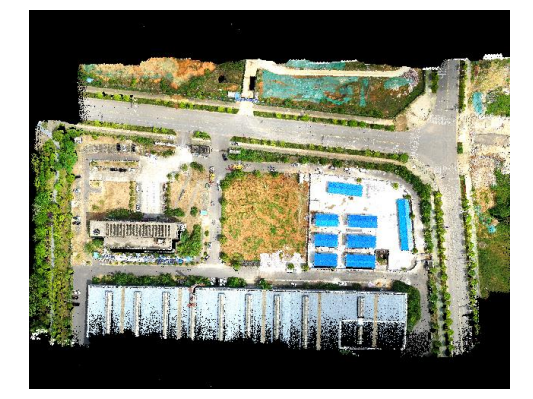

## **5.1.10 Color by Intensity & RGB**

Point clouds will be colored by intensity & RGB together under this mode.

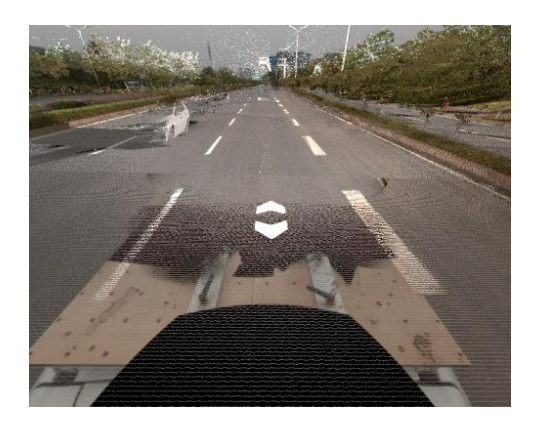

## **5.1.11 Color by Strip**

Click "3D View -  $\mathcal{L}$ ", point clouds will be colored by different colors based on different strips.

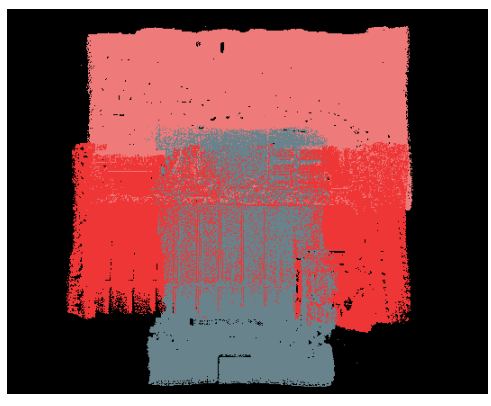

## **5.1.12 Color Parameter Settings**

User can configure parameters on "Settings". Click "Reset" to restore default settings.

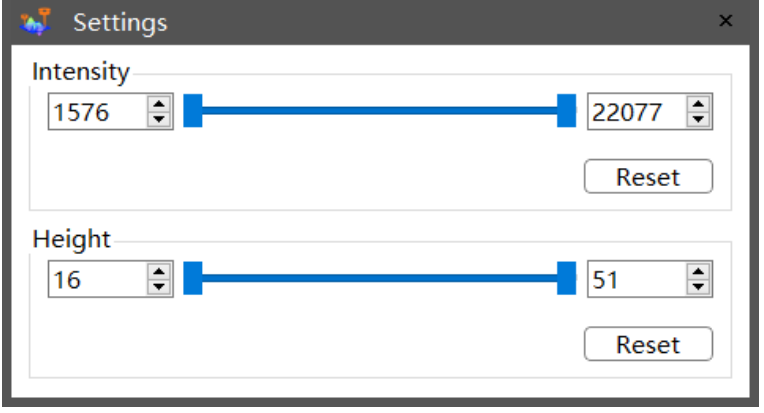

## **5.1.13 Points Size Settings**

User can configure point cloud size based on these settings.

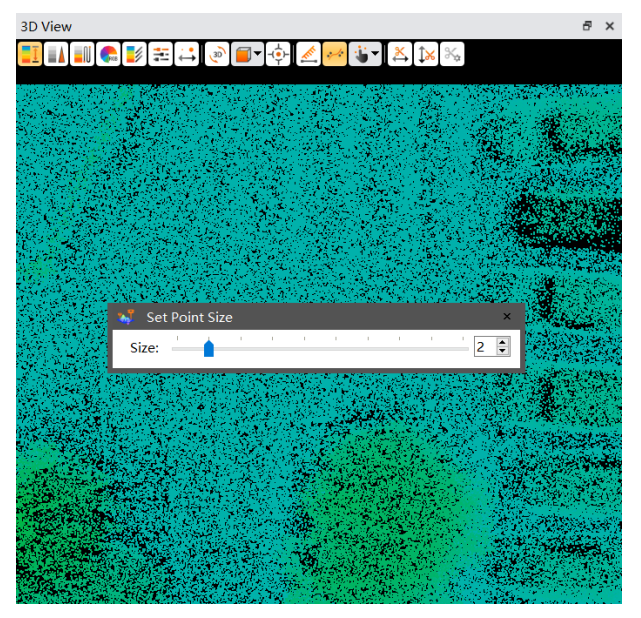

# **5.2 View Settings**

User can switch multiple view angles to display point cloud data on interface.

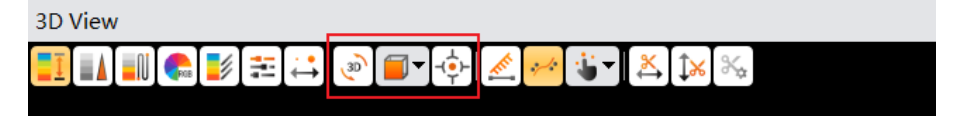

## **5.2.1 2D/3D Switch**

Click "3D View -  $\sqrt{2}$ ", this function support 2D and 3D view switch displaying, and default is 3D display. Click it again to switch 2D view.

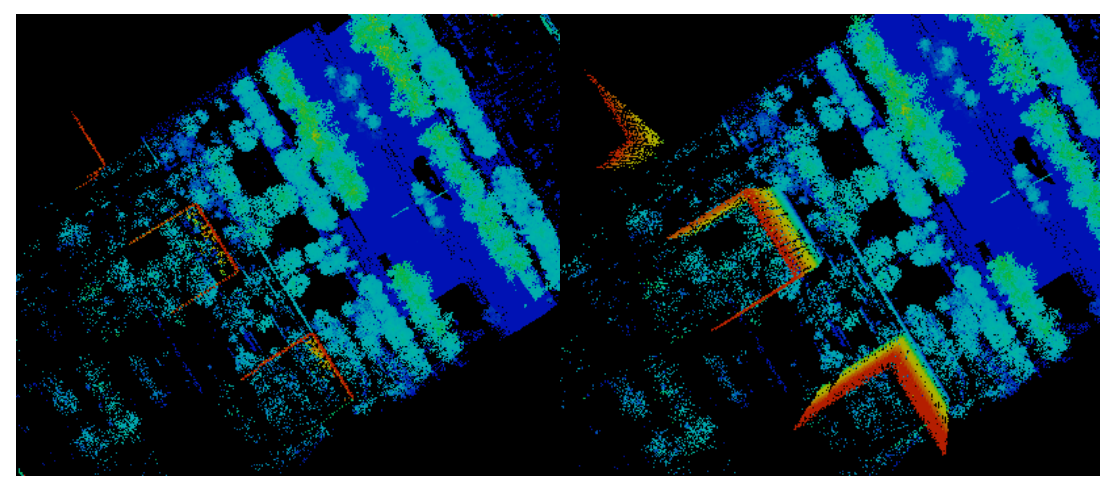

## **5.2.2 Direction**

**Contractor** 

CoPre 2 supports multiple eye view directions: Front, back, left, right, top and bottom.

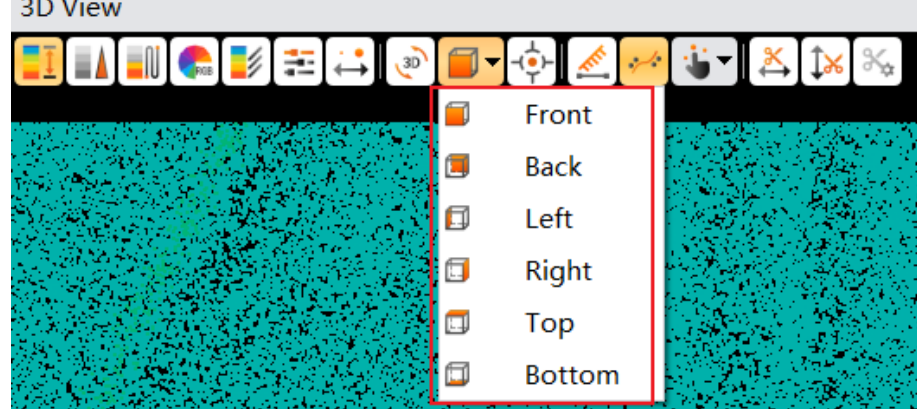

## **5.2.3 Full Extent**

User can "3D View -  $\overrightarrow{Q}$ -", to display point cloud data at center by default.

# **5.3 Point Cloud Clipping**

### **Description**

This function is used for point cloud clipping to remove noise.

### **Steps**

**E** Click "3D View ->  $\mathbf{F}$ " to activate the clipping command, and the clipping mode window will pop up.

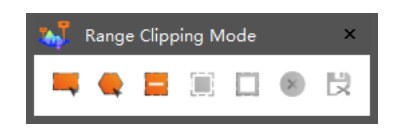

### **Icon Description**

Rectangle box selection: Select point cloud data by dragging the mouse to create a rectangular selection box.

Polygon box selection: Select point cloud data by clicking the mouse to draw a polygonal selection box.

**Remove Selection: Remove selected point cloud data by dragging the mouse to create a** rectangular selection box.

Interior clipping: Keep the point cloud within the selection box.

- $\Box$  Exterior clipping: Keep the point cloud outside the selection box.
- $\bullet$  Clear: Undo the selection or clipping.

Save; After saving the clipped point cloud data, overwrite the original point cloud data.

I

■ Select the rectangle (or polygon) box selection tool, draw a rectangle (or polygon) on the point cloud, and then click on " Interior clipping " (or " Exterior clipping "). Point cloud before clipping:

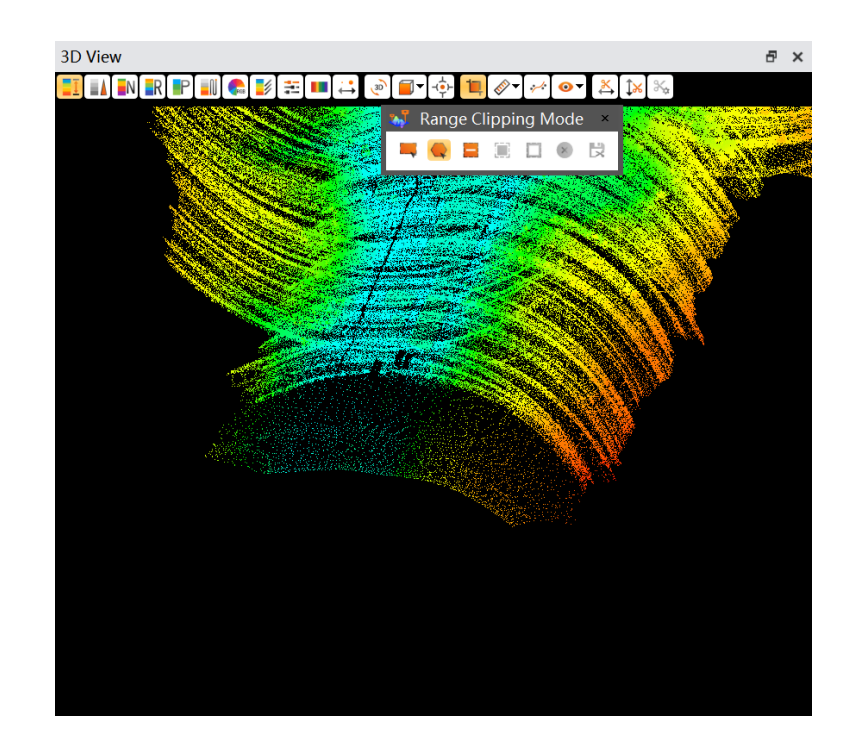

Point cloud selected by Box:

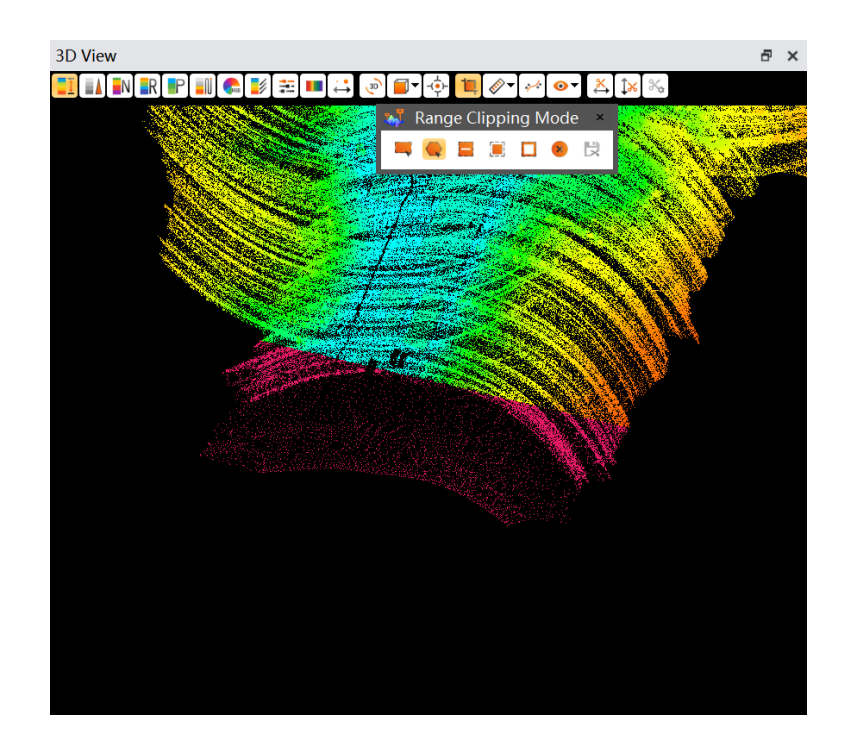

interior clipping:

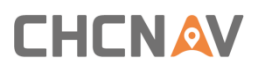

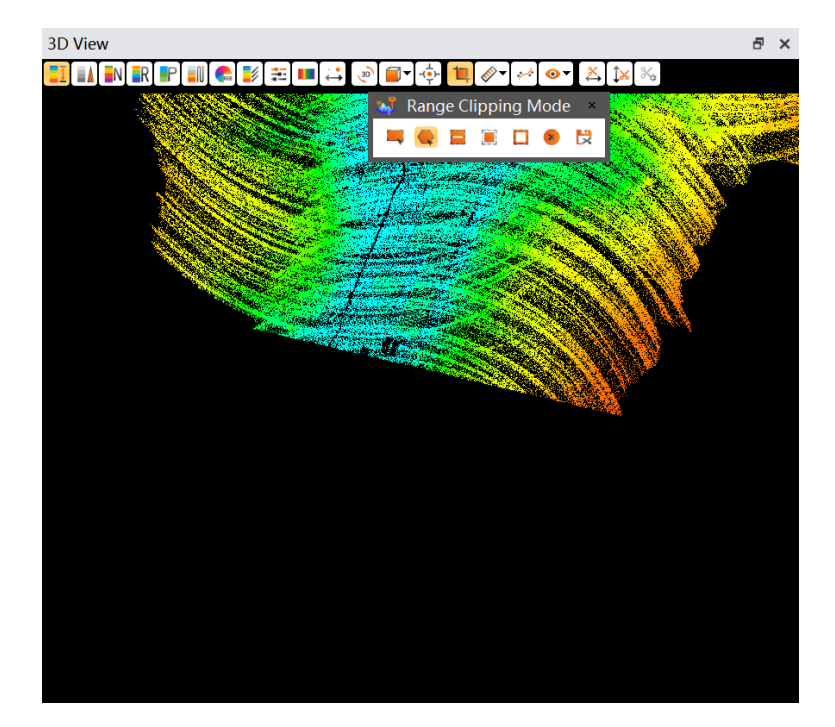

Exterior clipping:

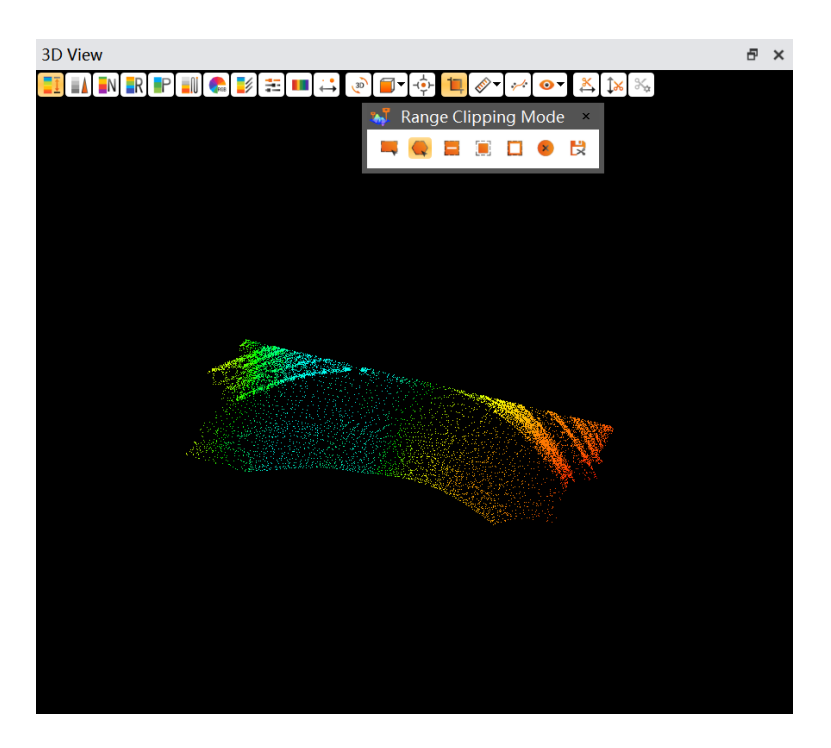

■ Click "Save," then click "Confirm" in the pop-up window. When the progress bar reaches 100%, it indicates that the point cloud clipping is complete. After clipping, the point cloud data in the project will be overwritten and automatically reloaded into the 3D view.

## **5.4 Measurement**

Measurement tool includes point measurement, density measurement, distance measurement, and area measurement.

## **5.4.1 Point Measurement**

### **Description**

This function is used to measure the coordinates, RGB, intensity, time, echo, scan angle, scan direction, and point source ID of a point cloud.

**Steps**

**•** Click "3D View ->  $\mathbb{R}^*$  " to activate the measurement command. Select "Point Measurement" from the pop-up menu to open the point measurement window.

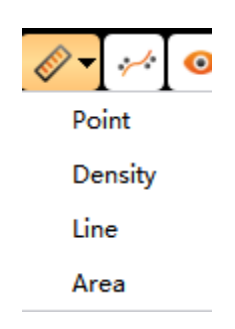

■ Click on a point, and the measurement information for that point will then appear.

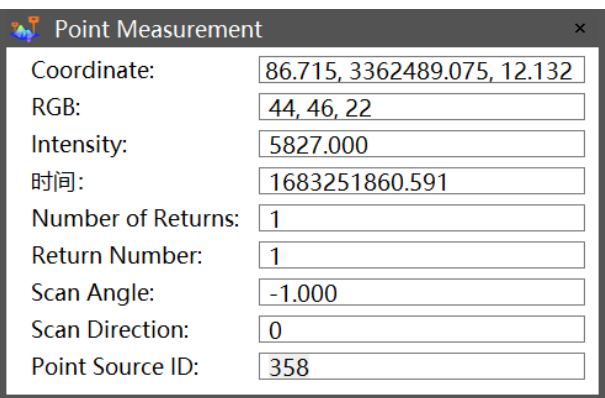

**Note:** Point measurement is only effective for measuring the point cloud.

## **5.4.2 Density Measurement**

### **Description**

This function is used to measure the density of the point cloud.

#### **Steps**

**•** Click "3D View ->  $\mathcal{L}^*$  to activate the measurement command. Select "Density Measurement" from the pop-up menu to open the density measurement window.

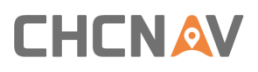

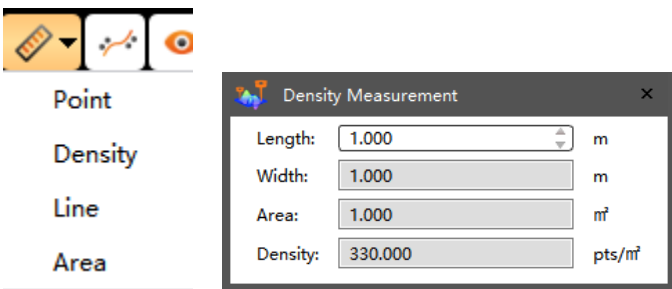

■ Set the length, then click on the point cloud you want to measure. The point cloud density information within the red box will be displayed in the window.

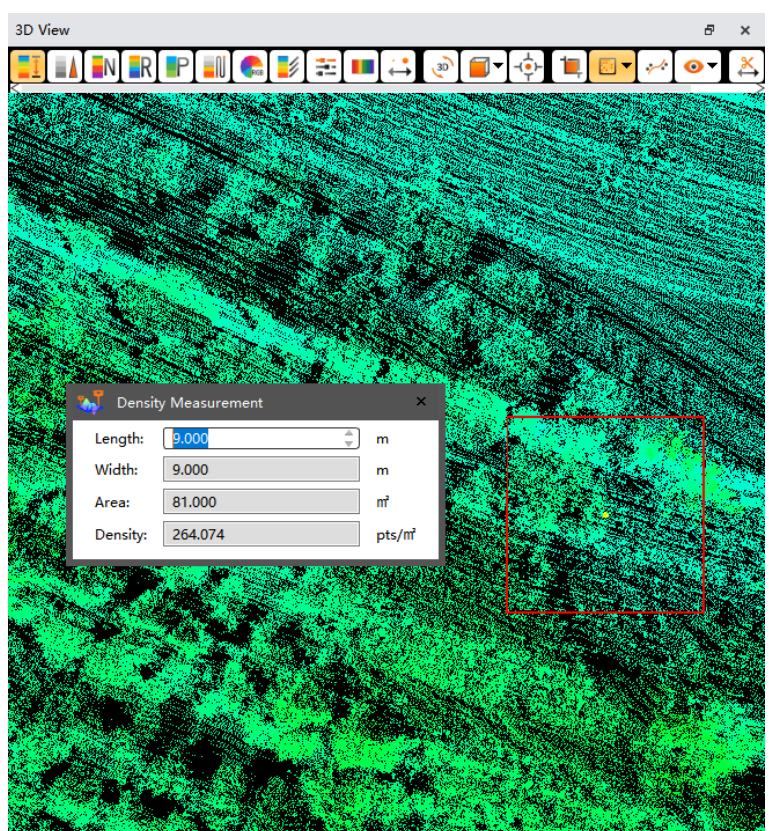

**Note:** Density measurement is only effective for measuring the point cloud.

## **5.4.3 Distance Measurement**

Description This function is used to measure distance.

**Steps**

■ Click "3D View -> <sup>◆</sup> \* " to activate the measurement command. Select "Distance Measurement" from the pop-up menu to open the distance measurement window.

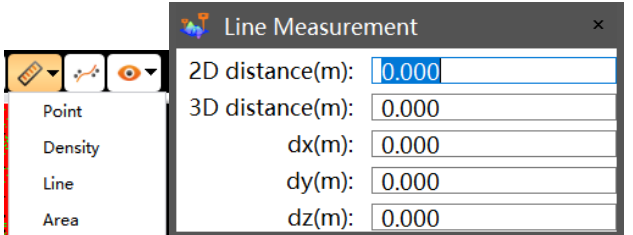

Step 2: Measure the distance on the point cloud by clicking with the mouse to start drawing a line and double-clicking to finish the line segment.

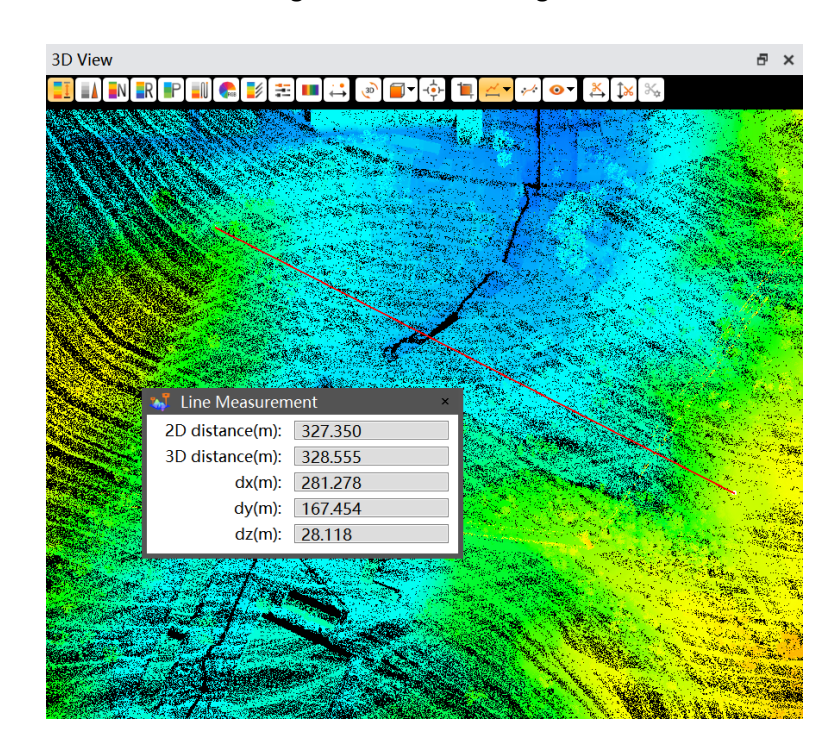

## **5.4.4 Area Measurement**

#### **Description**

This function is used to measure area. **Steps**

Step 1: Click "3D View ->  $\sqrt{\sigma}$ " to activate the measurement command, then select "Area

Measurement" from the pop-up menu.

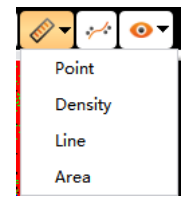

Step 2: Click to select points and double-click to finish drawing a closed region on the point cloud. The region will be highlighted, and the area will be displayed.

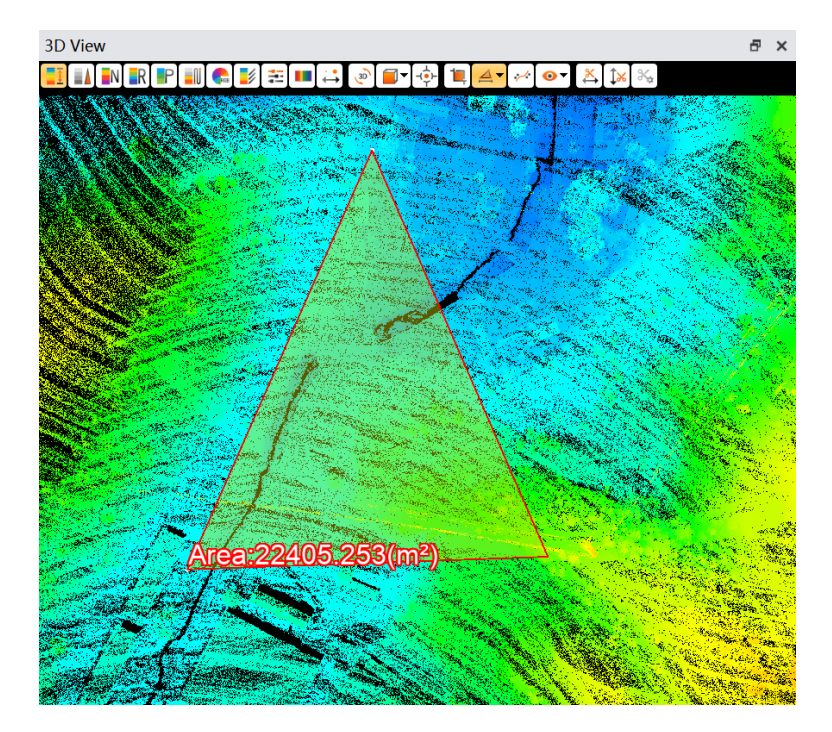

# **5.5 Select**

### **Description**

User can use this function to pair GCP with point cloud data. Activate by default.

### **Steps**

Click "3D View - \*\* " to activate this function, then select point on interface. There are three ways to select:

First, use "Ctrl" button and left mouse to select.

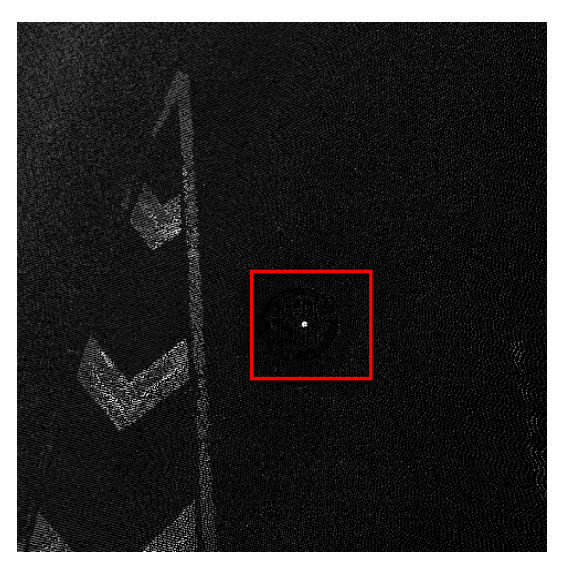

Second, use "Shift" button and left mouse to draw two cross lines to select (press Esc button to cancel selection).

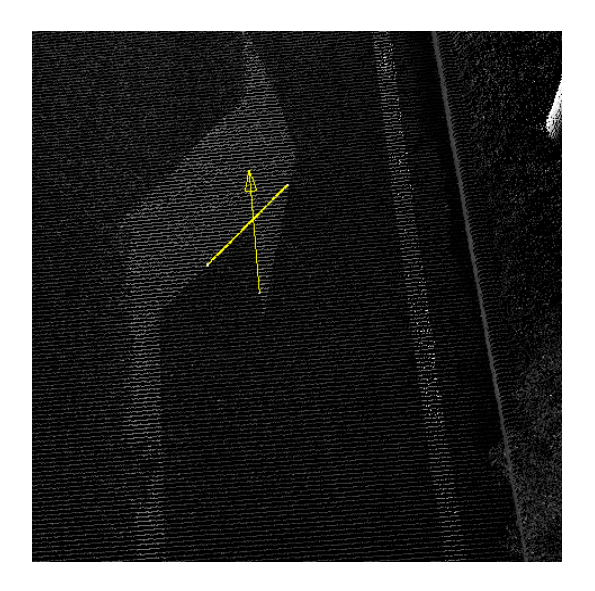

**·** Third, use "Alt" button and left mouse to draw three points to design a circle, and circle center point will be selected automatically.

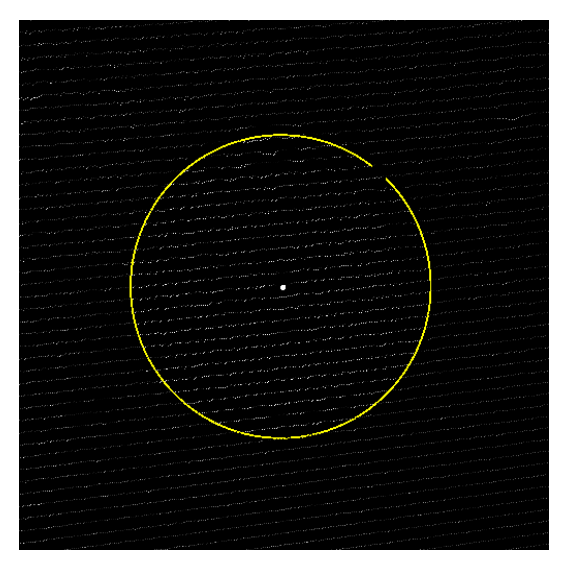

# **5.6 GCP Display**

### **Display**

User can display or hide GCP information on interface.

### **Steps**

**·** Click "3D View -  $\mathbf{r}$ " to display or hide GCP.

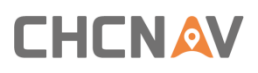

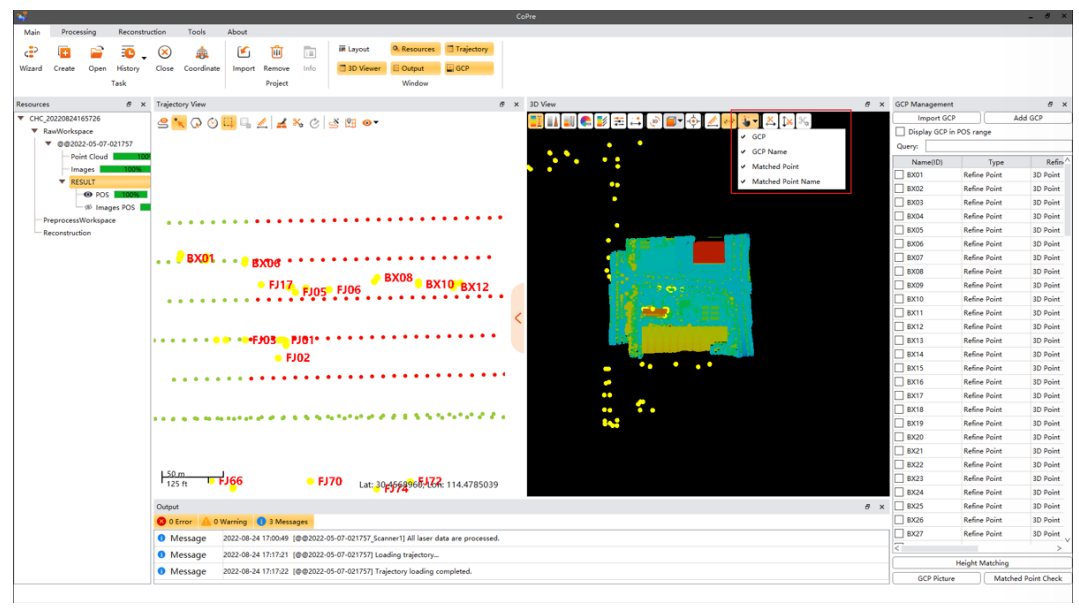

# **5.7 Trajectory Display**

### **Display**

User can display or hide trajectory on interface.

**Steps**

**E** Click "3D View -  $\mathbf{I}$ " to display or hide trajectory.

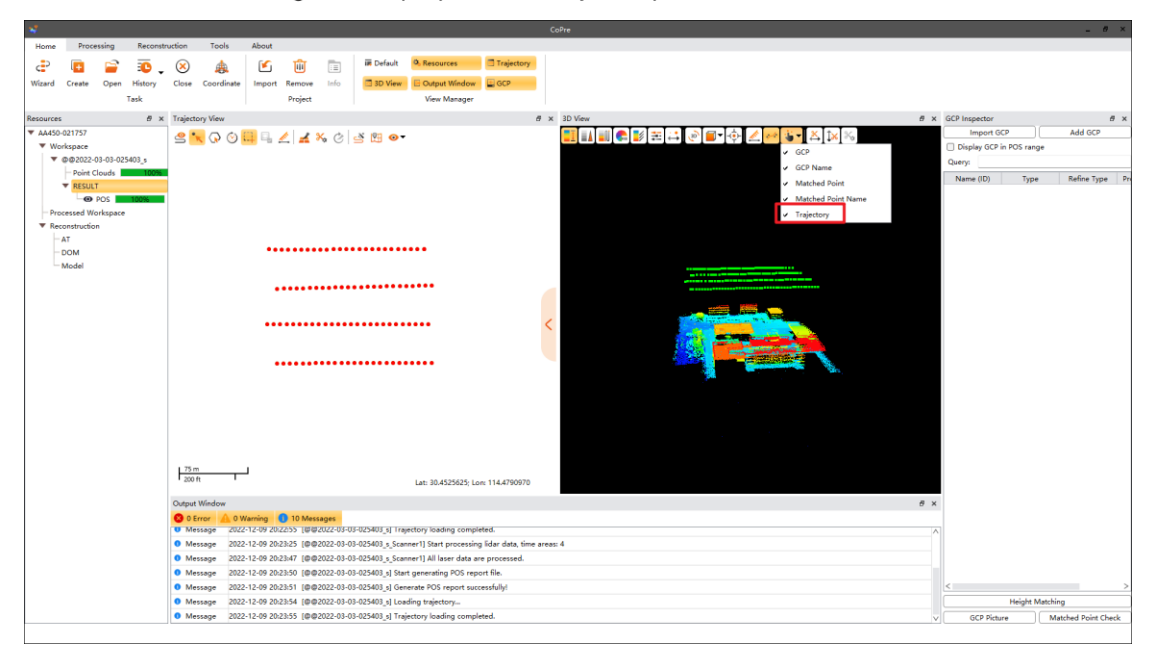

# **5.8 Slices**

User can make a horizontal slice based on point cloud data, which can display all points on this elevation.

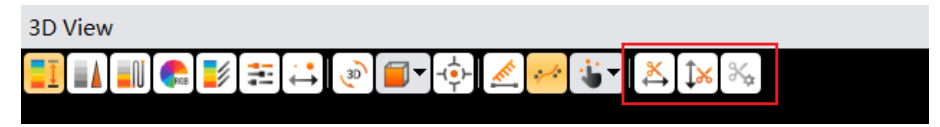

## **5.8.1 Hz Slice**

### **Steps**

■ Click "3D View - < and click mouse wheel to select a location first. CoPre 2 will generate a section based on this elevation and left bottom interface will display this elevation.

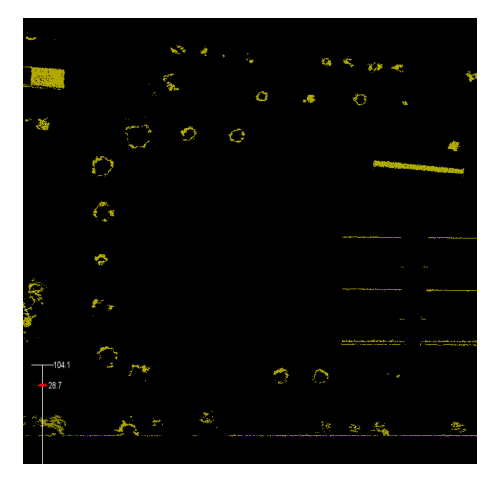

**Shortcut key:** "Q": Open, "E": Exit clip mode. Press Ctrl and mouse wheel to move section.

## **5.8.2 Vertical Slice**

### **Description**

Click "3D View -  $\sqrt[3]{s}$ ". User can check point cloud thickness or overlap via a vertical slice.

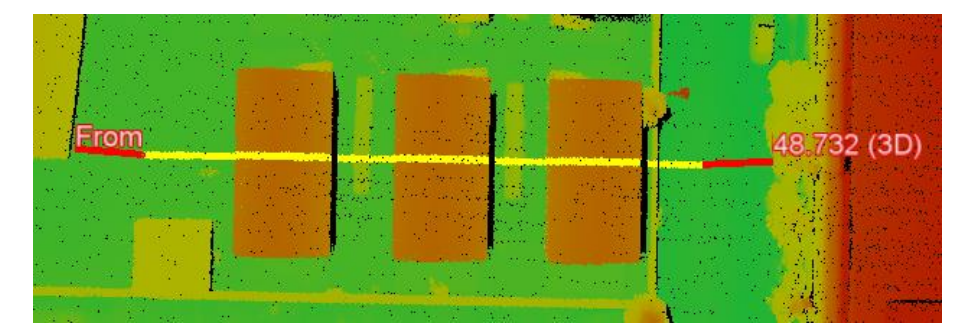

#### **Steps**

▪ Check "V Slice", then left mouse to select two points to create a vertical slice. Press "Esc"

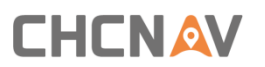

to cancel.

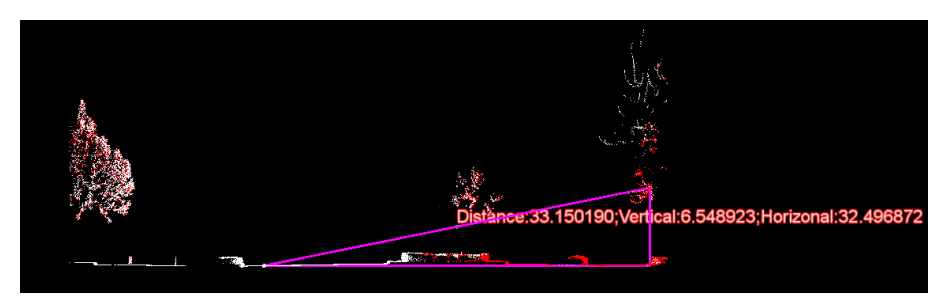

## **5.8.3 Clip Param Settings**

### **Description**

Click "3D View -  $\frac{1}{2}$ ". User can configure thickness settings on horizontal & vertical directions. **Steps**

■ Configure settings and finally click confirm to save.

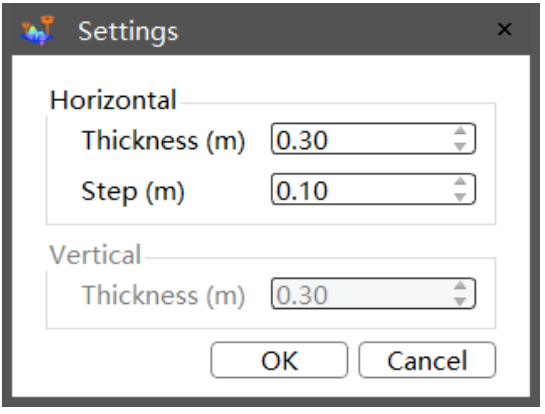

# **6 GCP View**

This chapter describes operations related to the control point window. It includes importing control points, selecting matching points, checking control points and other operations.

## **6.1 Import GCP**

User can import GCP under raw project node, pretreatment node and result node. GCP can be used to refine trajectory or test absolute accuracy finally.

## **6.1.1 Import by control point file**

CoPre 2 supports txt or csv formats file import, and make sure each line is kept corresponding. Both NEH and BLH (degree.degree & degree, minute, second) format can be read.

### **Steps**

**E** Click "GCP window - Import GCP" to import GCP file.

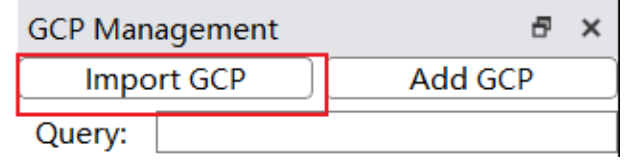

**EXECT** After import, use "Separator" to divide contents. Make sure the column number is corresponded to their contents (Name, E, N, H etc.).

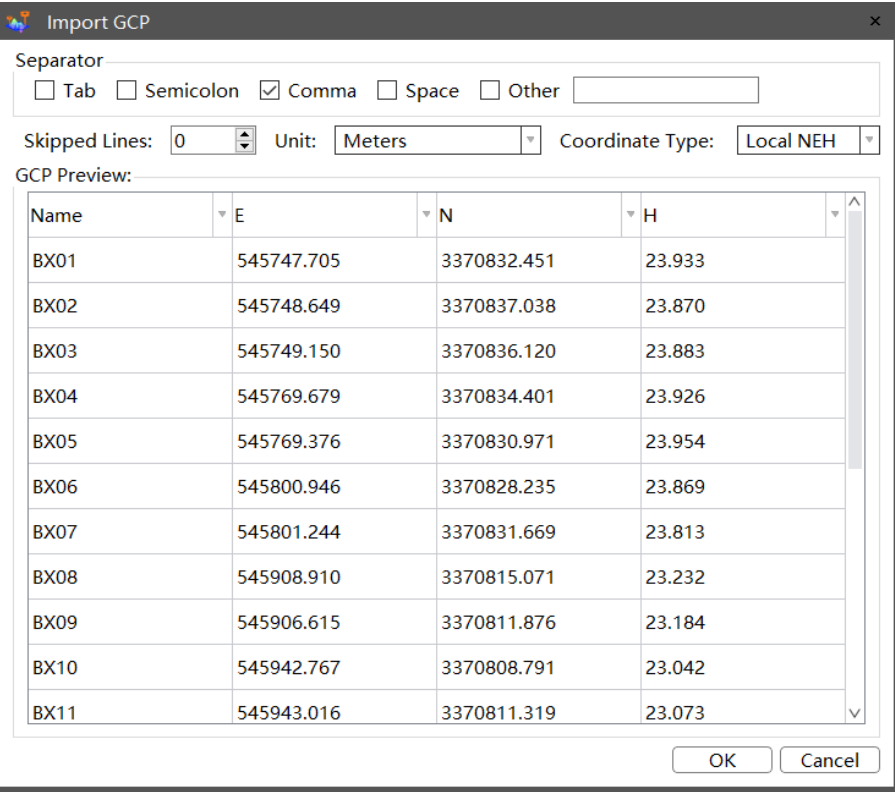

- Click "OK" to import GCP.
- After import successfully, both trajectory & point cloud interface will display imported GCP data.

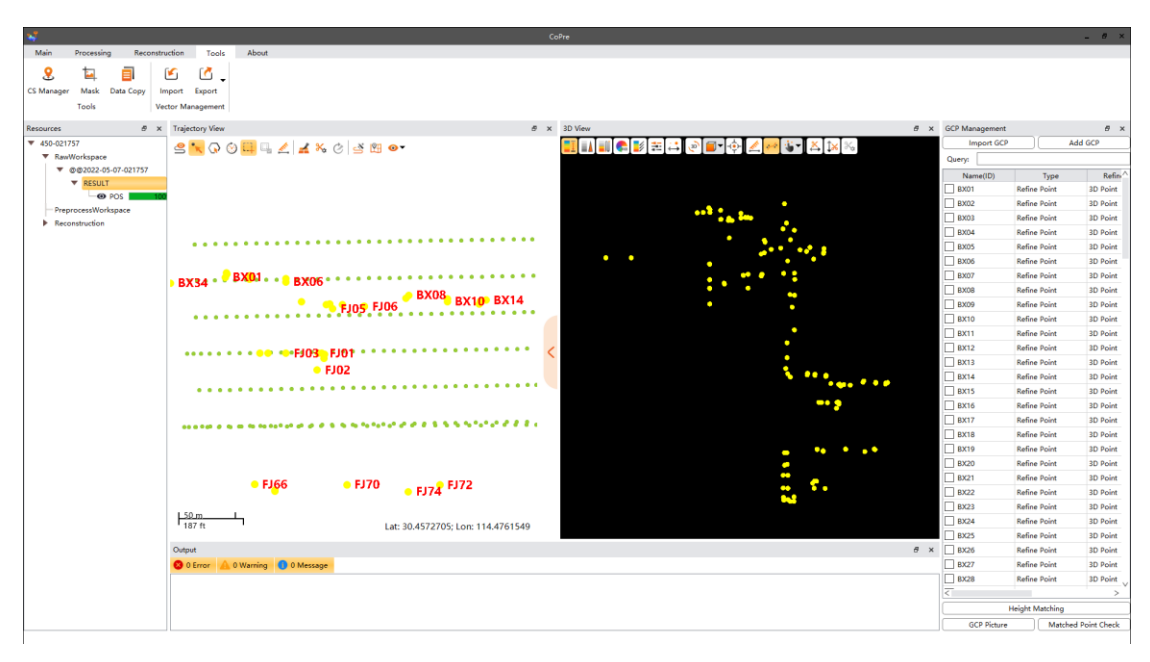

#### **Notes**

If the control point file has update, support repeat import and it will cover old same name points.

## **6.1.2 New GCP**

#### **Description**

This function cannot be used on raw project node. Need select new GCP on point cloud. This function is mainly used for two-way road data, and user can choose one side high accuracy data as control points to calibrate another side. When use such function, make sure both twoway scanning data contain this new GCP.

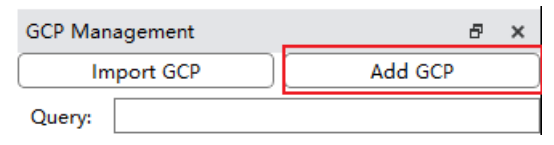

#### **Steps**

- Load solved project's trajectory and point cloud data first, then click "GCP window Add GCP" on right side.
- Activate "Select" function and press "Ctrl" button, then click left mouse to select point (Or Shift button with left mouse to select two lines for fitting). The coordinate will automatically appear after selected, finally click confirm and it will present as yellow color.

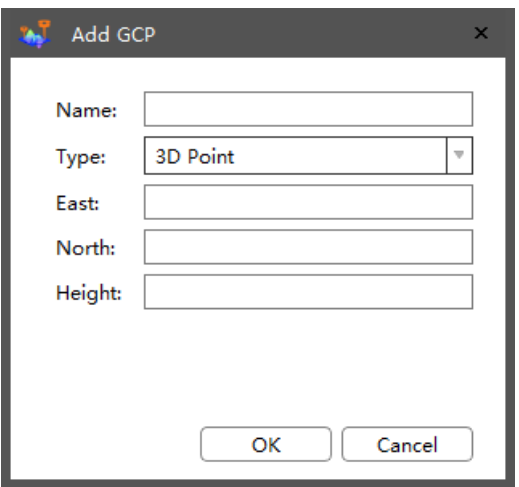

## **6.2 Select Matching points**

The selection of matching points is to select points on the point cloud and match them with control points. Before the operation of correction and result accuracy verification, the selection of matching points should be carried out first. Elevation matching points can be automatically added using elevation matching points, while plane matching points and threedimensional matching points need to be manually added.

## **6.2.1 Import paired point manually**

Activate "Select" function, then select paired point on interface: Press "Ctrl" button and left mouse or "Shift" button and left mouse to draw 2 lines for fit, or "Alt" button and left mouse three time to draw a circle center point, then press "Ctrl" button with right mouse to input relative control point name and refine type, finally click confirm. The paired point display as blue color.

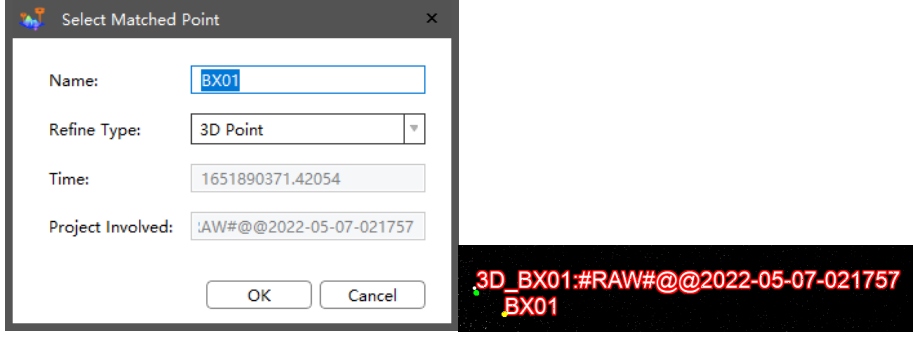

## **6.2.2 Height Matching**

Height point matching is an automated process and no need to select point manually. But this function is only suitable for height points matching (This function is mainly useful for highway

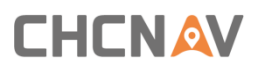

data).

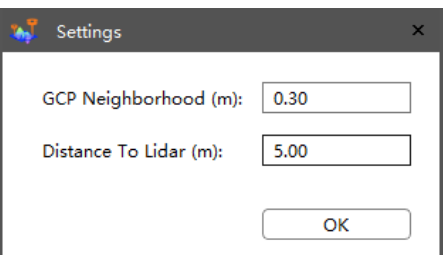

## **6.2.3 Point Type / Correction Type Settings**

**EXECT:** Set point type: User can set points as check point and generate accuracy report. The interval between two neighbor check points is about 100-150 m.

 $\overline{\phantom{a}}$ 

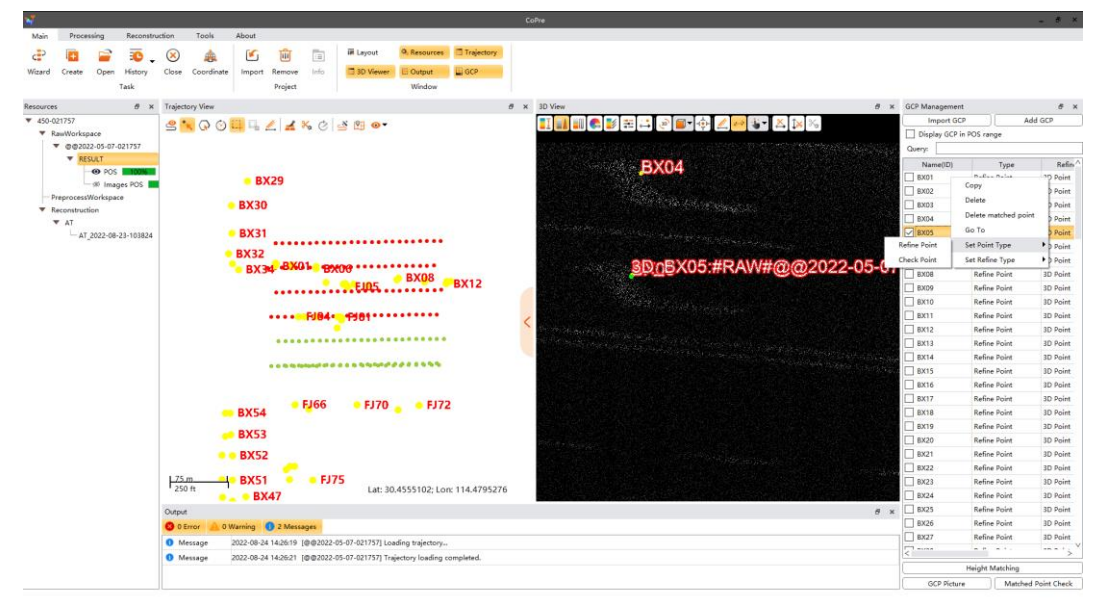

# **6.3 Check Control Point**

This section describes how to use the imported control points to check the annotated check list, including using the control point photo to check, checking matching points and controlling point-to-point information.

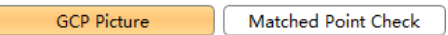

## **6.3.1 Display GCP Pictures**

#### **Description**

This function cannot be used on raw project node. User can easily select paired point based on GCP pictures.

#### **Steps**

First, named pictures as GCP name and save all pictures under one folder.
Click "Display GCP picture" and choose picture folder path to import. Import GCP name and display relative pictures. Roll mouse wheel can zoom in or zoom out pictures.

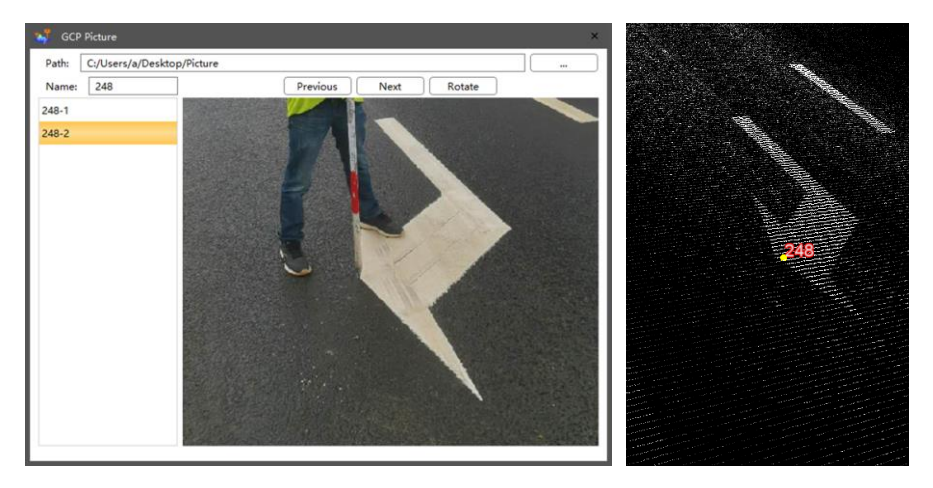

## **Notes**

If add new pictures, need re-import path to view the new pictures.

## **6.3.2 Check Paired Point**

### **Description**

This function is used for control points and paired points checking. If neighboring control point interval exceed threshold (default 100 m), then it will be considered as abnormal control point and display as red color; if neighboring paired point error exceed threshold (default 0.05 m), then it will be considered as abnormal paired point and display as orange color.

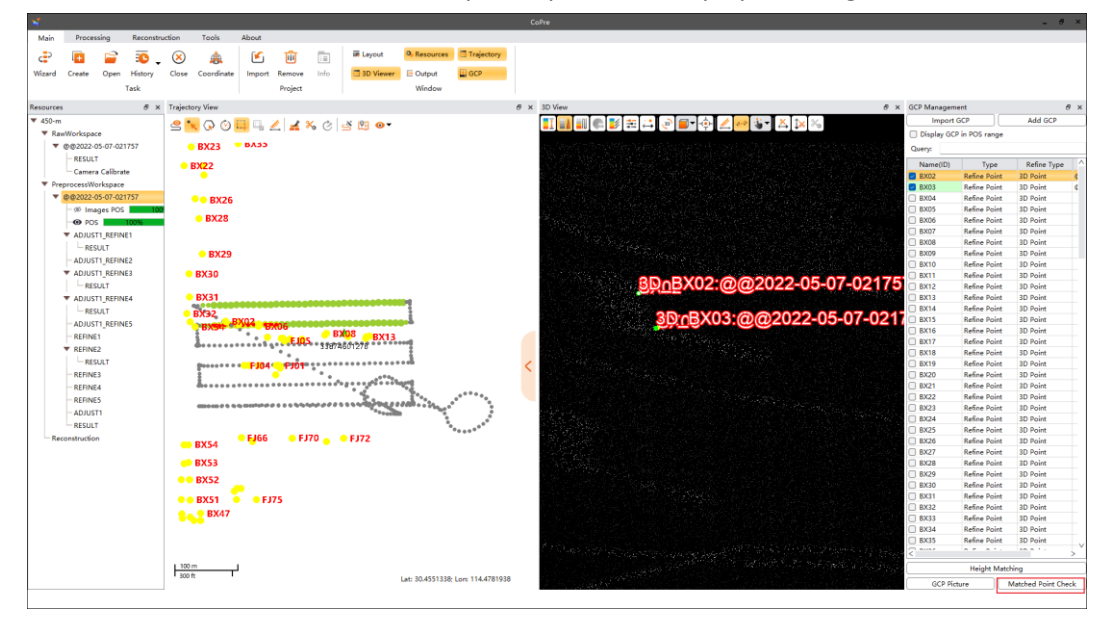

#### **Steps**

▪ Click "Matched Point Check" on GCP window. When process is done, a report will be automatically generated.

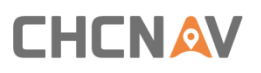

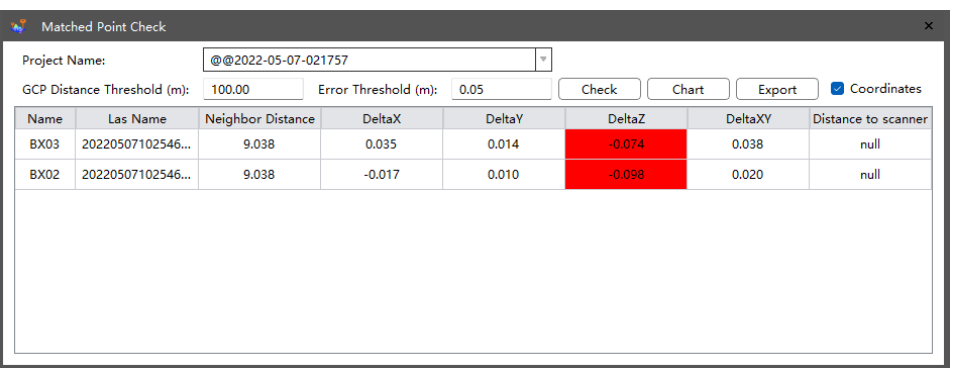

■ User can also click "Chart" to view the linear chart of result. If it contains wave peak or wave valley, it might be the large error point and need to check whether need re-select point for matching.

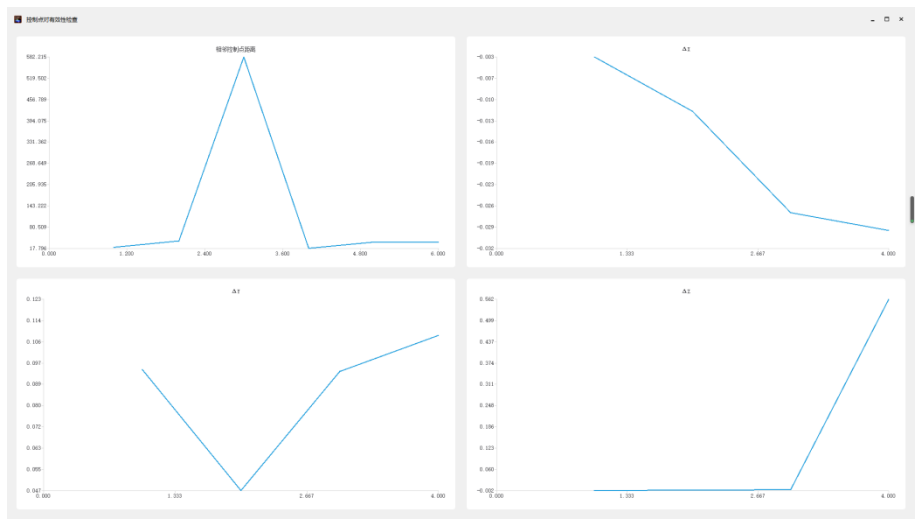

## **6.4 Control Point Other Functions**

**EXECT** Search control point: CoPre 2 supports search function if there are multiple GCP contained.

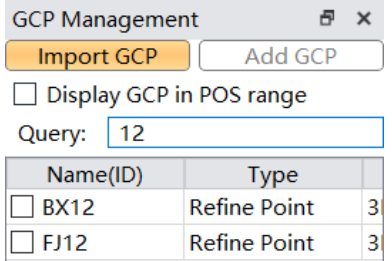

Copy control point: select one control point on the list, then right click copy. A new copy point will be added with "copy" suffix.

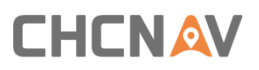

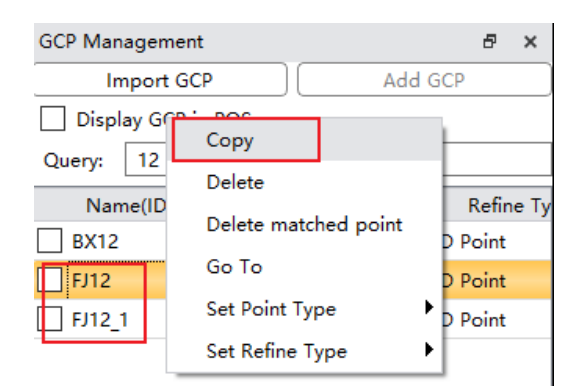

**• Delete control point:** select one control point or multiple control points from the list (Ctrl+left mouse for multiple operation, Ctrl+A for all selection). Right click delete.

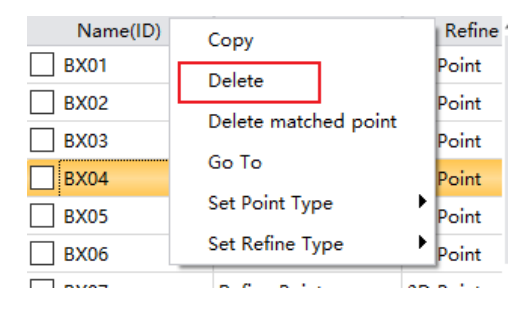

**• Delete paired point:** select one or multiple paired control points from the list (Ctrl+left mouse for multiple operation, Ctrl+A for all selection).

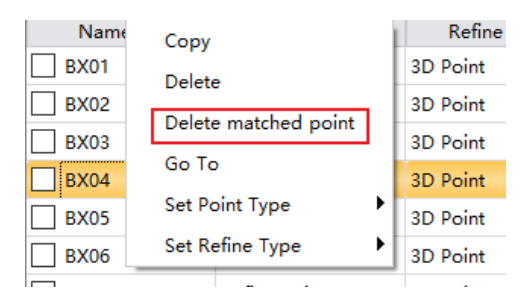

Trace control point: this function can quickly locate to target control point and zoom on.

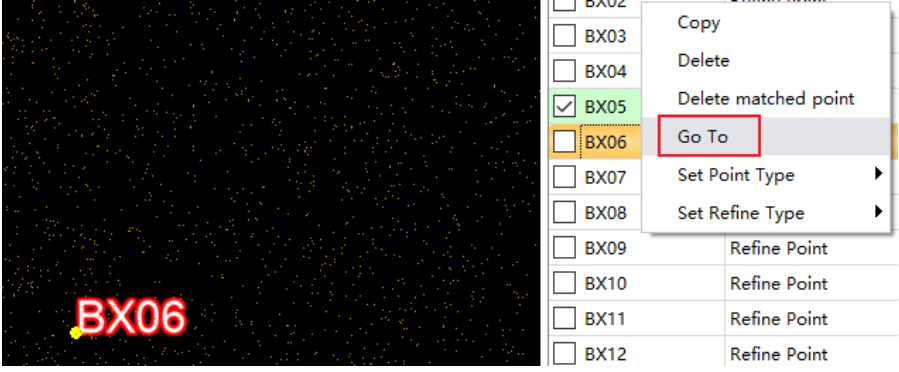

Show only the control points within the current POS range

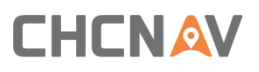

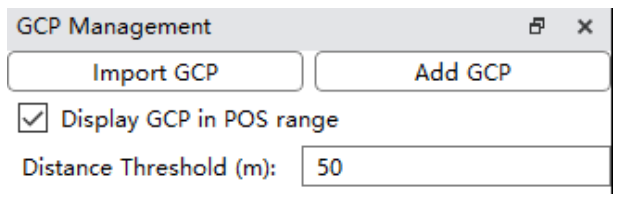

# **7 Processing**

This chapter introduces the main data processing process of Copre software, as shown in the figure below.

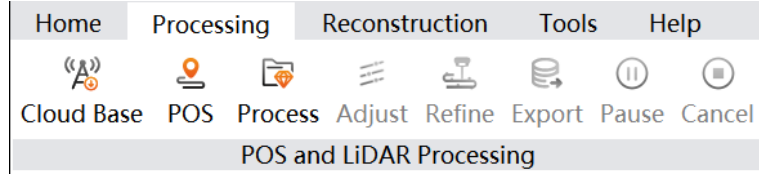

## **7.1 POS Solve**

## **Description**

If the raw project does not contain POST file, then user need to process POST file first.

## **Notes**

CoPre 2 use CHCNAV own algorithm to process POST. It supports two types of base static data: HCN format and RINEX 3.02 format.

## **7.1.1 Operation steps**

### **Steps**

- Select target project under task manager list, then choose "Processing–POS."
- **■** If the Base folder contain static data (HCN or RINEX 3.02), then software will load it automatically. User can also manually add or delete extra base station data by click "Add" and "Remove".

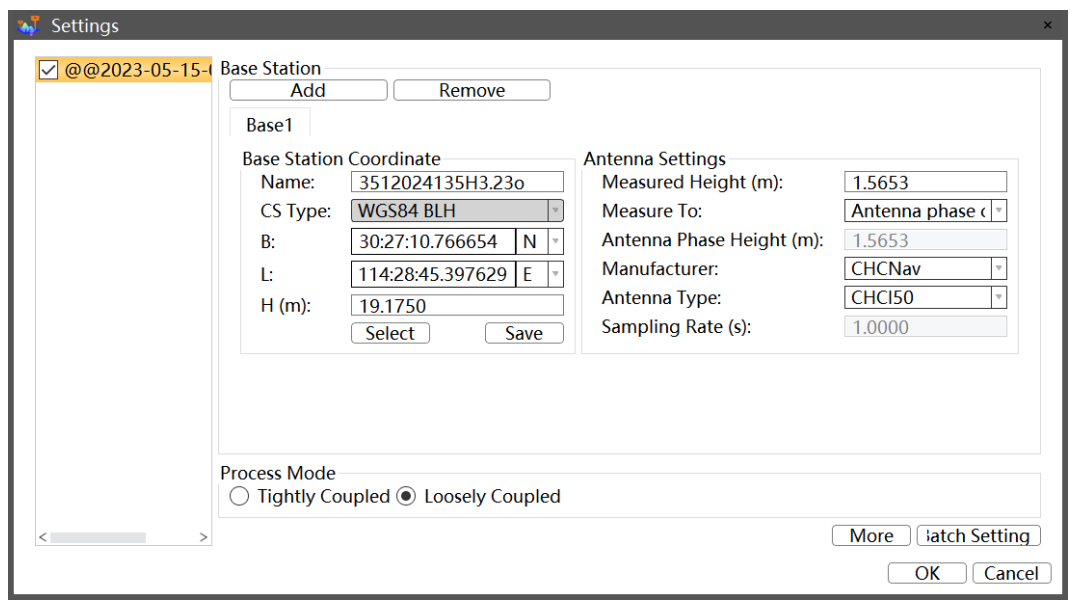

### **Settings for loosely coupled and tightly coupled algorithms**

There are two algorithms for POS processing: loosely-coupled mode and tightly-coupled mode. The loosely-coupled mode is suitable for airborne open environments, while the tightlycoupled mode is suitable for complex automotive environments.

The software will automatically select the appropriate processing mode based on the type of data. For airborne data where the performance of the loosely-coupled processing mode is not satisfactory, the tightly-coupled mode can be used as an alternative solution.

### **Notes**

When multiple groups of data base station data are the same, after modified the base station coordinate, antenna settings or ephemeris data settings of a data, can click "Batch Settings" to modify the base station coordinate, antenna settings and ephemeris settings of other data in batches.

- **■** User can configure "Enabled" option for different base stations to decide use or not use.
- **•** Users need to set base station at a known coordinate, then manually input coordinate to get accurate result.
- **EXECUTE:** Finally, click "Ok" to start POS process.

When processing data from AP5, check the POS optimization function, use SLAM and INS tightly coupled solution to improve POS accuracy, can repair POS jumping.

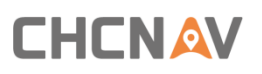

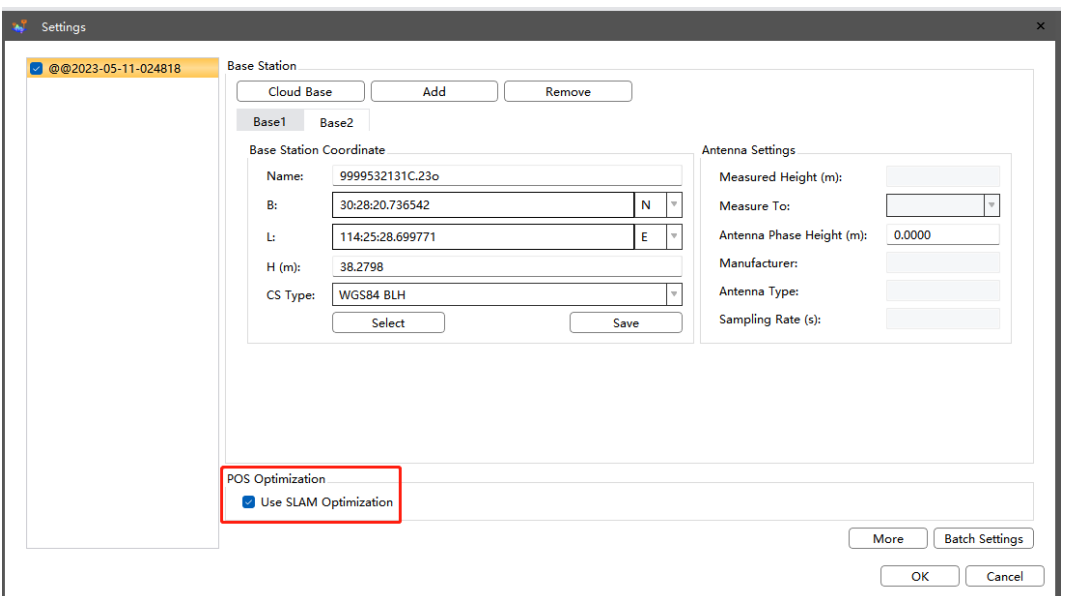

## **7.1.2 Add / Remove bases**

### **Description**

If the base file is RINEX 3.02 format or HCN format, users can manually add or remove base stations.

#### **Steps**

■ Click "Add", select the base station file, click "Open", and the software will load the base station file selected by the user.

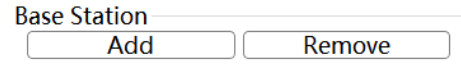

■ Select the base station to be removed, Click "Remove".

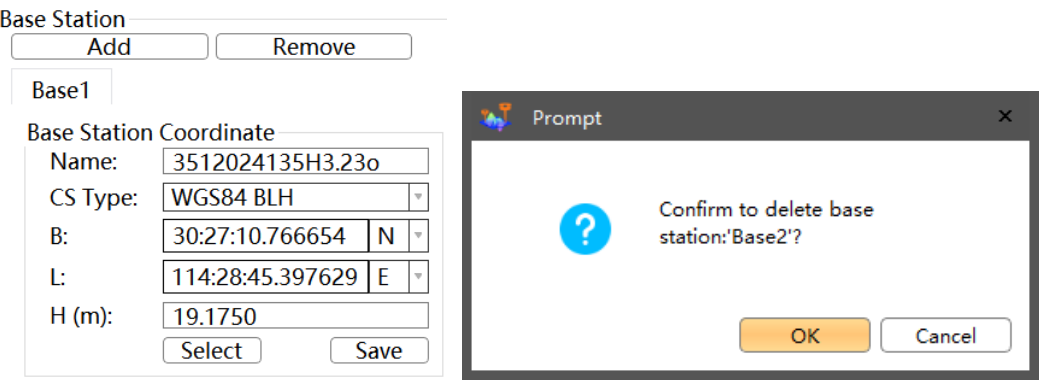

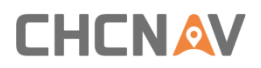

## **7.1.3 Set base coordinate**

### **Description**

In order to ensure the absolute accuracy of the result data, the solving needs the accurate coordinates of the base station.

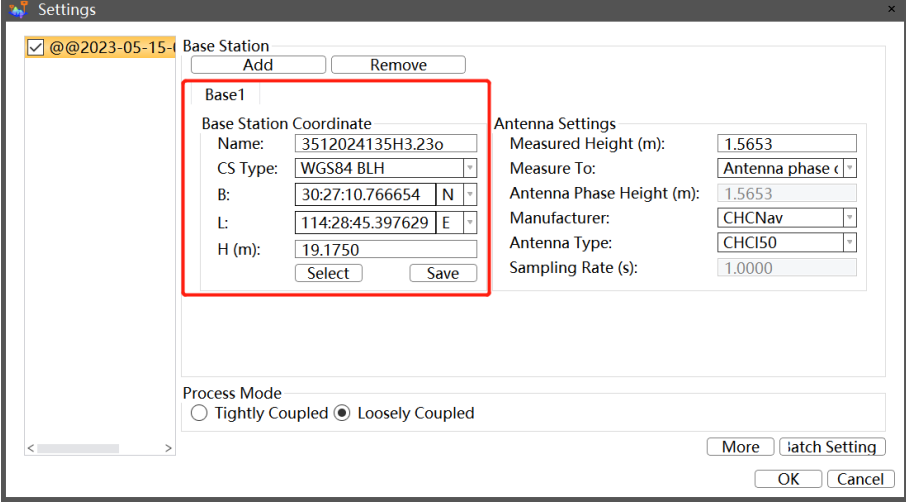

## **7.1.4 Antenna Settings**

### **Description**

If the base file is HCN format, user can configure the antenna settings; If the base file is RINEX 3.02 format, user can only configure "Antenna Height".

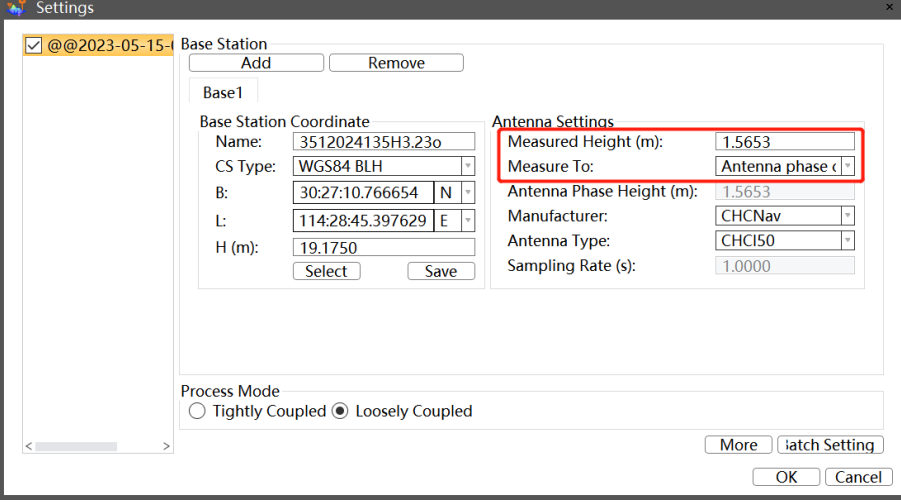

- **Measured height**: Height from ground control point to base receiver. Input antenna height before static record will be read here automatically.
- **Measure to**: Configure 4 different method ways: slant height, vertical height, phase height and unknown.
- **E** Manufacturer & type: Receiver type, read from HCN file.
- **EXECUTE: Sampling Rate: Static rate, read from HCN file.**

Antenna Height (to phase center): If the base file is HCN format, this value is automatically calculated based on measured height, measure to and receiver antenna type, cannot manually change; If the base file is RINEX 3.02 format, this value can be changed manually.

## **7.1.5 Select From Library**

### **Description**

User can save used base coordinate into library, or directly select from library.

### **Steps**

**EXERGE 1** After input base coordinate, user can click "save to library" for storage. Set the base name, coordinate, description and finally click "Save".

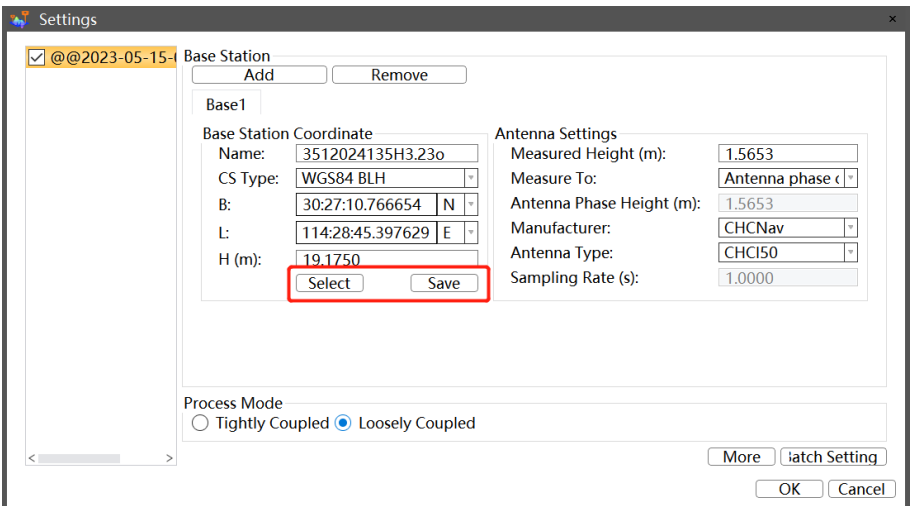

■ User can click "Select" to load stored base coordinate for next time using. Click "load" to import base information for POS process.

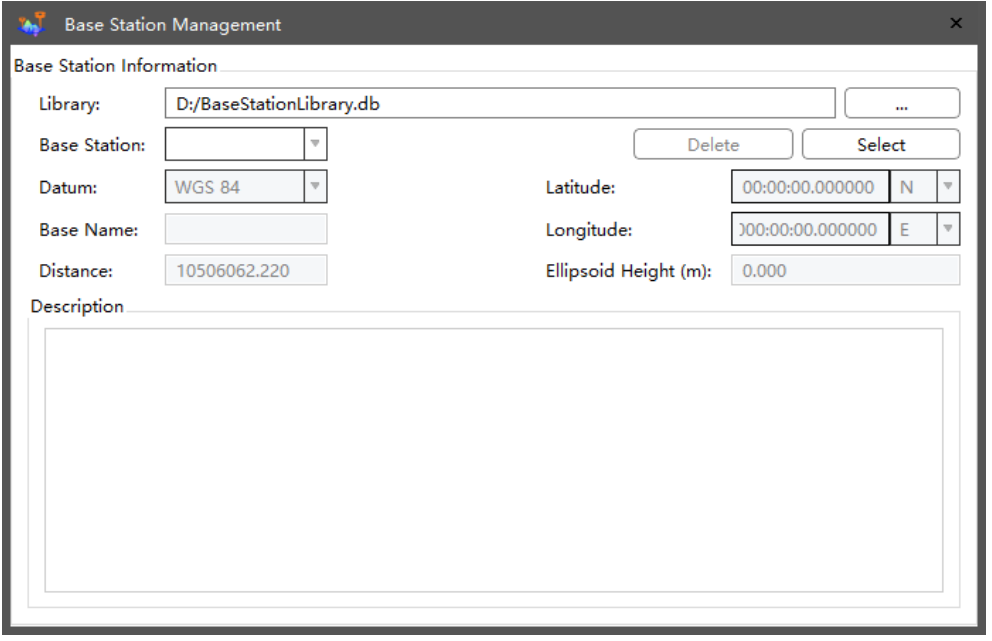

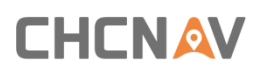

The base library file will be saved with .db suffix, and the default path is D:/BaseStationLibrary.db. User can also change the path & name for storage.

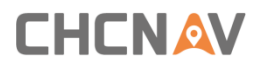

## **7.1.6 Ephemeris Data**

User can click "More" to configure constellation system based on requirement: GPS, Beidou, GLONASS, Galileo and QZSS.

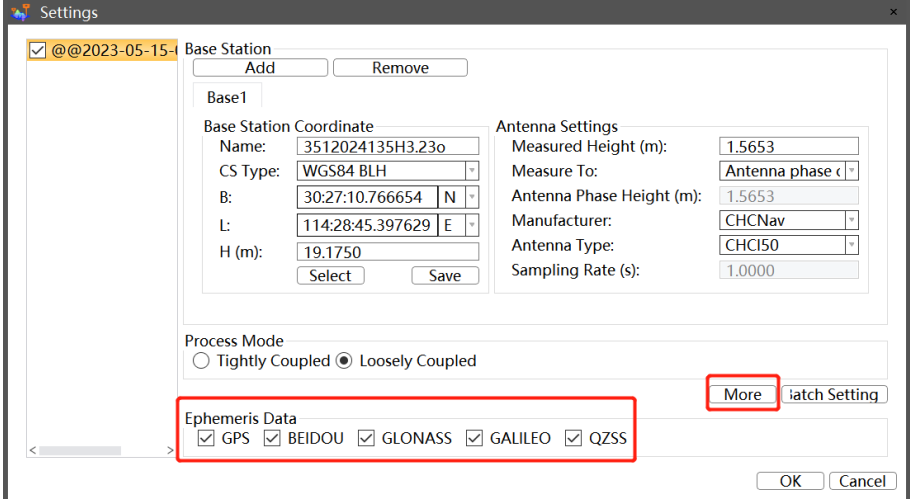

## **7.1.7 Generate POS Report**

## **Description**

POS report can be used to check the quality of POS accuracy.

## **Steps**

- Select raw project on list, then right click to generate POS report.
- When the POS report generated successfully, can right-click "Open POS Report" on the original project to open the POS report.

The POS report is as follows:

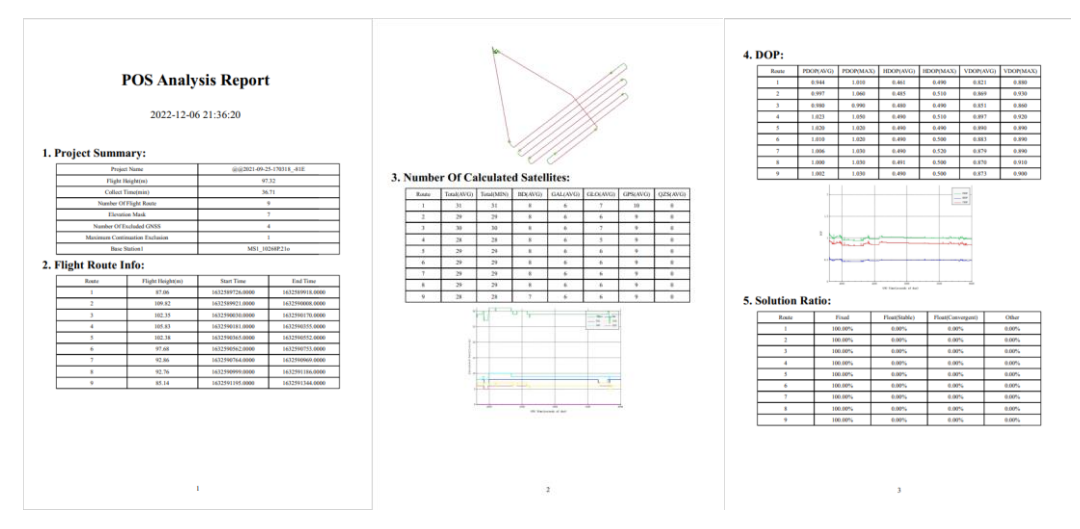

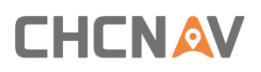

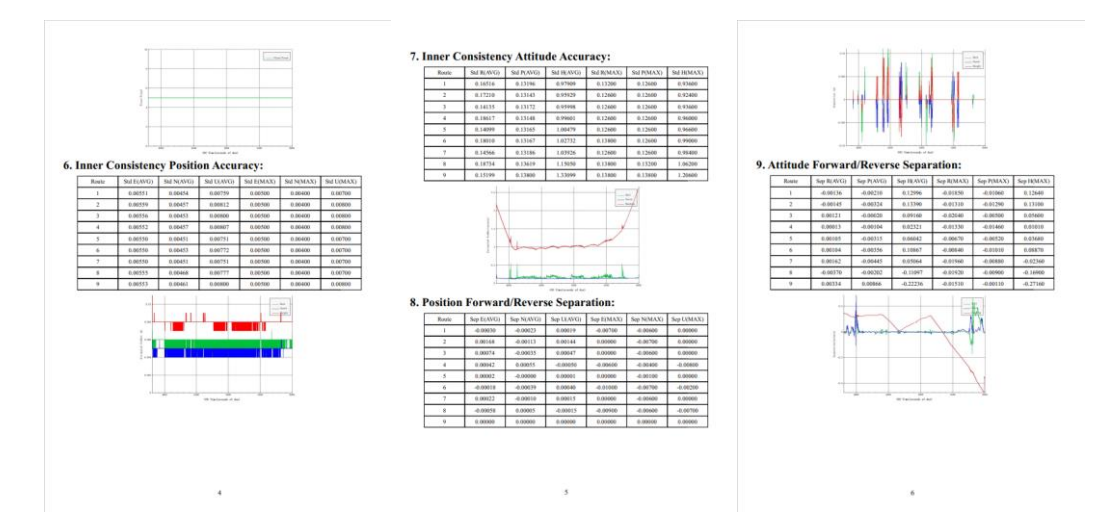

Note: For airborne data, please display and select the track before displaying the POS accuracy report.

## **7.2 Process Data**

## **Description**

Generate final output results: point cloud, picture, depth map, colorization. The output result data is saved under **Results** folder.

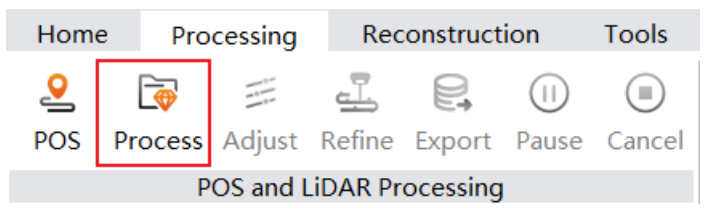

### **Steps**

■ Select target project (raw, preprocess, adjust or refine) on list, then click "Processing – Result" or right click to output result data. CoPre 2 design a set of different parameters for each type of project, user can directly output result or configure the settings first.

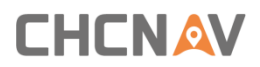

## **7.2.1 Organize Pictures**

CoPre 2 can output organized pictures.

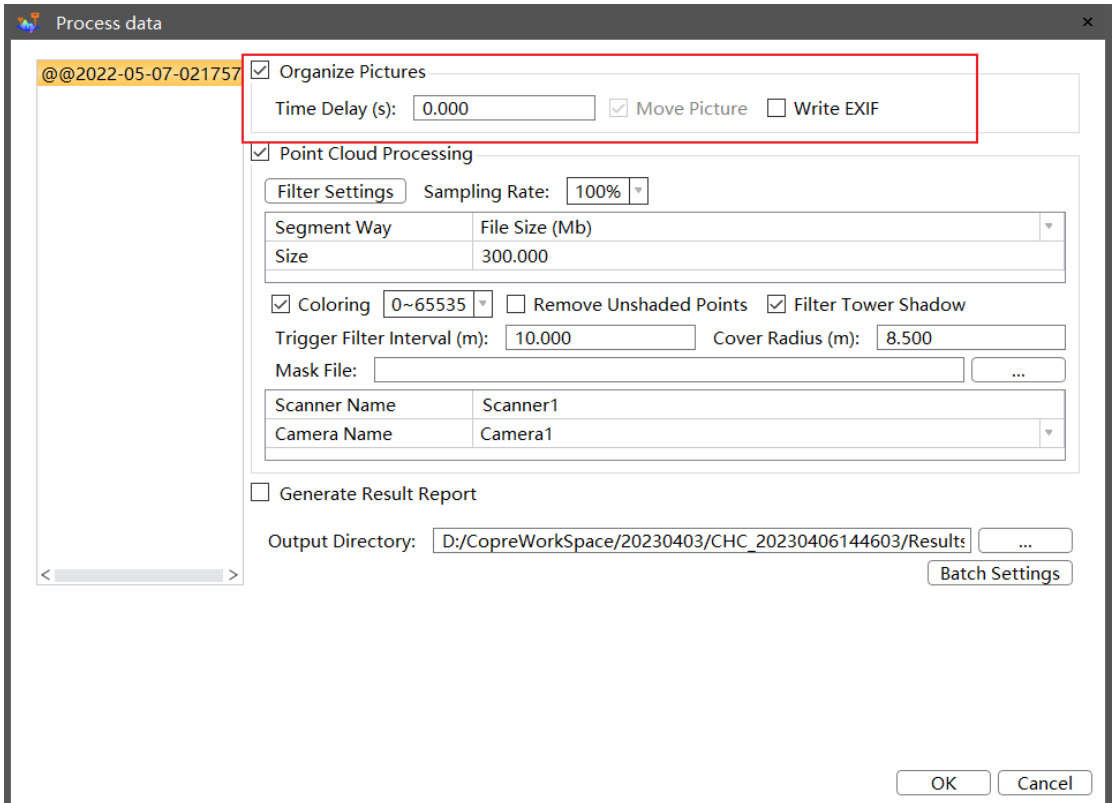

- **Time delay**: Default is 0. if exist time delay can change this setting.
- **Move pictures**: Default check, cannot cancel.
- **E** Write EXIF: Default uncheck, this function can write position & altitude information on pictures.

## **7.2.2 Point Cloud Processing**

Check the option of "point cloud processing" then the software will process laser data.

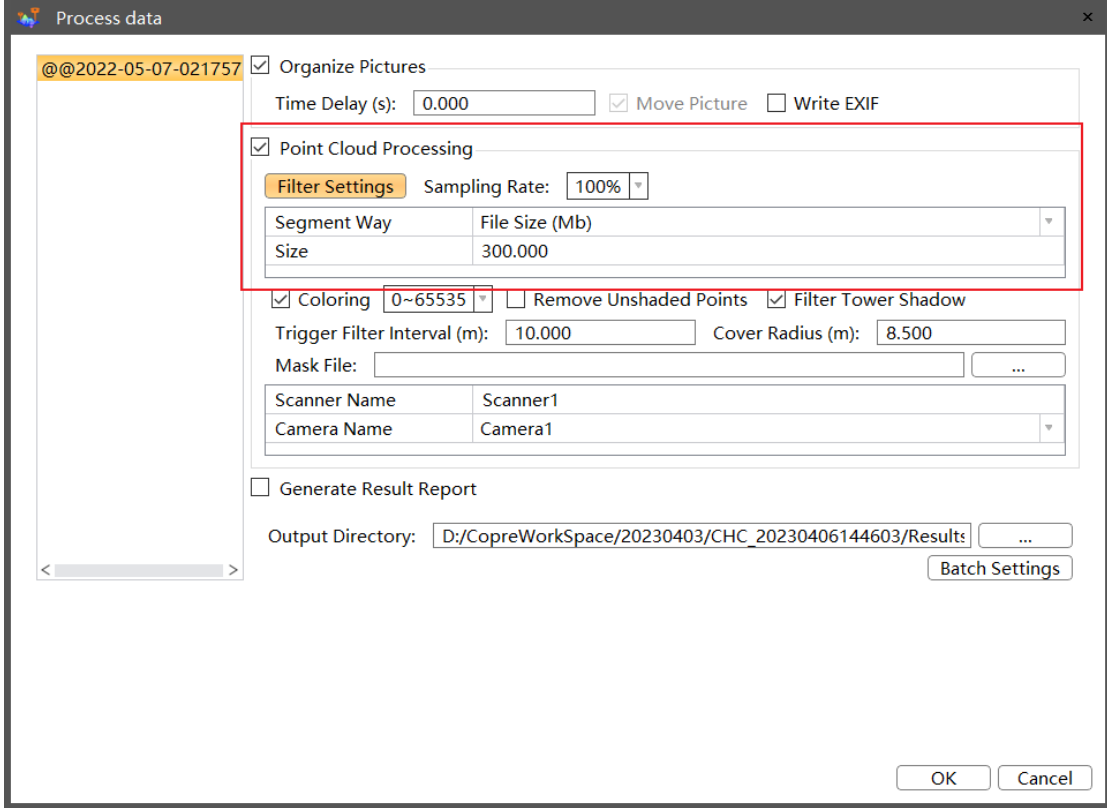

 $\overline{\phantom{a}}$ 

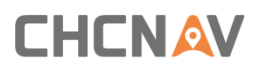

## **7.2.2.1 Filter settings**

User can configure the filter settings before start process, which includes static filter and laser filter.

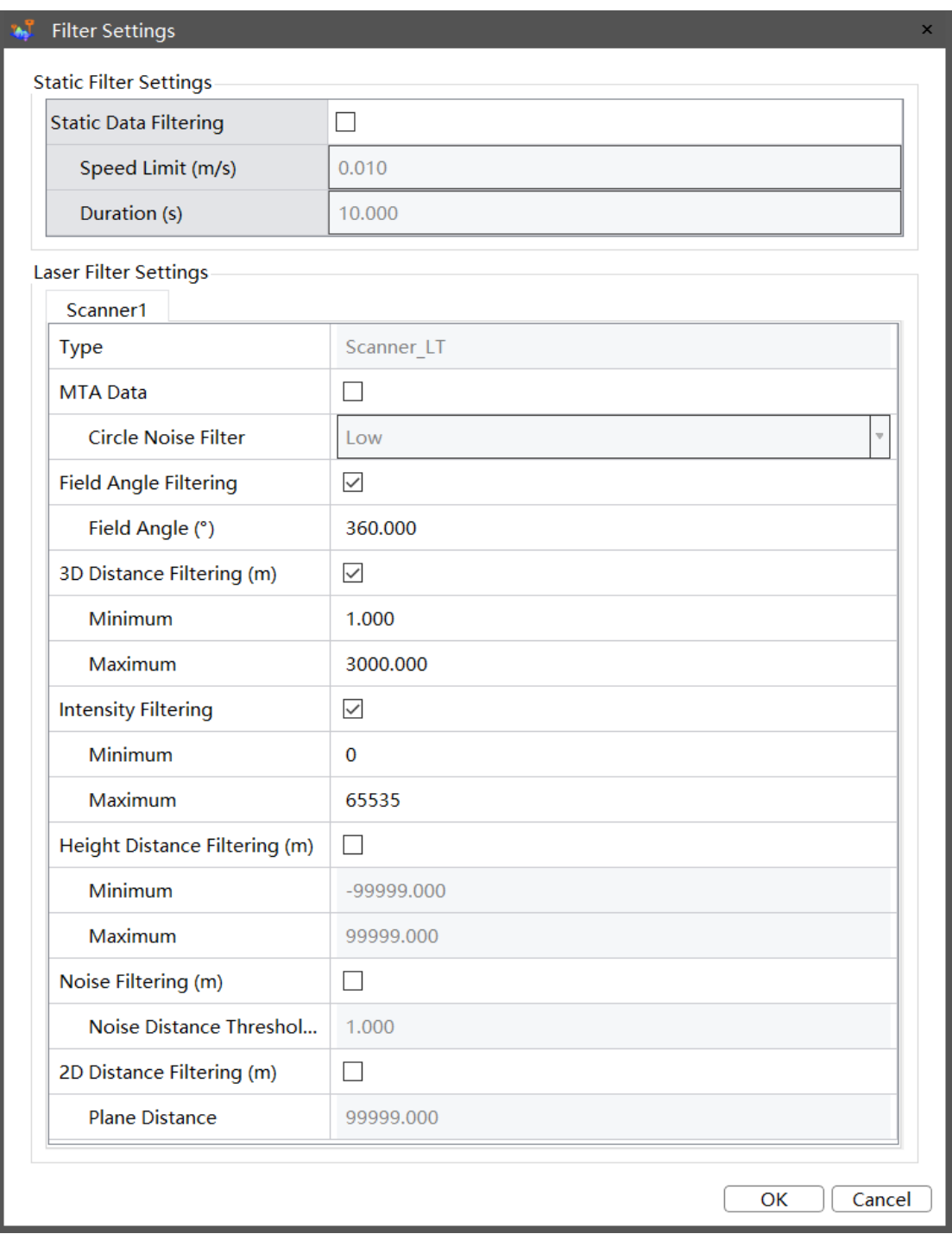

■ Static filter settings: not used by default. The default speed limit is 0.01 m/s and duration are 10 sec. Software will consider such data as static data to filter based on settings.

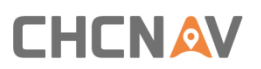

#### **Static Filter Settings**

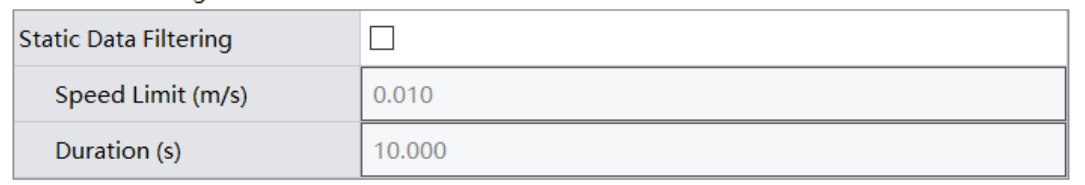

- **■** MTA settings: not used by default and this option only appear when process Riegl head data. User can choose whether use MTA to process.
- Circle Noise Filter: The filtering is low by default. If there is still noise after solving with MTA, you can set ring noise parameters, and there are low, middle and high-grade bits to set.

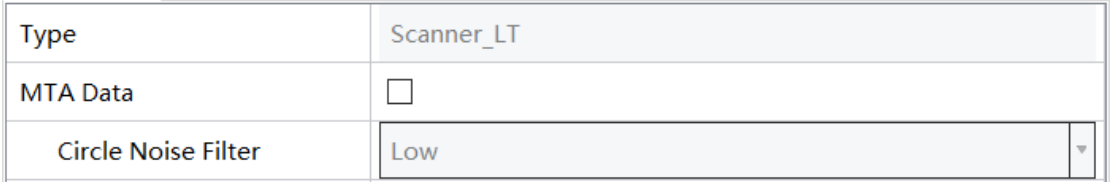

Field angle filter: used by default. The default angle is 90 degrees, which means 45 degrees for both left and right side, and filer out of range point cloud data.

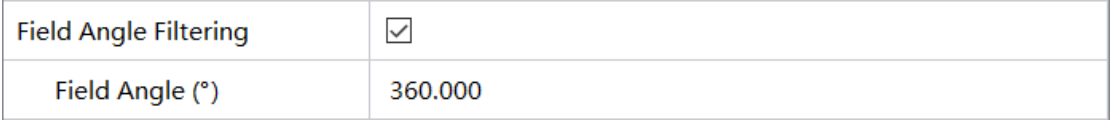

**■** 3D distance filter: used by default. This function will filter the out-of-range points.

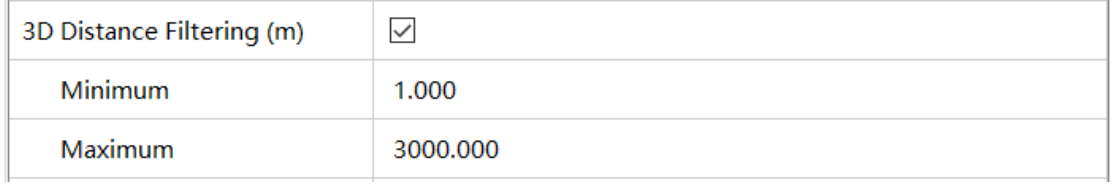

**■** Intensity filter: used by default. This function will filter the out-of-range points.

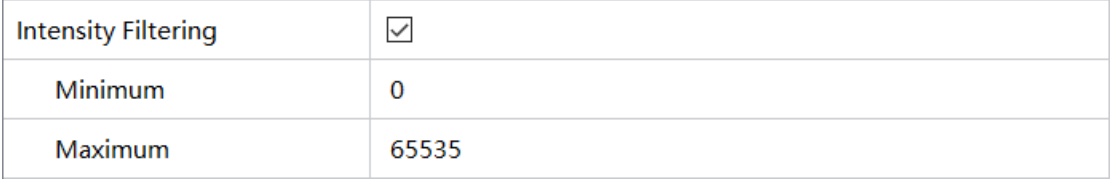

**EXECT** Height distance filter: not used by default. This function will the out-of-range points. The 0 is at the center of LiDAR and upper direction is positive.

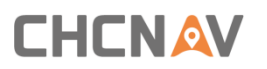

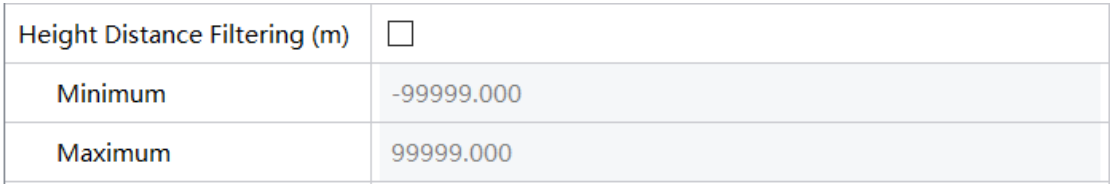

Noise filter: not used by default. This function will filter the jumping noise points.

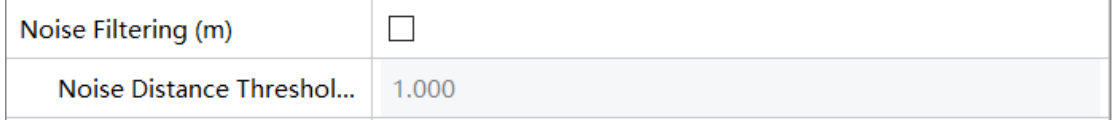

2D distance filter: not used by default. This function is used to filter point cloud data based on strip width to set overlap.

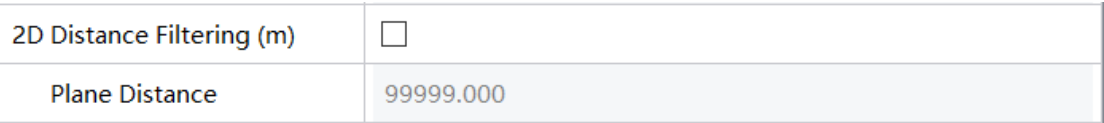

## **7.2.2.2 Sampling rate**

CoPre 2 can set the sampling rate through the drop-down box at the sampling rate, and the sampling rate can be set to 25%, 50%, 75%, 100%. Where the default sampling rate is 100%, which means no sampling.

### **7.2.2.3 Colorization settings**

CoPre 2 can colorize point cloud data based on pictures after check "Coloring" box.

- **RGB range**: default is 0-65535, also supports 0-255.
- **Remove unshaded points**: default is not used. The non-colorized points will be deleted if check this option.

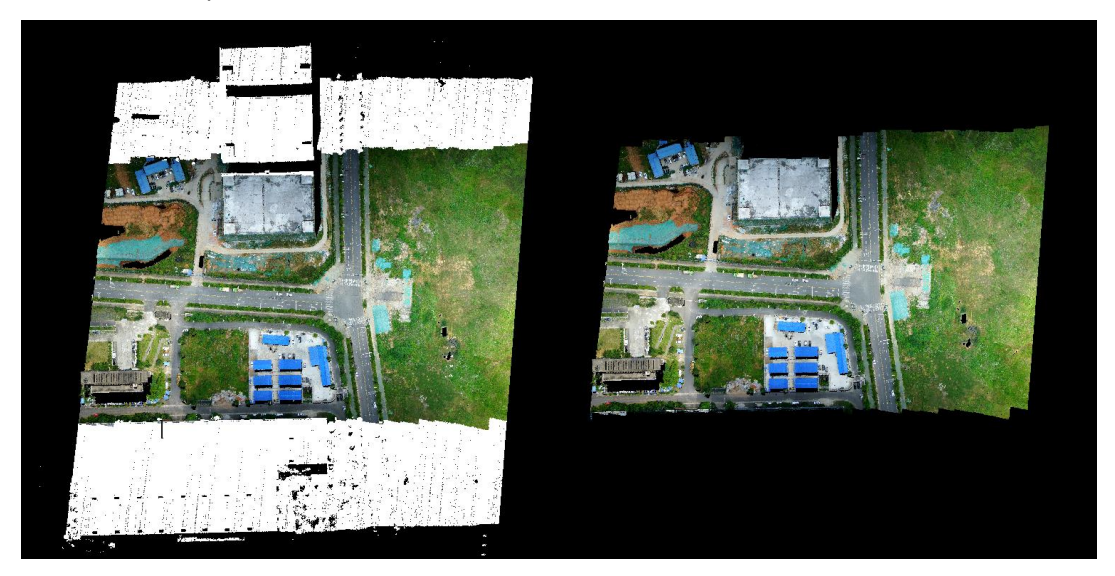

Filter tower shadow: default is used. This function can solve the tower wrong colorization issue. For vehicle data this option is not work.

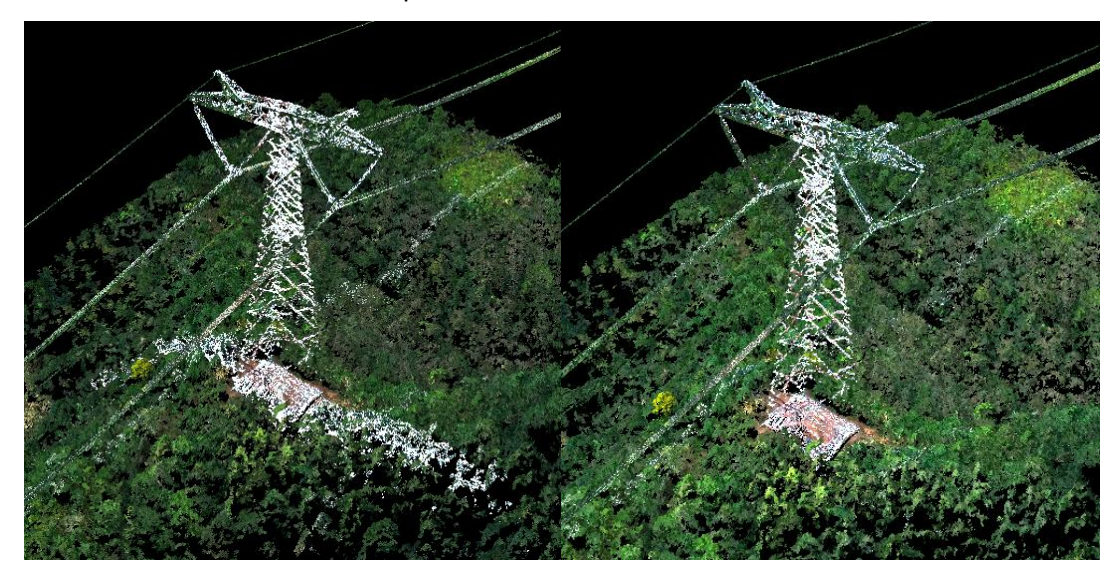

- Trigger filter interval & Cover radius: default values are 10 m and 8.5 m. User can configure a bigger value if faced wrong colorization (front & rear block) for vehicle data.
- Mask file: this function is only worked for vehicle data. User can import mask pictures to filter vehicle body on panoramic pictures.

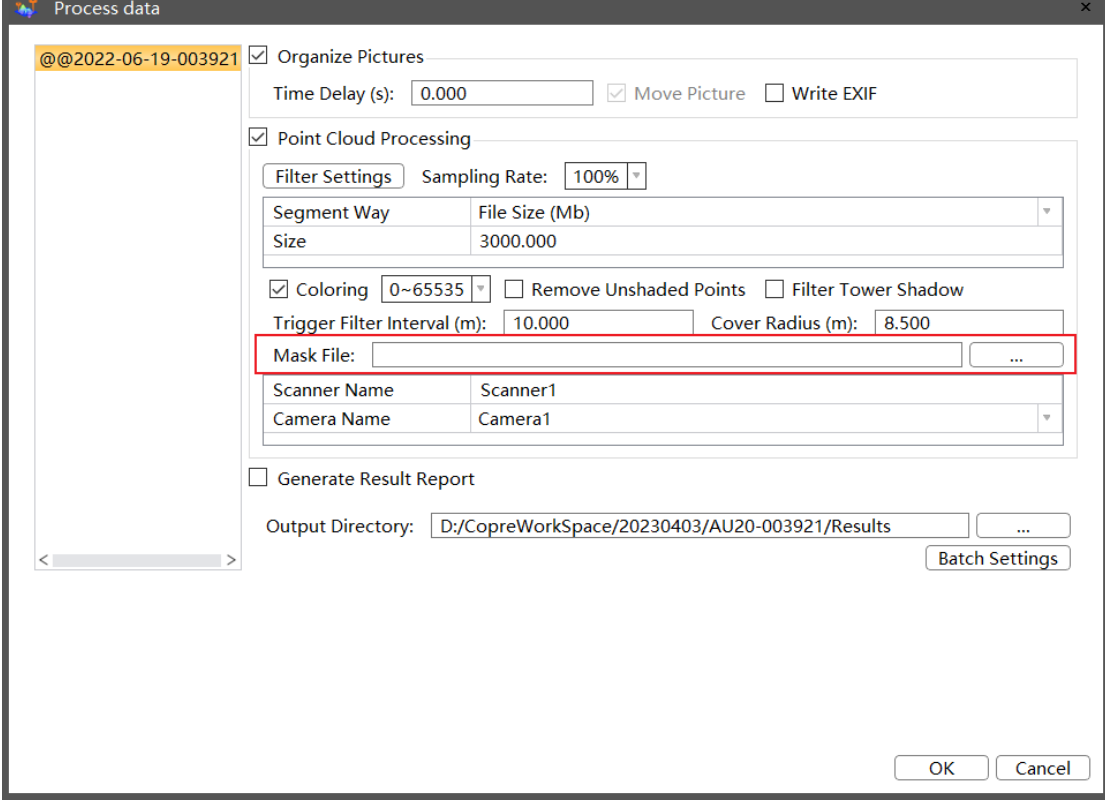

 $\overline{\phantom{a}}$ 

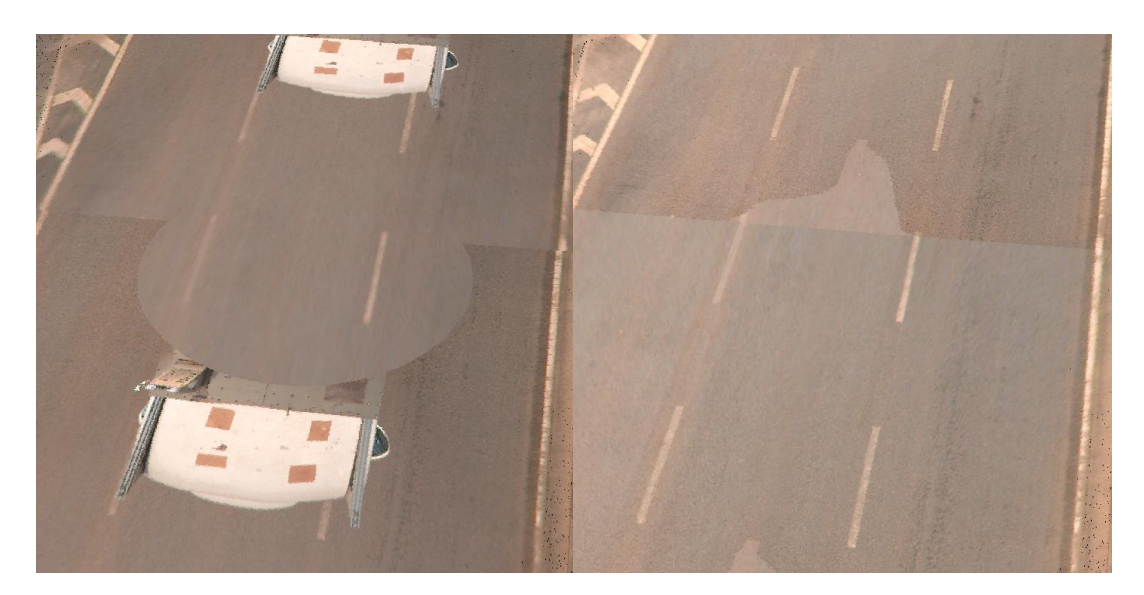

Camera name: If one project contains multiple sets of camera data, user can select camera based on name and software will use this set of pictures to colorize point cloud.

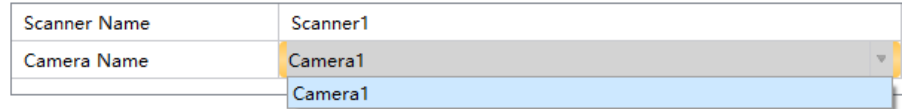

## **7.2.3 Depth Map**

This function is only available for vehicle data and not checked by default. When both panoramic picture and point cloud were processed done, user can choose to create depth map.

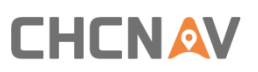

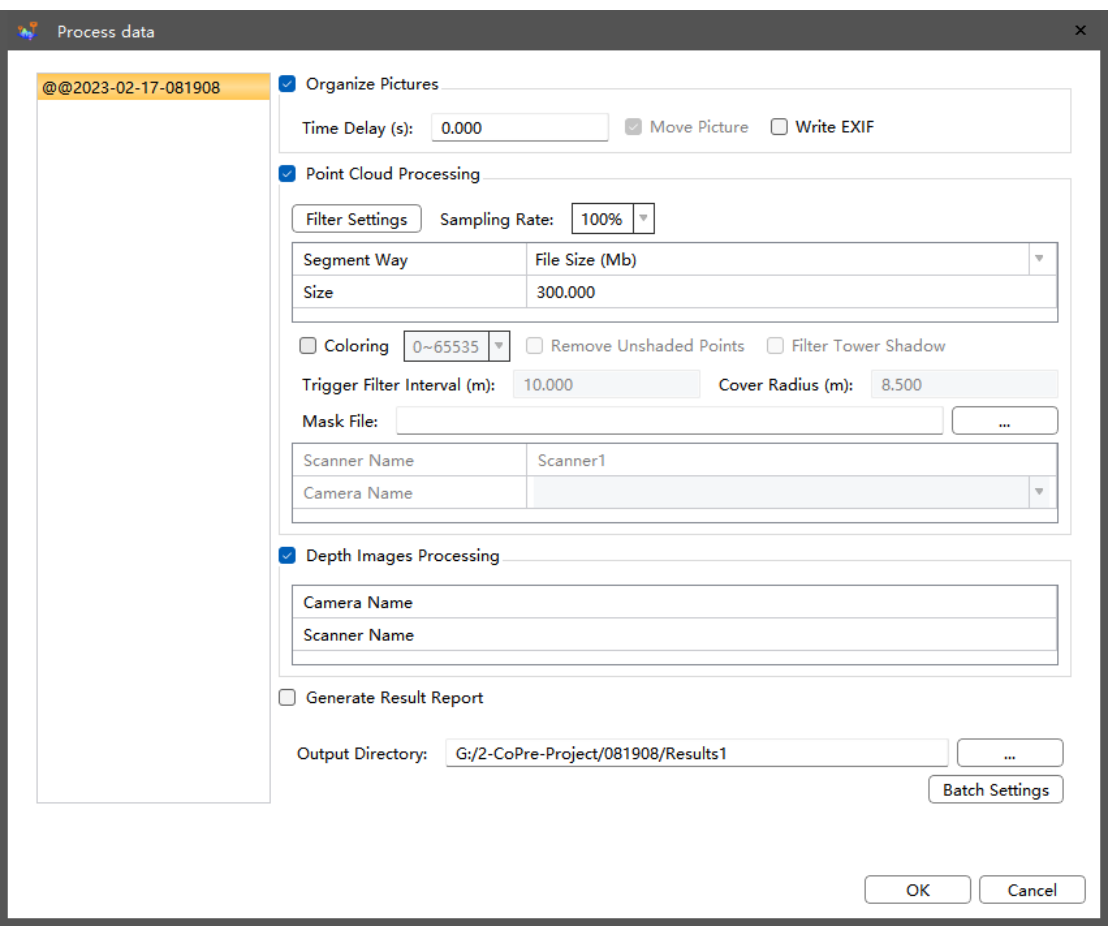

## **7.2.4 Generate Result Report**

**E** Generate Results Report: when generating the results, a result report will be generated.

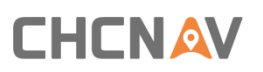

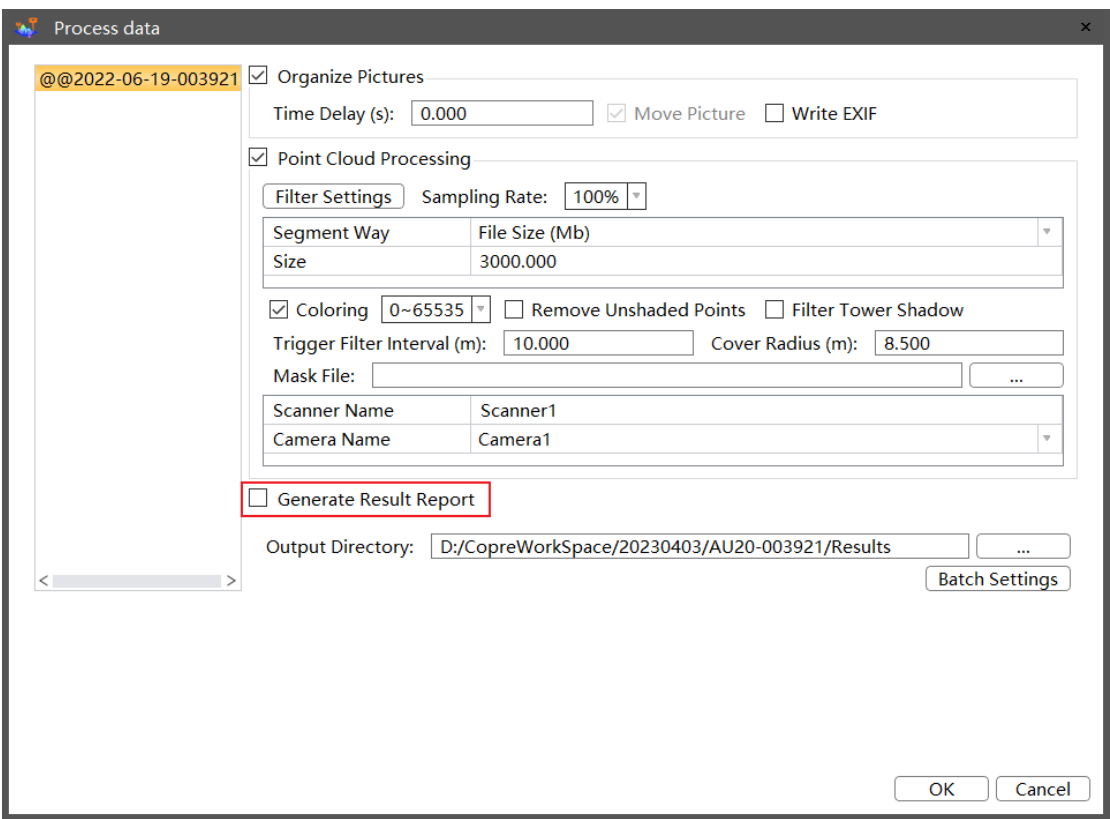

**·** The result report includes four parts: project summary, process overview, picture overview and point cloud overview. The result report is as follows:

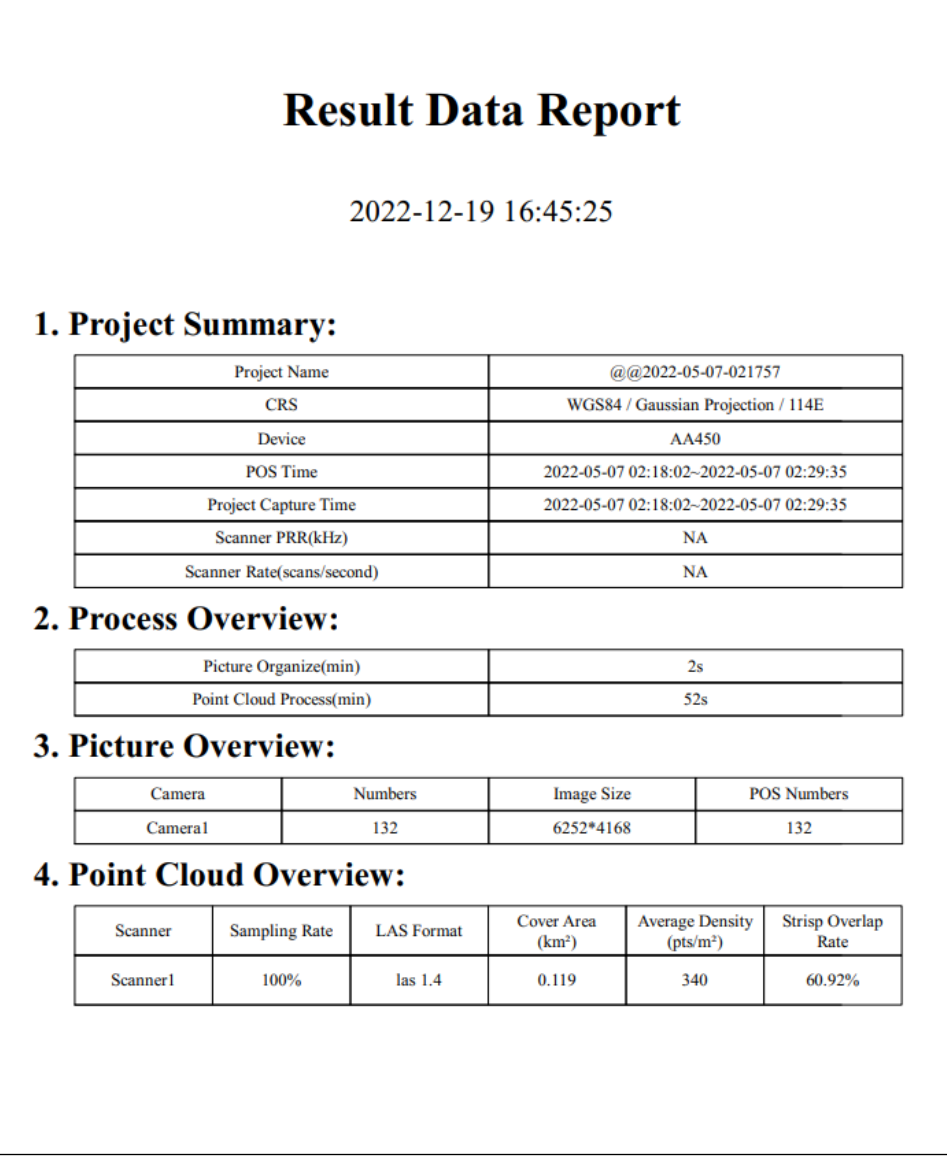

## **7.2.5 Other Settings**

- **Batch settings:** this function can set all projects to a set of same parameters.
- **Output directory:** default path is Results folder and user can configure it.

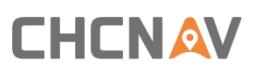

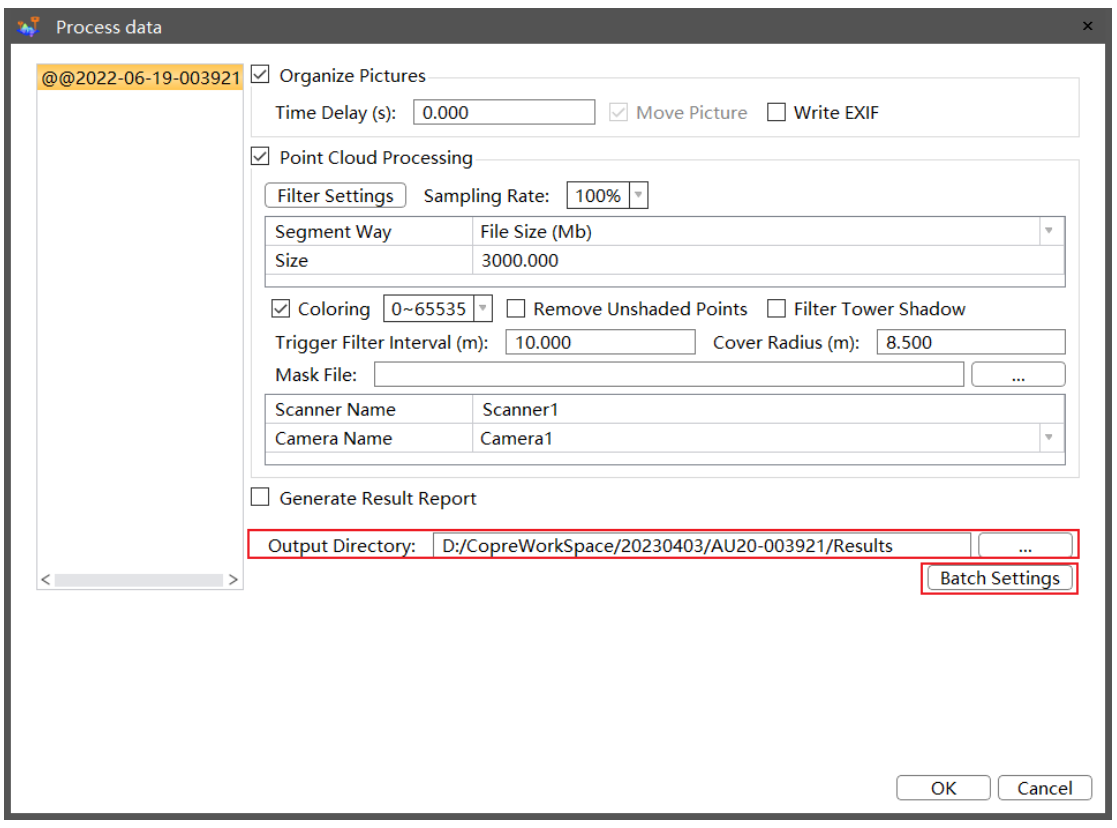

## **7.2.6 View Result**

### **Description**

After process finished, user view Codata format point cloud data in CoPre 2.

**Steps**

■ Select target node then click "Trajectory –  $\triangleq$ " to load mission. Click on two points or hold left button to select trajectory, then the relative point cloud data will be displayed.

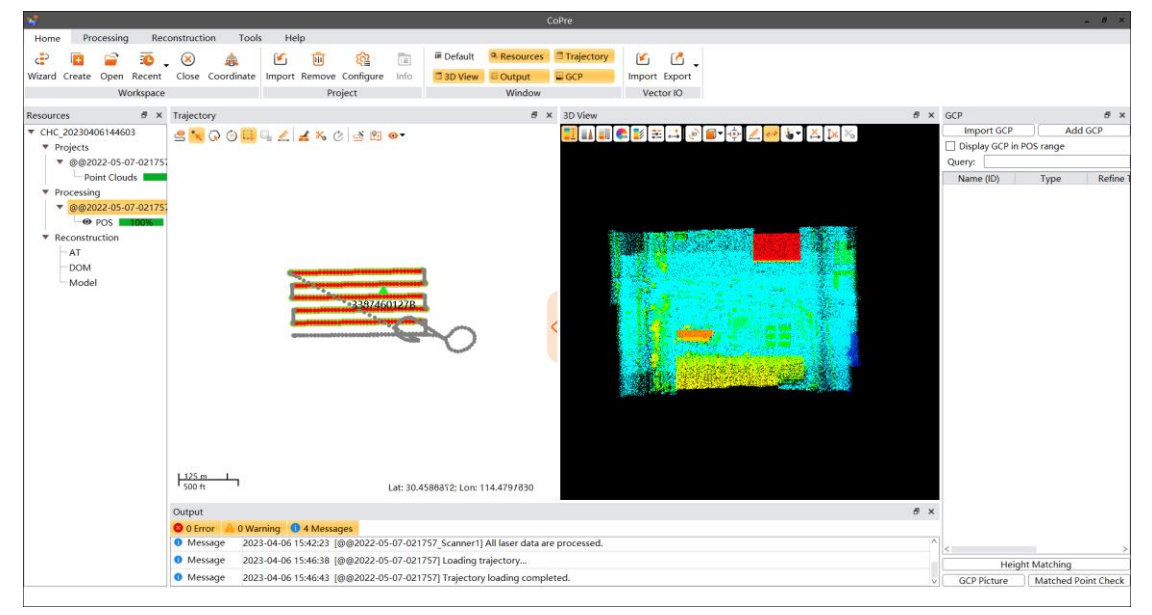

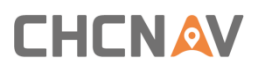

## **7.3 Adjust**

### **Description**

Adjustment function mainly solves the problem of data inconsistency and improves the accuracy of data; CoPre can adjust data from both airborne and vehicle-mounted platforms.

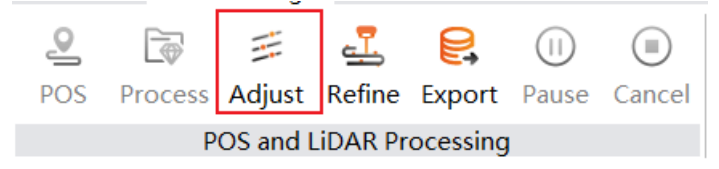

## **7.3.1 Adjust airborne data**

#### **Steps**

- **•** Process the original project in the workspace node and generate the results in the resultworkspace node.
- Right-click project name in the resultworkspace node and select "Adjust" or click "Processing"→"Adjust" in the main view.

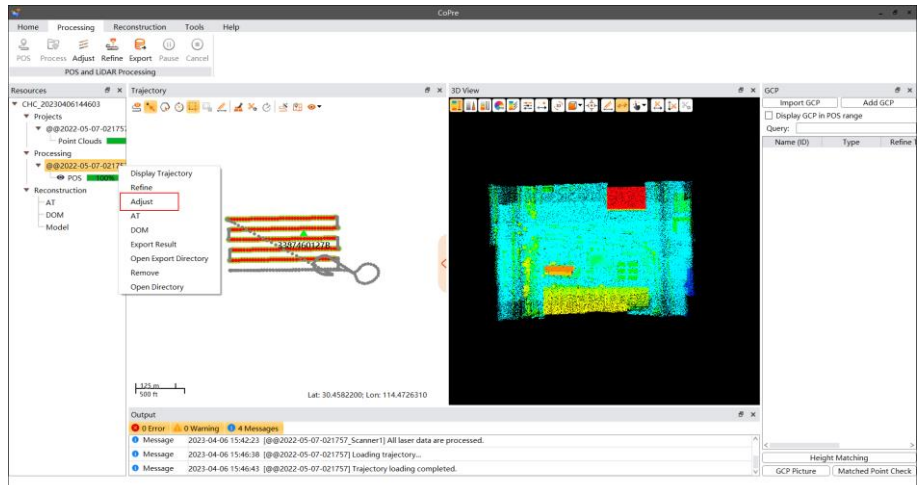

Set adjustment parameters, select the POST modification mode.

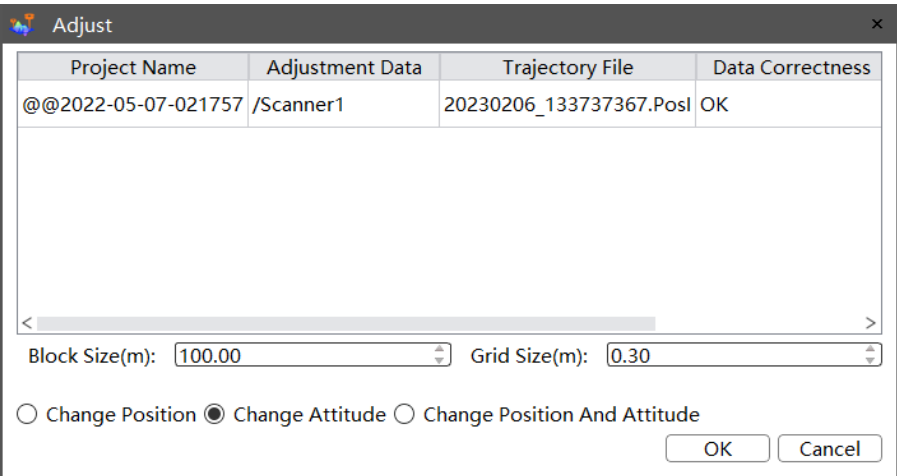

- **Block Size(m)**: Block the point cloud according to the block size.
- **Grid Size(m)**: This parameter is used for resampling point clouds, thin the point cloud within the grid to one.

Note: Resampling can speed adjustment up and will not reduce point cloud after adjustment. However, do not set the value too large, which may lead to loss of key points.

- **POST modification mode**: There are three modification modes: Change Position, Change Attitude, Change Position And Attitude. If there is no problem with POST position or attitude accuracy, you can choose to change another item; If not sure, you can choose to change both.
- **E** After setting the parameters, click "OK", CoPre will do the adjustment automatically.
- **EXECTED After adjustment is completed, the adjustment report will pop up, and generate new POS,** point cloud, and log files in the ADJUST folder in the task path.

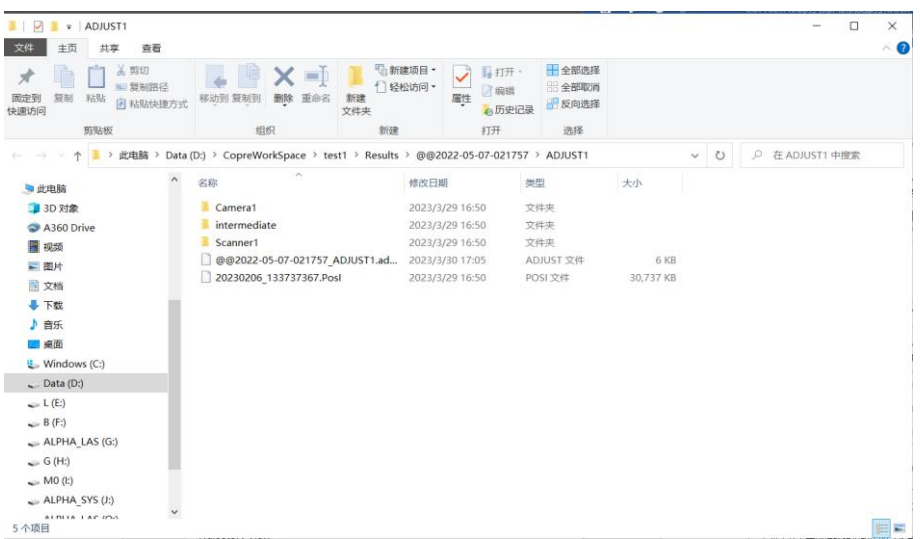

After adjustment is completed, the adjustment report will pop up, and generate new POS, point cloud, and log files in the ADJUST folder in the task path.

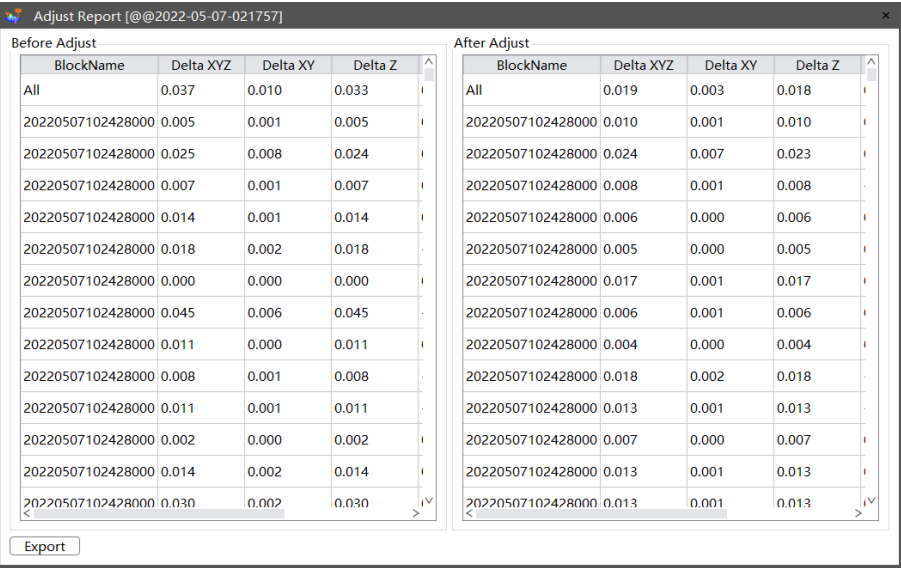

After adjustment is complete, the corresponding adjustment node is generated under the resultworkspace. Users can load the point cloud after adjustment to view it. For details, please refer to 7.2.6 Viewing Results.

## **7.3.2 Adjust vehicle-mounted data**

## **Steps**

- Process the original project in the workspace node and generate the results in the resultworkspace node.
- **EXECT** Right-click project name in the resultworkspace node and select "Adjust" or click "Processing" $\rightarrow$ "Adjust" in the main view.
- Set adjustment parameters, select the POST modification mode.

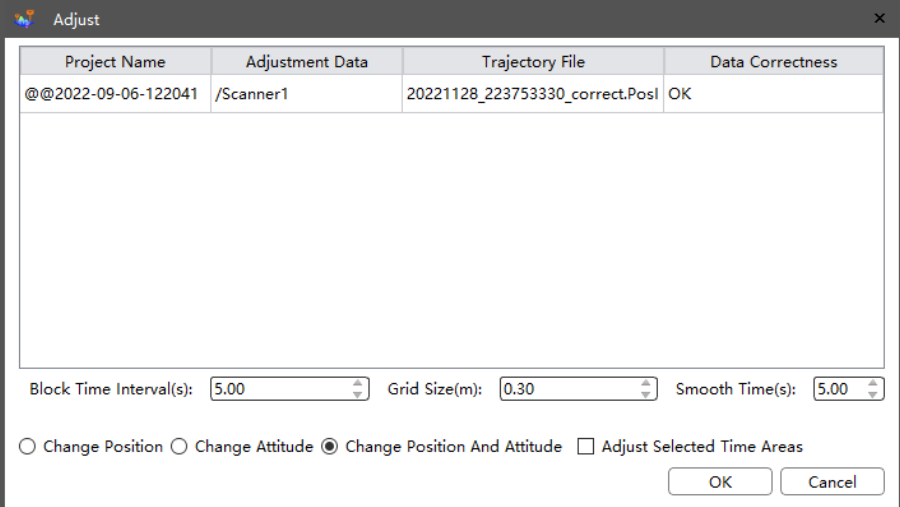

- **Block time interval(s)**: Block the point cloud according to the set time interval.
- Grid Size(m): This parameter is used for resampling point clouds, thin the point cloud within the grid to one.
- **POST modification mode**: There are three modification modes: Change Position, Change Attitude, Change Position And Attitude. Change Position And Attitude is selected by default, can get good result but it takes a long time. Change Position can be selected, high efficiency, but cannot get very good result. Change Attitude only is not recommended.
- **EXEDMOOTHING time(s):** According to the smoothing time, the point clouds at the beginning and end of the time range are smoothed to ensure that there is no fault in the joint part of the adjusted point cloud and the unadjusted point cloud.
- **Adjust Selected Time Areas**: When checked, only point clouds within the time range of the selected trajectory are adjusted.

Note: CoPre can adjust vehicle-mounted data between multiple projects.

After setting the parameters, click "OK", CoPre will do the adjustment automatically.

 $\overline{a}$ 

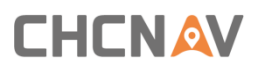

## **7.4 Refine**

### **Description**

Refinement can reduce the error in a certain range and improve the absolute accuracy of point cloud.

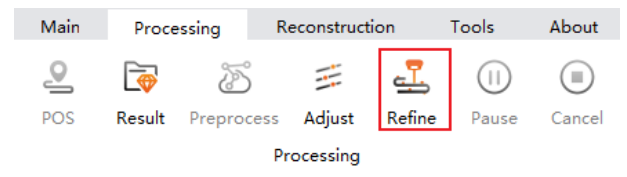

#### **Steps**

- **•** Process the original project in the workspace node and generate the results in the resultworkspace node.
- **·** Import control points and select matching points on results or adjustment nodes.
- Right-click project name in the resultworkspace node and select "Refine" or click "Processing"→"Refine" in the main view.
- Set refinement parameters.

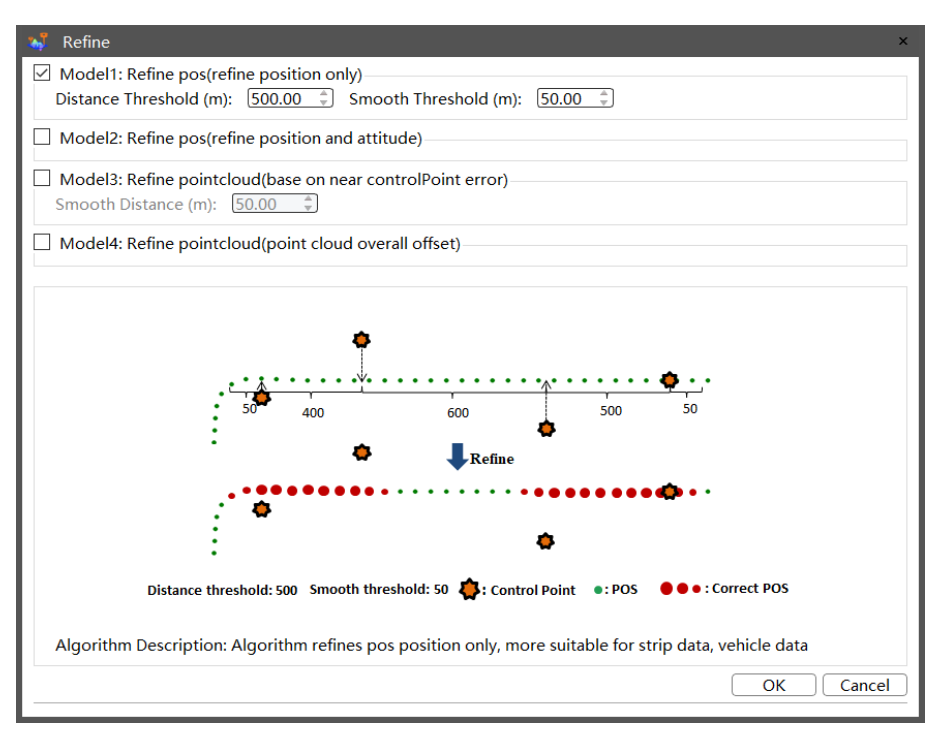

- **■** Mode 1: Just refine position only, will reprocess pos, used for data that does not require high accuracy of attitude.
- **Distance Threshold (m):** If the distance between control points is less than the set threshold, then the pos position refinement value is calculated according to the adjacent control points. During refinement, the point clouds between the selected points will be refined, and the point clouds within the smooth threshold before and after the selected points will be smoothed.
- **Smooth Threshold (m)**: If the distance between control points is more than the set threshold, the data will be smoothed.

- Mode 2: Refine both position and attitude, will reprocess pos, used for data that requires high accuracy of attitude.
- **Mode 3**: Refine point cloud (base on near control point error), the point cloud refinement value is calculated by interpolating the error of adjacent control points.
- Mode 4: Refine point cloud (point cloud overall offset), the whole point cloud is rotated and offset.

Note:

When choose different refinement mode, the algorithm schematic diagram and recommended usage scenario are displayed in the software window. Users can choose the refinement mode according to the actual situation of the data.

Click "OK", CoPre will do the refinement automatically, and generate the results in the resultworkspace node after refinement is completed.

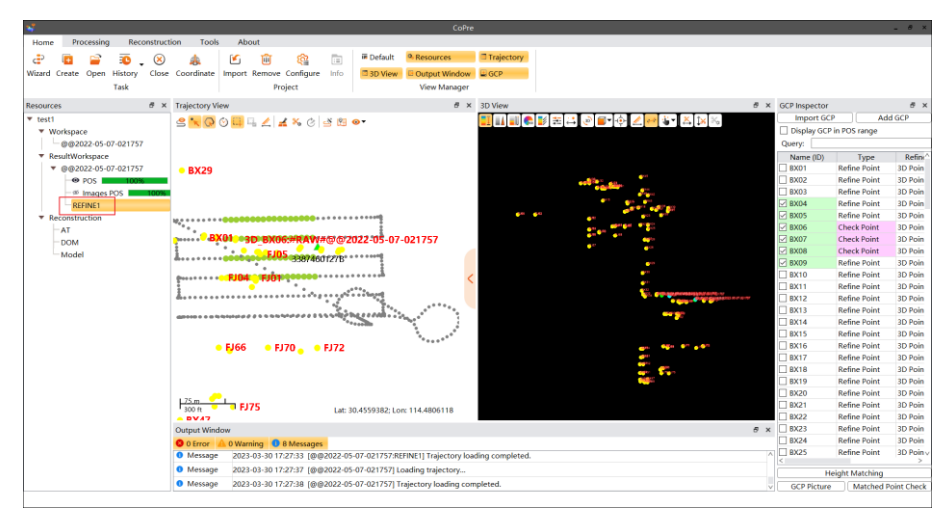

If user selects checkpoint when selecting control points in the result or adjustment node, will generate accuracy report after refinement. Right-click the refinement node to check the report.

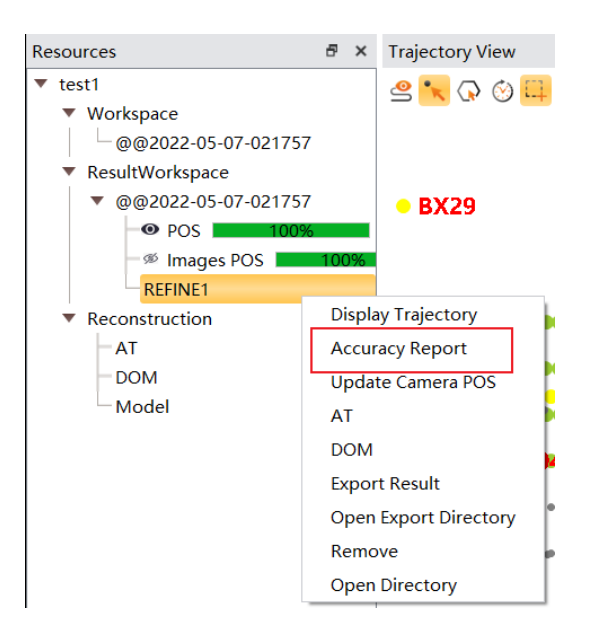

## **7.5 Export Results**

## **Description**

Can export point clouds, photos and colored point clouds in the result, adjustment, refinement nodes.

## Steps

- **•** Process the original project in the workspace node and generate the results in the resultworkspace node.
- Right-click project name in the resultworkspace node and do adjustment or refinement.
- Right-click the result, adjustment, or refinement nodes to select "Export Results" or click "Processing"→ "Export" in the main view.

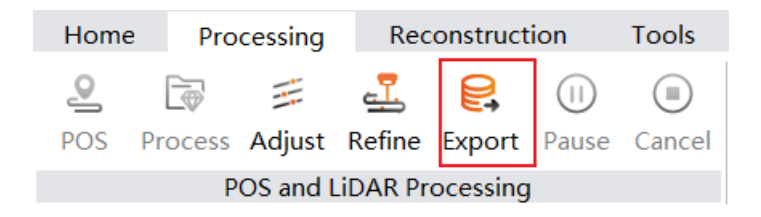

Select to output point clouds, images, or both, set the output directory, and click "OK".

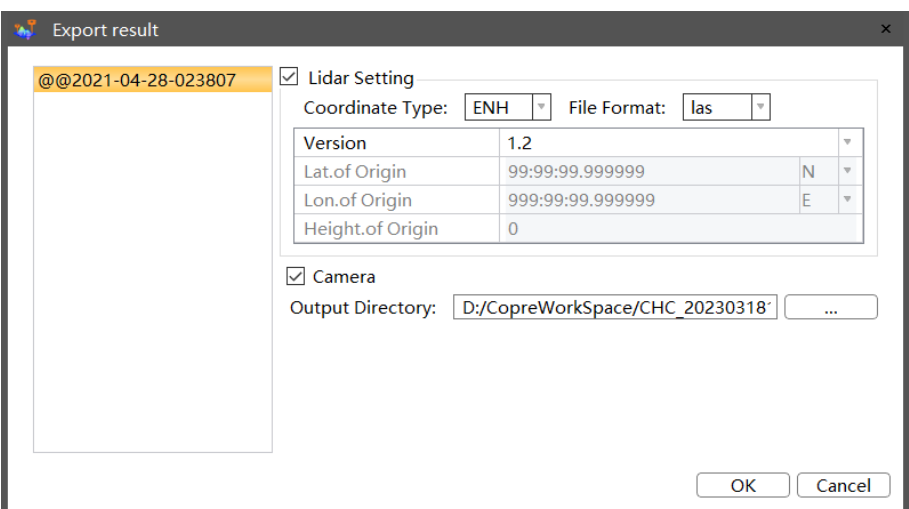

- **EXECT** Right-click the project node to open the path for exporting results.
- **EXECOORDINATE Type:** Can select projected coordinate system, geodetic coordinate system, space rectangular coordinate system, topocentric coordinate system.
- **File Format:** Can output point cloud in las, laz, e57, pts format.
- **Version**: For point clouds in las and laz formats, there are versions 1.2, 1.3, and 1.4; There is only one version in e57 and pts format.
- **Output Directory**: The default output directory is...Results\Export folder, user can also change the path.Right-click the project node can open the path for exporting results.

## **7.6 Pause & Cancel**

During data process, user can pause or cancel the processing step. After pause, user can click continue to keep start work.

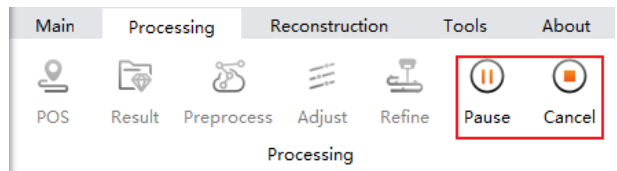

## **8 Reconstruction**

This chapter describes the main process of reconstruction. These include AT, Mark, DOM, and Model

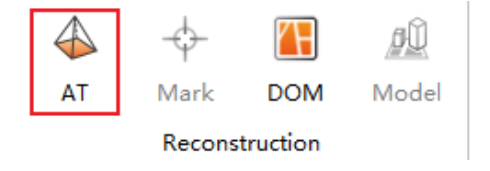

## **8.1 Aerial triangulation**

## **Description**

The image results generated by processing module can do AT processing, which can be used for GCP mark, DOM building and model building.

## **Steps**

- **EXECT:** Select the result node generated in the preprocessing module (needs to contain image data), click "Reconstruction -> AT".
- **The AT dialog box will pop up, as shown in the figure below, select the scene.**
- Set the plane and height accuracy respectively.
- **·** Click OK to start the AT processing.

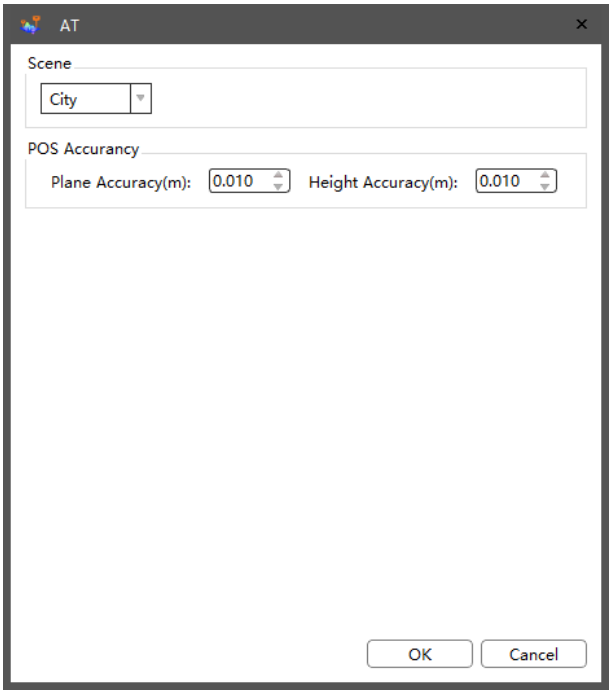

**E** During the AT processing, the progress bar will be displayed below the result node. When the progress bar reaches 100%, the AT processing is completed, and the corresponding AT node will be added to the Resources.

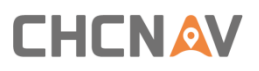

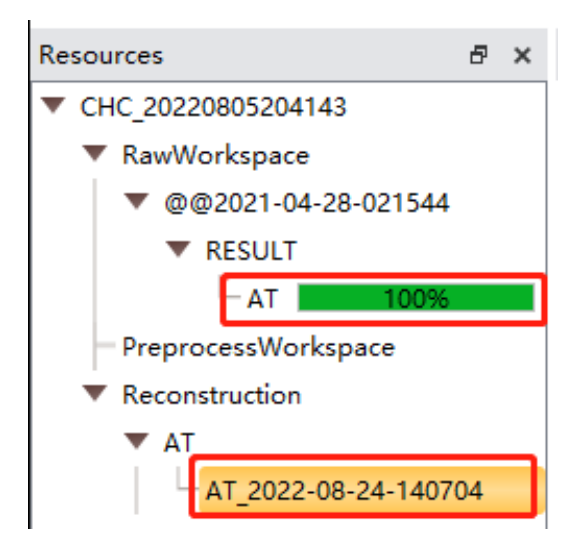

**E** After the AT processing is completed, you can right-click the AT node and select Show Connection Point to check the matching of the image track and image after AT.

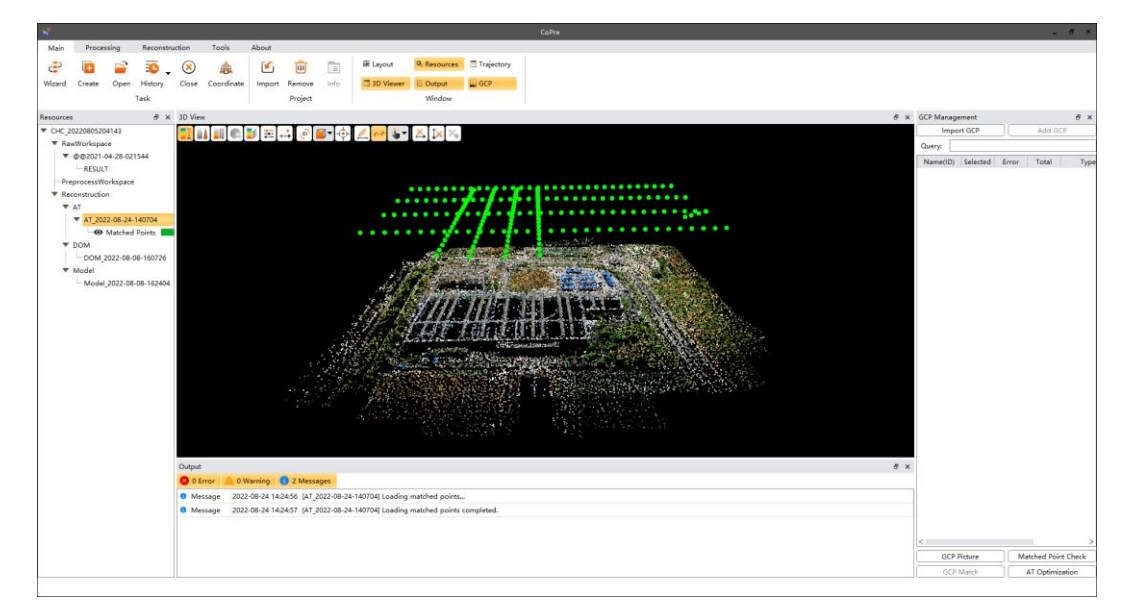

#### **Notes**

The image POS after AT is displayed as green color, and the image matched points are displayed as RGB color.

**E** After the AT is completed, you can right-click the AT node and select "AT Report" to view the AT report.

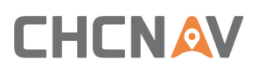

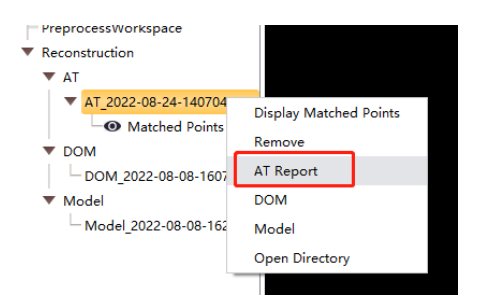

## **8.2 GCP Mark**

### **Description**

Import the image control points and mark the image, can optimize the AT and improve its absolute accuracy.

## **Steps**

■ Select AT node, click "Reconstruction -> Mark".

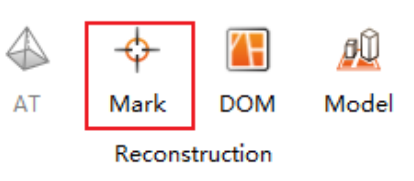

**.** Import control points in the GCP Management view, you can see the total number of pictures corresponding to the control point.

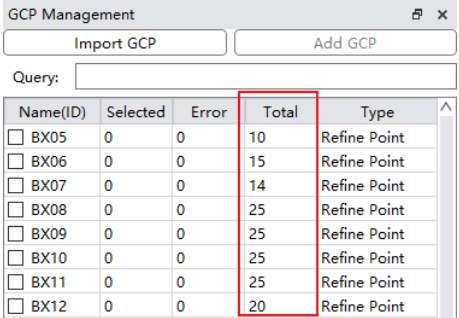

**EX Double-click the control point need to be marked, the software will load the pictures** thumbnail corresponding to the control point.

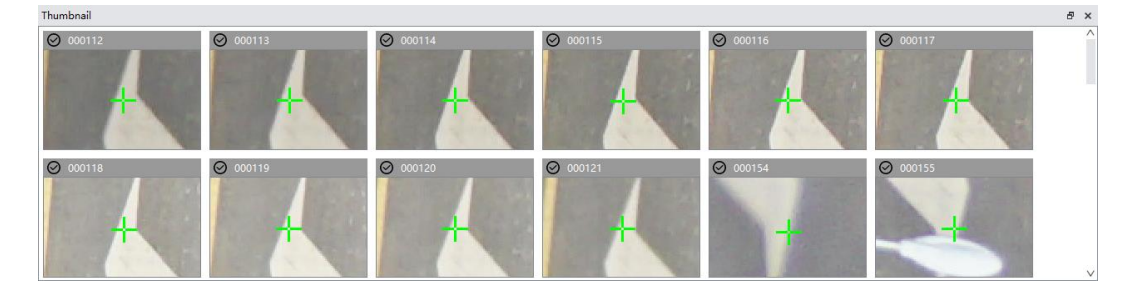

■ Click to select a picture in the thumbnail window, the selected picture will be loaded into

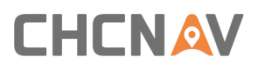

the Mark View, use "Ctrl + left button" to mark the point.<br>Mark View

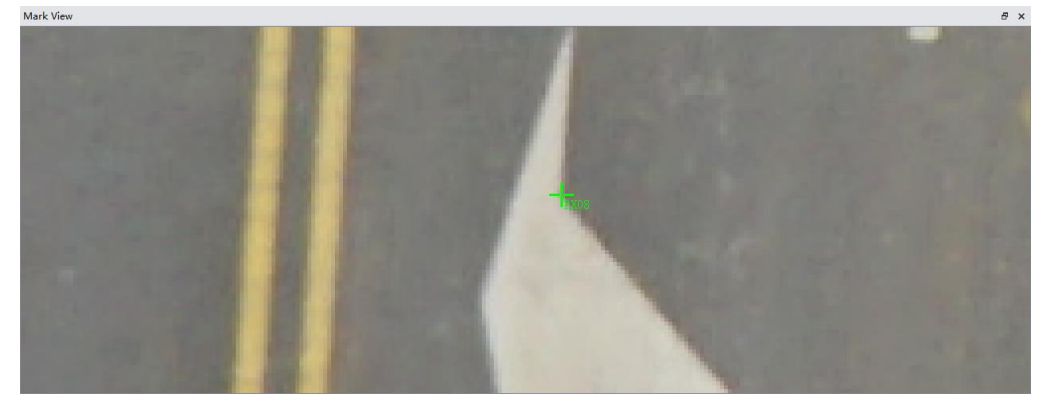

■ After a picture has been marked, the checkmark at the corner of the picture will turn green, indicating that the picture has been marked.

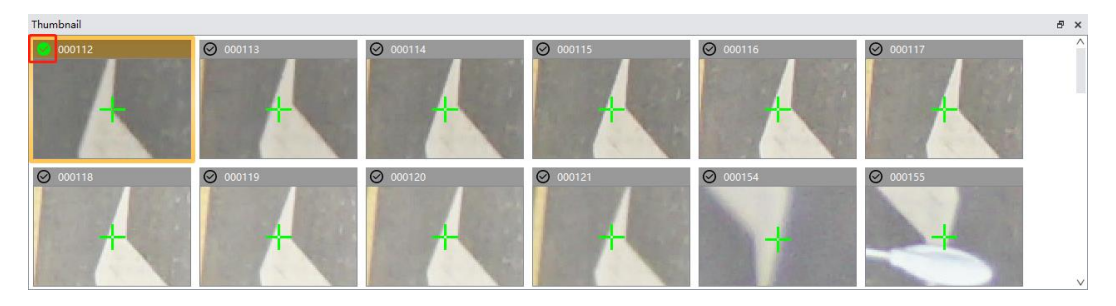

**EXTER 19 After the control point marked more than two pictures, the number of marked pictures and** the marked error will be displayed in the control point list, and the control point will be automatically checked.

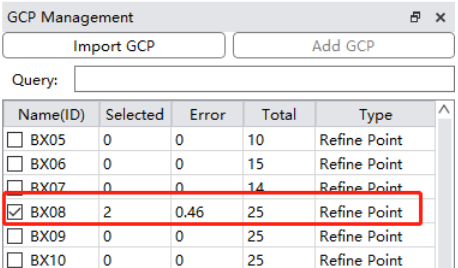

### **Notes**

Only the checked control points will participate in the Aerial triangulation optimization.

■ When all control points are marked, you can click "AT Optimization" to optimize the current AT node.

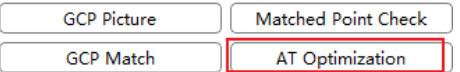

## **8.2.1 GCP Match**

### **Description**

During the GCP marking. If more than two pictures are marked, the software will predict the

position of the control point on unmarked picture. If the predicted location is very accurate, you can use the "GCP Match" function to automatically mark the unmarked pictures.

#### **Steps**

**EXTER 15 After marking more than two pictures, the control point position of other pictures will be** predicted.

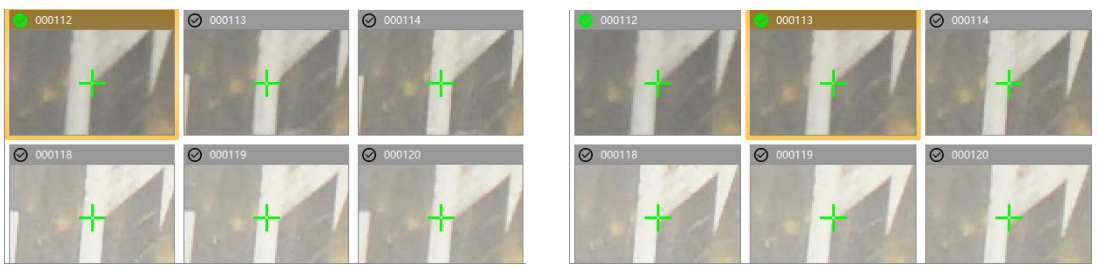

**EXPLO COVER THE "COLO MATCH"** button, the software will automatically check all the pictures without marked.

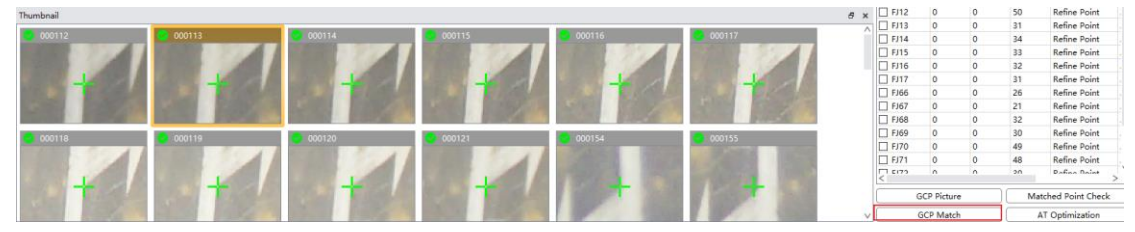

**EXTER 15 If you find that some pictures have inaccurate marked results, you can click the check mark** of the picture thumbnail, the green check mark will turn black, indicating that the picture will not participate in the AT optimization processing.

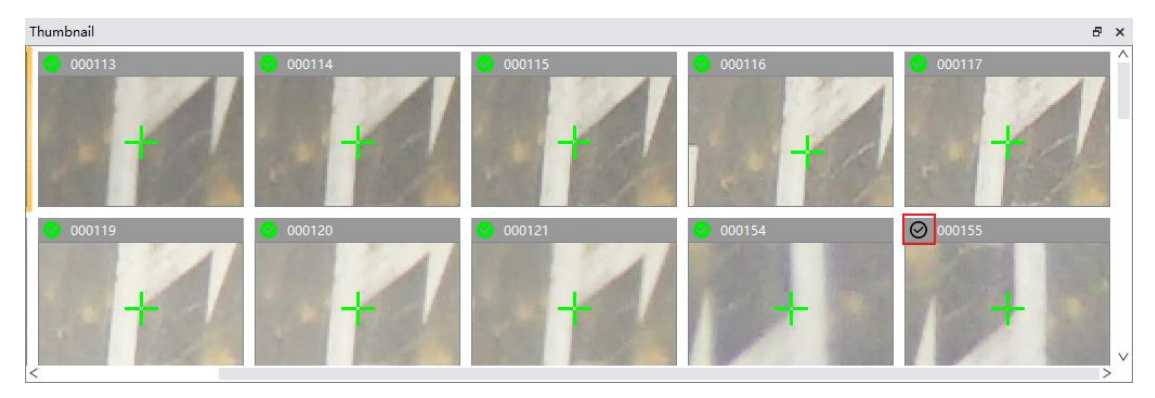

## **8.3 Build DOM**

### **Description**

DOM result is generated from image data, which can be generated at the result node or the AT node.

## **Steps**

■ Select a result node (need to contain image data) or AT node, click "Reconstruction -> DOM".

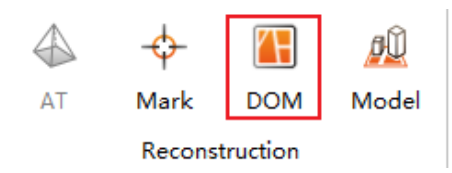

**E** Set the relevant parameters in the pop-up window, click OK, the software will start DOM processing.

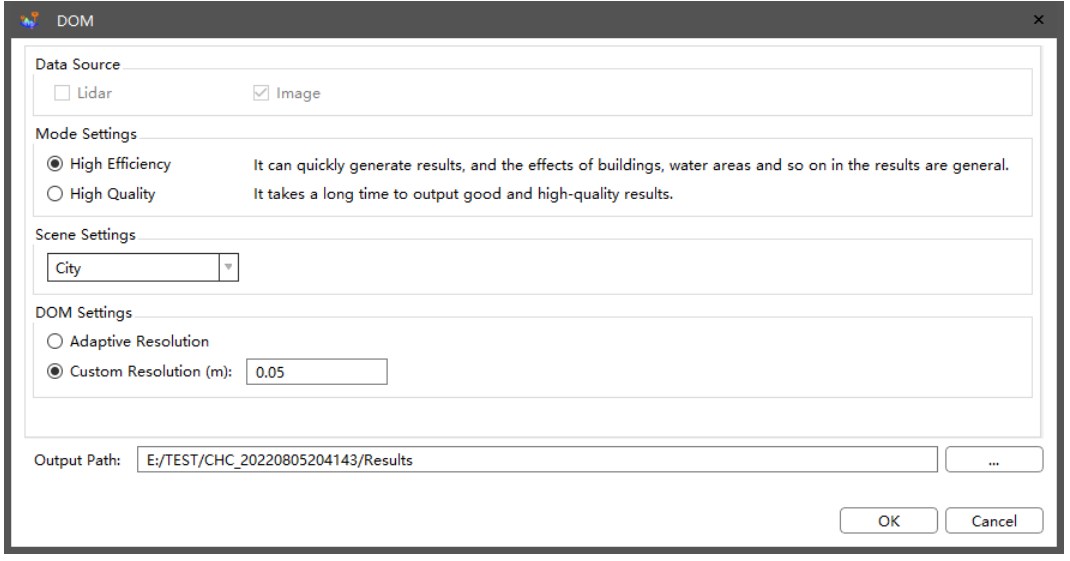

- **Data source:** Select according to the corresponding data, the lidar can only be selected in the high-efficiency mode, and the image is a required option.
- **Mode settings:** Contains two modes: high efficiency and high quality. High efficiency generates DOM faster, but the effect is poor, and high-quality generates DOM at a slow speed and better effect.
- **Scene settings:** There are three scenes including city, mountain and plain, which can be selected according to the actual data scene type.
- **DOM setting:** If you check adaptive resolution, the software will automatically calculate the resolution of the DOM, if you check custom resolution, the software will output the DOM according to the set resolution.

### **Note**

1. If the DOM is generated at the AT node, only resolution setting can be selected, other settings are not visible.

2. In the high-efficiency mode and the data source of lidar is selected, the AT processing will not be performed, and the scene settings will not be visible.

■ After the DOM processing is completed, the corresponding DOM node will be generated. You can right-click the DOM node to select load DOM, and the software will automatically load the DOM data corresponding to the current node.

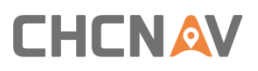

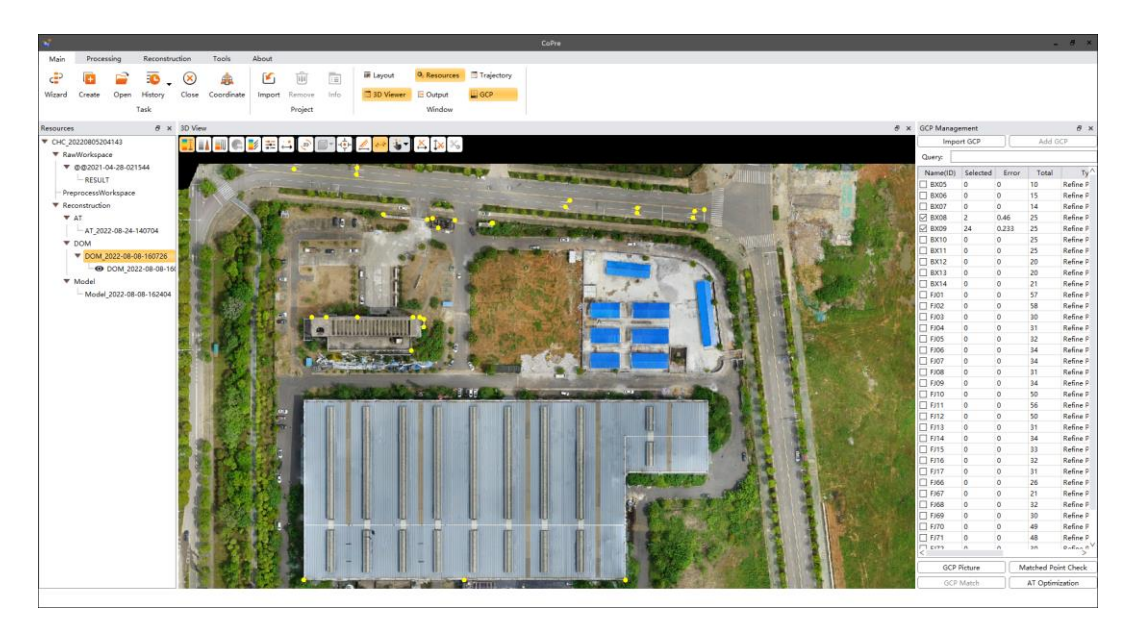
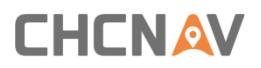

### **8.4 Build Model**

#### **Description**

Model result is generated from image data, can only be generated at the AT node.

#### **8.4.1 Single Mode**

#### **Steps**

■ Select a AT node, click "Model".

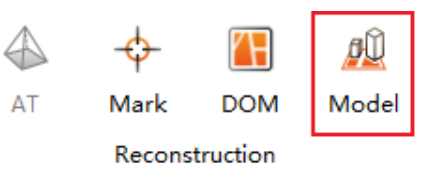

■ Set the relevant parameters in the pop-up window, click OK, the software will start Model processing.

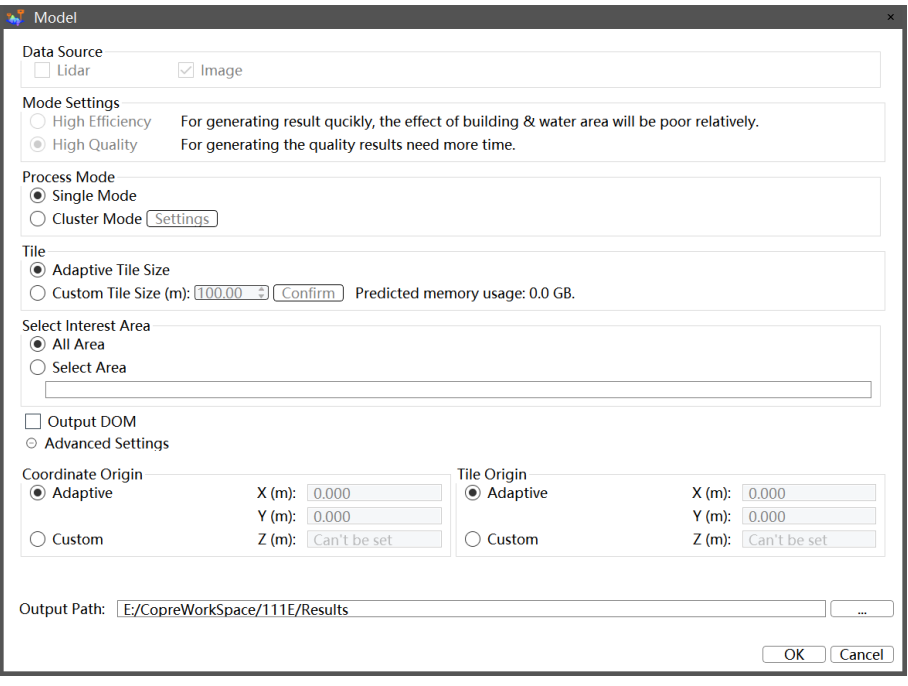

- **Model settings:** Including tile settings, coordinate origin settings, block settings, and output DOM.
- **Data source:** Select according to the corresponding data, Lidar can be checked, image data source is required.
- **Process mode:** Includes single-machine deployment mode and cluster deployment mode.
- **Tile:** There are two methods: adaptive and custom. When "adaptive" is checked, the software will automatically calculate the appropriate tile size according to the current remaining memory of the computer. When "Custom" is checked, the software will calculate the required memory consumption according to the current size of the tile and click the "Confirm" button on the right.

- **· Output DOM:** When building model, you can output DOM incidentally. When checked, the DOM data will be output after the model is built.
- **E** After the Model processing is completed, the corresponding Model node will be generated. You can right-click the Model node to select load Model, and the software will automatically load the Model data corresponding to the current node.

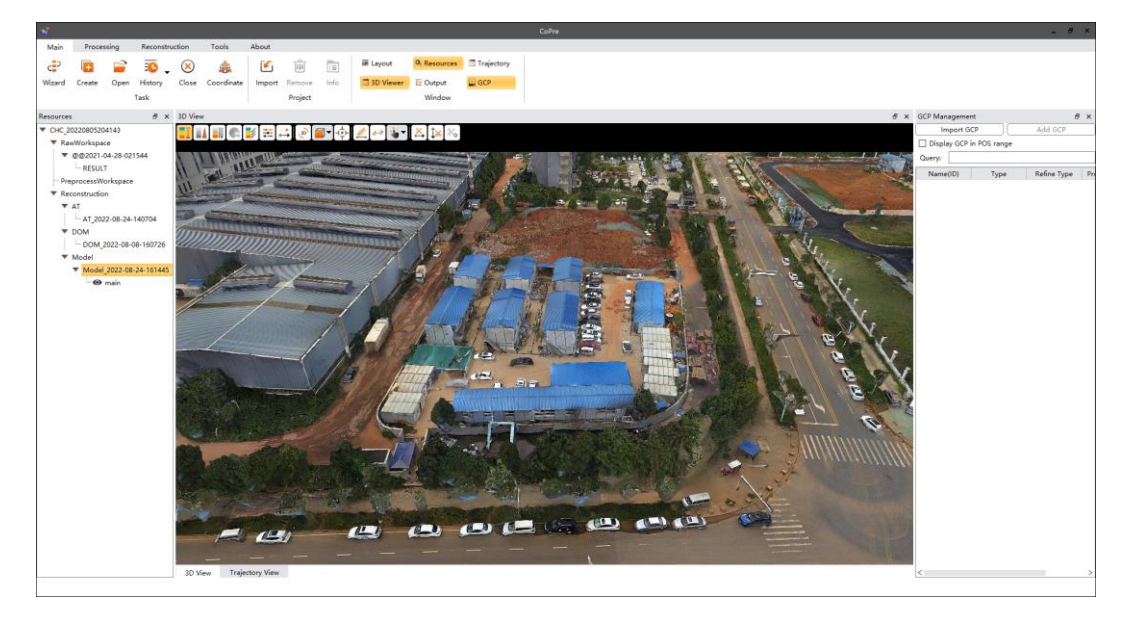

### **8.4.2 Cluster Mode**

#### **Steps**

■ Select a AT node, click "Model".

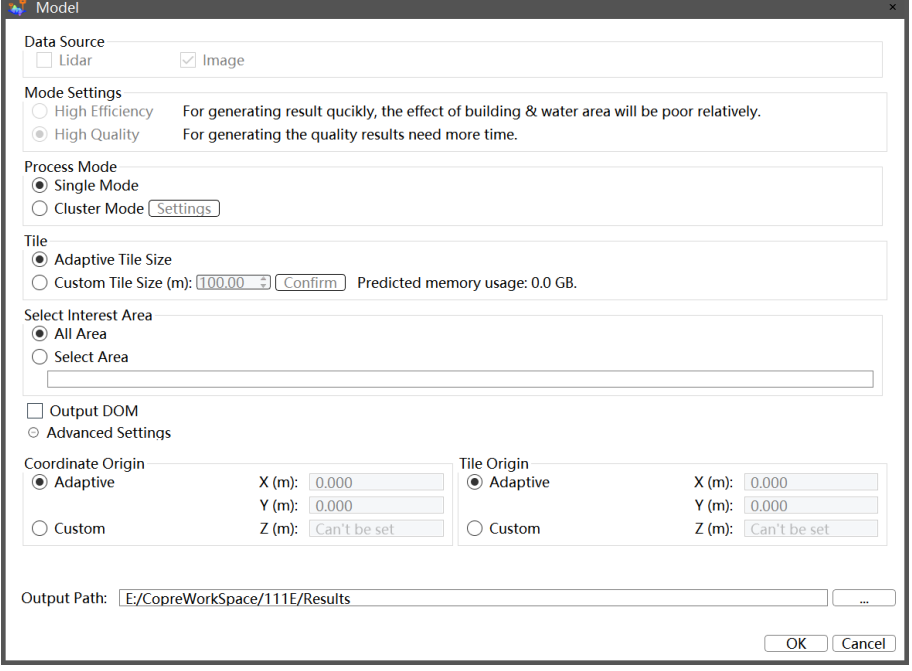

■ Select the "Cluster Mode" and click "Settings" to pop up the cluster settings dialog box, which will automatically read the machines in the local area network with the cluster

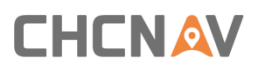

service turned on, where the node IP and cluster ID is displayed on the left. Click the machine IP that needs to be the child node of the engineering task, click "Add" to join the node, and click "OK" after the configuration is finished.

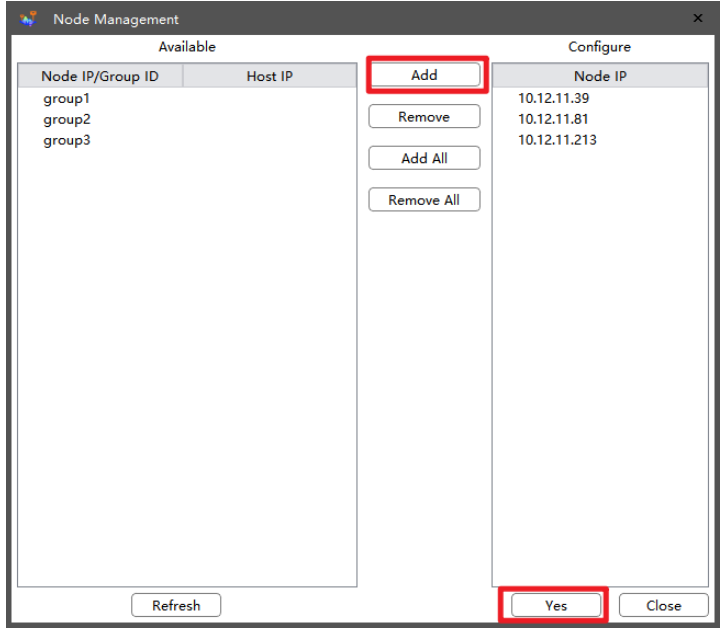

▪ **Node status:** Used to view the running status of each node.

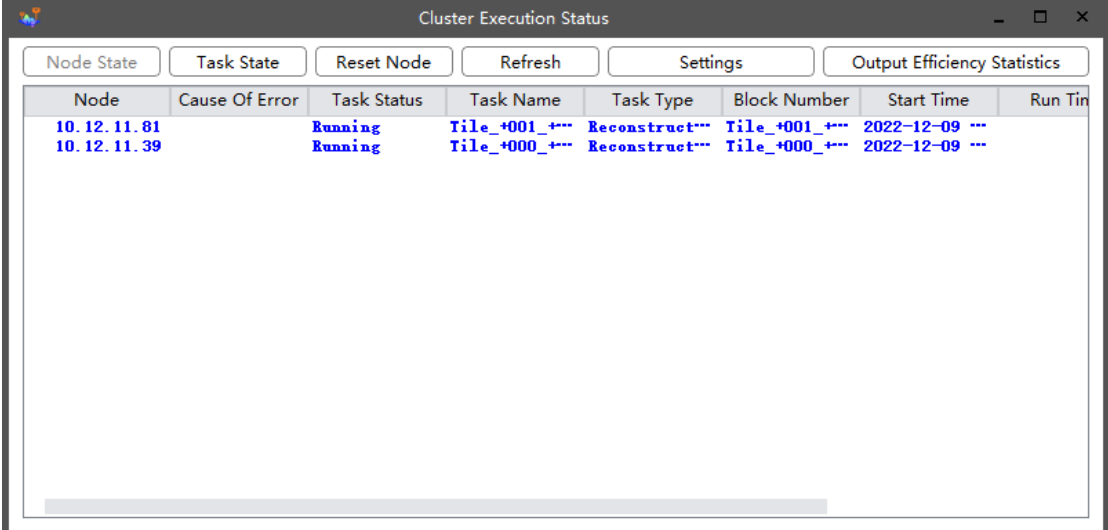

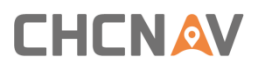

**Task status:** Used to view the overall running status of the task.

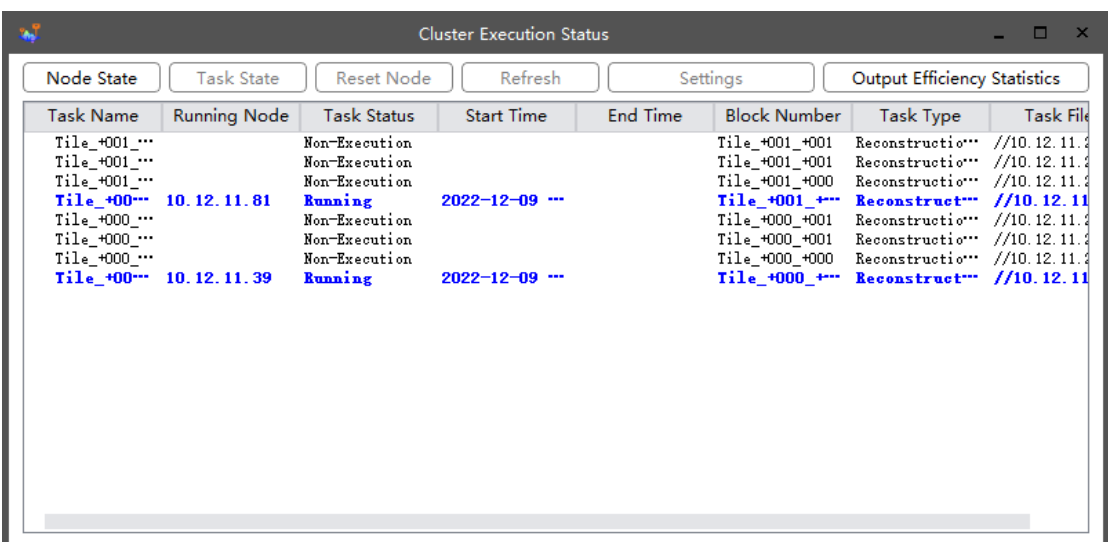

#### **8.4.3 ReMode**

#### **Steps**

■ Click" ReModel" on the model node.

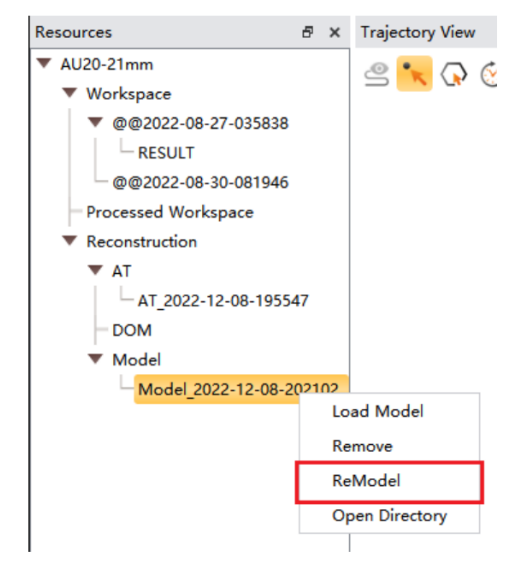

Notes:

The modeling data needs to be reloaded after remodel.

## **9 Tools**

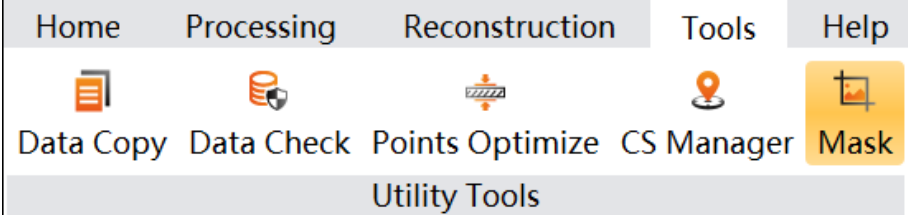

### **9.1 Data Copy tool**

The data copy tool can automatically copy raw data from the device.

#### **Steps**:

Different devices have different data storage disks. For details, please refer to the user manual of the actual device in your hand.

**EXEDENT** Connect the data storage card with card reader to the computer, the computer will pop up disk ALPHA\_SYS.

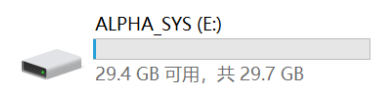

**E** Connect the camera to the computer with the type-C cable, the computer will pop up two disks: CAM\_M and CAM\_SYS.

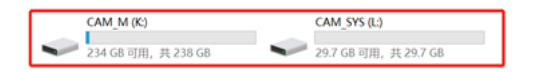

■ Click "Tools->Data Copy";

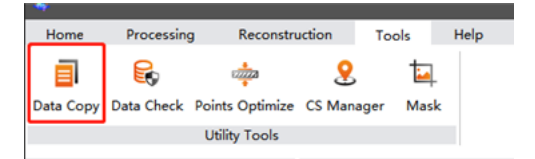

**EXECUTE:** Select the corresponding parameters:

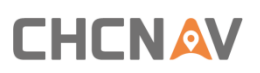

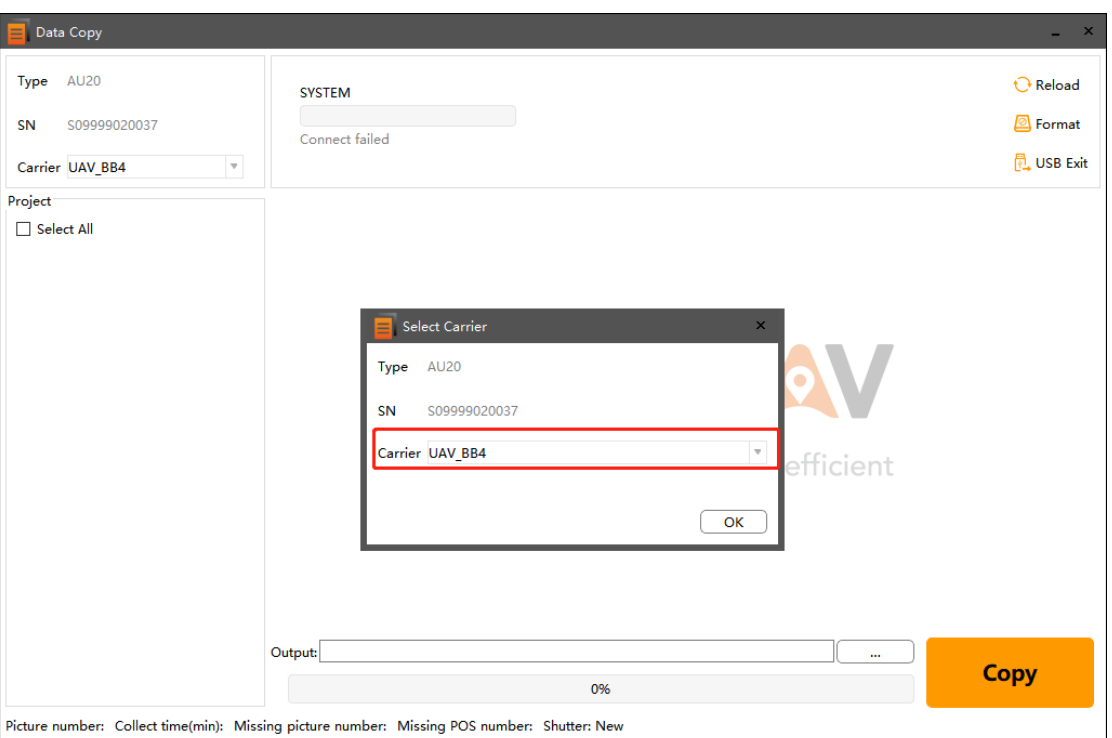

For current AU20, AlphaPano and AA10 units, please manually select the mount carrier before data copy.

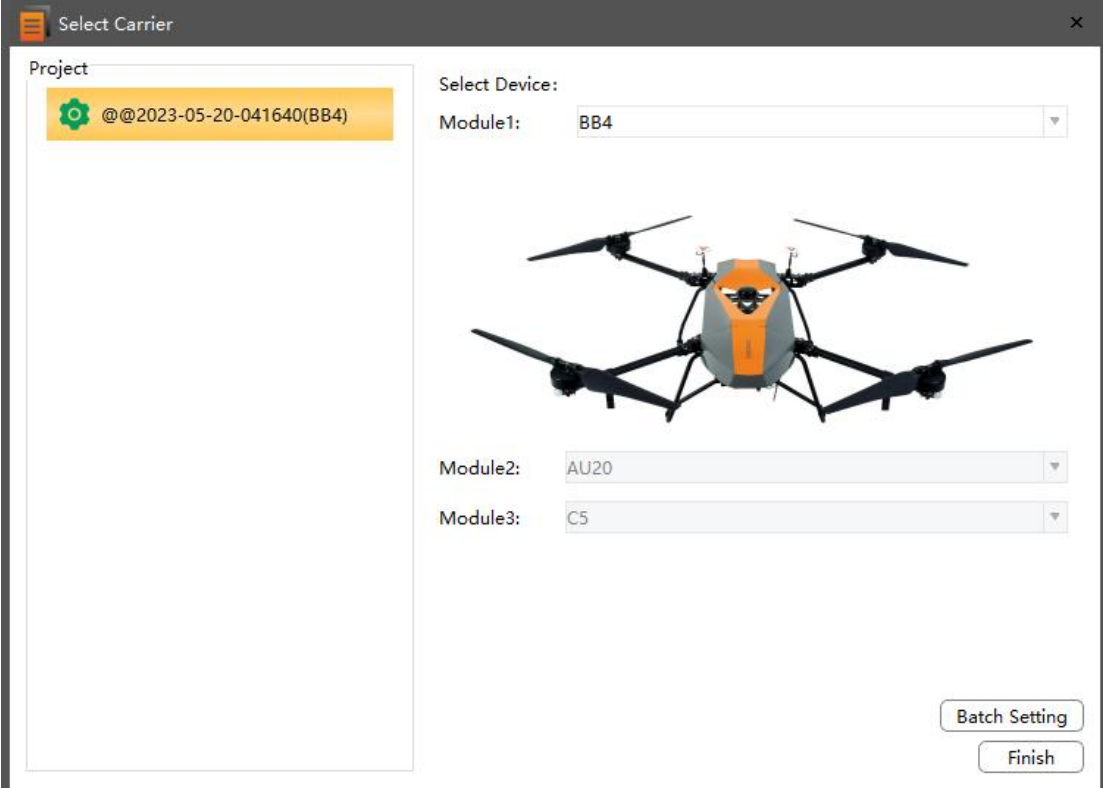

- **EXEDENT IF you have selected the user defined carrier type option, you need to manually set the** parameters.
- Set parameters as shown below. For details, please refer to the user manual of the actual

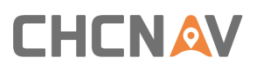

device in your hand.

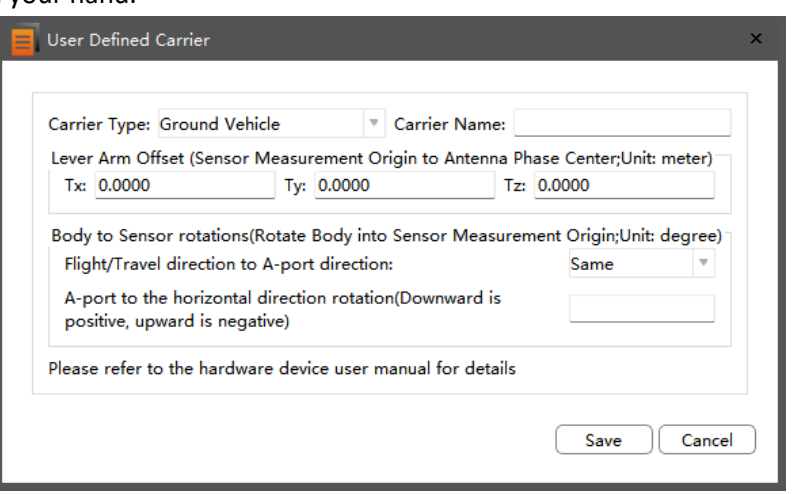

**EXECT** After setting up, you can check the project data of the device in the data column on the left. Select one or multiple sets of data, and you can see the corresponding camera, laser and GPS data on the right side.

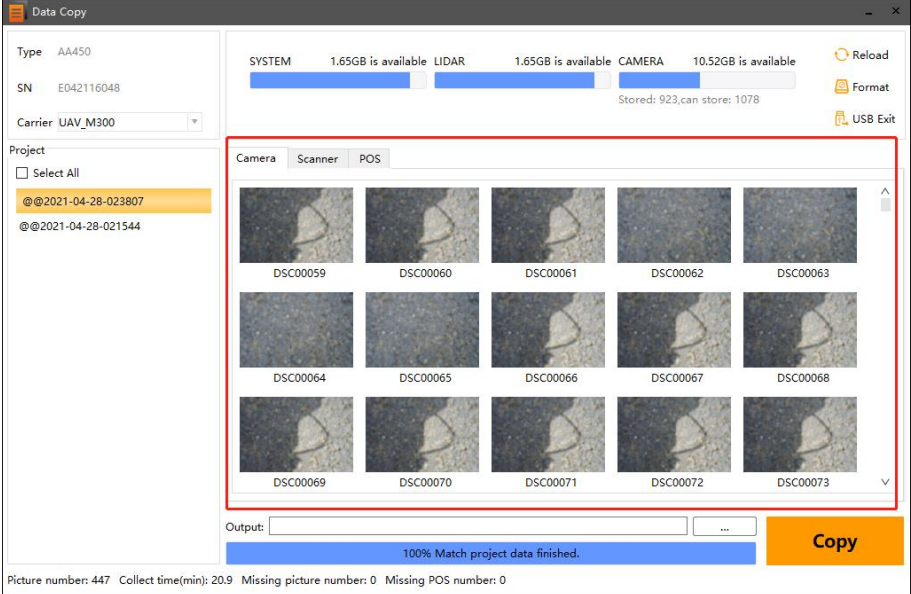

#### **Notes**

- Double-click on a photo to view the current photo.
- **•** Create the directory and select the copy path.

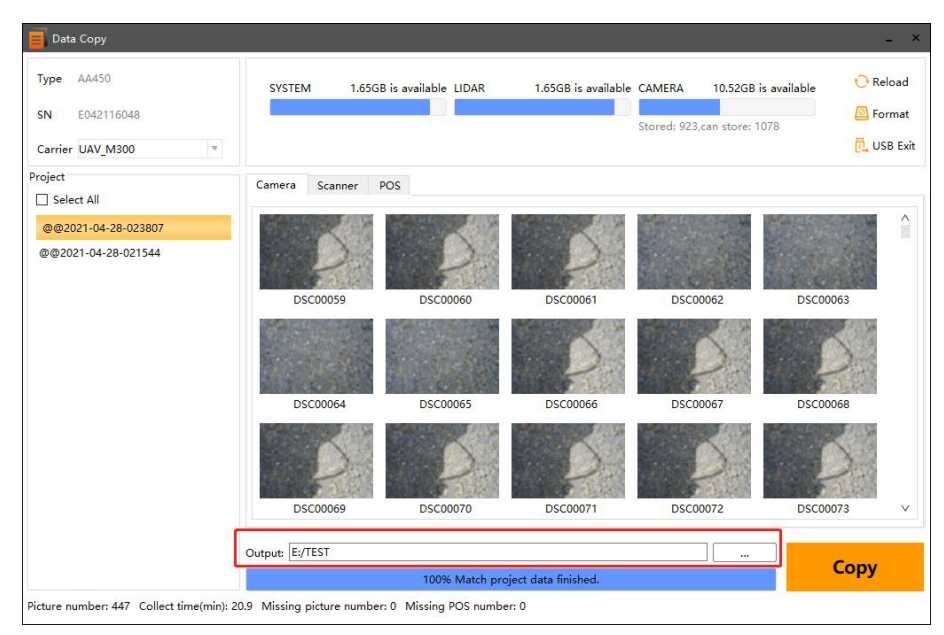

**EXECT** Click the copy button, CoPre will automatically copy the selected sets of data.

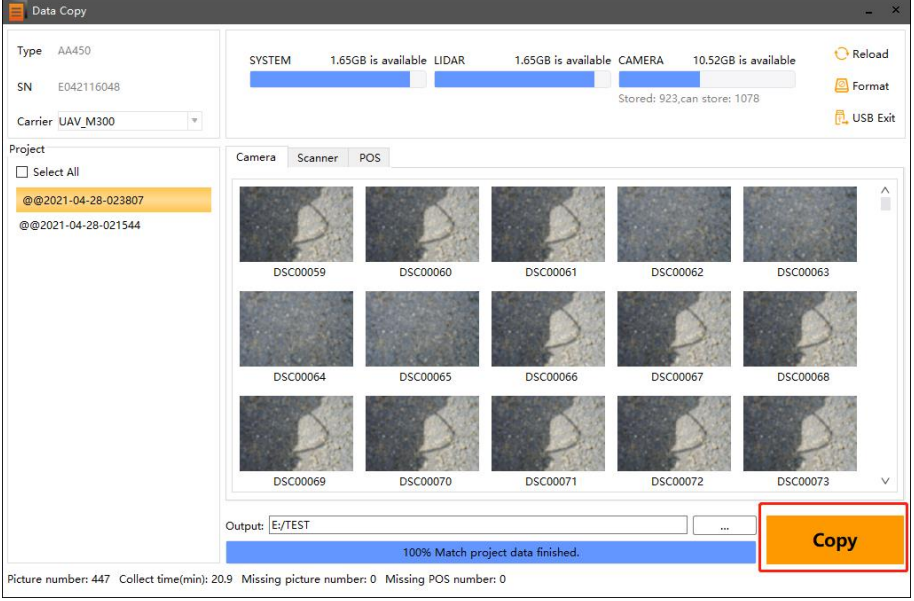

**EXECT** After all sets of data are copied or the storage space is insufficient, you can click the format icon in the upper right corner to format the disk.

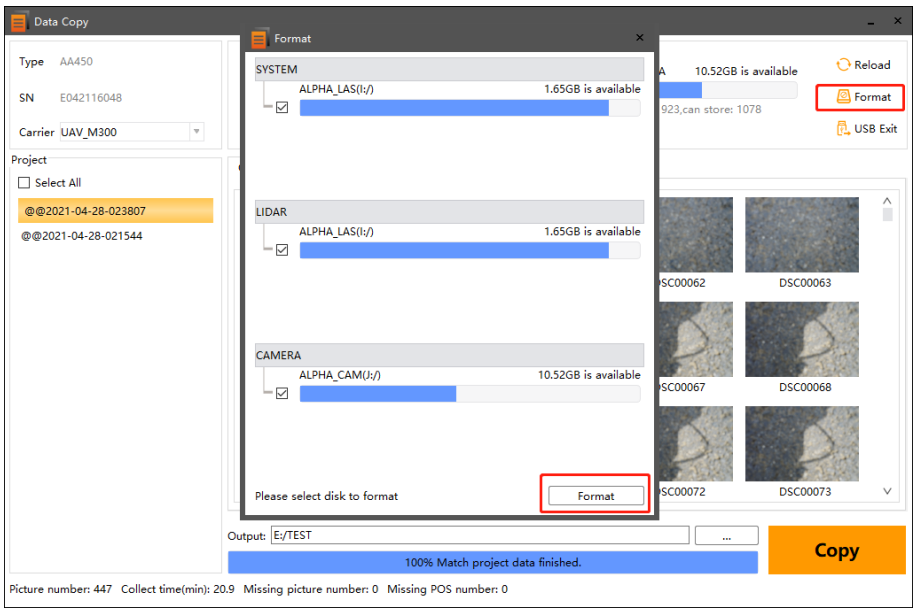

## **9.2 Data quality check**

#### **Description**

Used to detect data loss and jump of Lidar and IMU and detect whether the images are missed. **Steps**

■ Click "Tools 
→ Data Check", the data check window will automatically pop up;

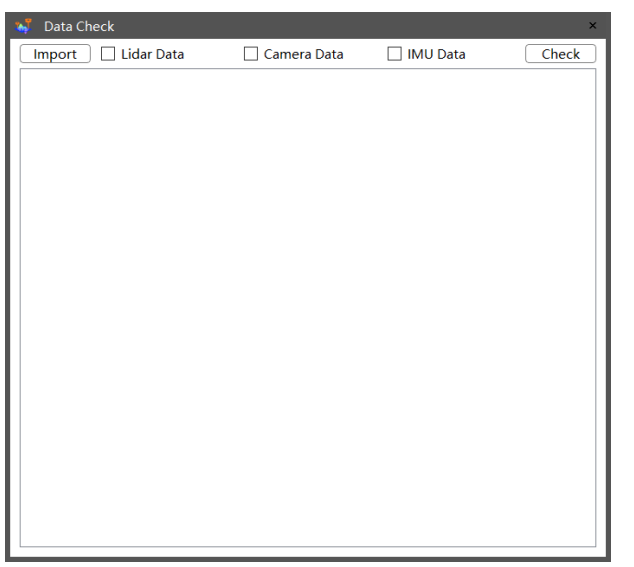

Click "Import" button to import the data to be checked.

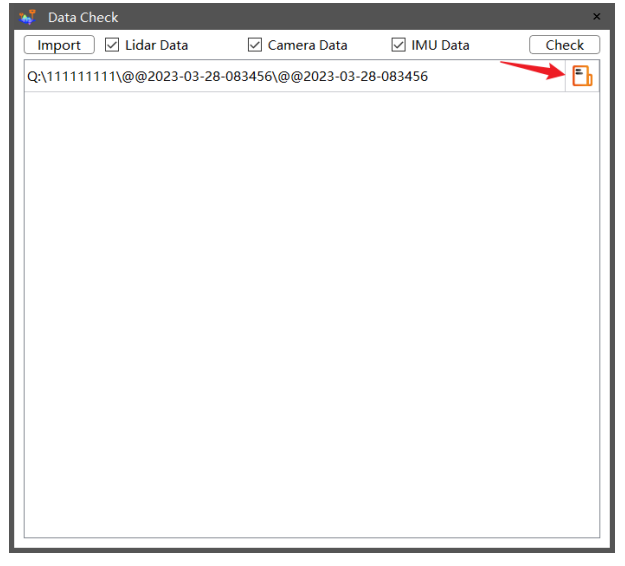

- Check the items to be checked, including Lidar data, camera data and IMU data, then click" Check "button.
- **■** Wait until the progress bar reaches 100%, click  $\Box$  can open the "Source Data Quality Report", as follow:

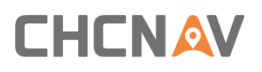

## **Source Data Quality Report**

#### 2023-03-30 11:09:43

#### 1. Project Summary:

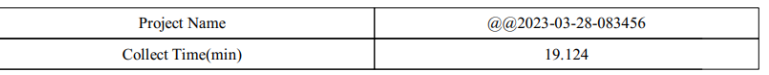

#### 2. Camera Statistics:

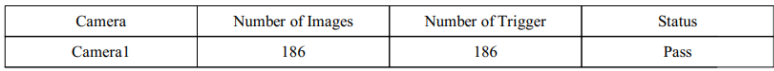

#### **3. Scanner Statistics:**

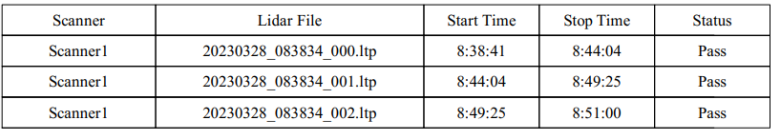

#### 4. IMU Statistics:

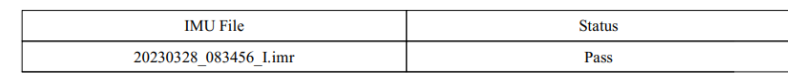

**Import:** Import the data to be checked, can import multiple projects at the same time.

#### ▪ **Lidar data check:**

(1) AA450( $\mathsf{lv}$ , pcap format): If the data packet is lost for more than 100 and time jump more than 0.0125s, Copre decides there is a problem with this data.

(2) Hesai XT16、Hesai XT32(pcap format): If the data packet is lost for more than 100 and time jump more than 0.02s(XT16), 0.01s(XT32), Copre decides there is a problem with this data.

(3) Riegl: If the data packet is lost for more than 1 and time jump more than 0.3s, Copre decides there is a problem with this data.

(4) LT:If the data packet is lost for more than 1 and time jump more than 0.1s, Copre decides there is a problem with this data.

#### ▪ **camera data check:**

Check the CHCNAV self - developed camera and Ladybug camera to see if the number of photos and TRG is the same.

- **IMU data chec**k: If the Imr data packet is lost for more than 1 second and time jump exist, CoPre decides there is a problem with this data.
- Check: Click" Check" button to start checking data.
- Delete: Right-click the imported project to delete the selected project.

## **9.3 POS Optimize**

#### **Description:**

When processing data from AP5, check the POS optimization function, use SLAM and INS tightly coupled solution to improve POS accuracy, can repair POS jumping.

#### **Steps:**

■ Click Tools→POS ontimize:

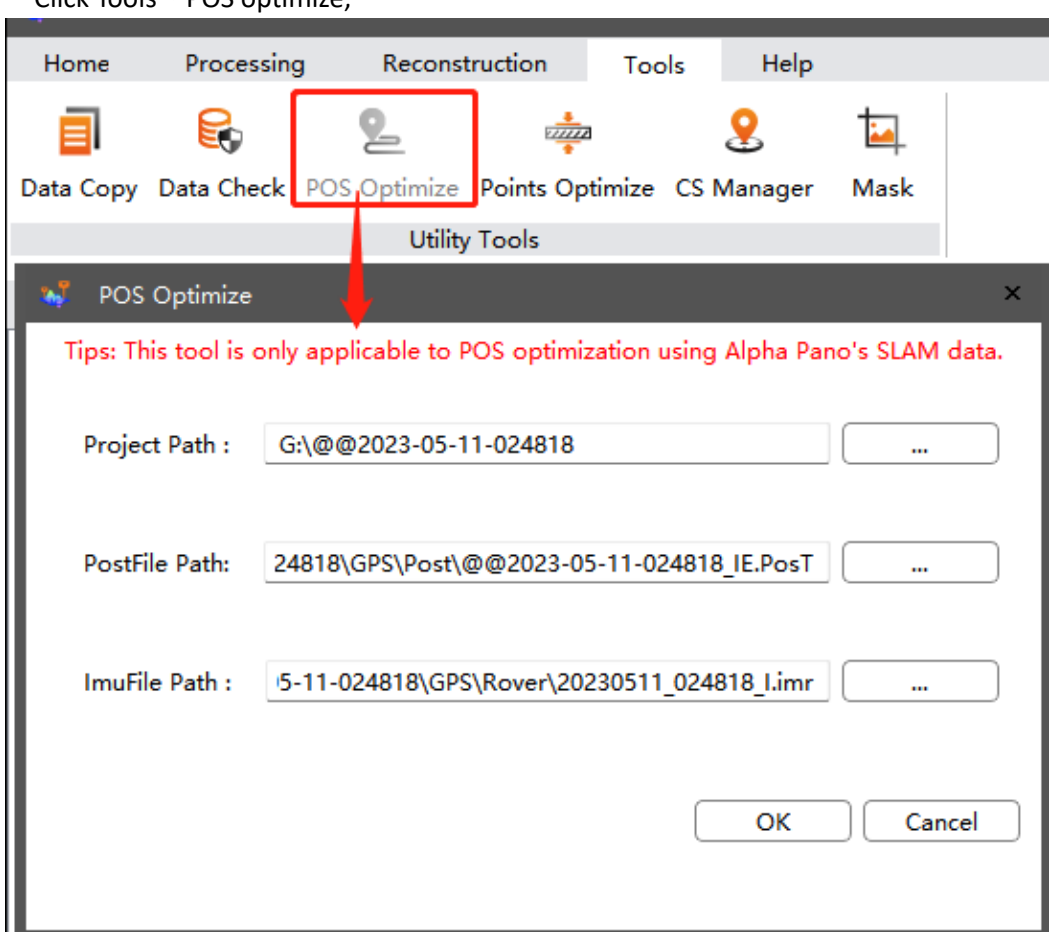

- Choose the project file path, and CoPre will automatically detect the paths of the Post file and IMU file.
- Check if the automatically selected post file is the one to be optimized. Once confirmed, click "OK".
- **EXECT** After the progress bar is completed, a Post file with the \_SLAM suffix is generated under the selected Post file path, that is the optimized file.

### **9.4 Point cloud thickness optimization**

#### **Description**

Only used for data from AA450(AA450Pro)、Alpha3D、VA3 and AU10, can reduce the thickness of point cloud.

#### **Steps**

■ Click" Tools→Point Cloud Optimize", the Point Cloud Optimize window will automatically

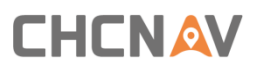

pop up;

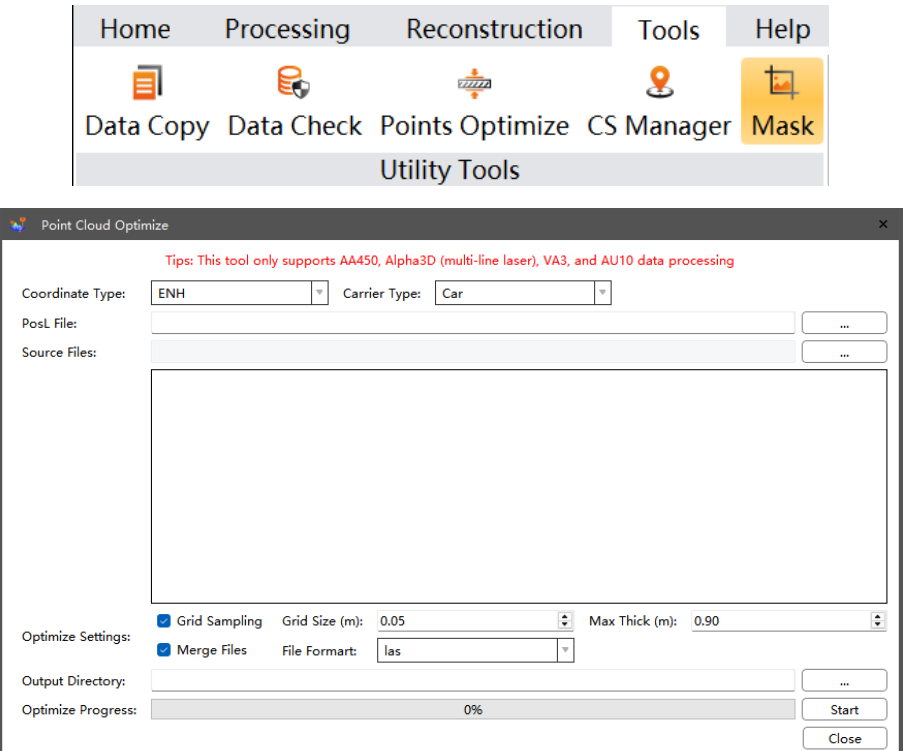

- **EXECOORDINATE COOPER TYPE AND CATTLE TYPE.**
- **·** Import the point cloud that needs thickness optimization, can import las, laz, and codata format.
- Set thickness optimization parameters, including Grid Sampling, Grid Size (m), Max Thick (m),Merge Files and File Format, please see detailed parameter description below.
- Set Output Directory.
- Click Start to start thickness optimization, wait until the progress bar reaches 100%, can check the result in the PointCloudRefine folder of the Output Directory path, as follow:

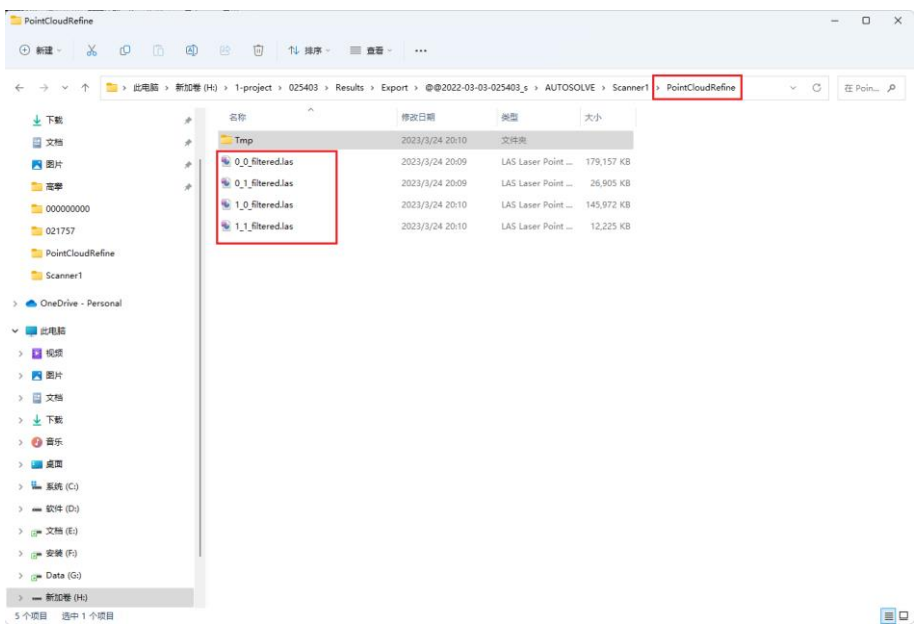

- **EXECOORDINATE Type:** Can select projected coordinate system, geodetic coordinate system, space rectangular coordinate system, topocentric coordinate system, the default is projected coordinate system.
- **E Carrier Type**: Can select UAV or Carset, the default is UAV.
- **PosL File**: Point cloud form car set need import PosL file.
- **EXEDENT Source Files:** Import the point cloud that needs thickness optimization, can import las, laz, and codata format.
- **E** Grid Sampling: Check by default.
- **Grid Size (m)**: Need to check Grid Sampling first, the bigger the value, the less the point cloud.
- **Max Thick (m)**: He upper limit of point cloud thickness that the algorithm can optimize, the optimization result may not be good for point cloud whose thickness exceeds this value.
- **Merge Files:** Check by default, point cloud after thickness optimization will be merged into one file.

## **9.5 CS Manager tool**

This function is used to convert coordinates, users will see a pop-up converting interface.

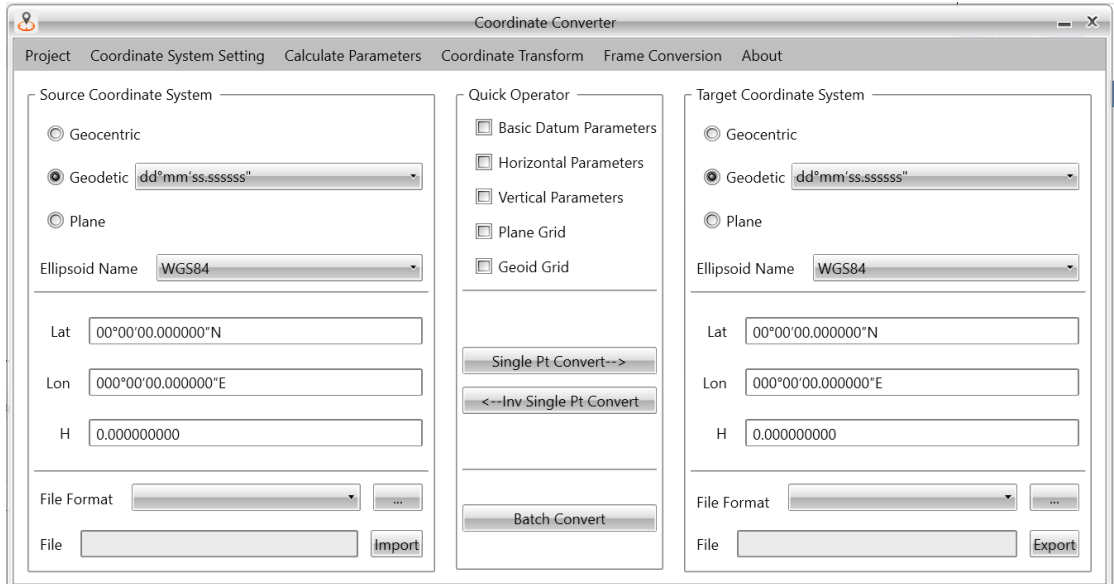

The menu bar includes five options: project, coordinate system settings, calculate parameters, coordinate transform, frame conversion and help**.**

### **9.5.1 Project**

**EXECT** New File: Click on it to create a new project, users can select the storage path and click **Confirm** to finish.

#### **Notes**

The default path can't be changed, otherwise it can't be read.

- **Open File:** Click to open the existed project file.
- **EXECUTE:** Save: Click to save the current project.
- **EXECT** Save as: Click to save the project in another path and rename it.
- **Exit:** Click to quit the current operations

### **9.5.2 Coordinate system settings**

An interface for coordinate setting will pop up after clicking **[Coordinate setting]**, users can configure all parameters about the system.

![](_page_123_Picture_49.jpeg)

### **9.5.3 Calculate Parameters**

The calculation parameters include datum transference parameters, plane adjustment parameters, and height fitting parameters.

![](_page_123_Picture_50.jpeg)

- **Datum Transference Parameters:** there are three calculating methods including 3 parameter, 7-parameter, and strict 7-parameter for datum transference parameters.
- Select parameter type, calculating method and set the data format, then click **[Add]** to add points to calculate.

![](_page_124_Picture_67.jpeg)

- Set the related parameters and add points, then click **[Calculate]** to finish.
- **Plane Adjustment Parameters:** there are 4-parameter and best practice for plane adjustment. 4-parameter contains four parts of North offset, East offset, rotation angle and scale factor. Users should set the related parameters and add points, then click **[Calculate]** to finish.

![](_page_124_Picture_68.jpeg)

- **Height Fitting Parameters:** include four options of fixed difference, plane fitting, curve fitting and best practice.
- **Fixed difference:** need at least one point.
- **Plane fitting:** need three points at least.
- **EXECUTE Fitting:** need at least six points.
- **E** Best Practice: it adopts transference model from TGO, includes five parameters, north origin point, east origin point, north slope, the east slope and the high difference constant. Users should set the related parameters and add points, then click **[Calculate]** to finish.

![](_page_125_Picture_101.jpeg)

- **Import:** Click to import the conversion data.
- **Export setting**: Click to set the content of the export file.
- **Export:** Click to export the conversion parameters.

#### **9.5.4 Coordinate transform**

**EXEDENT Single Pt Convert:** This refers to the converting between single points. Confirm the source coordinate system parameters, type, conversion method, target coordinate system parameter, and then users can click **[Single Pt Convert]** to finish converting.

![](_page_126_Picture_83.jpeg)

Inverse Single Pt convert: This refers to the inverse-converting between single points. Confirm the source coordinate system parameters, type, conversion method, target coordinate system parameter, and then users can click **[Inv Single Pt Convert]** to finish converting.

![](_page_126_Picture_84.jpeg)

**Batch Convert:** This is used to batch convert the coordinates. Firstly, confirm the source coordinate system parameters, type, conversion method, target coordinate system parameter that is set in Coordinate System Setting, target coordinate system type and file formats, then click to the interface of modifying file format.

![](_page_127_Picture_0.jpeg)

![](_page_127_Picture_163.jpeg)

- Set the file format and click **[Import]** to choose files needed to batch convert.
- Choose the target file, click **[Open]** to import it. Later, then click **[Batch Convert]** in the. After the conversion set the format and path to export.

#### **Notes**

Please keep the format of setting files and chosen files are in common. Otherwise, it will fail.

- **Import Conversion File:** Click to import conversion files for batch converting.
- **Export Conversion File:** Click to export conversion files after batch converting. Input file name and click **Save** to save it.
- **EXPORT FILE Format Editor:** Click to set the format for the batch conversion files.
- **EXECONVERSION REPORT:** Click to save the corresponding report. Users should input a name for report and press button **Save**.
- **EXP Conversion Report Config:** Users can configure parameters for the report and click **Confirm** to finish.

### **9.6 Mask tool**

#### **Description**

User can create a mask file to filter vehicle body for panoramic pictures.

#### **Steps**

- Click "Tools Mask Tool" to open panoramic image mask tool interface.
- **•** Click "Load Pano" to import a panoramic picture first. Then use "Ctrl" button with left mouse to draw on picture to filter vehicle body. Use Ctrl button with right mouse can cancel last step.

![](_page_128_Picture_0.jpeg)

![](_page_128_Picture_1.jpeg)

■ After finish drawing, click "Start Mask" to create a mask picture. User can click "Reset" to recreate one.

![](_page_128_Picture_3.jpeg)

▪ Finally, click "Save Template" to save this mask file and the file name is "MaskImage.jpg".

![](_page_128_Picture_5.jpeg)

## **10 Software Helper**

User can check more information about software on "About".

![](_page_129_Picture_67.jpeg)

### **10.1 Language**

User can switch software language here: Chinese, English and Russian.

![](_page_129_Picture_6.jpeg)

### **10.2 Manual**

User can find latest software user manual under this option.

## **10.3 Update Info**

User can check release note about new features and solved bugs.

![](_page_130_Picture_0.jpeg)

### **10.4 License**

User can check software license and machine ID under this option.

![](_page_130_Picture_49.jpeg)

### **10.5 About**

User can check current software version and detect latest version to upgrade.

![](_page_130_Picture_50.jpeg)

## **11 Common Shortcut Keys**

This chapter describes the shortcut keys commonly used in trajectory view, three-dimensional

 $\overline{\phantom{a}}$ 

view, and control point view on the CoPre main interface.

### **11.1 For Trajectory View**

- **■** Mouse wheel: Zoom in/out POS trajectory.
- **■** Mouse right button: Long press to move POS trajectory.
- **•** Space button: Full screen trajectory.
- Ctrl + Mouse left button: Finish polygon select/distance measurement.
- Esc: Undo the last option during polygon select/distance measurement.

### **11.2 For 3D View**

- **■** Mouse wheel: Zoom in/out point cloud data.
- **■** Mouse left button: Rotate point cloud data.
- **■** Mouse right button: Move point cloud data.
- Double click left mouse: Centered mouse location.
- Space button: Full screen point cloud data.
- Ctrl + Mouse left button: Select one point under paired process.
- **•** Shift + Mouse left button: Select intersect point based on two lines under paired process.
- **EXECT** + Mouse right button: Pop on paired point window after select points.

### **11.3 For Cross Section View**

- **EXECT:** Shift + Mouse left button: Select two points and measure distance.
- **■** Mouse wheel: Zoom in/out point cloud data.
- **■** Mouse right button: Move point cloud data.
- Double click left mouse: Centered mouse location.
- **E** Space button: Full screen point cloud data.

## **12 Others**

This chapter introduces the data processing flow of some special radars.

### **12.1 Laser data processing of AA1400/AA2400/VZ2000i**

#### **Description**

Add laser data processing function of AA1400/AA2400/VZ2000i in CoPre 2 need to install thirdparty SW.

**Step**

**EXECTEDFE** Prepare RiUNITE-1.0.3 software package, RIUNITE-1.0.3 software License, and RIUNITE 1.0.3 dongle.

![](_page_132_Picture_8.jpeg)

**EXEDEDIATE:** Double-click SetupRiUNITE.exe to install with default Settings.

![](_page_132_Picture_10.jpeg)

**EXECT:** After the SW is successfully installed, open the LicenseCenter from the Start menu bar.

![](_page_133_Picture_0.jpeg)

![](_page_133_Picture_1.jpeg)

■ Click "Import...", import .lic file.

![](_page_133_Picture_58.jpeg)

■ Click "Save/apply changes now!".

![](_page_133_Picture_59.jpeg)

#### **Notes**

Import License file only once for each PC. You do not need to repeat the operation.

**·** Plug in the RiUNITE-1.0.3 Dongle. Copre will automatically convert rxp files to sdcx files when processing data during data processing.

![](_page_134_Picture_123.jpeg)

## **12.2 Laser data processing of AU900/AA1300/Alpha3D**

#### **Description**

Add laser data processing function of AU900/AA1300/Alpha3D in CoPre 2 need to install thirdparty SW.

#### **Step**

**EXPERIGEDE:** Prepare RiUNITE-1.0.3 software package, RiUNITE-1.0.3 software License, and RiUNITE 1.0.3 dongle.

![](_page_134_Picture_10.jpeg)

**EXECUTE:** Double-click SetupRiUNITE.exe to install with default Settings.

![](_page_134_Picture_12.jpeg)

After the SW is successfully installed, open the LicenseCenter from the Start menu bar.

![](_page_135_Picture_0.jpeg)

![](_page_135_Picture_1.jpeg)

![](_page_136_Picture_0.jpeg)

▪ Click "Import…", import .lic file.

![](_page_136_Picture_35.jpeg)

■ Click "Save/apply changes now!".

![](_page_136_Picture_36.jpeg)

![](_page_137_Picture_0.jpeg)

#### **Notes**

Import License file only once for each PC. You do not need to repeat the operation.

**·** Plug in the RiUNITE-1.0.3 Dongle. Check the filter settings and choose MTA to process.

![](_page_137_Picture_50.jpeg)

■ CoPre will automatically convert rxp files to sdcx files when processing data during data processing.

![](_page_137_Picture_51.jpeg)

## **13 Common problems and solutions**

#### **CoPre 2 cannot display trajectory**

**Reason**: The registration of the track view module fails or is not registered. It usually appears when CoPre 2 is installed with antivirus software.

#### **Solution:**

1. Close the antivirus software and reinstall CoPre 2.

2. Open the installation directory of CoPre 2, find the regMapWinGIS.cmd file in the mapwingis folder, run it as an administrator, and then run regasm.bat in the installation directory as an administrator.

#### **The project raw path has changed**

**Reason**: If the data is stored in the mobile hard disk for processing, if the computer is changed, the drive letter corresponding to the mobile hard disk may change, and the data path will also change, or the folder name and data path will also change when the computer is changed. When the task is loaded, the corresponding original data loading failure will be prompted. **Solution**: Re-import the original project.

#### The task path is changed and cannot be loaded through historical tasks

**Reason**: The data is stored in the mobile hard disk, and the drive letters displayed on different computers are different, or the folder name is changed artificially.

#### **Solution**:

Method1: Manually select the task file (\*.cpr) by opening the task.

Method2: Do not open the software through the shortcut, directly double-click the task file (\*.cpr), and the software will display the double-clicked task.

#### ▪ **Add missing data**

**Reason**: The original data is missing when importing the data, so I want to add the missing data.

**Solution**: Put the new data into the corresponding directory of the project and refresh the project.

#### ▪ **The project files between multiple tasks are merged into one task**

**Reason**: The data wants to be placed under a task for superimposed display for comparison **Solution**: By importing the preprocessing project (\*.solve), it can be merged into a certain task (the original project can also be imported directly). At this time, task 1 will contain the projects under task 2/task 3/task n. (Note: The merging here is not the merging of file paths in the true sense, but the file index is changed, so if the path of task 2 / task 3 / task n is changed after the merging, you still need to re-import Pre-process the project to task.

#### The calibration parameters and the equipment do not match

**Reason**: The calibration parameters in SCAN/Scanner1 or IMG/Camera1 in the project directory do not match the equipment.

**Solution**: Contact CHCNAV support team to check.

#### **EXECT:** Process pictures and show error: Ladybug SDK error, operation failed.

**Reason**: It may be that the original file path of ladybug has Chinese symbols, or the file is damaged.

**Solution**: First check whether the pgr path of the original ladybug stream file has a Chinese path, if not, copy it from the device again.

#### **EXECTS:** Process point cloud and show error: Riegl SDK error, unknown sub package V3.6 error. **Reason**: The original laser .rxp file is damaged.

**Solution**: Re-copy the original laser data from the device to rule out whether it was damaged during the data copying process. If this error is reported after the re-copying, it may be that the collected data is faulty.

#### **EXECP FILM IMPORT .csv format GCP file wrong.**

**Reason**: The format of the control point of the .csv file is wrong.

**Solution**: Because some of the wrong format of .csv cannot be viewed through excel table, you can copy the content in .csv to .txt text for viewing, check the format of the control point, and re-import the control point after confirming that there is no problem.

## **14 Parameter settings**

This chapter describes the Settings of CoPre parameters and recommended Settings.

### **14.1 POS accuracy curve**

![](_page_140_Figure_4.jpeg)

#### **Float/Fixed Ambiguity:**

**Float:** When using carrier phase observations for localization, ambiguity is generated, which is an integer theoretically. After solving the integer ambiguity by the algorithm, the localization accuracy is substantially improved with a value is below 3.

**Fixed:** Sometimes the solution without solving an integer has a value is between 3 and 5. The precision of the fixed solution is greater than that of the float solution.

![](_page_141_Picture_0.jpeg)

![](_page_141_Figure_1.jpeg)

**Quality Factor:** The quality factor of POS solution is determined according to the fuzziness fixation and the estimation accuracy, the range is 1-7 and the smaller the better, the value less than or equal to 2 is better.

![](_page_141_Figure_3.jpeg)

**DOP:** The position accuracy factor, which reflects the satellite distribution, the range is 0.5-99 and the smaller the better, the value less than 3 is better.

![](_page_142_Picture_0.jpeg)

![](_page_142_Figure_1.jpeg)

**Estimated Position:** The information of the accuracy within the filtered solution can reflect the error size of each position to a certain extent, and the smaller the value the higher the accuracy.

![](_page_142_Figure_3.jpeg)

**Estimated Attitude:** The information of the internal conforming accuracy of the filtering solution can reflect the error distribution of each attitude angle to some extent.

![](_page_143_Picture_0.jpeg)

![](_page_143_Figure_1.jpeg)

**Combined Separation:** It represents the position difference value between forward and reverse solution. The forward and reverse positions are related to many factors and are more difficult to quantify. The accuracy of the vehicle point cloud is required to be within 10cm, and if the forward and reverse positions are more than 30cm, it can be considered that there may be anomalies.

![](_page_143_Figure_3.jpeg)

**Attitude Separation:** Represents the attitude difference value between forward and reverse solution, related to inertial guidance accuracy, forward and reverse attitude should generally be in fractions of an arcmin, if greater than 3 arcmin must be abnormal.
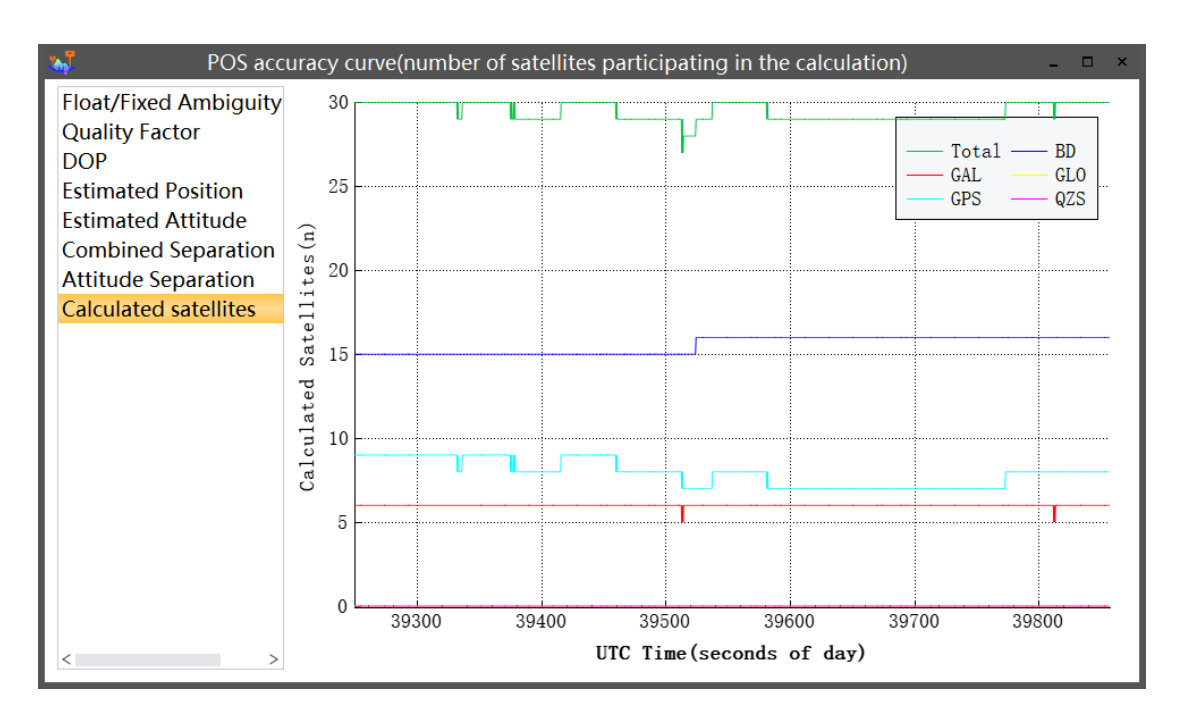

**Calculated Satellites:** how many satellites involving solving POS.

**Tips:** The combined separation and attitude separation do not really reflect the error size, and if the forward and reverse error is large, the probability of the solution result is anomalous

### **14.2 POS Optimize**

#### **Introduction**:

When project is going on, it's possible that POS on vehicle jumps at parking place. It leads to points cloud distortion, so users are able to use POS Optimize function to smooth and repair POS to further solve distortion.

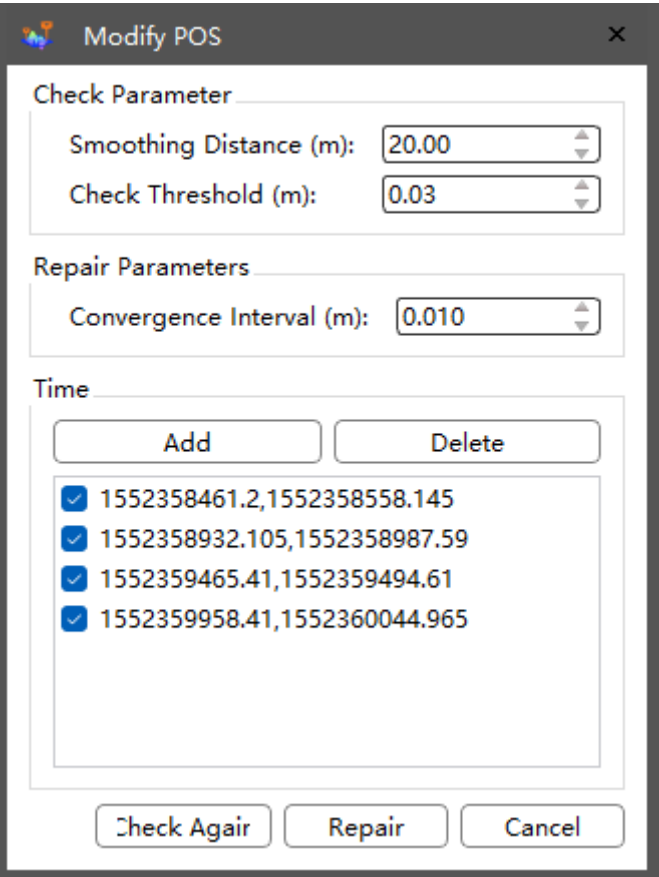

#### **Parameters Description**:

**Smooth Distance:** Extending distance at the jump to smooth.

**Check Threshold:** Any POS jump higher than this threshold would be repair, the minimum value is 0.01m.

**Convergence Interval:** Determinate 0.01m as default, it represents allowed jump after POS optimize, which will be less than this Convergence Interval.

Time: POS jump range could be selected by time. The default range is detected by Algorithm. **Check Again:** The first check is automatic, users are able to modify all parameters and check again. The blue area on the main display is jump range.

Repair: Select time range on the column to repair the POS, figure below is before and after comparison.

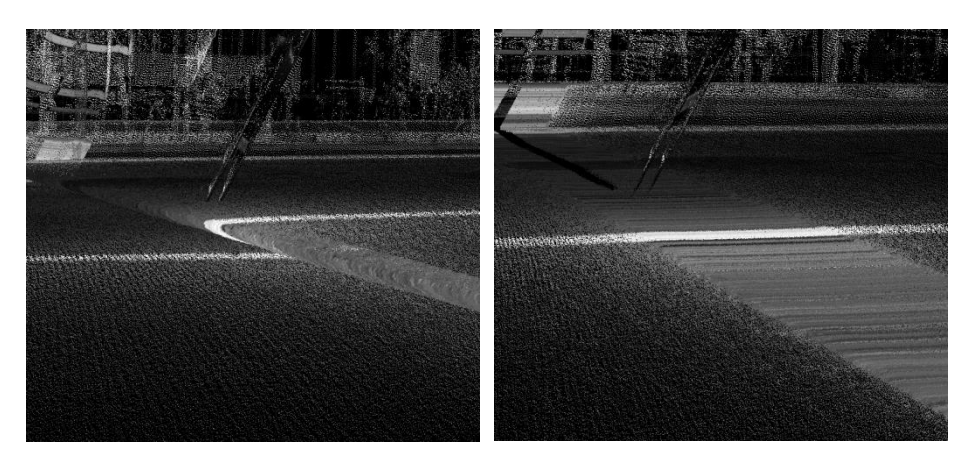

### **14.3 Filter Settings**

### **14.3.1** 【**MTA Data**】

In measurements using the pulsed time-of-flight principle, there exists a theoretical maximum range of distance measurement which is determined by laser emission frequency and the light speed. Before the echo signal generated by the previous pulse has returned, the next pulse signal has been sent. So that the receiver cannot determine echo signal from which pulse signal has returned, leading to uncertainty in the measurement, which is known as Multi-Time-Around (MTA) echo.

After receiving the echo pulse, MTA algorithm in CoPre automatically calculates the real distance to the target based on the echo patterns. The multi-time-around algorithm determines the maximum number of multi-periods that can be supported according to the detection capability at different point frequencies.

The following figure shows the point clouds of AU20 laser without multi-time-around solution (left) and after multi-time-around solution (right)

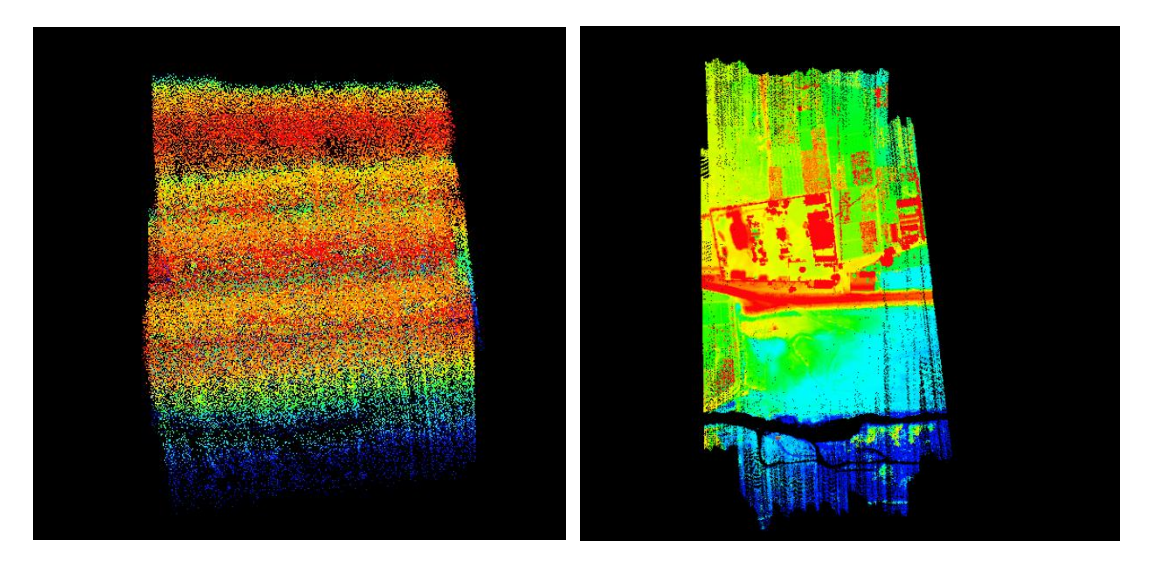

#### **Tips:**

(1)AA1400/AA2400/VZ2000i: Convert rxp to sdcx and must insert RiUNITE 1.0.3 dongle.

(2) AU900/AA1300/Alpha3D: Check the MTA, then insert the RiUNITE 1.0.3 dongle and convert rxp to sdcx. If do not check the MTA, also no need inserts the RiUNITE 1.0.3 dongle and conversion.

### **14.3.2** 【**Circle Noise Filter**】

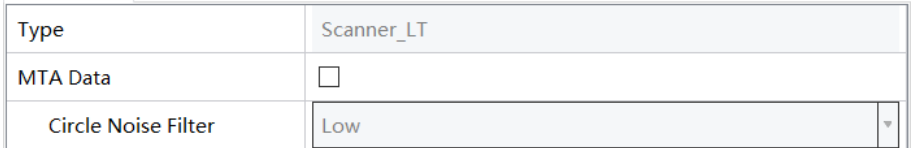

The Circle Noise Filter is not selected as default, users are able to use it when noise still after MTA Filter. There are 4 options: Close, Low, Medium, High.

Low Option and Medium Option are used on most of noise occasions caused by Aerosols.

There would be slight noise in points cloud on plain ground, these points can be filtered by High selection.

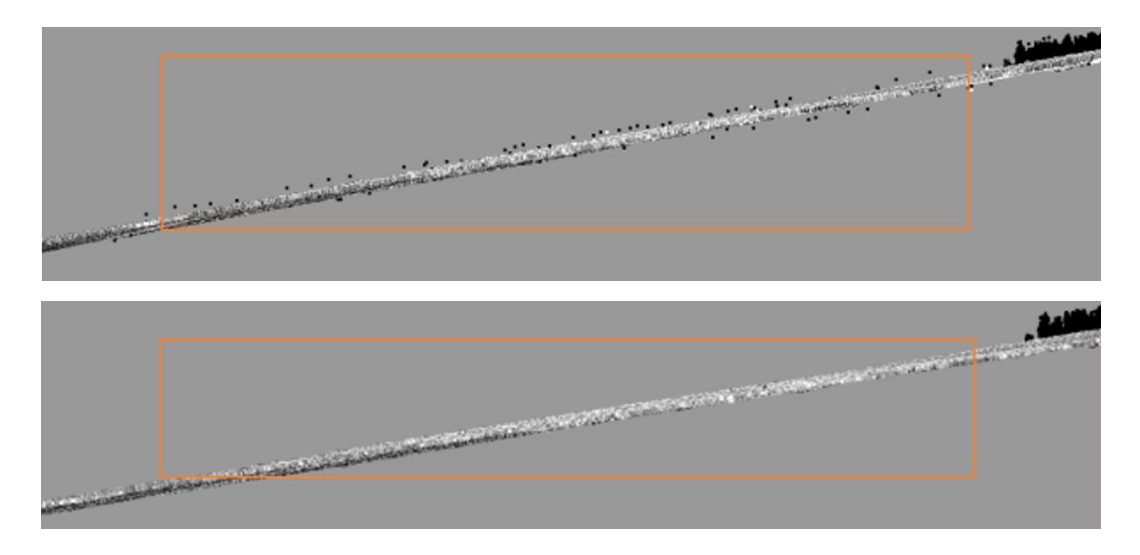

Figures below are comparison between medium and high filter at edge.

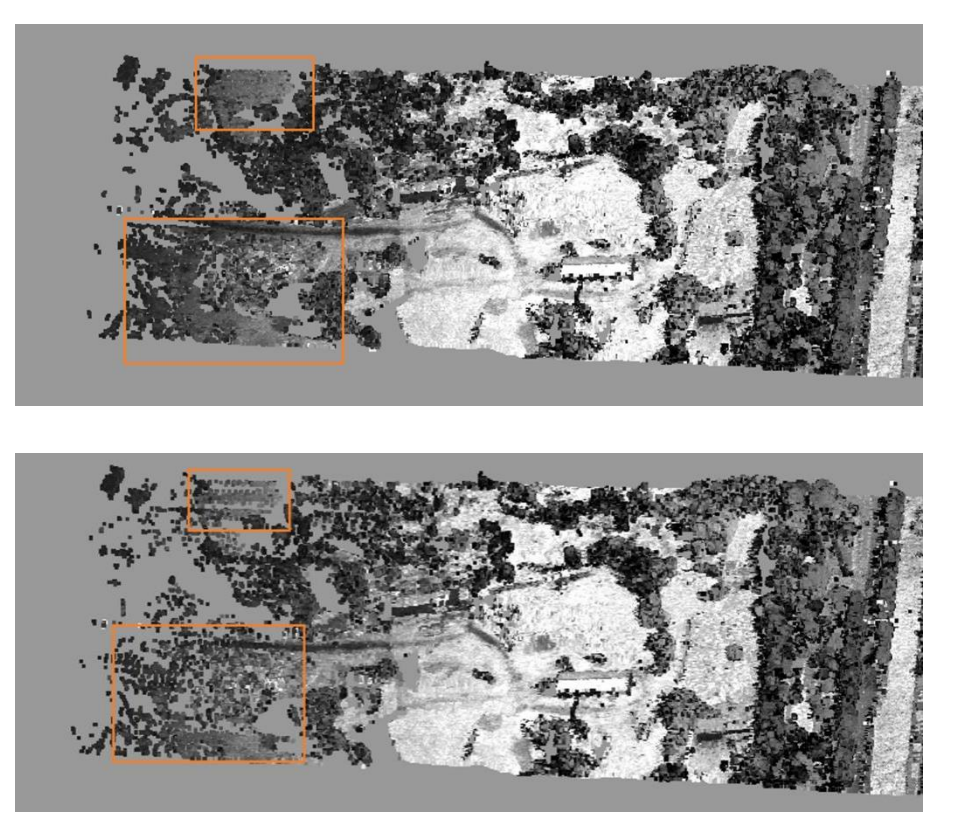

#### Tips:

- $(1)$  For sparse and edge area, high filter will delete useful points.
- (2) The parameters aim to AU20 device.

### **14.3.3** 【**Mapping Unresolved Targets**】

Mapping Unresolved Targets for AA1400 data, mainly for power line data.

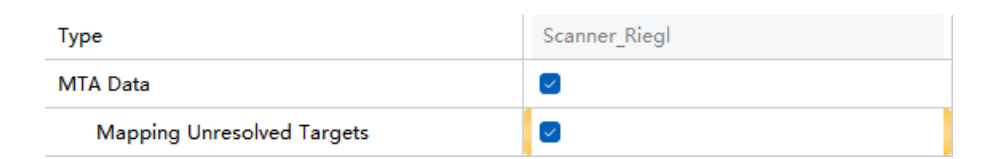

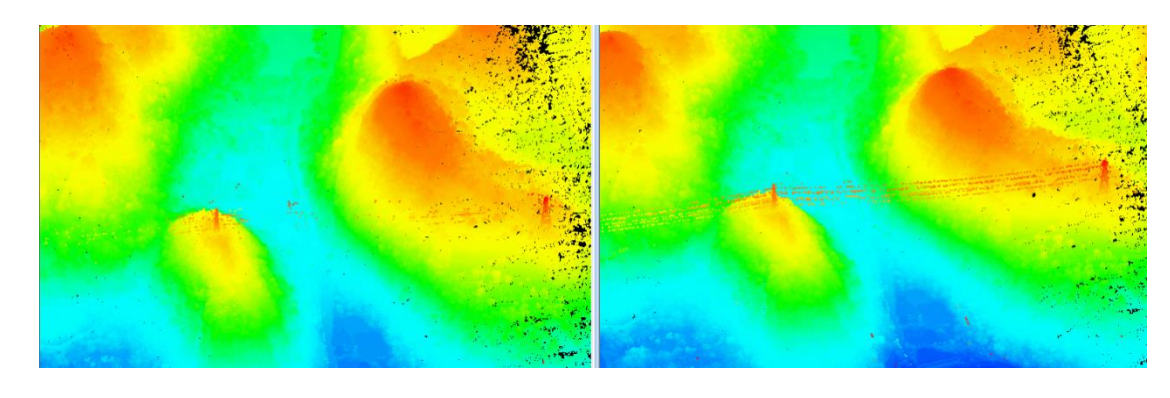

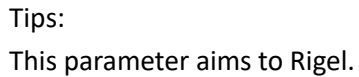

### **14.3.4** 【**FOV Filtering**】

#### **Algorithm Principle:**

Filter point clouds outside the FOV range.

As shown in the figure below: the red range is the field of view  $90^\circ$  area, the green range is the field of view 120 $^{\circ}$  area, if the field angle is set to 90 $^{\circ}$ , the points outside the red range will be filtered out; if the field angle is set to 120°, the points outside the green range will be filtered out.

#### **Algorithm Schematic:**

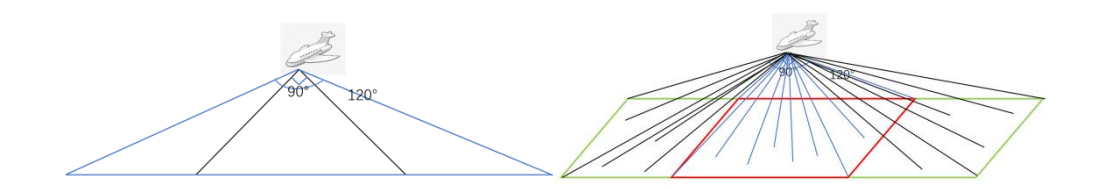

#### **Actual Performance:**

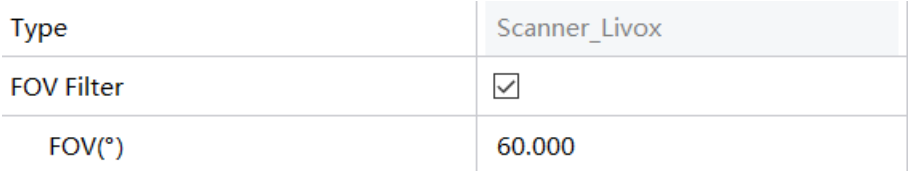

This setting is only valid for airborne radar data, the default value of AA450 is 60°, AU20 is 360°, and other devices is 120°. The larger the field angle, the larger the point cloud range. The following figure shows the left set the field angle to 120°, the right set the field angle to 60°

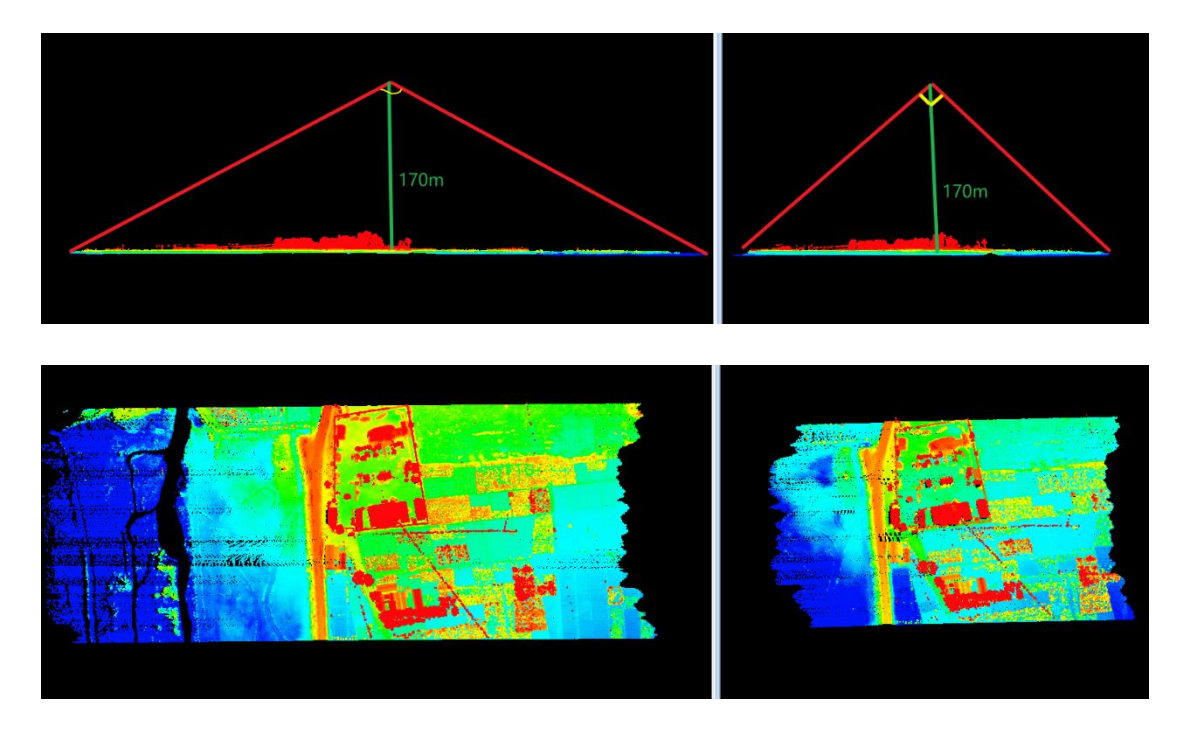

### **14.3.5** 【**3D Distance Filtering**】

#### **Algorithm Principle:**

Determining the 3D distance minimum and maximum threshold will filter out points that are not within range of the scanner's 3D distance. The 3D distance filtering origin is the center of the laser and value is positive downwards.

#### **Algorithm Schematic:**

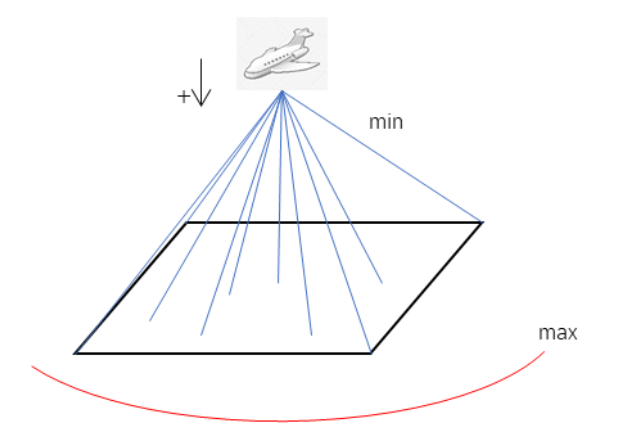

#### **Actual Performance:**

3D Distance Filtering is a default Selection, could be modified as individual lidar device type.

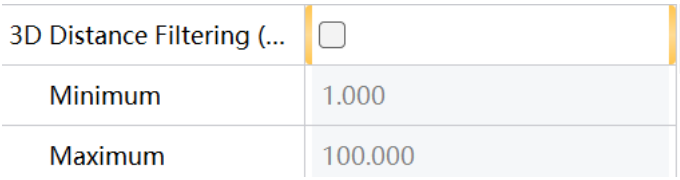

### **14.3.6** 【**Intensity Filtering**】

#### **Algorithm Principle:**

Filter out point clouds that are not within the setting range according to the grayscale value. The parameter values can be modified as needed, with different default parameter values for different laser types.

General point clouds with anomalous reflectivity can be filtered by intensity filtering. **Actual Performance:**

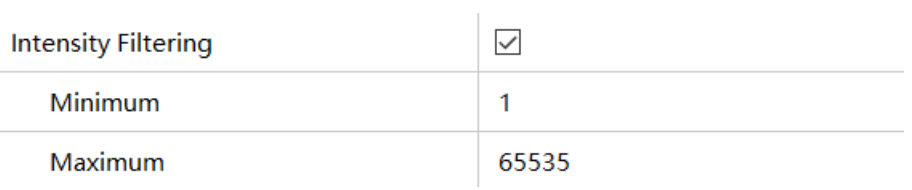

### **14.3.7** 【**Height Distance Filtering**】

#### **Algorithm Principle:**

Filter out point clouds that are not in the elevation filtering range. The elevation filtering origin is the laser center, positive upwards.

**Algorithm Schematic:**

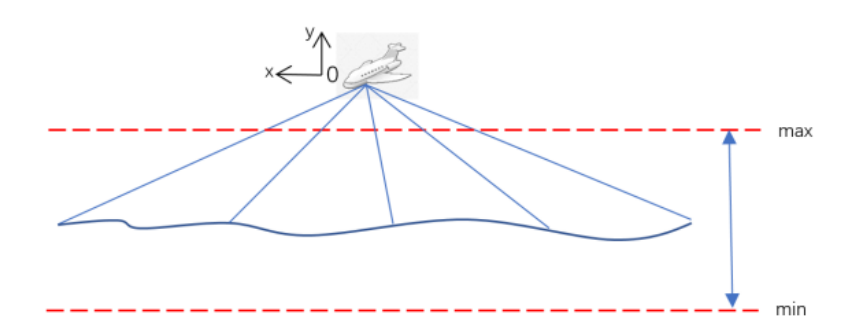

#### **Data Actual Performance**

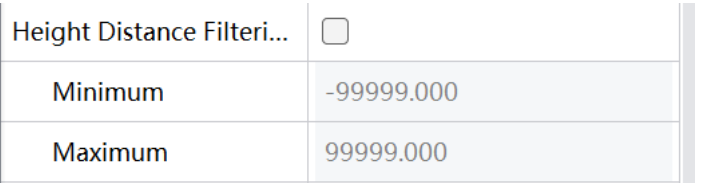

By measuring the noise point above 100m from the point cloud, the range of the maximum value can be set to [-100, -1] according to the flight height of 100m.

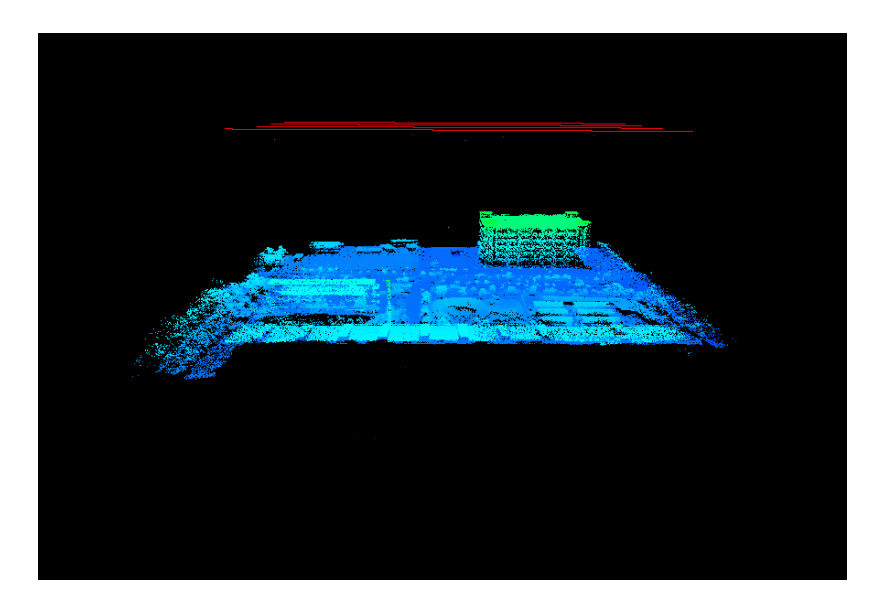

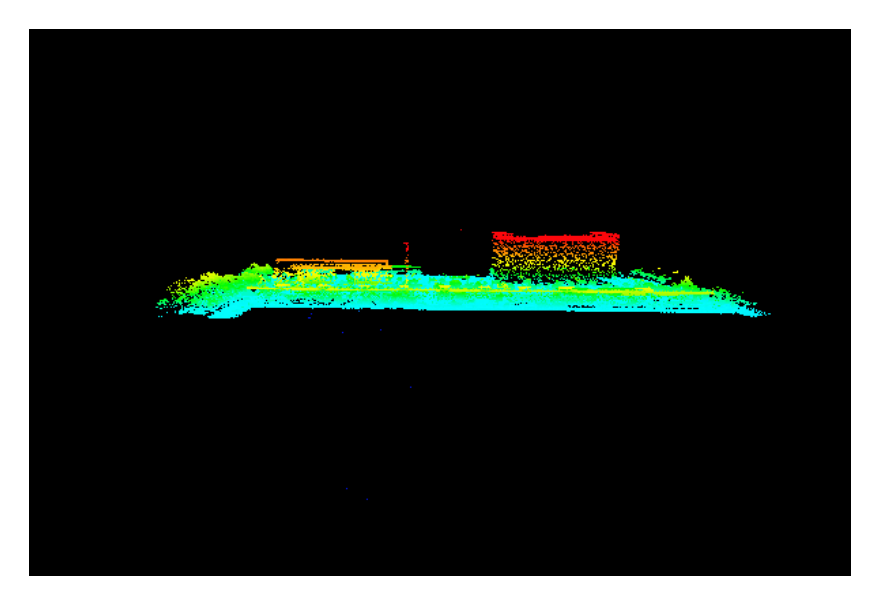

**Tips:** Height Distance Filter is mainly determined according to the noise height and the distance between laser and noise.

### **14.3.8** 【**Noise Filtering**】

#### **Algorithm Principle:**

Within the cover radius, if the neighbor points number is less than 5, the algorithm will filter this noise. As shown in the figure below: the number of neighbor points within the radius d of the yellow point is 1; there is no neighbor point within the radius d of the green point, so these two points will be filtered out, and the red point within the radius d has 5 domain points, the point will not be filtered out.

#### **Algorithm Schematic:**

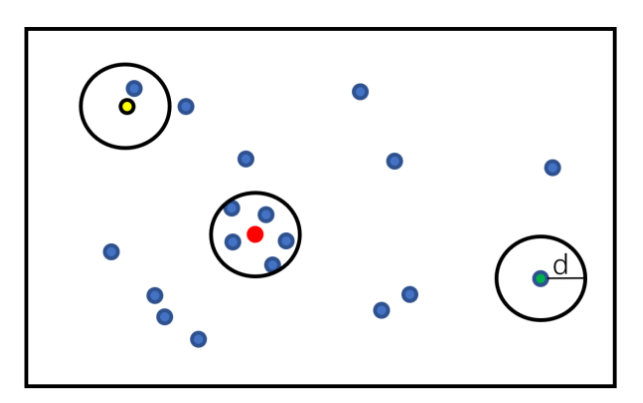

#### **Actual Performance**

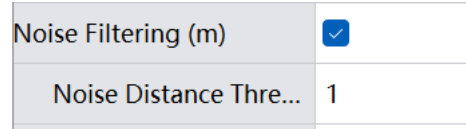

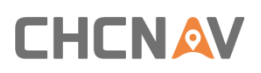

If the jumping noise filter distance threshold is set to 1m, it means that the point is within a sphere with a radius of 1m. If the number of neighboring points is less than 5, the point will be filtered out. The following figure shows the comparison before and after setting the jumping noise.

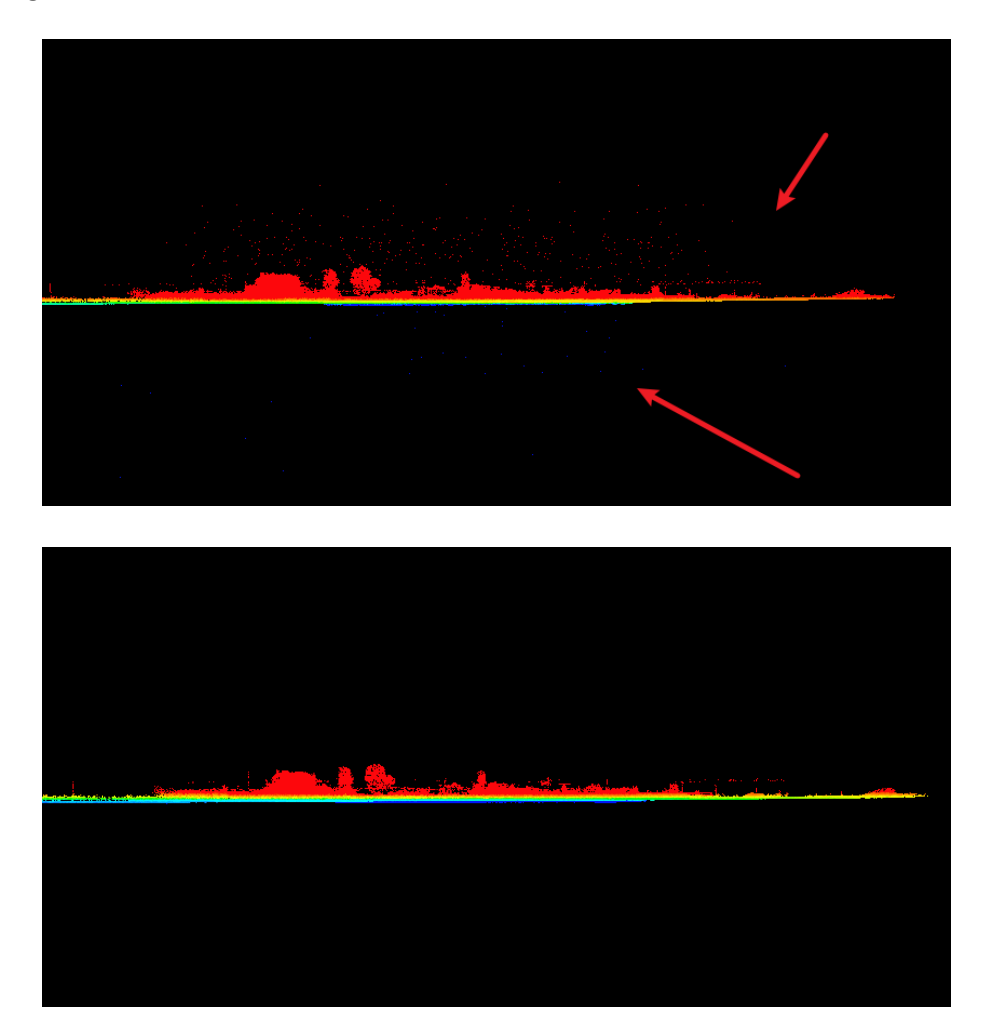

Tips:

Generally, flying spots can be filtered by jumping noise. If the point cloud is relatively sparse, you need to increase the threshold appropriately. It is recommended to determine it larger than the maximum point intervals, otherwise useful points will be filtered out.

### **14.4 Coloring Parameters**

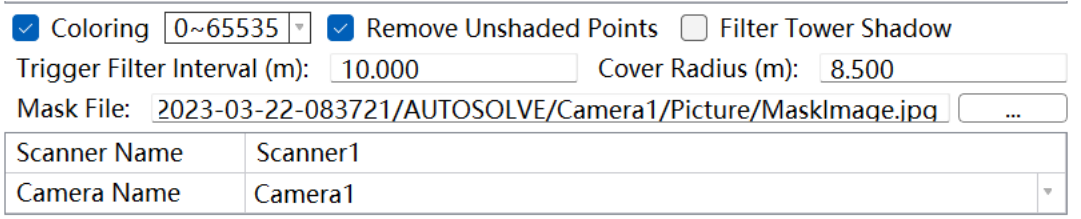

#### **Coloring Parameters Description**:

**RGB Information Range:** The default ranges 0~65535, or 0~255. color range determines information storing space and abundance.

Remove unshaded points: Delete points which are not colored.

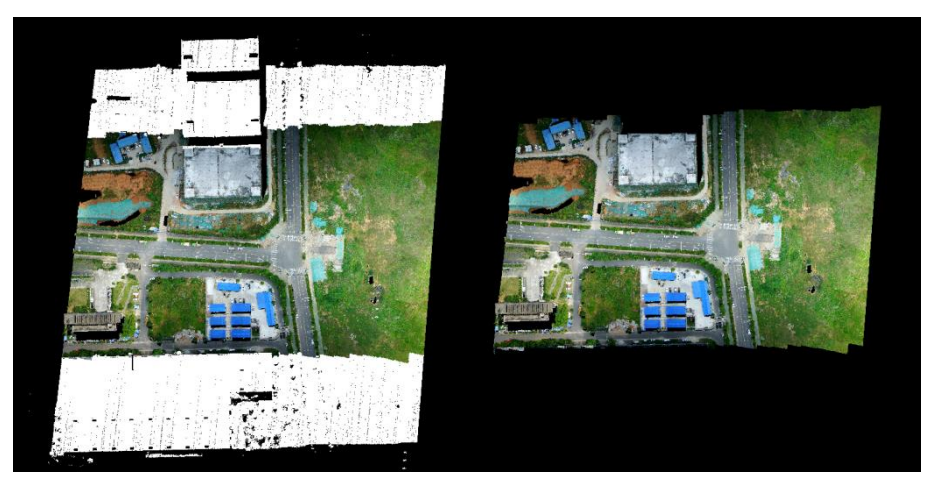

**Filter Tower Shade:** Default selection, it solve the problem that the tower color is assigned to the ground when the power line data is colored (the option of the vehicle data is disabled), the comparison diagram is as follows:

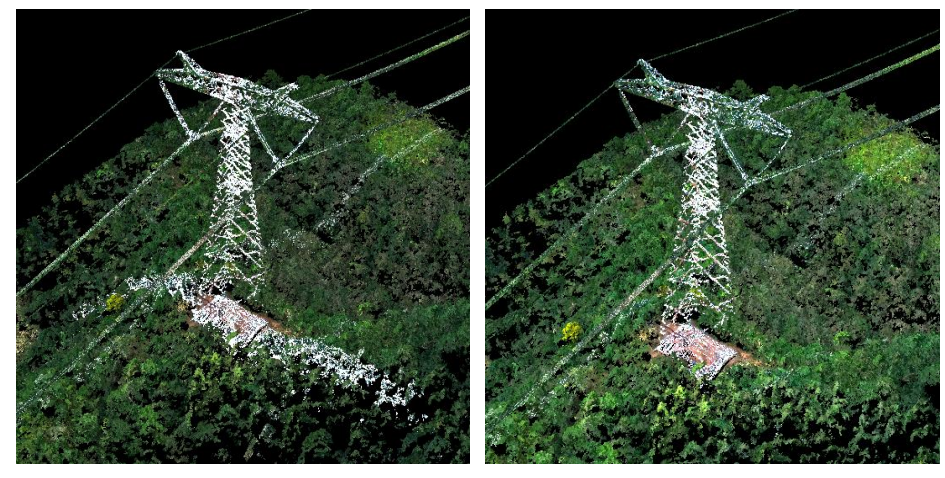

**Trigger Filter Interval:** This setting is only valid for MMS vehicle data, and the default value is 10m. When the on-board point cloud coloring is blocked by the front or rear of the car, this parameter can be appropriately increased.

**Cover Radius:** This data is only valid for vehicle-mounted data. The default determination is 8.5m. When the MMS point cloud coloring is blocked by the front or rear of the vehicle, this parameter can be appropriately increased.

**Mask:** Mask Tool works on MMS vehicle data; users are able to use it to make mask based on a panoramic picture. Press Shift+Left Click to draw a mask.

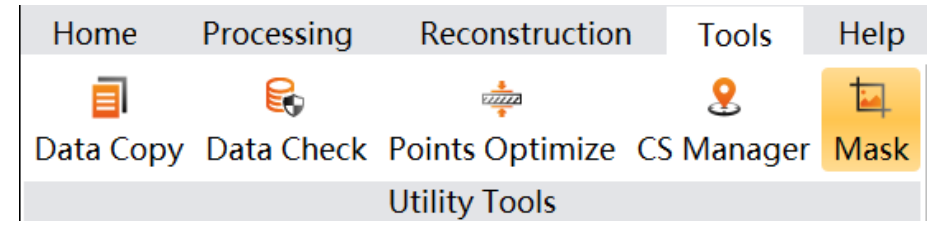

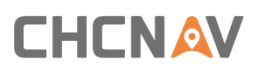

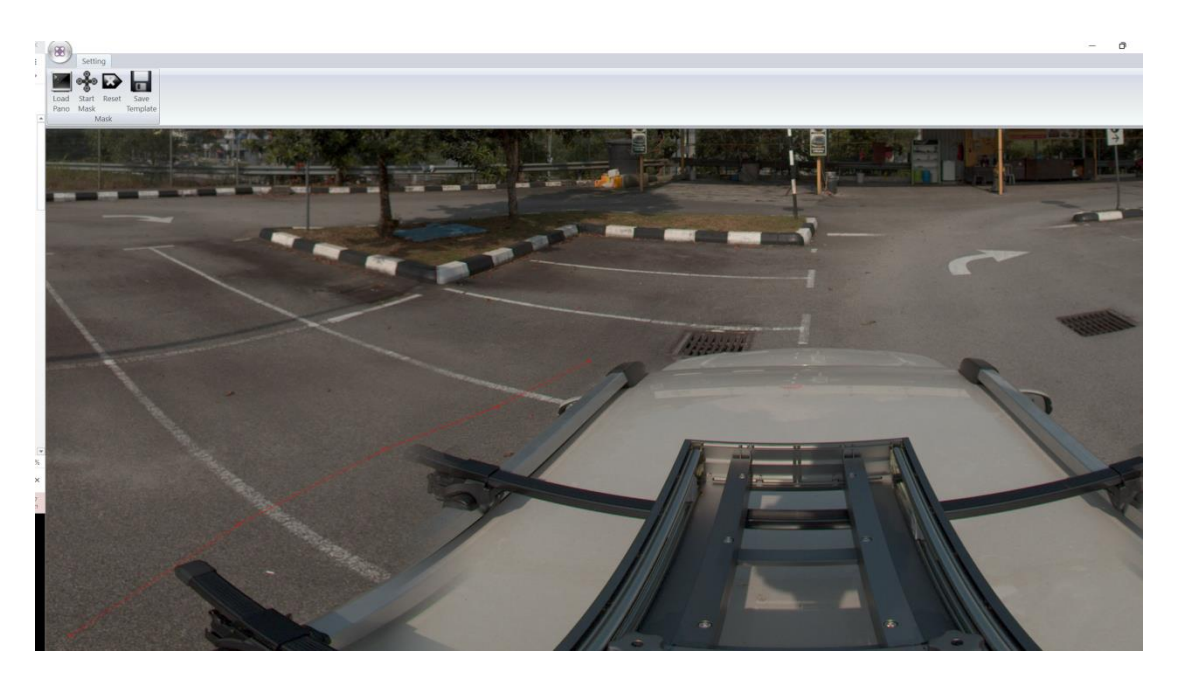

Drawing Illustration

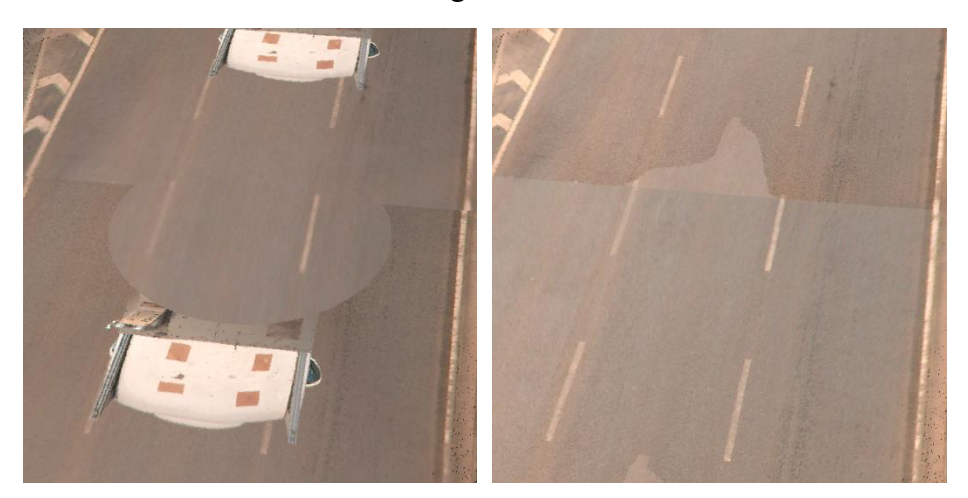

**Camera Selection** It's possible to select individual camera to colorize the point clouds.

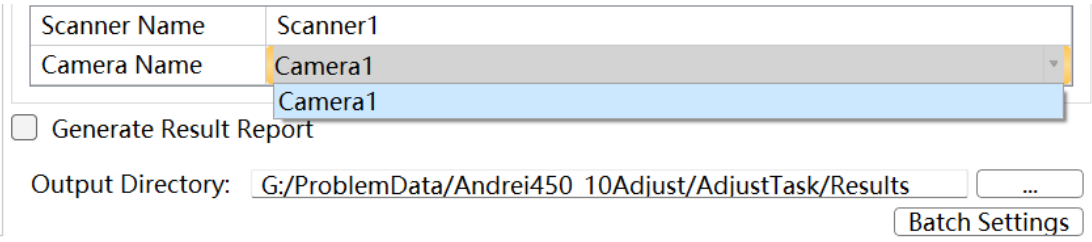

### **14.5 Refine**

Refine function allows selecting pioneer point next to GCP to refine point clouds to improve absolute accuracy.

### **14.5.1** 【**Mode 1: Refine POS(position only)**】

#### **Algorithm Principle:**

This function refines position information in POS file, mainly applied on MMS vehicle data. **Algorithm Schematic**

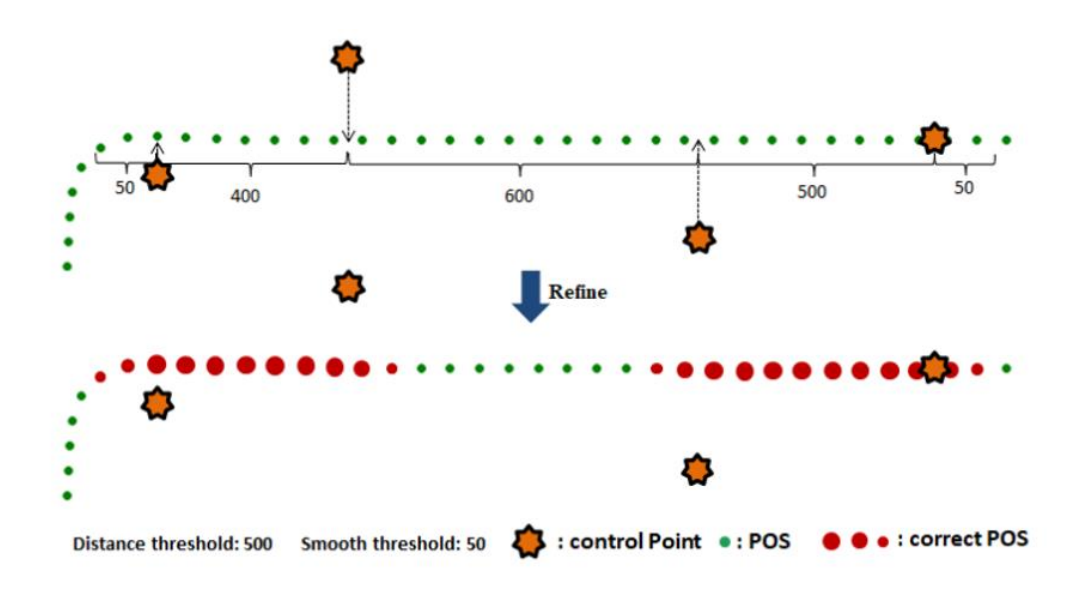

#### **Actual Performance**

 $\vee$  Model1: Refine pos(refine position only) Distance Threshold (m):  $\sqrt{500.00 \div}$  Smooth Threshold (m):  $\sqrt{50.00 \div}$ 

#### Correction Mode 1 Parameter Description

The distance threshold is set to 500m by default, and the smoothing threshold is set to 50m by default. That is, when the distance between GCP is less than 500m, the position error value of POS is calculated according to the error of adjacent GCP. When the distance between GCP is bigger than 500m, it smooths the area in a 50m radius neighbor range of GCP.

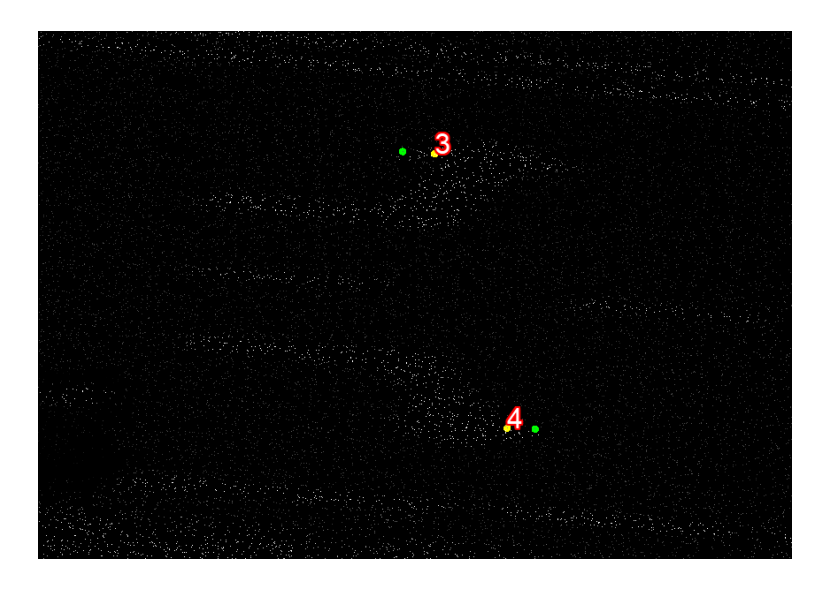

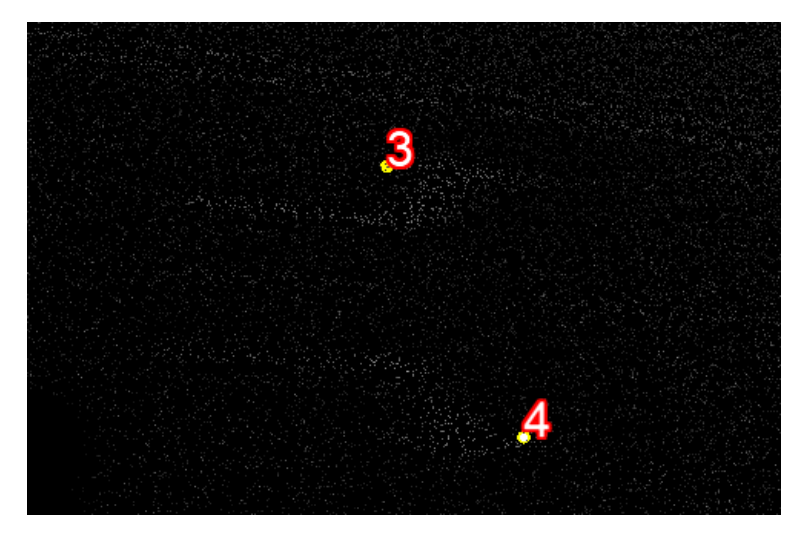

### **14.5.2** 【**Mode 2: Refine POS(position and attitude)**】

#### **Algorithm Principle:**

This function refines position and attitude information in POS file. It embeds GCP coordinates to solve POS along with attitude from INS, and position from GNSS. It applies on strip MMS vehicle data.

#### **Algorithm Schematic**

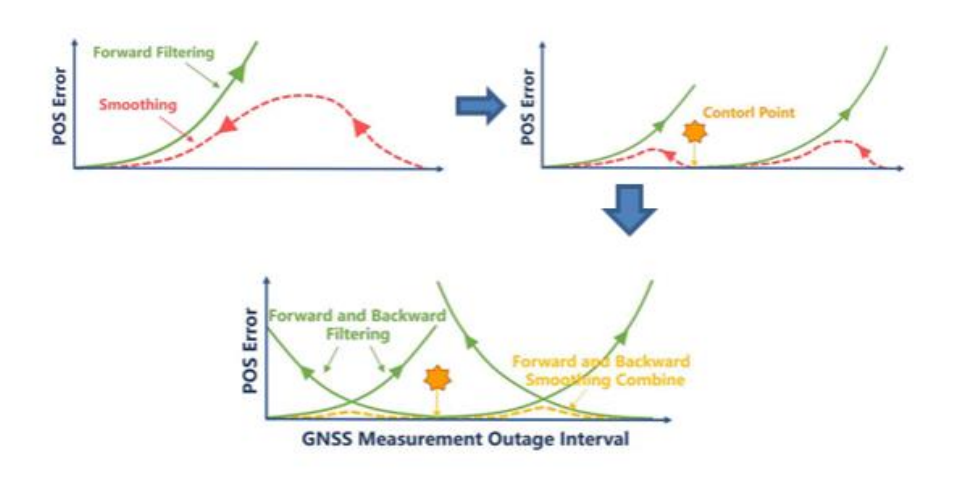

### **14.5.3** 【**Mode 3**:**Refine Points Cloud (Based On near control point**

### **error)**】

#### **Algorithm Principle:**

Sampling neighbor GCP errors to correct points. It applies to polygon plain area or urban area with enough GCP. Need to determine smooth distance. The outward expansion distance of the GCP convex hull boundary line, from the GCP convex hull boundary line to the outward expansion boundary line gradually tends to 0. The default value is 50 meters, that is, the boundary line of the GCP is expanded by 50m, and the boundary line from the boundary line of the GCP to the 50-meter boundary line that is expanded gradually tends to 0. If the error of the GCP is large, the value can be appropriately adjusted to make the correction amount of the expanded point cloud transition smoothly.

#### **Algorithm Schematic:**

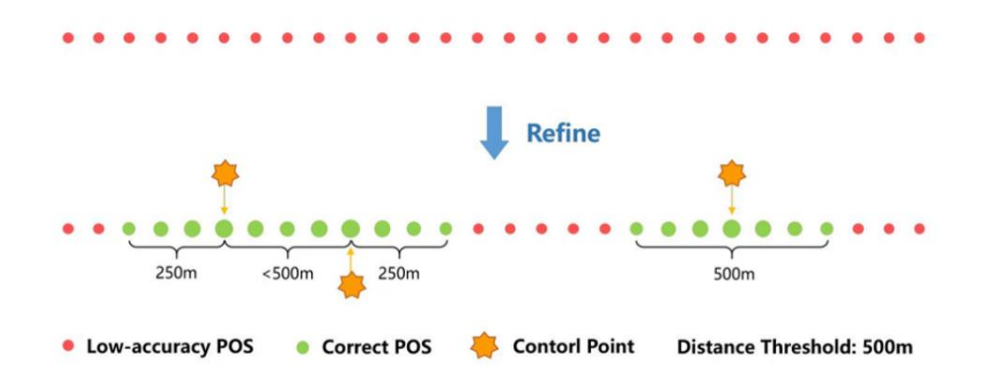

#### **Actual Performance:**

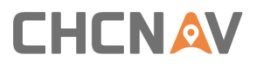

```
√ Model3: Refine pointcloud(base on near controlPoint error)
Smooth Distance (m): \sqrt{50.00} \sqrt{x}
```
### **14.5.4** 【**Mode 4**:**Refine Points Cloud**(**Point Cloud Overall Offset**)】

#### **Algorithm Principle:**

The overall rotation offset of the point cloud is applicable to the scene where there is a relative position offset between the GCP and the point cloud. When using this algorithm, try to ensure that the GCP cover the survey area and are evenly distributed.

#### **Algorithm Schematic:**

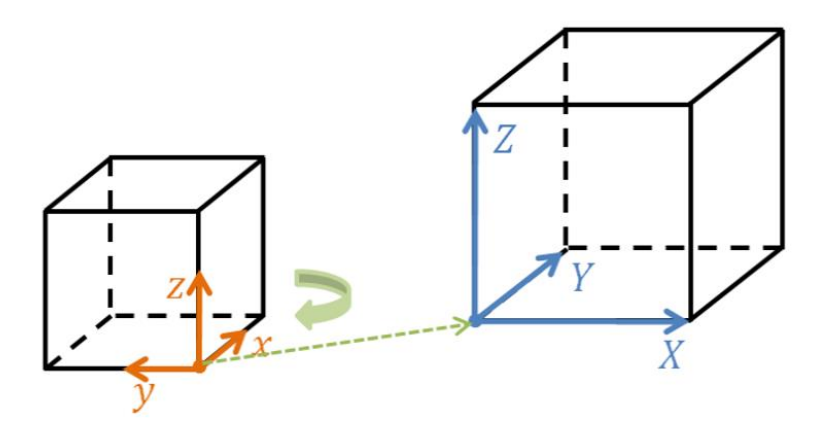

#### **Actual Performance:**

Before correction, the GCP is 100cm away from the point cloud. After Mode 4, the GCP is on the point cloud. The figure below is the comparison before and after Mode 4.

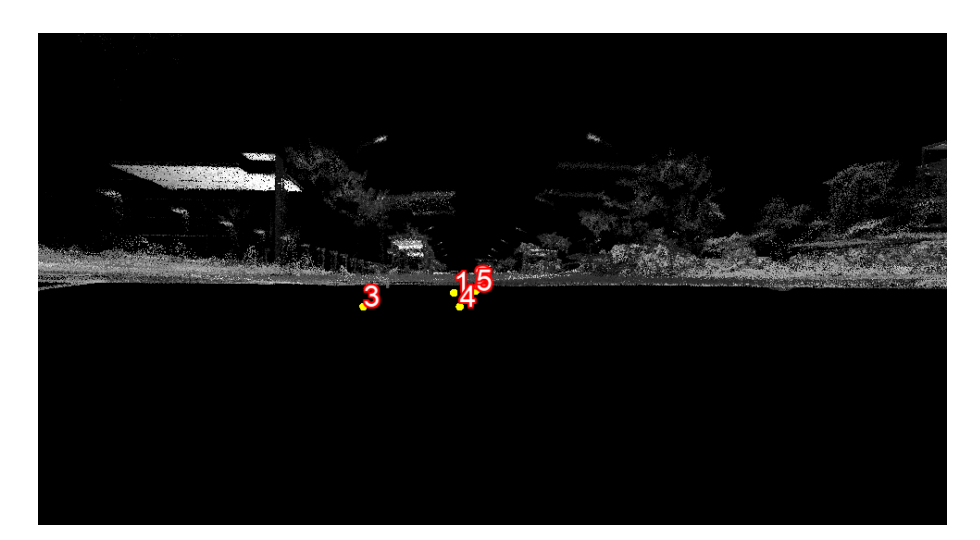

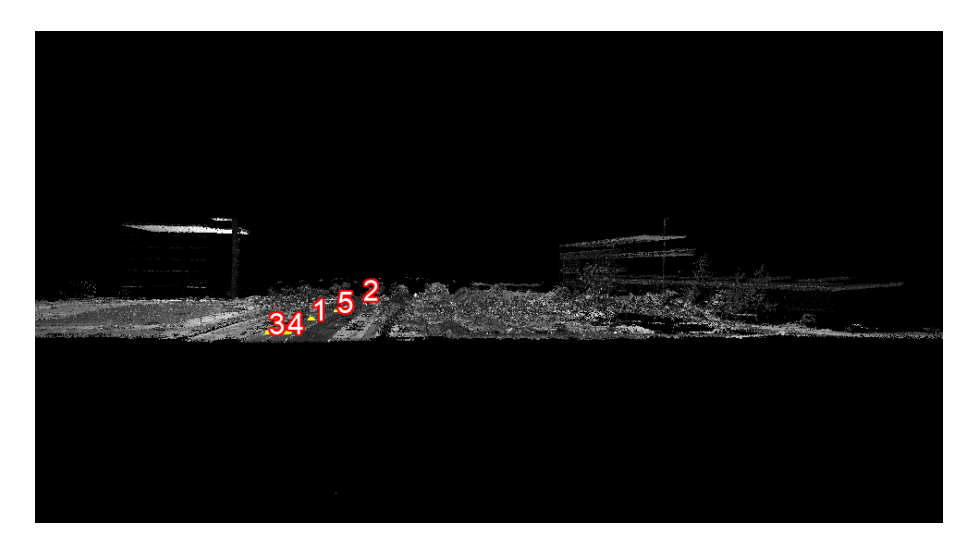

### **14.6 Adjust**

When the point clouds between different airways are layered, the error between point clouds can be eliminated through adjustment. According to the data type, the adjustment can be divided into airborne adjustment and vehicle-mounted adjustment.

### **14.6.1** 【**Adjust airborne data**】

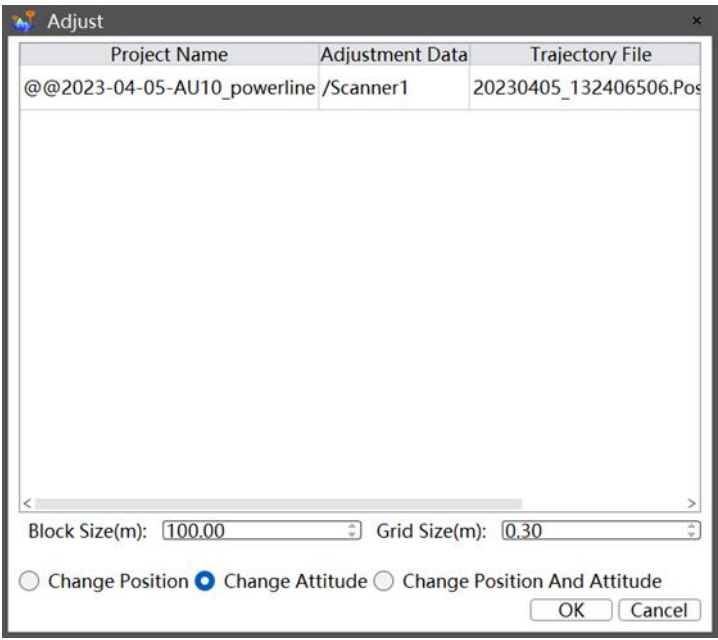

#### **Parameters Description:**

#### **Block Size**:

The airborne adjustment divides the point cloud into blocks according to the block size, the unit is m, and the default value is 100, that is, the point cloud is divided into 100\*100 point

clouds according to the plane position. The larger the value, the fewer block point clouds, the faster the adjustment efficiency, and the worse the adjustment effect; the smaller the value, the more block point clouds, the slower the adjustment efficiency, and the better the adjustment effect. Maximum setting is 150m.

**Grid Size:** It is a resampling size, this parameter is used for point cloud thinning, the unit is m, the default value is 0.3, that is, all points in every 0.3m cube are thinned to 1. The larger the value, the more the number of thinned point clouds, the faster the adjustment efficiency, and the worse the adjustment effect; Low. Maximum setting is 1m.

**Adjustment mode:** there are 3 modes: change position, change attitude, change position and attitude. Attitude adjustment only is selected by default in the airborne adjustment parameter interface. When the error between flight strips is small, you can select only attitude adjustment mode, which has high efficiency and the effect can meet the requirements; when the error between flight strips is large, It is recommended to select the adjustment position and attitude, and the adjustment effect is good. It is not recommended to select only the adjustment position mode for airborne adjustment.

### **14.6.2** 【**Adjust vehicle-mounted data**】

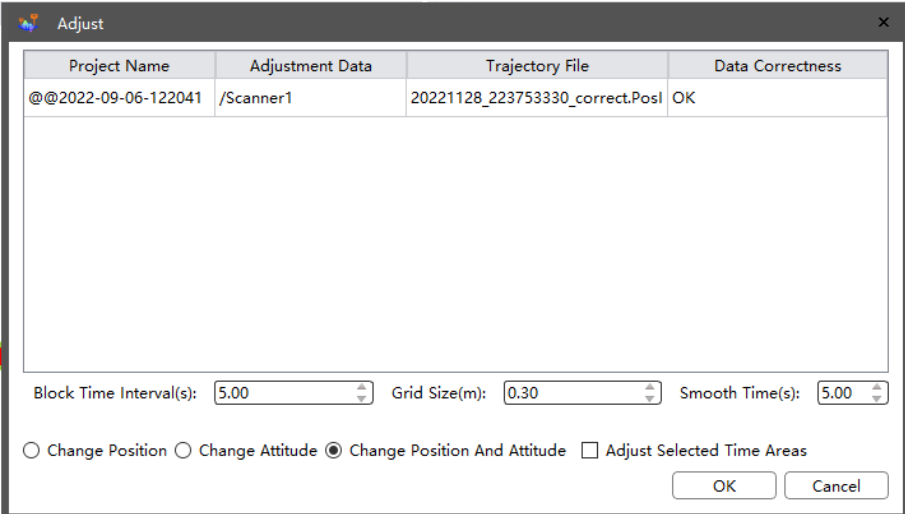

#### **Parameters Description:**

**Block Time Interval:** MMS divides the point cloud into blocks according to the set interval, the unit is s, and the default value is 5s, that is, the original point cloud will be divided into pieces of point cloud data according to 5s. The larger the value, the fewer block point clouds, the faster the adjustment efficiency, and the worse the adjustment effect; the smaller the value, the more block point clouds, the slower the adjustment efficiency, and the better the adjustment effect.

Adjustment mode: It includes 3 selections: change position, change attitude, change position and attitude three modes. The vehicle-mounted adjustment parameter interface defaults to the adjustment position and attitude. The adjustment effect is good, but the efficiency is slow.

The vehicle-mounted adjustment can also be selected to only adjust the position. The efficiency is high, but the effect is worse than the adjusted position and attitude. It is not recommended to use the vehicle Adjustment Select the adjustment attitude mode only.

**Smooth Time:** The unit is s. According to the smoothing time, the point cloud at the beginning and end of the time period is selected for smooth transition, so as to ensure that there are no faults in the point cloud of the adjustment part and the edge part of the point cloud that has not been adjusted.

**Selection Range:** When checked, only adjust the point cloud within the time range of the selected trajectory. It can be applied on batch projects.

### **14.7 Reconstruction**

### **14.7.1** 【**AT**】

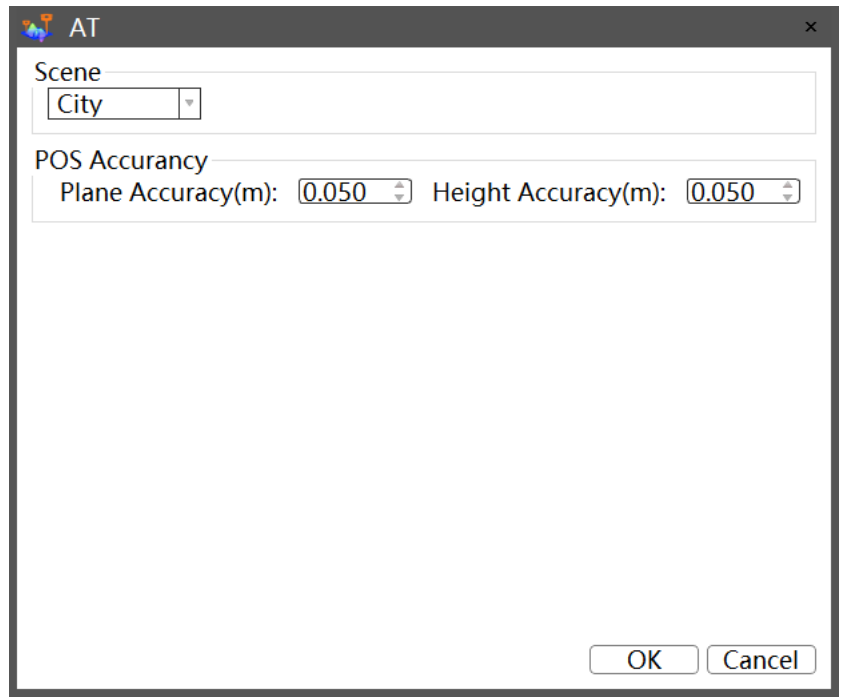

#### **Parameters Description:**

**Scene:** Select the scene according to the data type. The scene is divided into three types: town, mountain and plain. The number of connection points extracted by the software is different when the scene type is different.

**POS Accuracy:** Set the accuracy of plane and elevation when solving, the default is 0.05.

### **14.7.2** 【**DOM**】

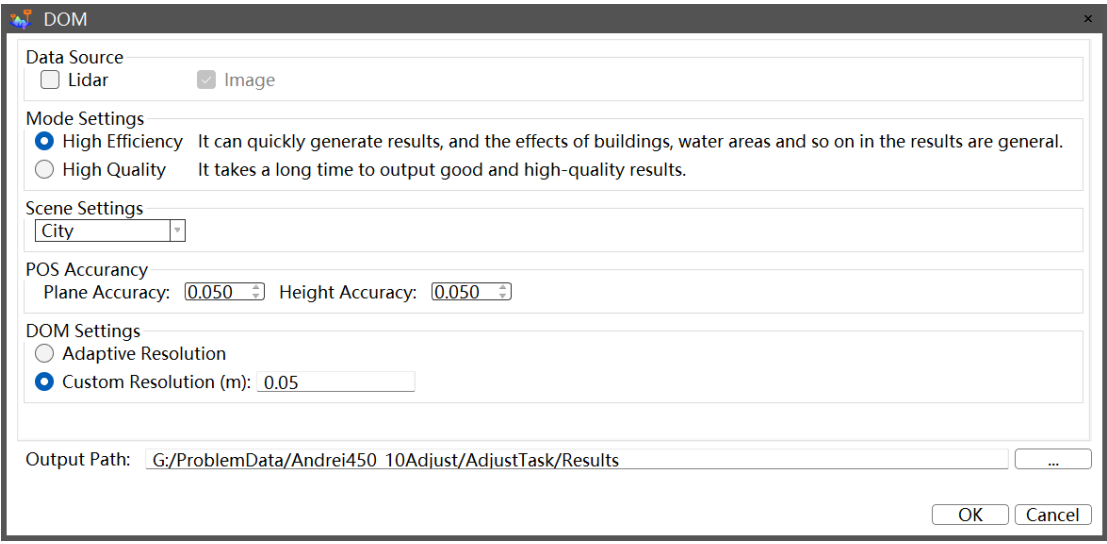

#### **Parameters Description**:

**Data Source:** Select according to the corresponding data, where the laser data source is only optional in the high-efficiency mode, and the image data source is mandatory.

**Mode Setting:** Contains two modes of high efficiency and high quality. High efficiency generates orthographic speed quickly, but the effect is poor. High quality generates orthographic speed slowly, but the effect is better.

**Scene:** Contains 3 scenes of town, mountain and plain, select according to the actual data scene type.

**POS Accuracy:** The allowed range of accuracy.

**DOM Setting:** Select Adaptive Resolution, the software will automatically calculate the resolution of the orthophoto, if select Custom Resolution, the software will output the orthophoto according to the set resolution;

In general, CoPre can export three different DOM results, depends on used data source and process modes:

**Result 1:** Select both Lidar and image as the data source, and the default is only the highefficiency mode, which can get a quick DOM result.

**Result 2**: Select image only as the data source and use high-efficiency mode. This way can also quickly generate a quick DOM result, but the quality is relatively poor, and it is only suitable for non-urban areas.

**Result 3**: Select the image as the data source and use high-quality mode. This way need finish AT first then do can final DOM processing, so the output effect is good, and the quality is high, but it takes longer time.

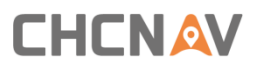

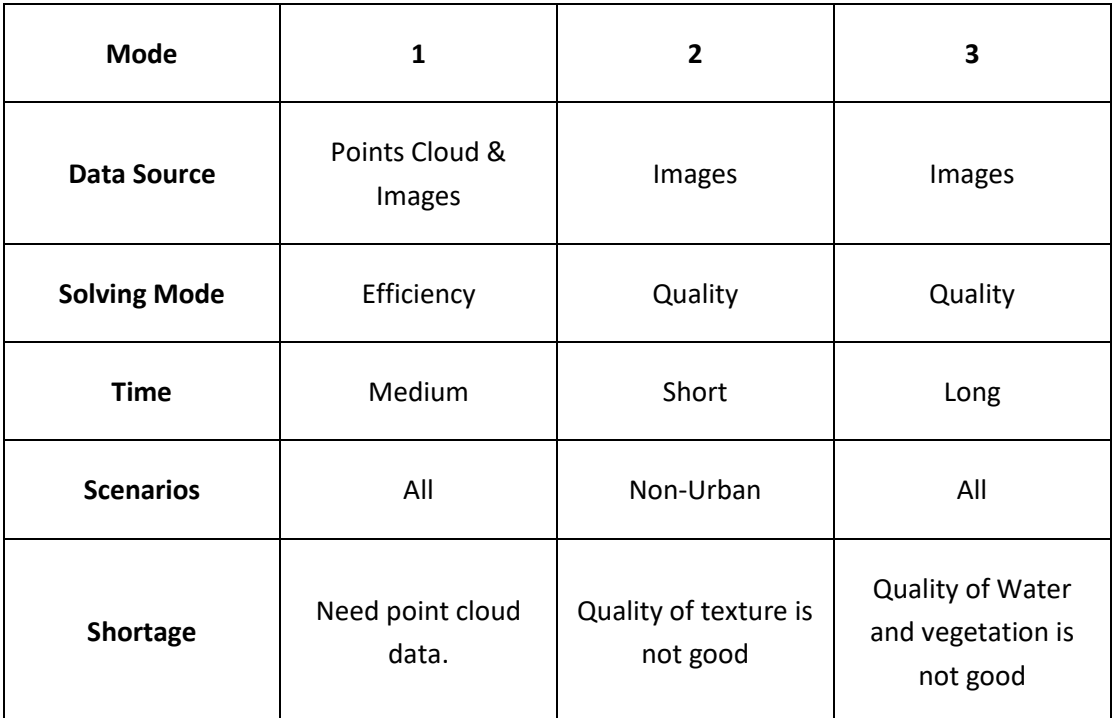

Tips:

Generate DOM based on AT is mode 3 above.

### **14.7.3** 【**3D Modeling**】

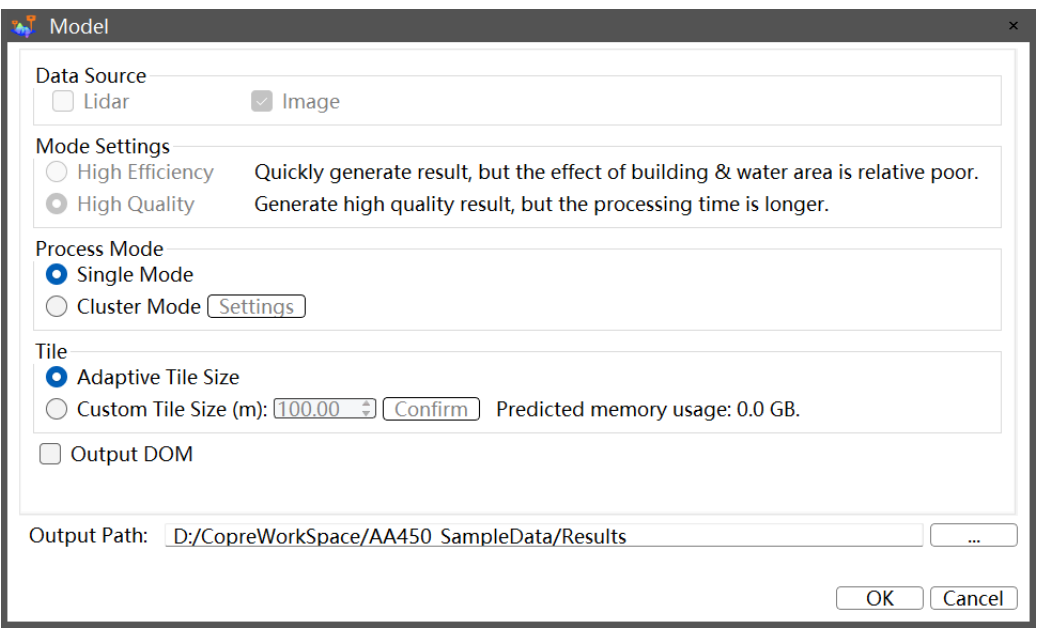

#### **Parameters Description**:

**Data Source:** Select data according to project. LiDAR data is optional.

**Mode Setting:** Mode Setting includes high-efficiency and high-quality modes, the highefficiency generation model is fast, but the effect is poor, and the high-quality generation

model is slow, and the effect is better.

Process Mode: Supports two processing modes.

Single Mode: Modeling on 1 PC;

Cluster Mode: Modeling on multiple PCs within a local area network.

**Tile:** There are two options: Adaptive Tile Size and Custom Tile Size. If use Adaptive Tile Size, CoPre will automatically calculate the appropriate tile size according to the remaining memory of the computer; If use Custom Tile Size, user need configure a custom value then click Confirm button, and CoPre will automatically calculate a predicted memory usage based on tile size. Note, the estimated memory usage should be less than 60% of the computer memory.

**Output DOM:** It will output DOM simultaneously with model.

#### **Tips**:

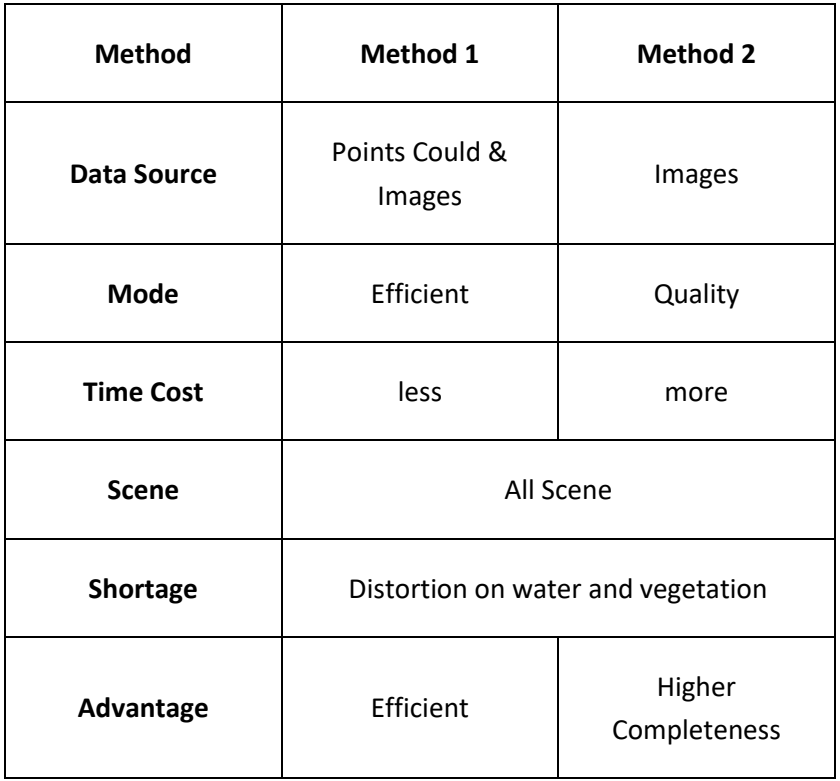

There are 2 modeling methods at AT node like below:

### **CHC Navigation**

Building C, NO. 577 Songying Road, Qingpu District, 201703 Shanghai, China

Tel: +86 21 542 60 273 | Fax: +86 21 649 50 963 Email: sales@chcnav.com | support@chcnav.com Skype: chc\_support Website: www.chcnav.com

Make your work more efficient